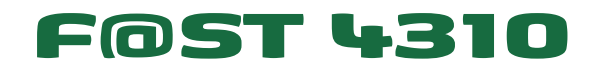

# Reference Manual

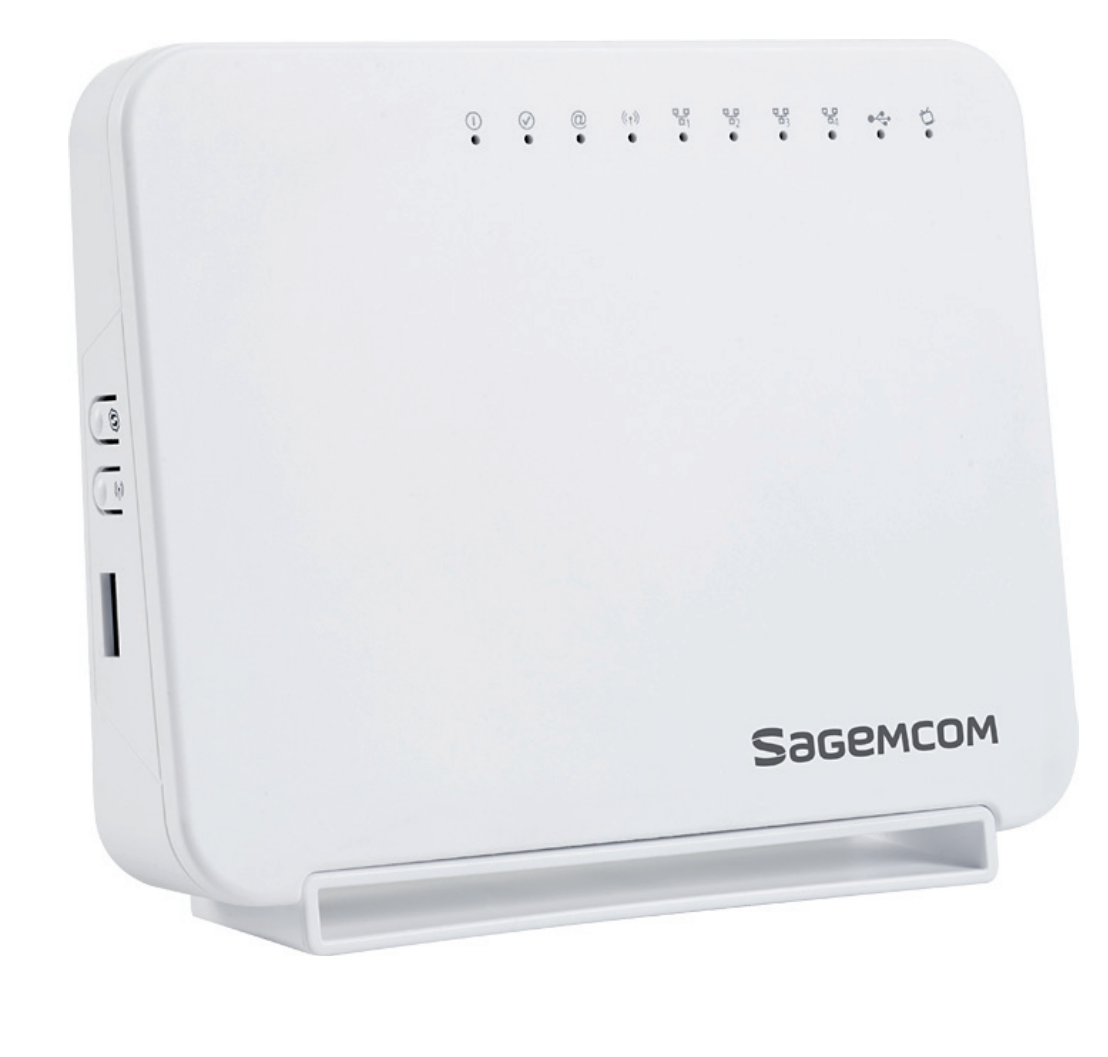

# **Sagemcom**

**Sagemcom** assiduously monitors technical developments and is constantly seeking to improve its products in order to let its clients take full advantage of them. It therefore reserves the right to modify its documentation accordingly without notice.

All brands mentioned in this guide are registered by their respective owners:

- **• F@ST** is a registered trademark.
- **• Sagemcom** is a registered trademark.
- **• WindowsTM** and **Internet ExplorerTM** are registered trademarks of Microsoft Corporation.

The purpose of this reference manual is to give users the functions for operating and managing the equipment. The only access level required (**Administrator**) is protected by a password and allows one to access these functions in read and write mode for all the user and network parameters (Login: admin; password: xxxx).

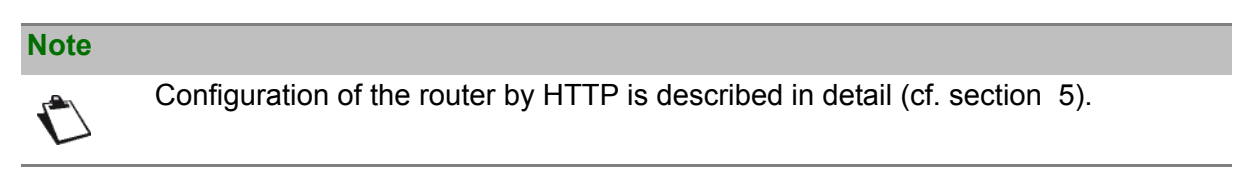

<span id="page-2-0"></span>To ease legibility of the reference manual, the term "router" will be used throughout the document to designate F@ST 4310 equipment.

# **Guide to symbols used in this manual**

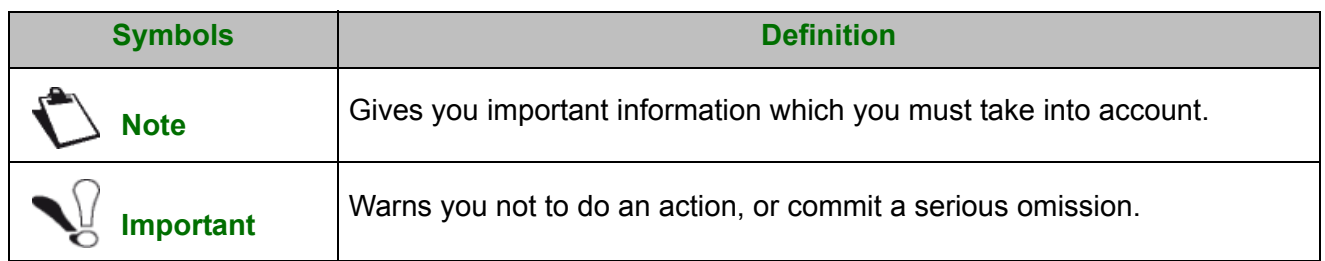

# **How should the document be used?**

<span id="page-3-0"></span>This reference manual is organised into sections and annexes. These sections and annexes cover the following subjects.

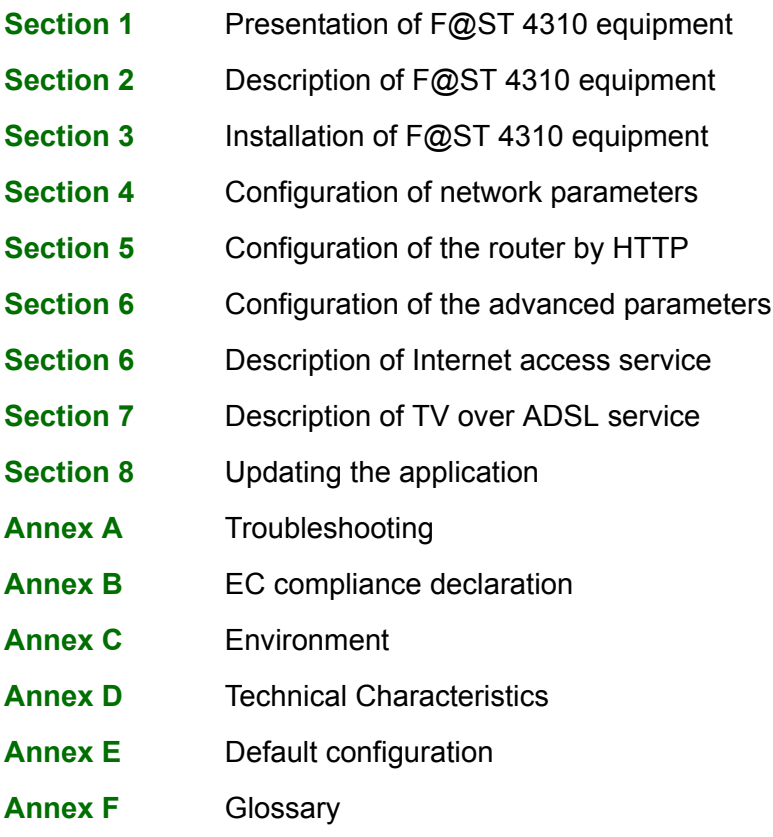

**Annex G** Connector technology

# **Contents**

<span id="page-4-0"></span>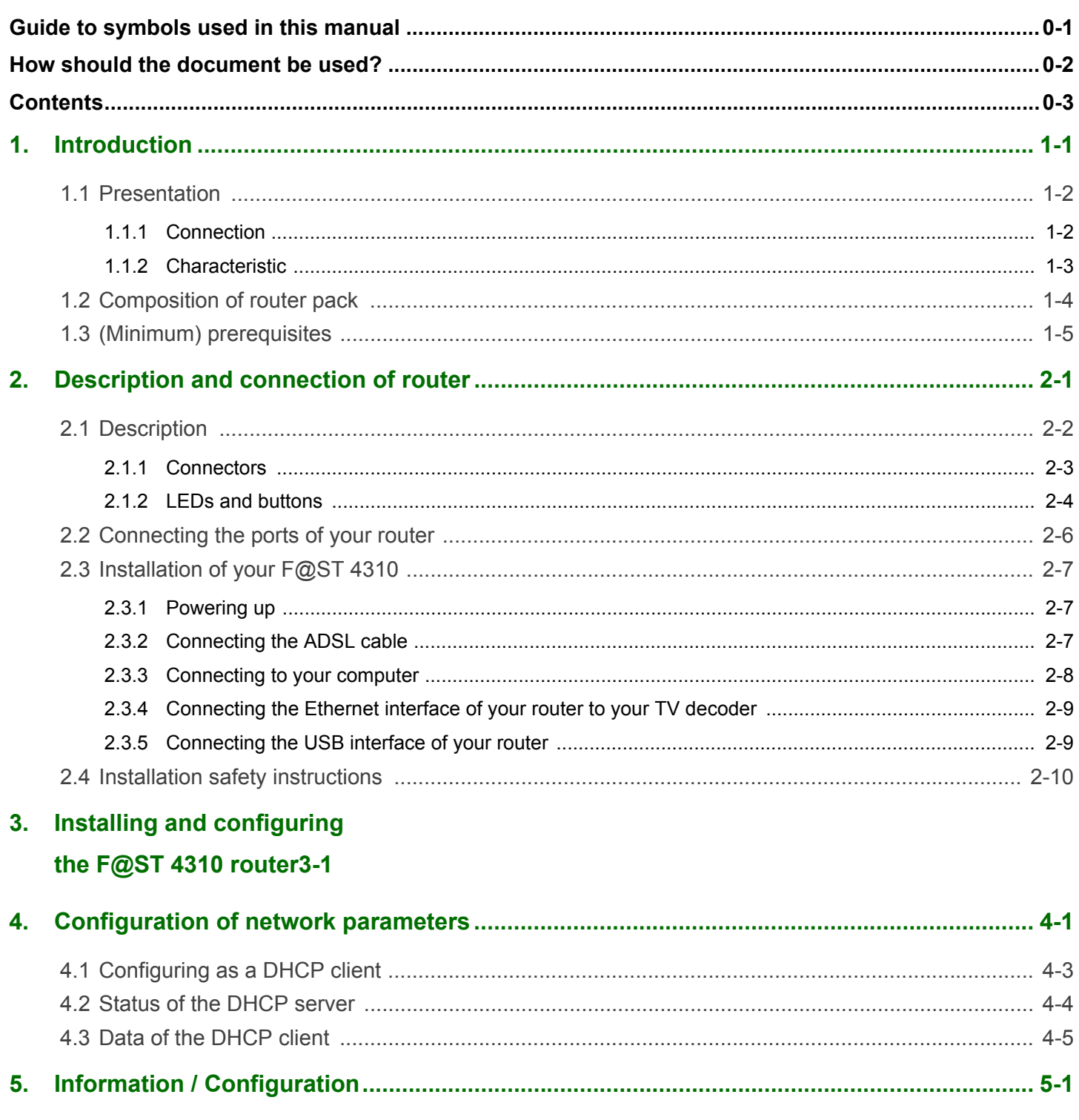

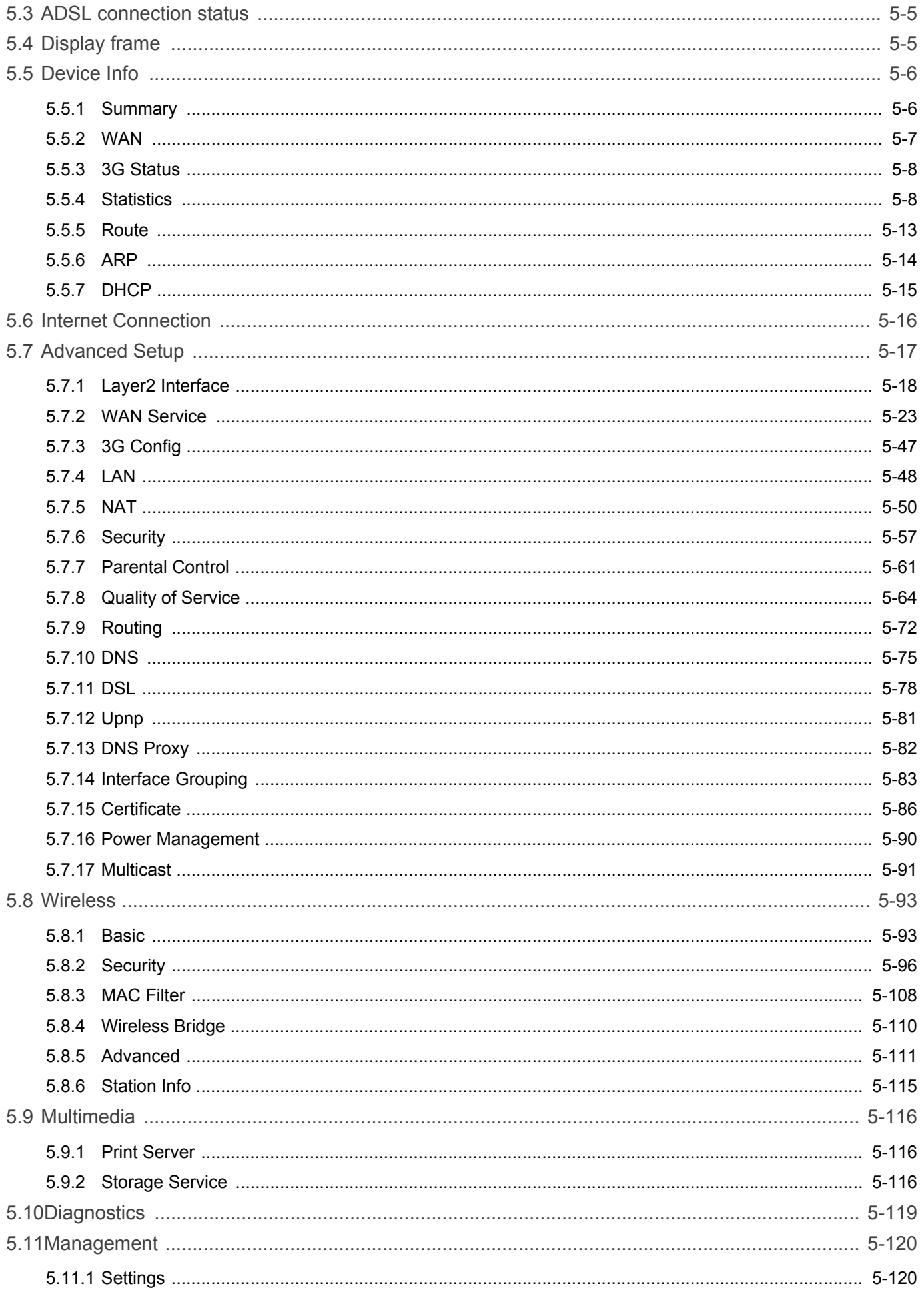

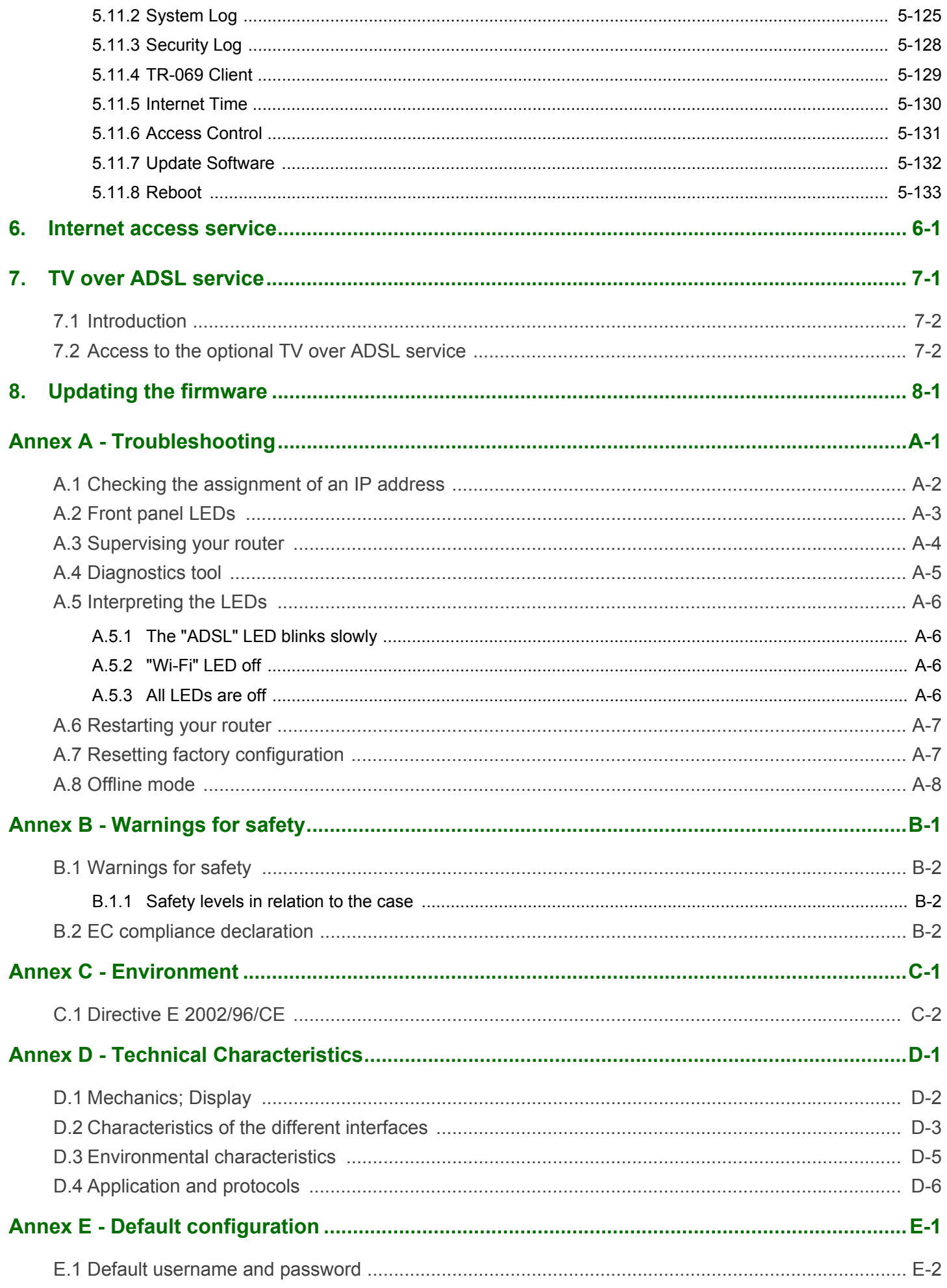

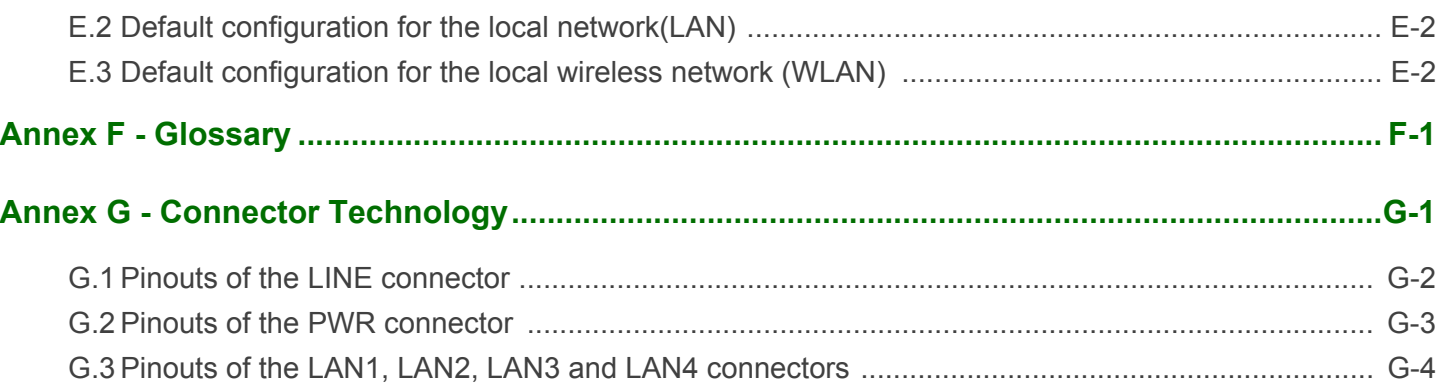

# <span id="page-8-0"></span>**1. Introduction**

<span id="page-8-1"></span>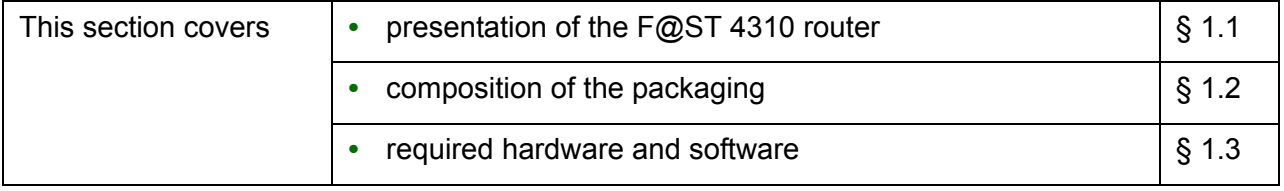

## <span id="page-9-0"></span> **1.1 Presentation**

This reference manual is dedicated to the F@ST 4310 equipment. This equipment is a router which gives users broadband Internet access from their computer or their game console by various Ethernet (10 or 100 BASE-T) or Wi-Fi (IEEE 802.11n) interfaces via an ADSL/ADSL2/ ADSL2+ network.

Using these interfaces, this router enables you both to surf the Internet and to watch television. It also allows give phone calls over the Internet from an IP SIP telephone linked by Wi-Fi to your router.

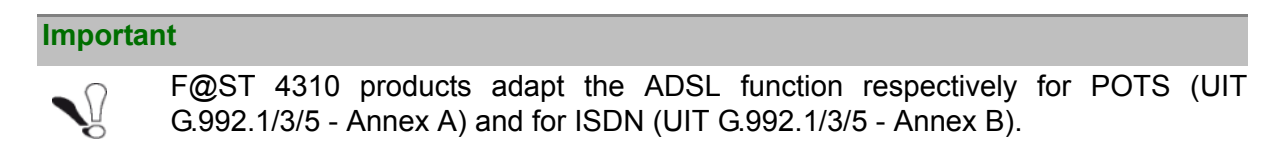

### <span id="page-9-1"></span> **1.1.1 Connection**

Connecting your router

Make the connections as shown in the diagram below.

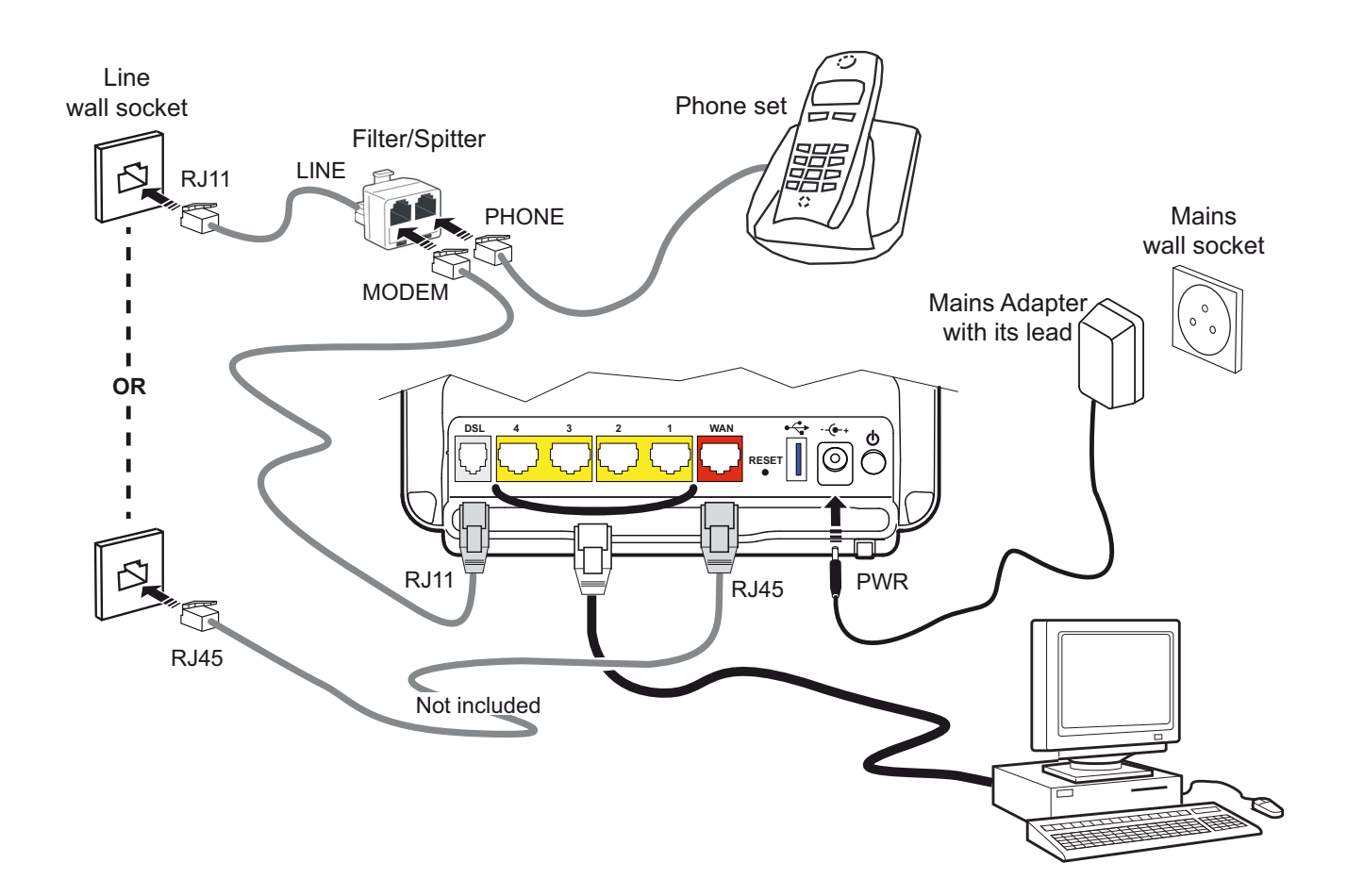

### <span id="page-10-0"></span> **1.1.2 Characteristic**

Its principal characteristics and functions are as follows:

- **•** High-performance secure Bridge/Router with ADSL/ADSL2/ADSL2+ and Fast Ethernet (for FTTH) interfaces,
- **•** User access:
	- **-** 4 x 10/100BT Ethernet ports,
	- **-** 1 Wi-Fi interface (802.11n),
	- **-** 2 USB 2.0.,
	- **-** HSDPA backup,
	- **-** Samba server,
	- **-** DLNA server v 1.5.
- **•** DHCP Client/Server/Relay,
- **•** DNS Server/Relay,
- **•** Access control (FTP/TELNET/HTTP/SSH Client),
- **•** NAT/PAT router FTP Compatibility, IRC, Net2Phone, Netbios, DNS, Netmeeting, VPN passthrough (IPSec, IKE, PPTP, L2TP), CUSeeMe, RealAudio, Microsoft IM and others,
- **•** Security,
- **•** Firewall,
- **•** Spanning tree,
- **•** Multi-VC ATM and ATM Quality of service (CBR, UBR, VBR),
- **•** UPnP,
- **•** TR069,
- **•** QoS,
- **•** Upgrade Firmware (Local and Remote),
- **•** Backup/Restore and Upgrade configuration file (Local and Remote).

# <span id="page-11-0"></span> **1.2 Composition of router pack**

The router pack is composed of the following elements (present content may vary):

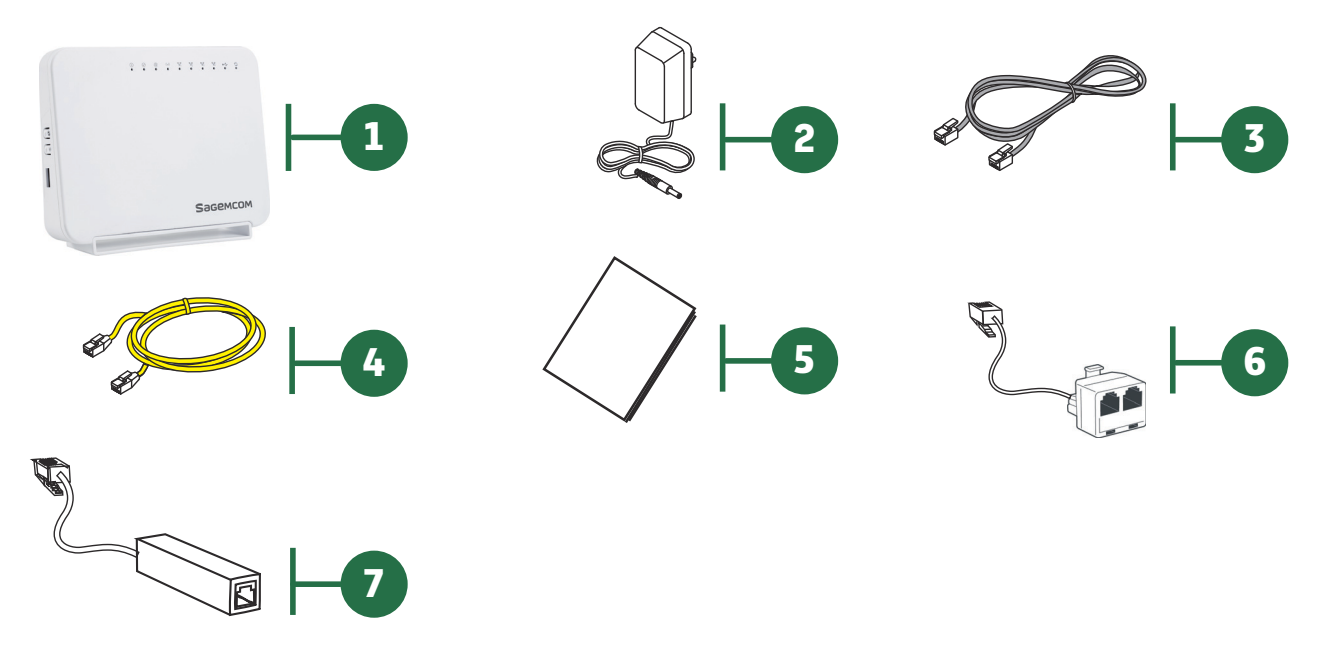

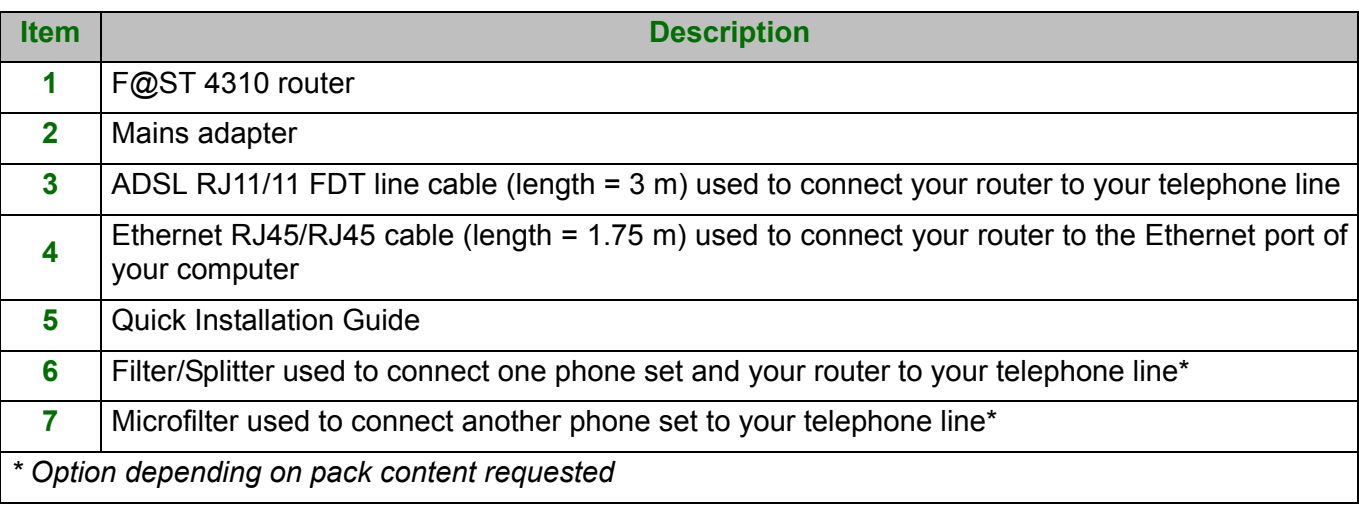

#### **Note**

#### **Incomplete or damaged supply**

If on its receipt the equipment is damaged or incomplete, contact your supplier.

# <span id="page-12-0"></span> **1.3 (Minimum) prerequisites**

Using a router requires a minimum of:

- **•** a computer equipped with:
	- **-** a Wi-Fi 802.11n interface,
	- or
		- **-** an Ethernet interface (10/100BASE-T).
- **•** a WEB browser (Internet Explorer version 8 or higher recommended, Google Chrome, Firefox, Safari).

The minimum configuration of your computer must be:

- **•** for Windows: Pentium IV, 2,8 GHz, RAM: 1Go,
- **•** for MacOS: Power PC G5, 2,5GHz, RAM: 1Go,
- **•** a monitor of minimum resolution: 1024 x 768.

If you wish to use the Wi-Fi function (standard IEEE 802.11n), you must have the Wi-Fi Standard pack (see Annex G for use of Wi-Fi).

#### **Note**

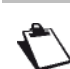

Before installing the router, we advise you to uninstall any modem or other router (for example, an ADSL router).

# <span id="page-14-1"></span><span id="page-14-0"></span>**2. Description and connection of router**

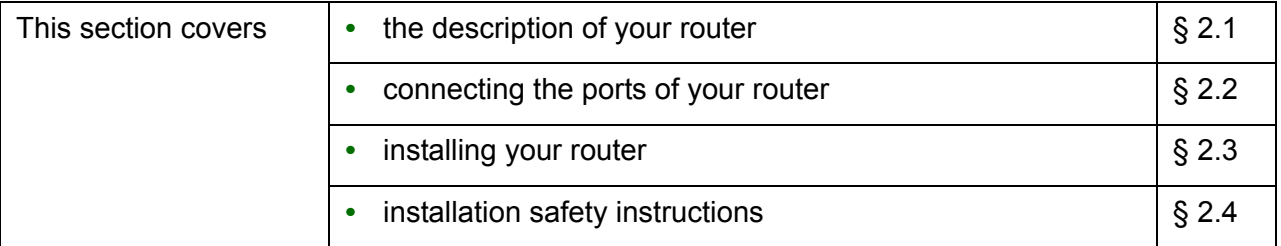

# <span id="page-15-0"></span> **2.1 Description**

The following figure gives an overview of a router F@ST 4310.

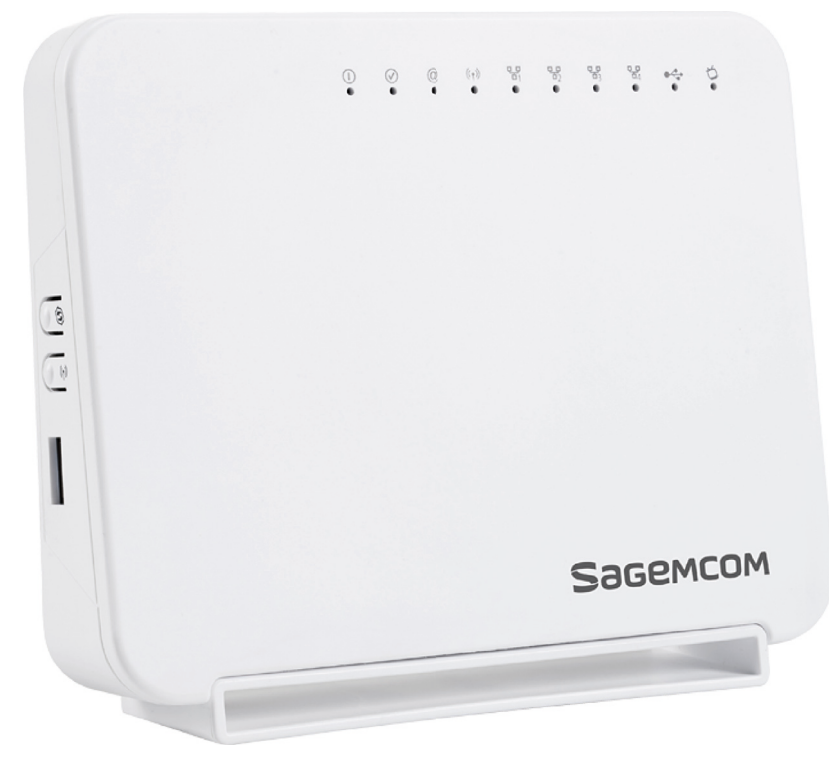

 *Figure 2.1 - Overview of case*

This case consists principally of a lid and a base. Inside is a printed circuit equipped with electronic components.

The front face of the lid has ten display LEDs (see [§ 2.1.2](#page-17-0)). The base has the LED ideograms and the manufacturer logo.

Behind the base is a label on which the product's identification code, serial number and barcode are shown.

### <span id="page-16-0"></span> **2.1.1 Connectors**

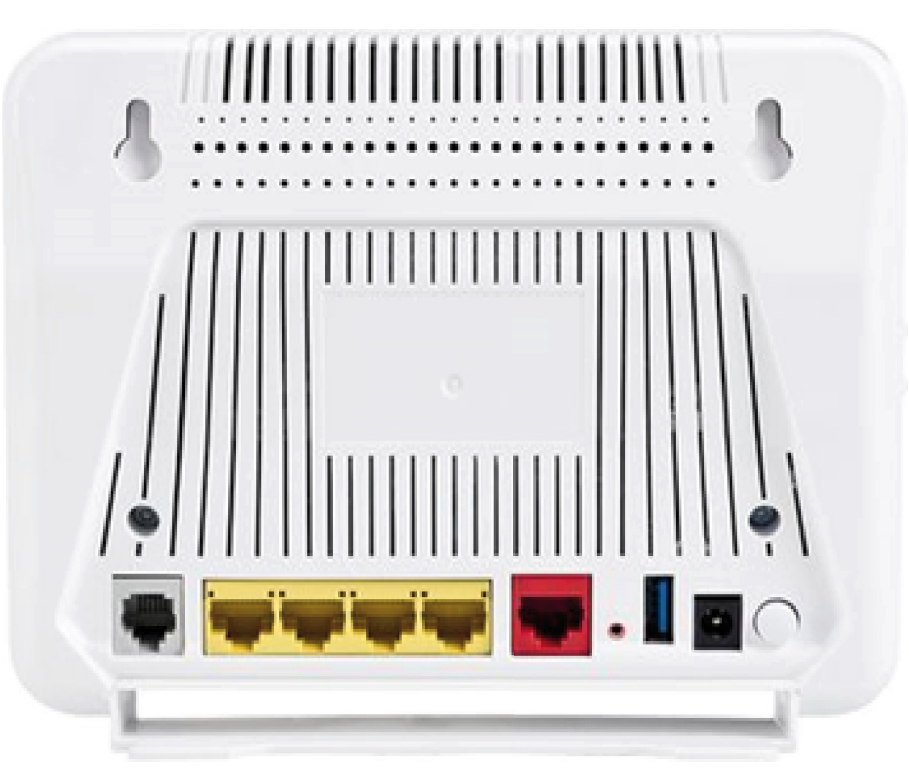

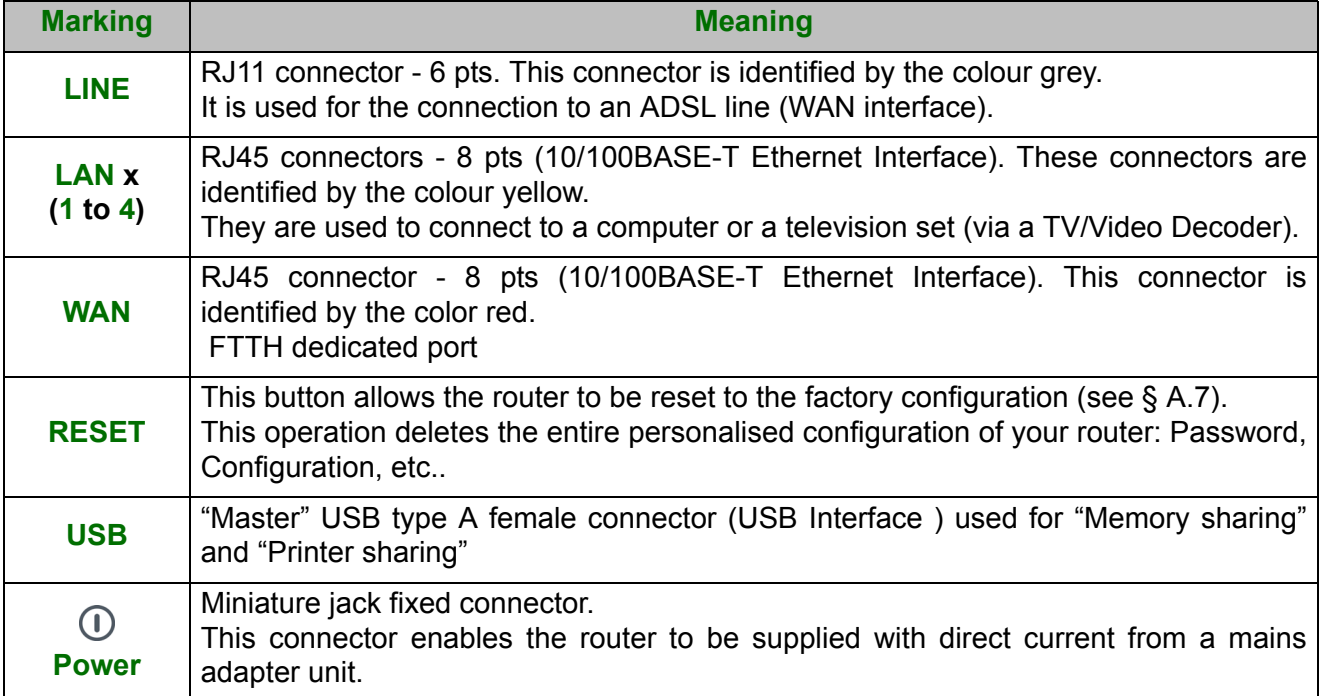

### <span id="page-17-0"></span> **2.1.2 LEDs and buttons**

#### **2.1.2.1 On the front panel**

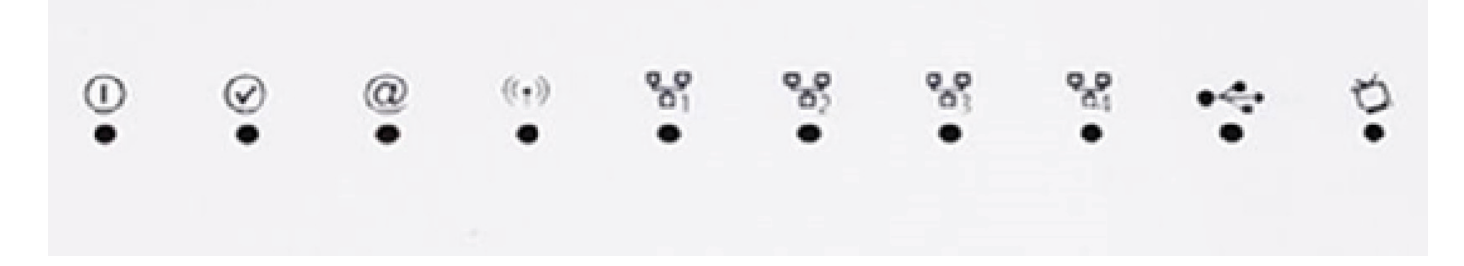

The following table describes the meaning of the LEDs on the front panel of the router:

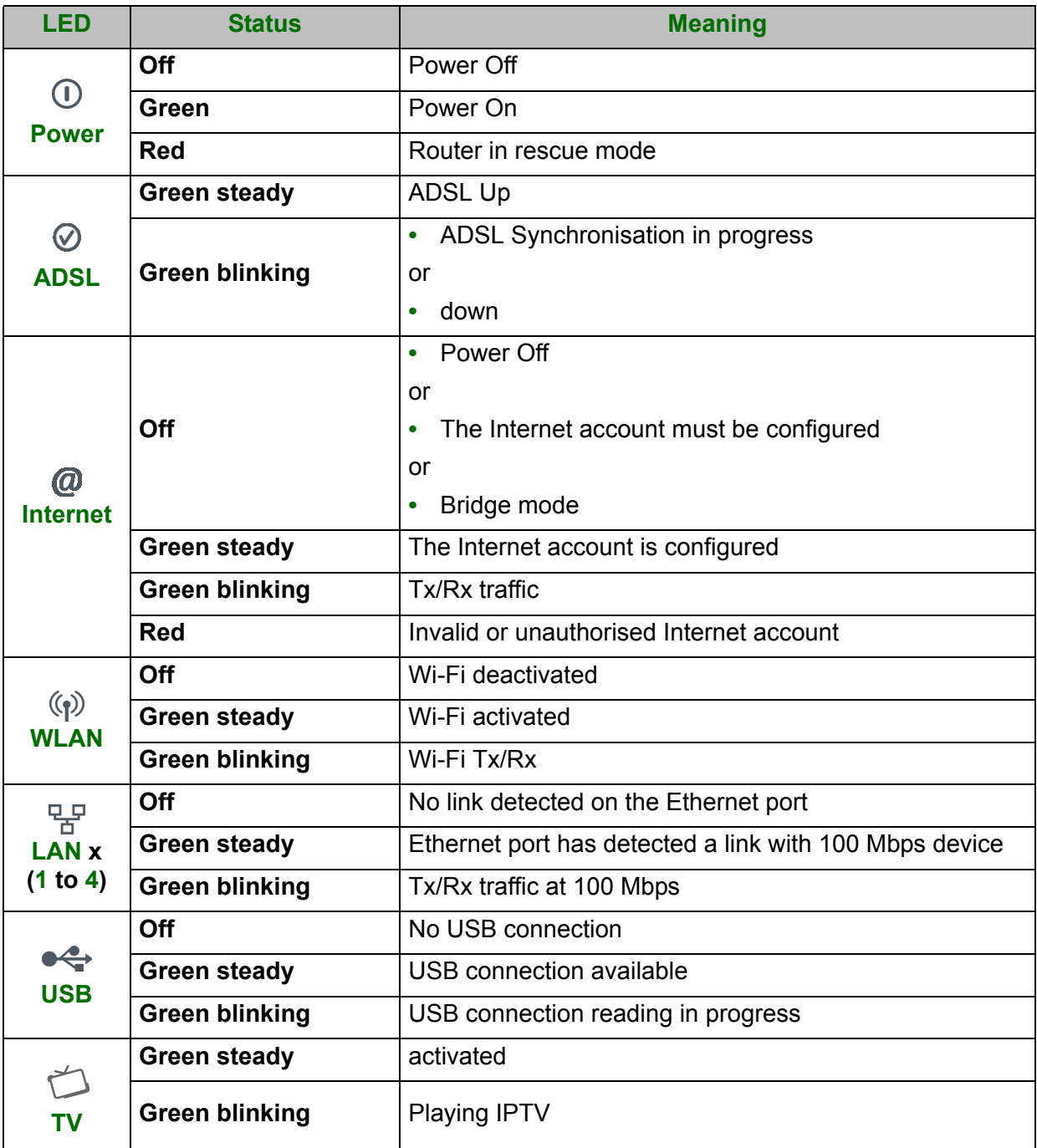

#### **2.1.2.2 On the right panel**

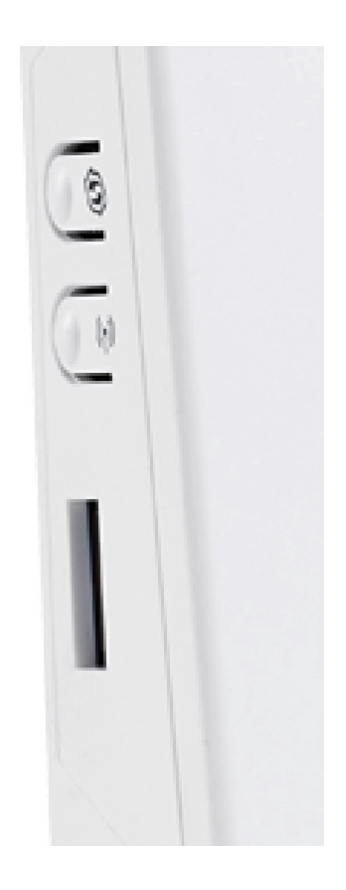

The following table describes the meaning of the buttons on the right panel of the router:

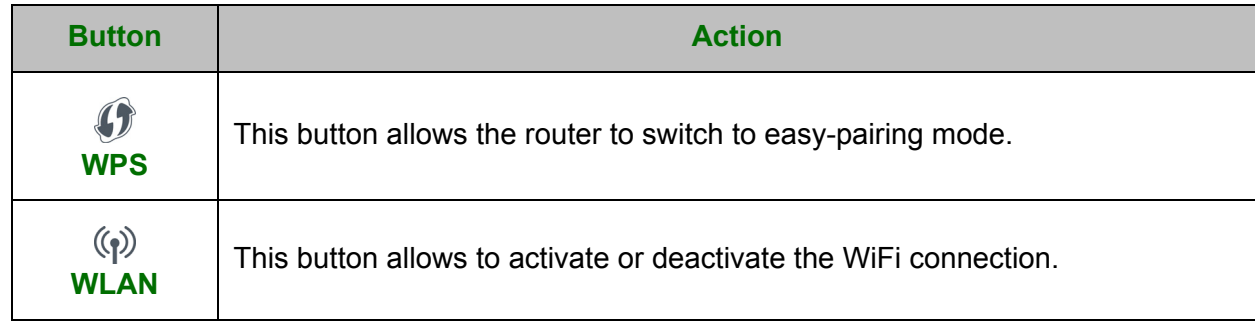

# <span id="page-19-0"></span> **2.2 Connecting the ports of your router**

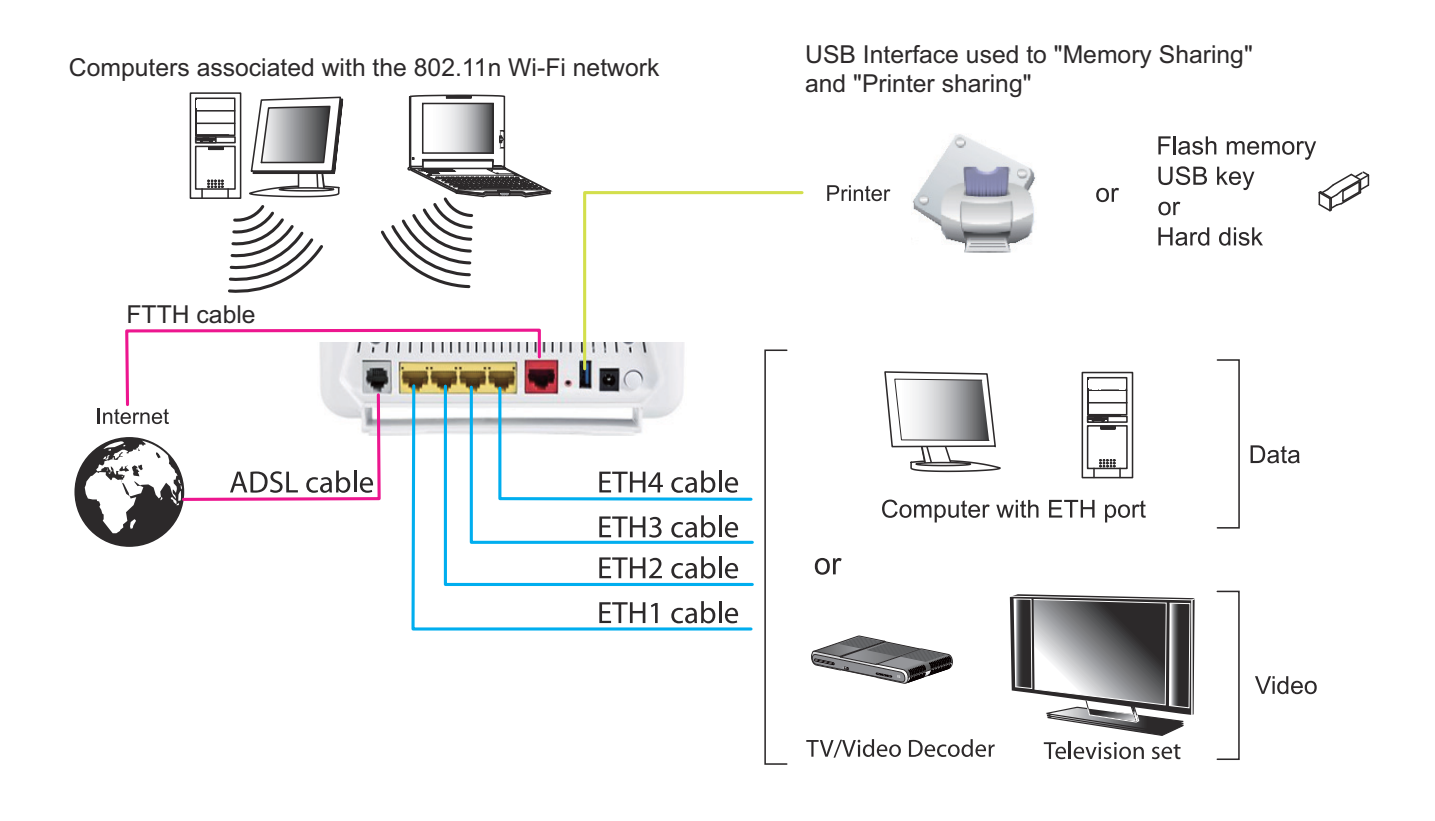

 *Figure 2.2 - Interconnection of ports of F@ST 4310*

# <span id="page-20-0"></span> **2.3 Installation of your F@ST 4310**

### <span id="page-20-1"></span> **2.3.1 Powering up**

- **1.** First connect the end of the mains adapter lead, supplied with the equipment, to the Power socket on your router.
- **2.** Connect the other end of the mains adapter lead to a nearby power outlet.
- **3.** The router switches on automatically.
- **4.** The  $(\phi)$  LED will light up first, followed by the four Ethernet LEDs (1 to 4), then these last four LEDs will be off. The  $\circled{1}$  and Ethernet (which corresponds to the connected interface) LEDs should be steady and the  $\heartsuit$  LED blinks during the establishment of the ADSL link, then steadies like the  $(\phi)$  LED. The @ LED goes from blinking to steady when a PPP session has been created successfully.

**Note**

The powering up process lasts around one minute.

### <span id="page-20-2"></span> **2.3.2 Connecting the ADSL cable**

- **1.** Connect one end of the RJ11/RJ11 cable supplied with the equipment to the LINE socket of your router.
- **2.** Connect the other end of the cable as shown in the following figure.

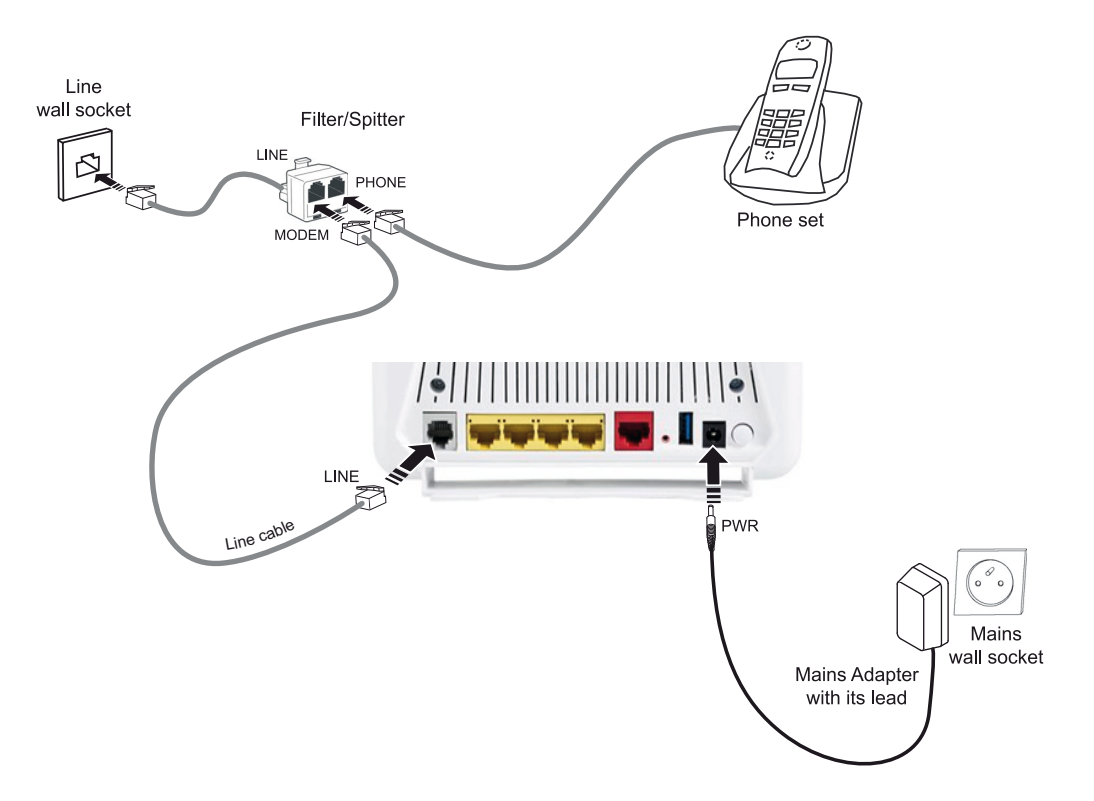

 *Figure 2.3 - ADSL line / Power Supply Connection*

### <span id="page-21-0"></span> **2.3.3 Connecting to your computer**

Two kinds of connection can be made:

- **•** Connection of the Ethernet interface of your router to your computer.
- **•** Connection of the WLAN (Wi-Fi) interface to your computer.

#### **2.3.3.1 Connecting the Ethernet interface of your router to your computer**

- **1.** Connect the end of the yellow Ethernet cable (RJ45/RJ45) supplied in the pack to the Ethernet fixed connector (marked **LAN1**, **LAN2**, **LAN3** or **LAN4**) of your router.
- **2.** Connect the other end of the cable to your computer.

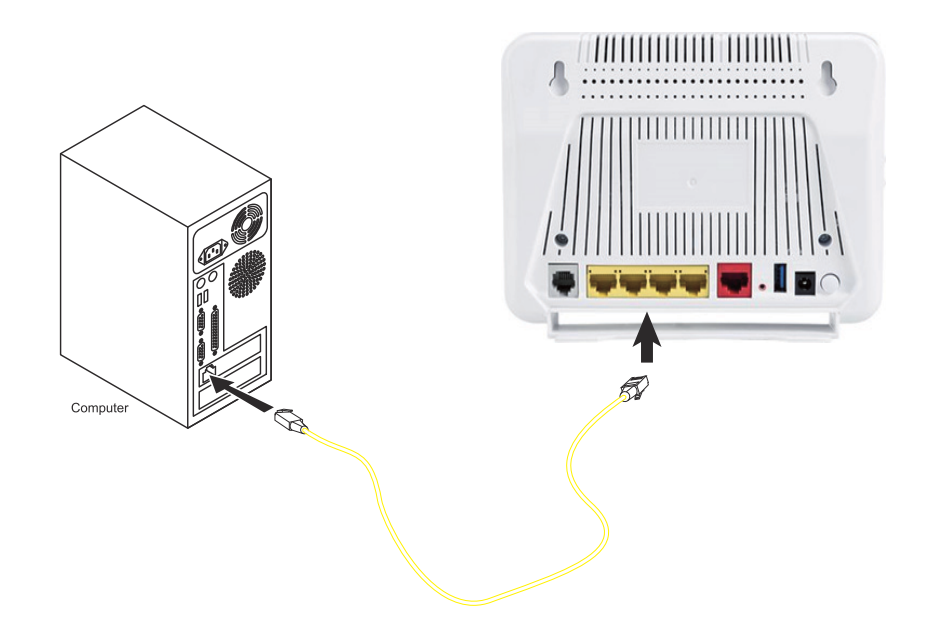

#### **2.3.3.2 Connecting the Wi-Fi interface of your router to your computer**

Wireless linking enables the router to be connected to your computer.

To make this connection you must have a Wi-Fi pack (option). This pack comprises the following elements:

- **•** Wi-Fi 188470912 key (Dongle) in an anti-static plastic bag,
- **•** CD-ROM.

#### **Inserting a USB Wi-Fi key in your computer**

This key should only be connected to your computer during installation of the Wi-Fi drivers (standard 802.11n) (see Quick Installation Guide).

#### **Note**

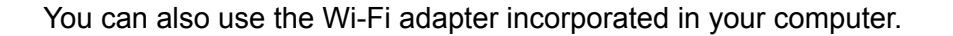

## <span id="page-22-0"></span> **2.3.4 Connecting the Ethernet interface of your router to your TV decoder**

- **1.** Connect the end of the yellow Ethernet cable (RJ45/RJ45) supplied in the pack to the Ethernet fixed connector (marked **LAN1**, **LAN2**, **LAN3** or **LAN4**) of your router.
- **2.** Connect the other end of the cable to a TV decoder.

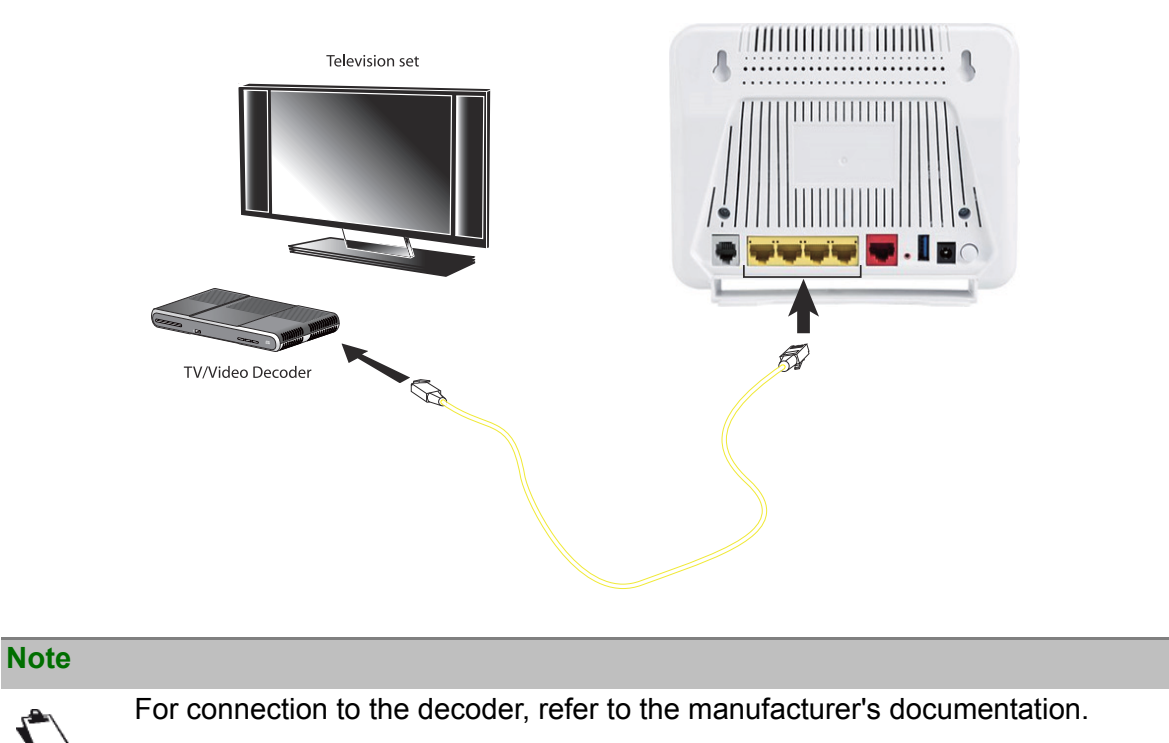

### <span id="page-22-1"></span> **2.3.5 Connecting the USB interface of your router**

- **1.** Connect the end of the USB cable (type B Slave female USB Connector) to the USB interface of your router.
- **2.** Connect the other end of the cable to your USB material (printer, Flash memory, USB key or hard disk).

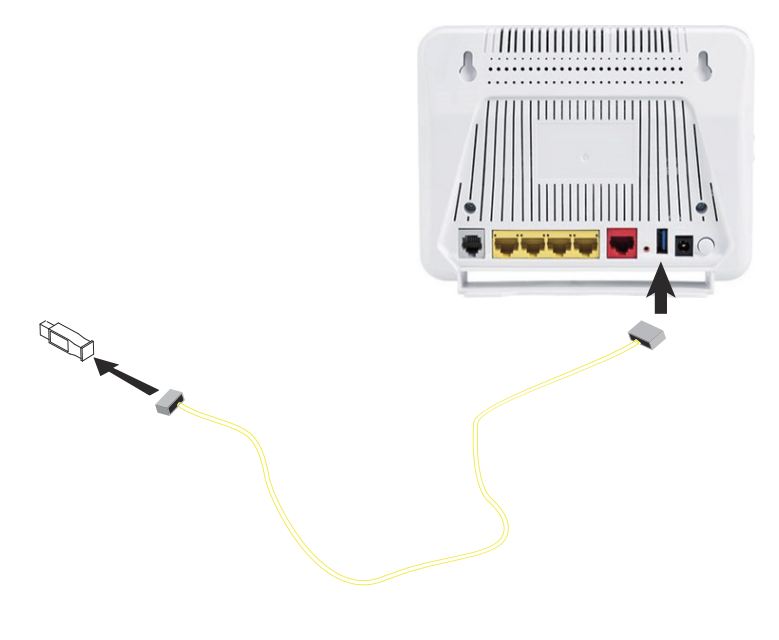

#### *Figure 2.4 - USB Interface Connection*

## <span id="page-23-0"></span> **2.4 Installation safety instructions**

#### **Power supply source**

- **•** Do not cover the router's mains adapter.
- **•** The router comes with its own mains adapter. Do not use another adapter.
- **•** This class II adapter does not need to be grounded (earthed). The connection to the electrical network should comply with the indications given on the label.
- **•** Use a readily accessible mains outlet located near the router. The power supply cord is 1.5 m long.
- **•** Arrange the power supply cord in such a way as to avoid any accidental power cut to the router.
- **•** The router is designed to be connected to a GG- (ground-to-ground) or GN- (ground-toneutral) type power supply network.
- **•** The router is not designed to be connected to an electrical installation with IT type diagram (neutral connected to earth through an impedance).
- **•** Protection against short-circuits and leaks between the phase, neutral and earth should be provided by the building's electrical installation. The power supply circuit for this equipment should be fitted with 16 A overcurrent protection and differential protection.
- **•** Connect the router to the mains via a readily accessible wall socket ensuring the electric cutting.

#### **Location conditions**

By choosing an appropriate location, you will preserve the longevity of the device. Ensure that the selected location has the following characteristics:

- **•** Install and use the router inside a building.
- **•** The room temperature must not exceed 45°C.
- **•** The router can be placed on a desktop or fixed vertically in its wall mounting.
- **•** Do not expose the router to strong sunlight or place it near a substantial source of heat.
- **•** Do not place the router in an environment where it could be subjected to considerable steam condensation.
- **•** Do not expose the router to splashes of water.
- **•** Do not cover the router's casing.
- **•** Do not use the router or its peripherals for outdoor transmissions.

#### **Maintenance**

- **•** Never open the casing. This must be done only by qualified personnel approved by your supplier.
- **•** Do not use liquid or aerosol cleaning agents.

# <span id="page-24-1"></span><span id="page-24-0"></span>**3. Installing and configuring the F@ST 4310 router**

**For the installation of the F@ST 4310, please refer to the Quick Installation Guide of this product.**

# <span id="page-26-1"></span><span id="page-26-0"></span>**4. Configuration of network parameters**

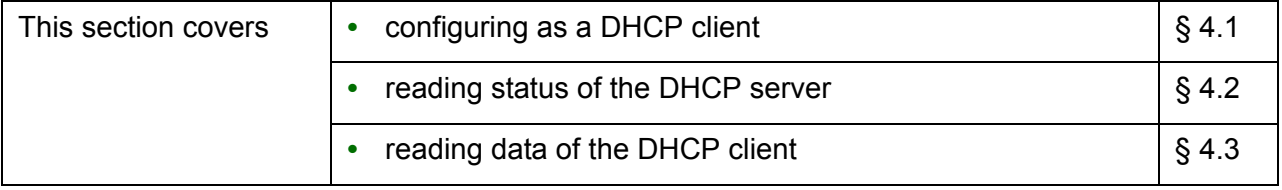

The aim of this section is:

- **1.** to configure your computer so that it is able to communicate with your router.
- **2.** to display the "Networks" parameters of your router.

Your router implements the DHCP (**D**ynamic **H**ost **C**onfiguration **P**rotocol) server, relay and client functions in accordance with RFC 2131 and RFC 3132, whereas the computer connected directly to the router or via a local network by its LAN interface implements only the DHCP client function.

On receipt of a DHCP query from your computer (see  $\sum$ ), whether or not it is connected to your router, the latter responds by indicating:

- **•** an address from the range defined in the configuration,
- **•** the sub-network mask,
- **•** the default gateway (address of your router),
- **•** the address of the gateway as DNS server. The "DNS Relay" function is activated automatically.

**Note**

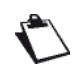

The configured range of IP addresses must be the same in the sub-network as in the LAN interface.

#### **Important**

**It is imperative** that your computer is configured as a DHCP client or that it has a fixed IP address in the configuration range defined by the DHCP server.

Configuration as a DHCP client is the more commonly used solution.

## <span id="page-28-0"></span> **4.1 Configuring as a DHCP client**

#### **In Windows XP**

- **1.** Click on **Start > Control Panel > Network Connections**.
- **2.** Right-click the appropriate network, and then select **Properties**. The Local Area Connection Properties appears.
- **3.** Select the protocol TCP/IP of the network card, and then click the **Properties** button. The screen Internet Protocol (TCP/IP) Properties appears.
- **4.** Select the **General** tab, then the case "**Obtain an IP address automatically**" and the case "**Obtain the addresses of the DNS servers automatically**".
- **5.** Click the **OK** button to confirm your choice.

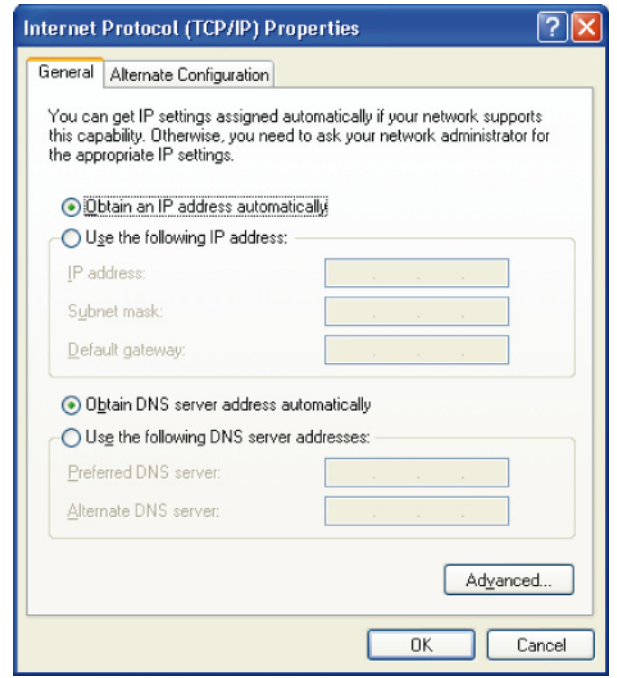

### <span id="page-29-0"></span> **4.2 Status of the DHCP server**

To obtain the status of the DHCP server:

- **1.** Open your browser.
- **2.** Enter the router's IP address (by default **http://192.168.1.1**[\) or enter the following URL](http://myrouter) <http://myrouter>
- **3.** In the login screen that appears, enter "**admin**" in the "User Name" field and the "Password" field (see note).

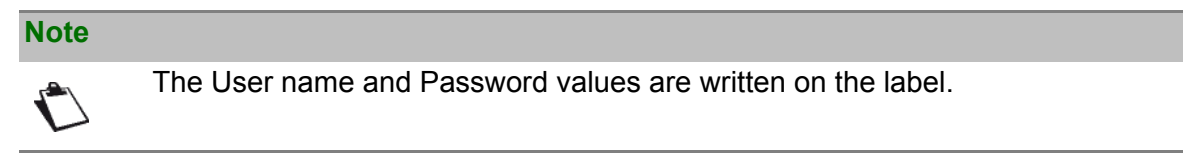

- **4.** Click on the **OK** button to validate.
- **5.** Select **Advanced Setup** menu, then select the **LAN** menu.

The following screen appears:

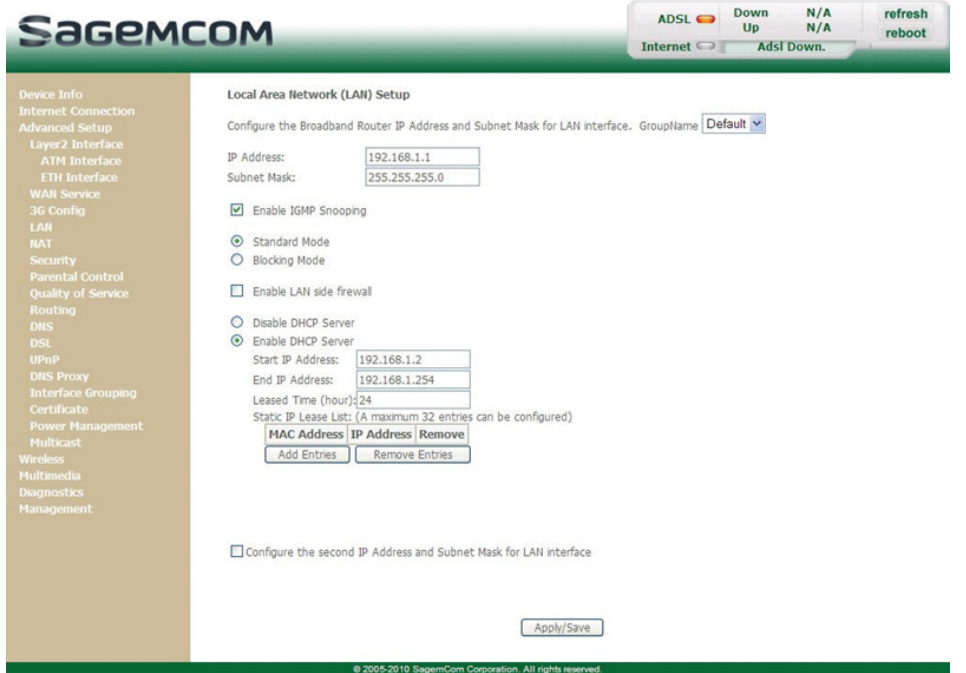

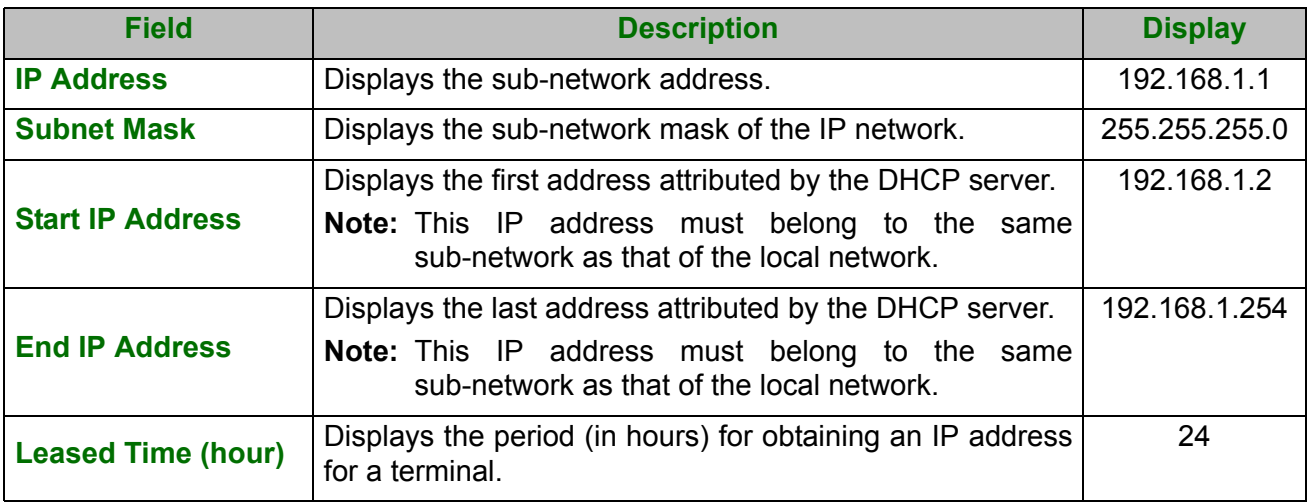

# <span id="page-30-0"></span> **4.3 Data of the DHCP client**

To obtain this data:

#### **In Windows XP**

- **1.** Click on **Start > Run**, enter **cmd** and then click **OK**. The command prompt screen appears.
- **2.** Enter **ipconfig /all** (or **ipconfig/all**) then press **Enter**.

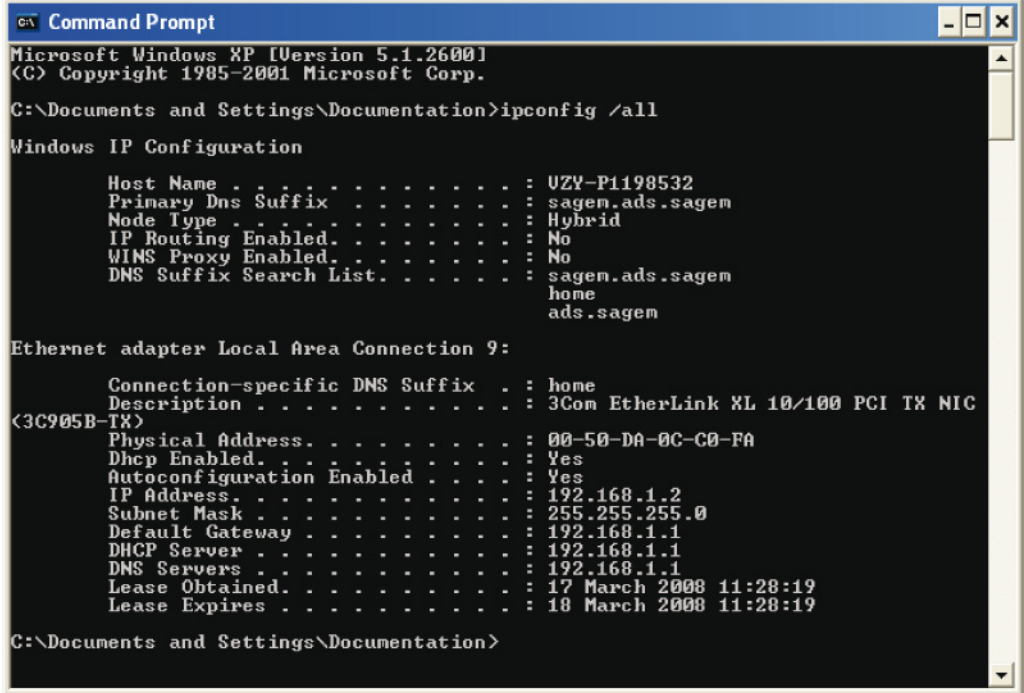

# <span id="page-32-1"></span><span id="page-32-0"></span>**5. Information / Configuration**

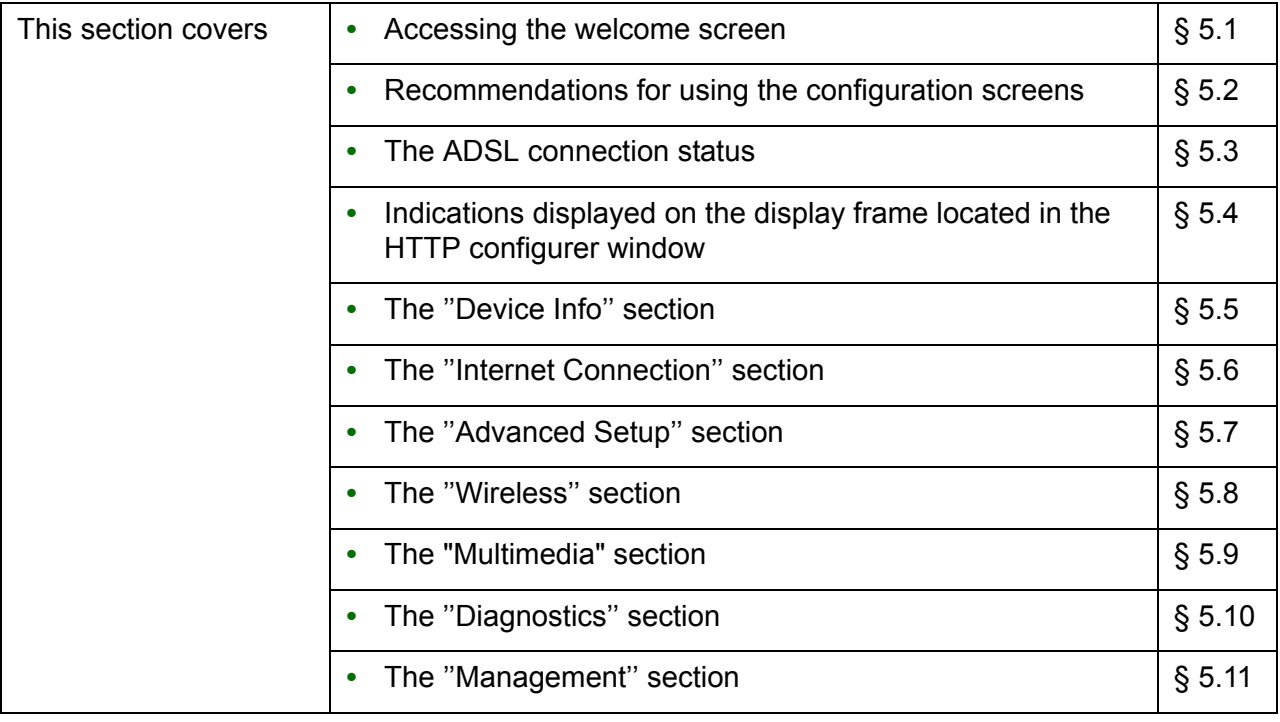

## <span id="page-33-0"></span> **5.1 Accessing the welcome screen**

#### **Note**

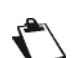

To access this screen, you must have configured one of your computer's interfaces using the installation CD-ROM provided with your router (see section [3.\)](#page-24-0).

If you are using your computer's Ethernet card to configure your router, connect it to an Ethernet port (**LAN1** to **LAN4**).

Your router is then configured using a simple Web browser (e.g. Internet Explorer).

#### **Note**

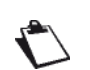

The router's DHCP server function is activated by default with an address range defined as indicated in subsection.6.4.4.

To access the configurer, proceed as follows:

To obtain the status of the DHCP server:

- **1.** Click on Start > All Programs > F@ST 4310 > **Configuration**.
- **2.** In the login screen that appears, enter your identification information. By default, the identification information is:

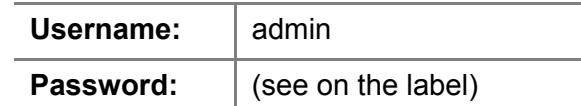

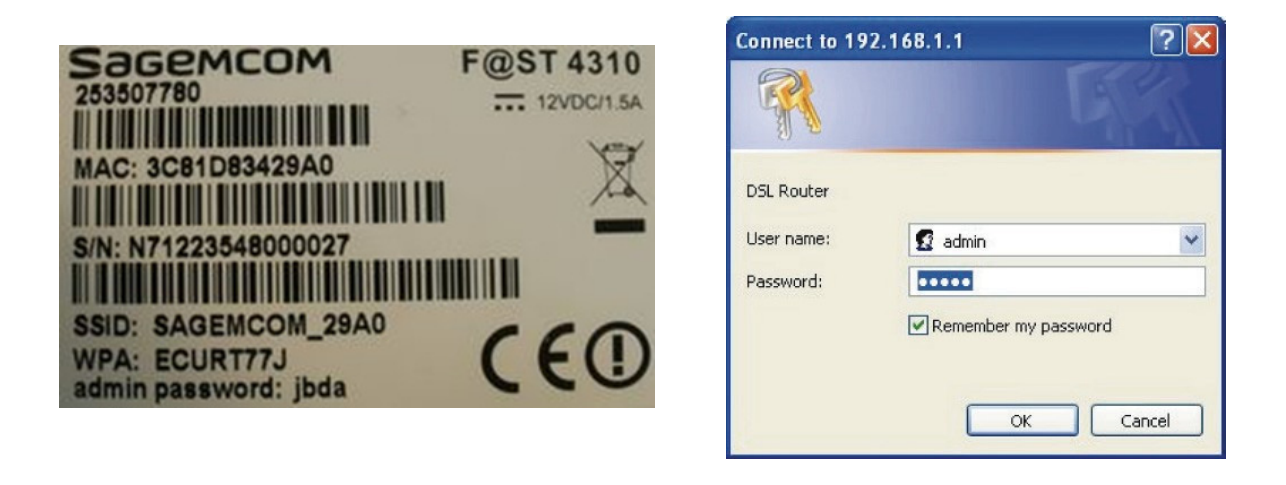

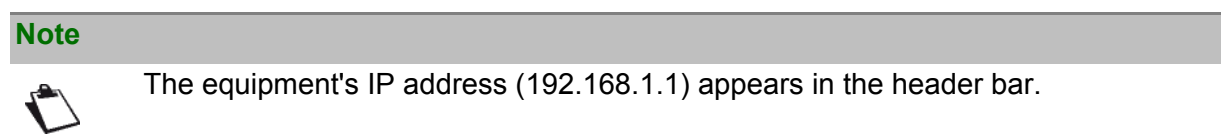

**3.** Click on **OK** to validate.

**4.** Your computer's Web browser opens and displays the welcome screen of the router's HTTP configuration tool..

**The configuration menus appear on the left hand side panel.**

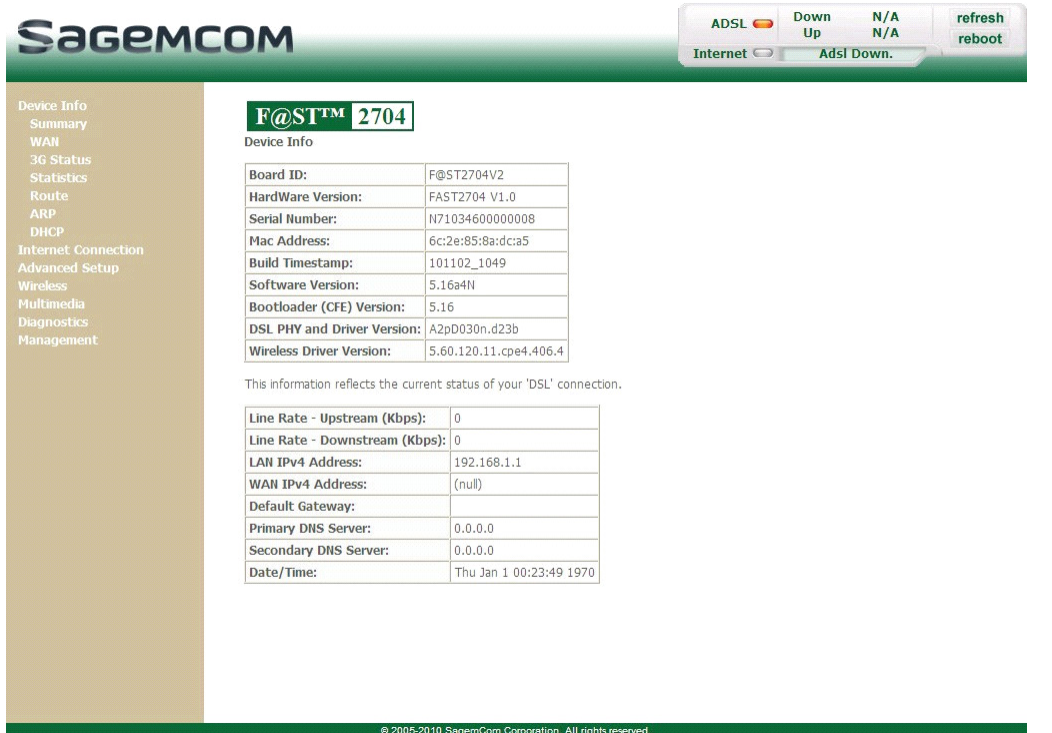

The HTTP configuration tool opens by default on the Device Info menu:

- **•** the centre panel shows router's information and the current ADSL connection status (see subsection 5.3).
- **•** the router's activity and status is always available at the top right corner, as a box which lets you know the status of the ADSL line, lets you refresh the data displayed and restart your router at any time (see subsection 5.4).

left hand side panel gives you access to the router's configuration menus and submenus (see subsection 5.5 to 5.11).

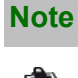

You can modify the password to access your router's configuration tool to optimise the safety of your network.

## <span id="page-35-0"></span> **5.2 Recommendations**

The meaning of the main buttons most commonly present in all the configuration windows is provided in the table below.

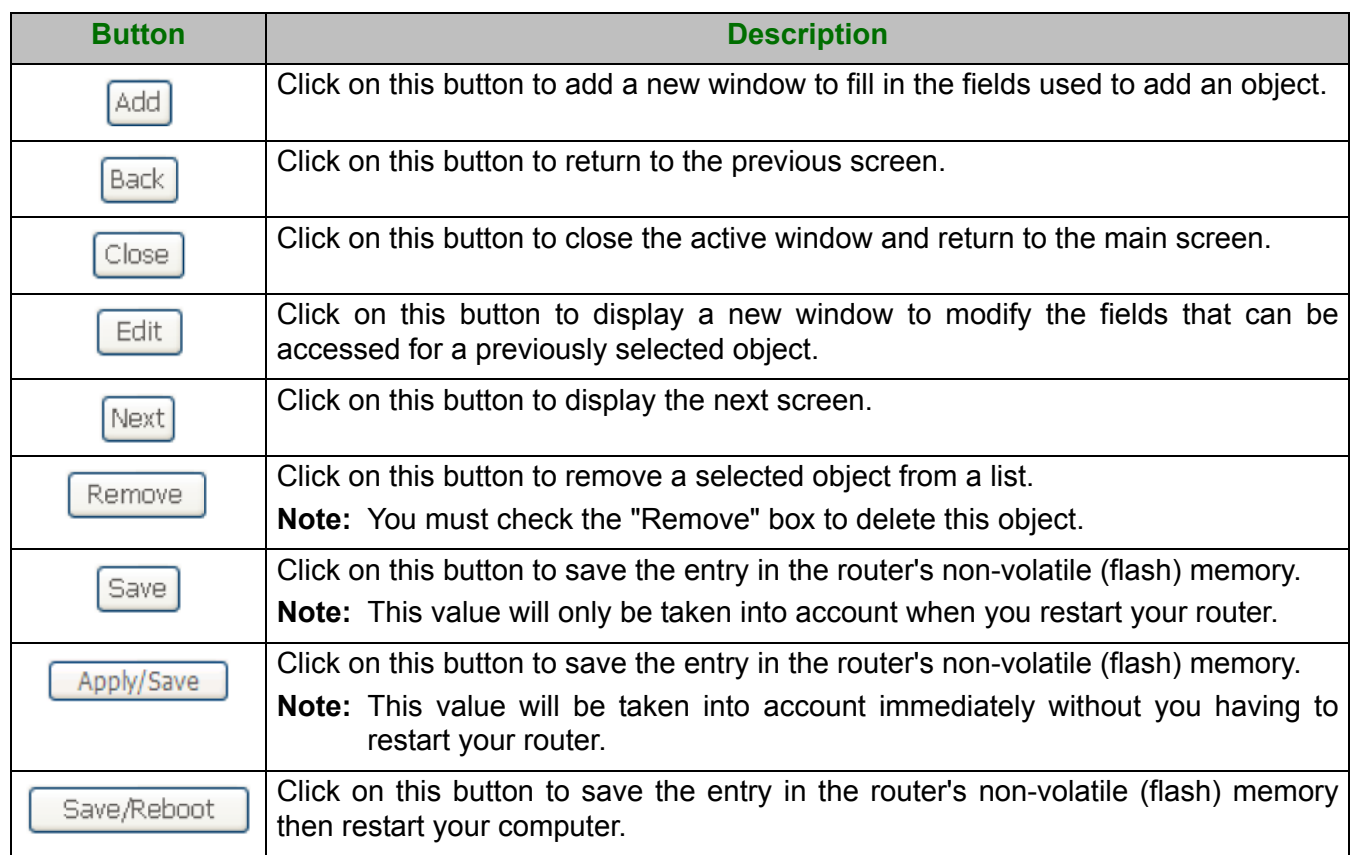

#### **Basic principles**

- **1.** To make this guide easier to read and understand, it does not state that each time you enter information into a screen you must click on **Save** or **Apply/Save** or **Save/Reboot** (except, of course, if this is necessary).
- **2.** When you select a section, the screen for the first menu in the section is displayed. In the same way, when you select a menu, the screen for the first sub-menu is displayed.
- **3.** All the fields in the different screens are explained in a table.
# **5.3 ADSL connection status**

Refer to subsection 6.2.1 - **/Summary**.

# **5.4 Display frame**

The router's activity status is always visible at the left corner or the top right of the HTTP configuration tool.

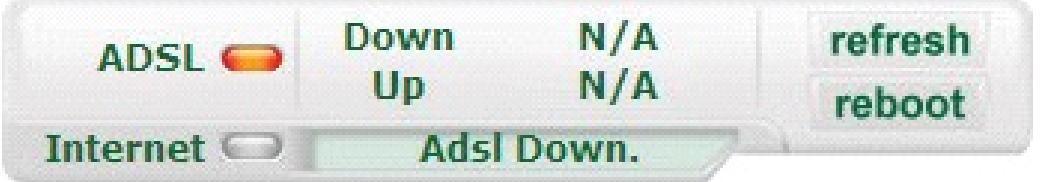

You can perform the following actions:

- **•** click on **Refresh** to update the data displayed
- **•** click on **Reboot** to restart your router

### **ADSL information**

The following table presents the possible states of the **ADSL** field:

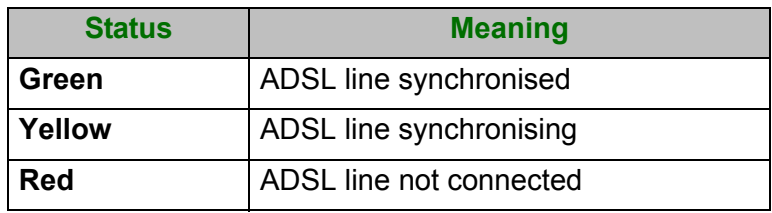

The **Down** field displays the nominal downlink bit rate.

The **Up** field displays the nominal uplink bit rate.

### **Internet information**

The following table presents the possible states of the **Internet** field:

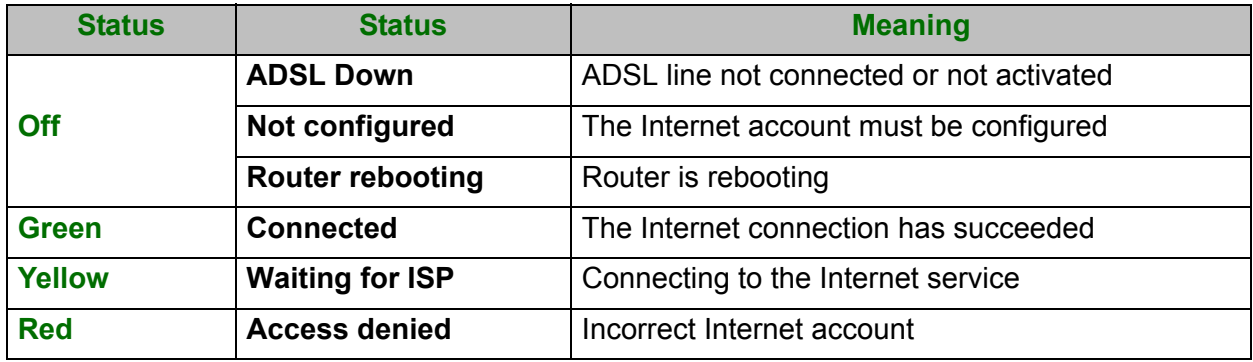

# **5.5 Device Info**

Clicking on this heading displays the following menus:

- **•** [Summary \(see subsection 5.5.1\)](#page-37-0)
- **•** [WAN \(see subsection 5.5.2\)](#page-38-0)
- **•** [3G Status \(see subsection 5.5.3\)](#page-39-0)
- **•** [Statistics \(see subsection 5.5.4\)](#page-39-1)
- **•** [Route \(see subsection 5.5.5\)](#page-44-0)
- **•** [ARP \(see subsection 5.5.6\)](#page-45-0)
- **•** [DHCP \(see subsection 5.5.7\)](#page-46-0)

## <span id="page-37-0"></span> **5.5.1 Summary**

**Object:** This menu lets you display the current status of your Internet connection.

#### **•** In the **Device Info** menu, select **Summary**.

The following screen opens:

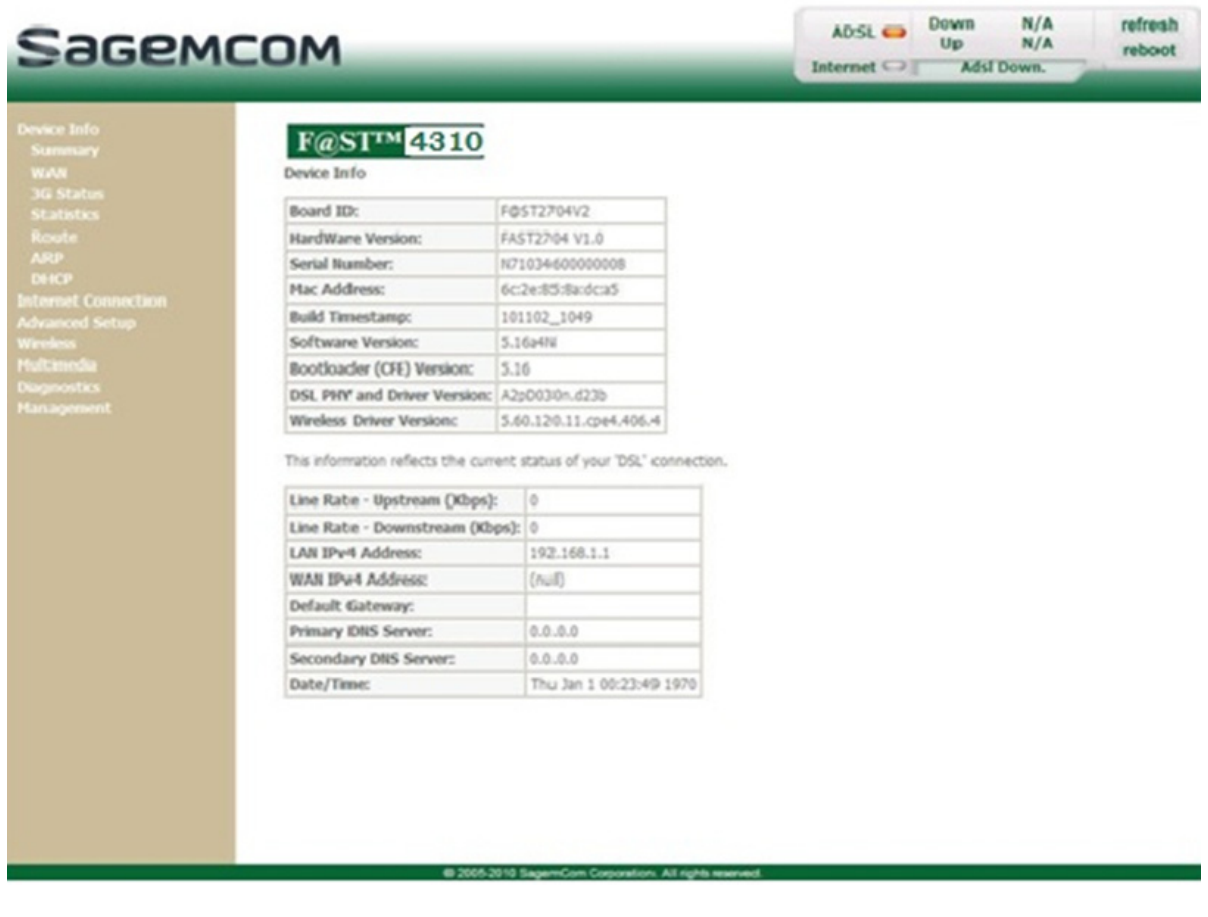

### **Note**

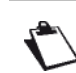

This screen also appears in the welcome screen (see subsection [5.1\)](#page-33-0).

The following table provides the meaning of the different fields which are displayed.

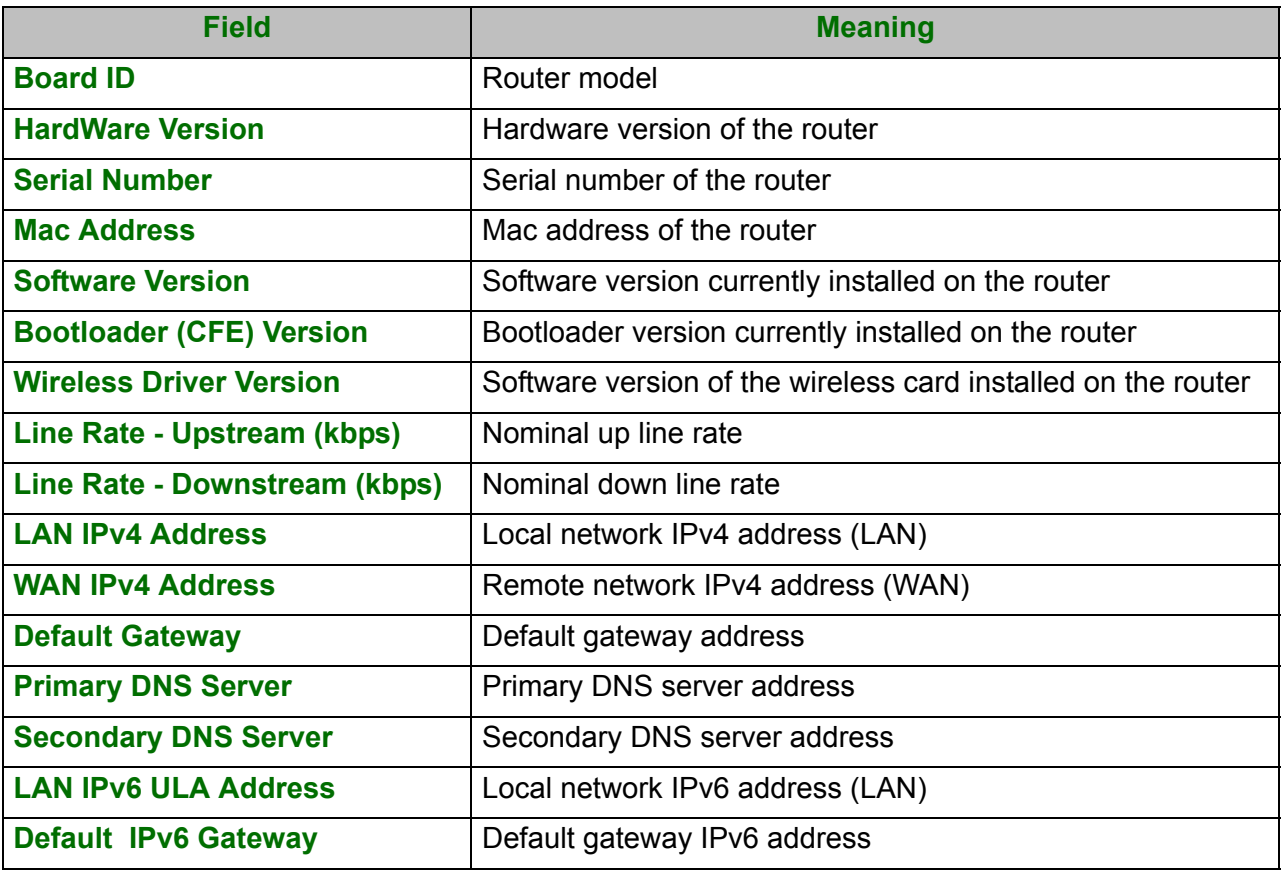

### <span id="page-38-0"></span> **5.5.2 WAN**

**Object:** This menu is used to display all the parameters which concern the remote network.

**•** In the **Device Info** menu, select **WAN**.

The following screen opens:

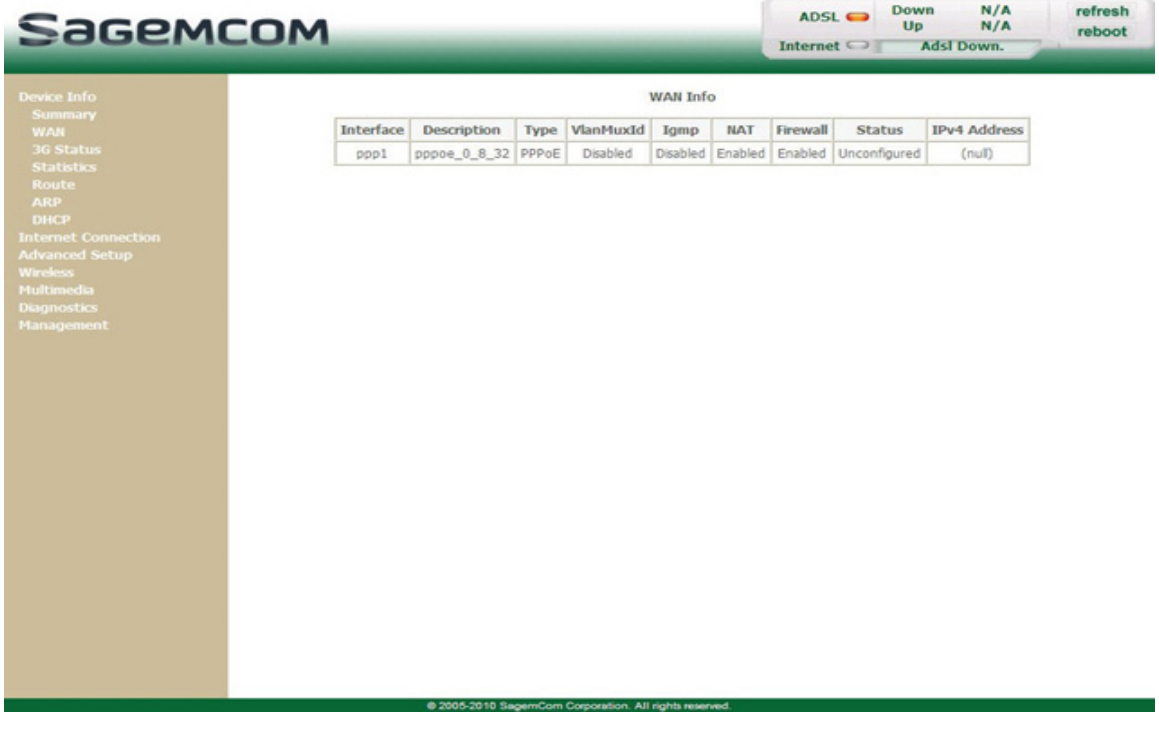

# <span id="page-39-0"></span> **5.5.3 3G Status**

**Object:** This menu is used to display all the parameters which concern 3G connection.

**•** In the **Device Info** menu, select **3G Status**.

The following screen opens:

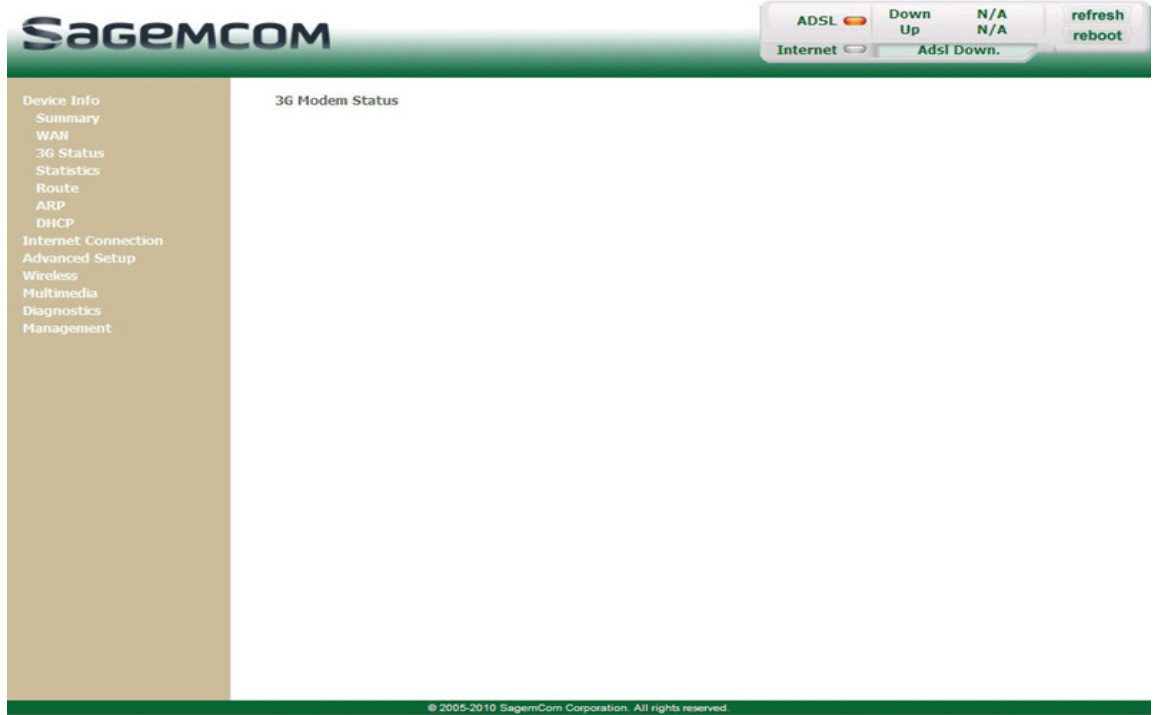

## <span id="page-39-1"></span> **5.5.4 Statistics**

**Object:** This menu is used to display all the router's statistics.

This menu contains the following sub menus:

- **•** LAN (see subsection 5.5.4.1)
- **•** WAN Service (see subsection 5.5.4.2)
- **•** xTM (see subsection 5.5.4.3)
- **•** xDSL (see subsection 5.5.4.4)

### **5.5.4.1 LAN**

**Object:** This menu is used to display all the parameters which concern the local network (LAN).

**•** In the **Device Info** menu, select **Statistics** then select **LAN**.

The following screen opens:

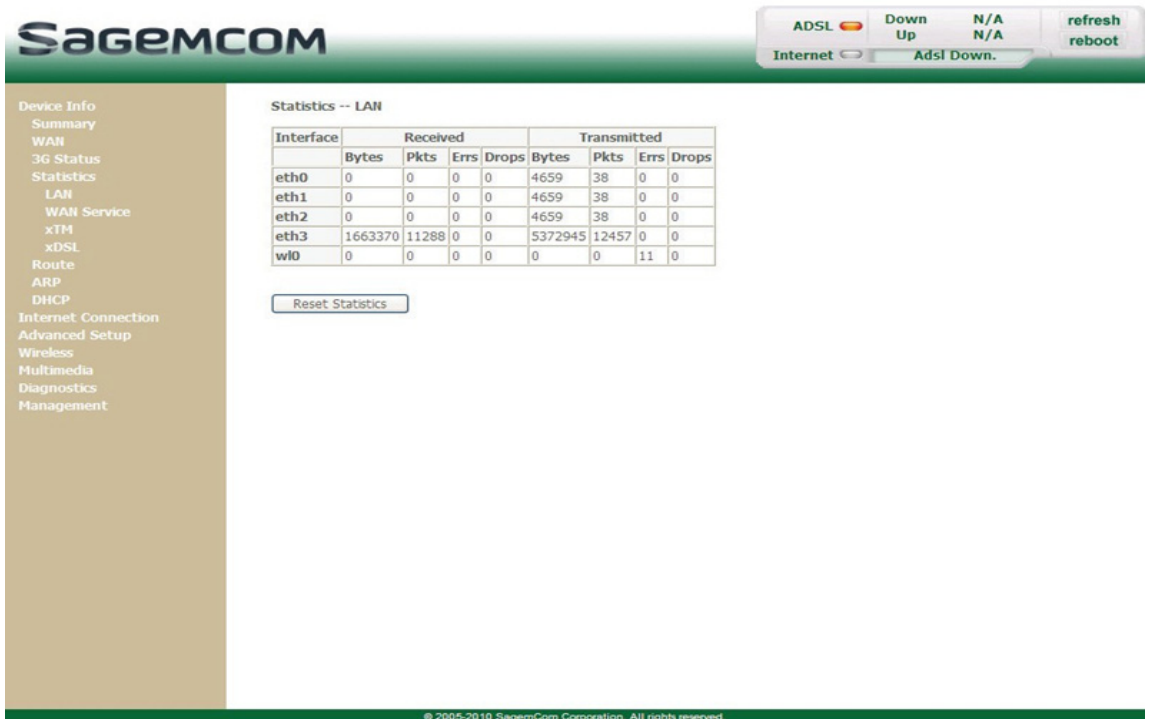

**•** Click on the **Reset Statistics** button to reset statistics.

### **5.5.4.2 WAN Service**

**Object:** This menu is used to display all the parameters which concern the remote network (WAN).

**•** In the **Device Info** menu, select **Statistics** then select **WAN Service**.

The following screen opens:

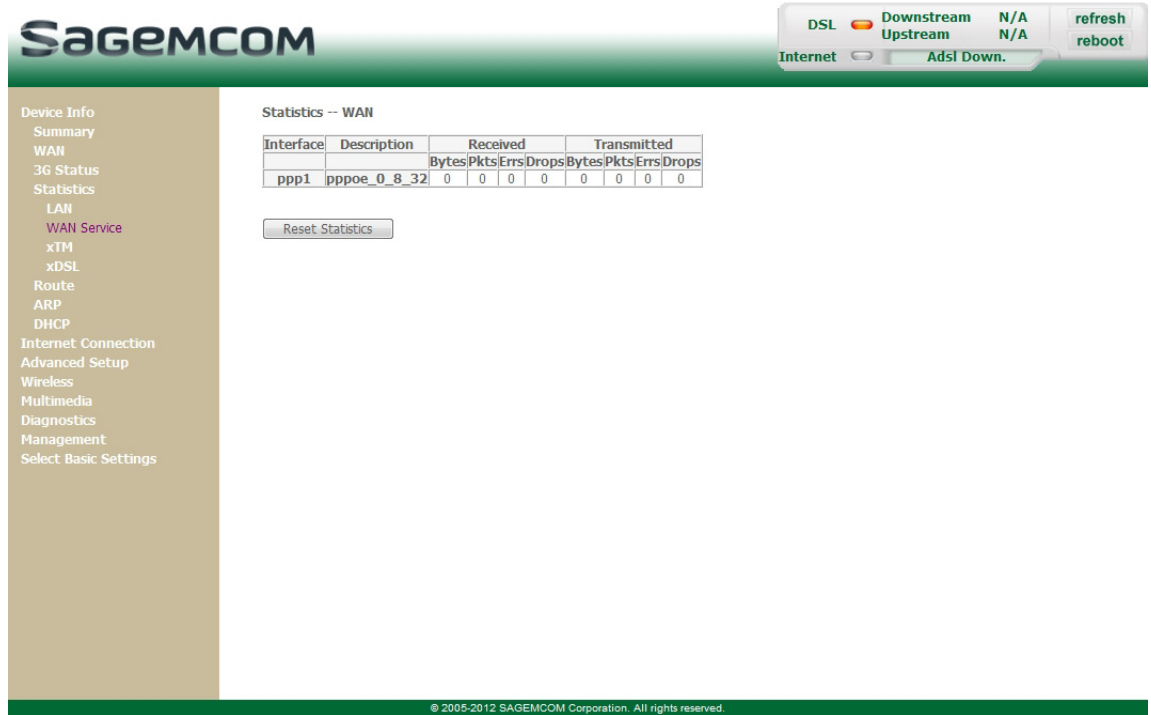

**•** Click on the **Reset Statistics** button to reset statistics.

### **5.5.4.3 xTM**

**Object:** This menu is used to display all the xTM statistics of the line.

**•** In the **Device Info** menu, select **Statistics** then select **xTM**.

The following screen opens:

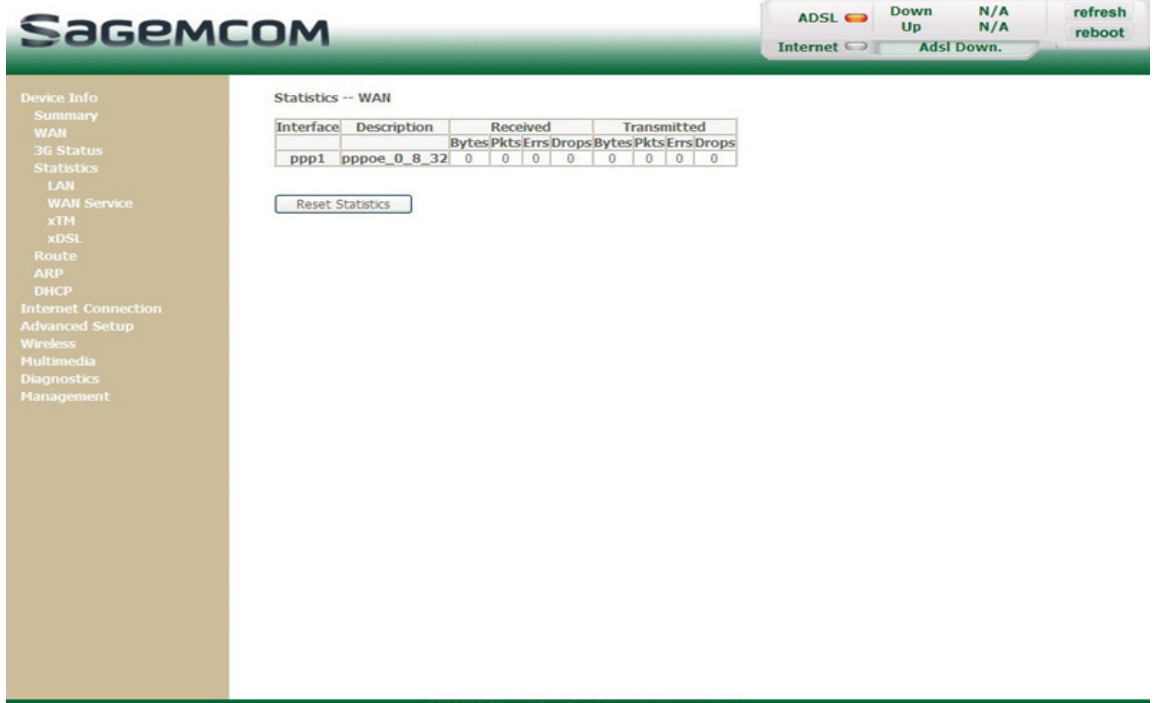

**•** Click on the **Reset** button to reset statistics.

### **5.5.4.4 xDSL**

**Object:** This menu is used to display all the xDSL statistics of the line.

**•** In the **Device Info** menu, select **Statistics** then select **xDSL**.

The following screen opens:

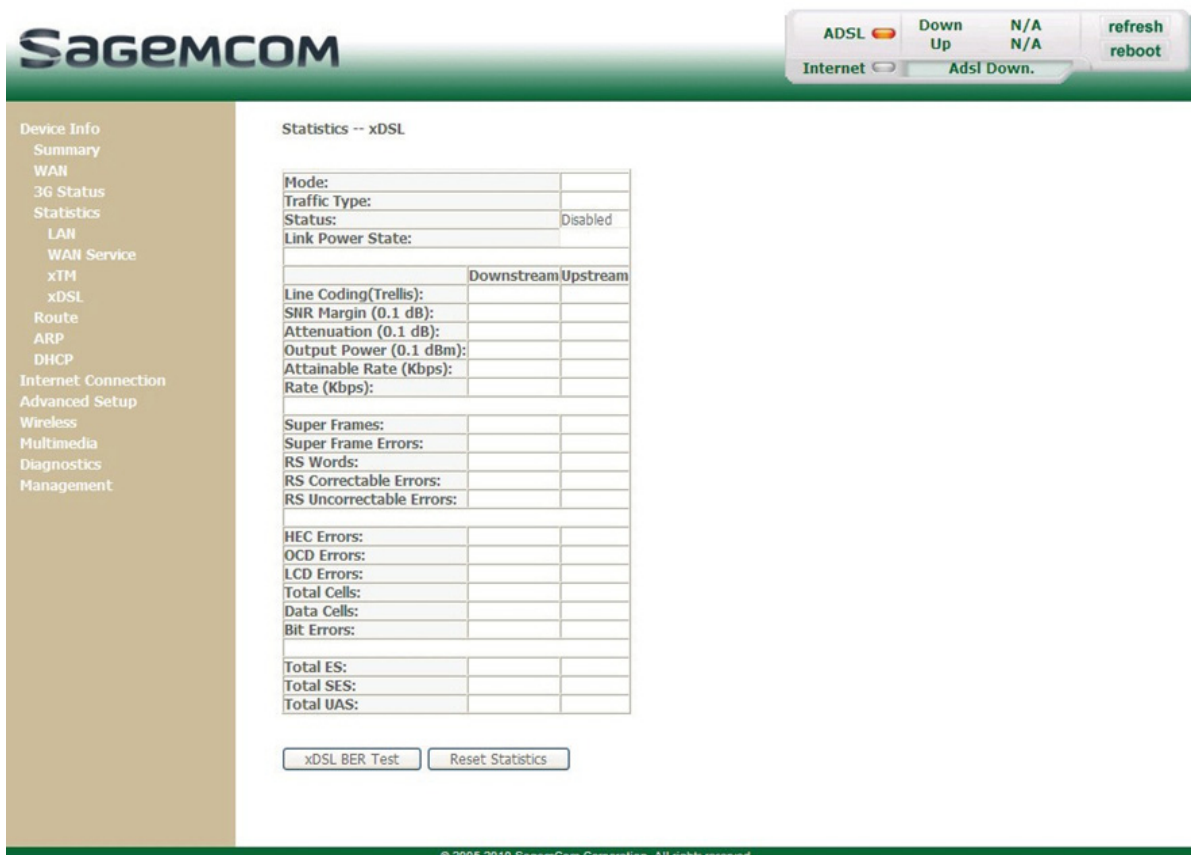

- **•** Click on the **Reset Statistics** button to reset statistics.
- **•** Click on the **xDSL BER Test** button to display the following screen:

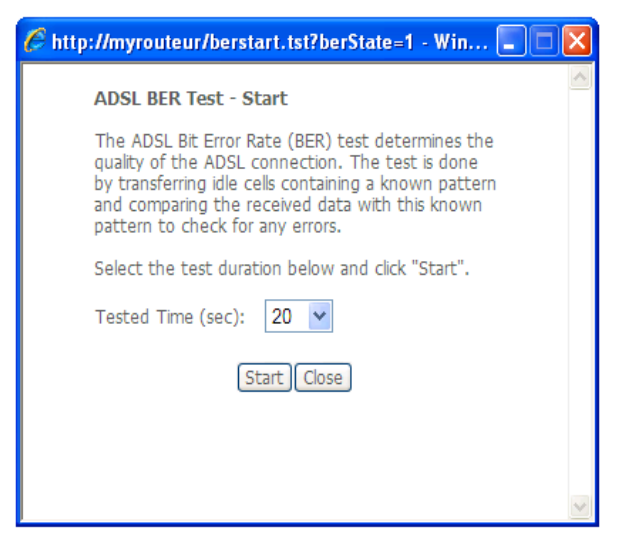

- **•** In the **Tested Time (sec)** field, select the test time from the scroll down list.
- **•** Click on the **Start** button to run the test. The results are displayed once the tests are completed.
- **•** Click on the **Close** button to close the window and return to the previous screen.

## <span id="page-44-0"></span> **5.5.5 Route**

**Object:** This menu is used to display all the information concerning your router's routing.

**•** In the **Device Info** menu, select **Route**. The following screen opens:

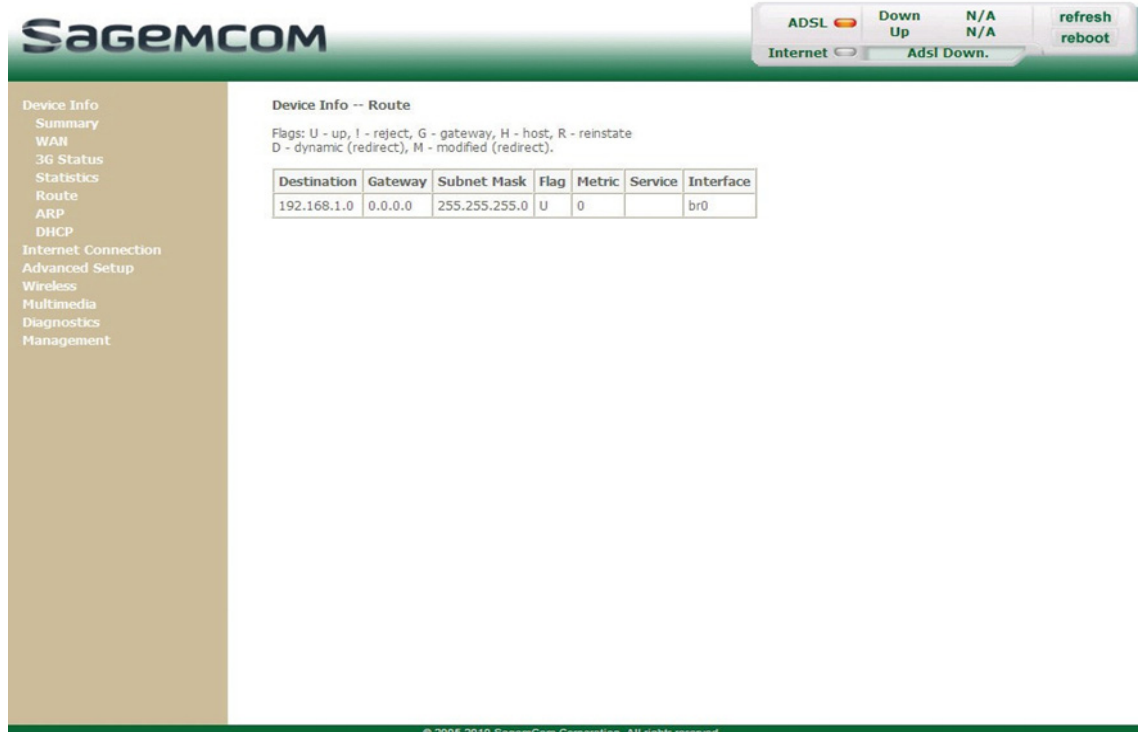

## <span id="page-45-0"></span> **5.5.6 ARP**

- **Object:** This menu is used to display all the information concerning address resolution (ARP: **A**ddress **Resolution Protocol).** This shows the physical address of a computer's network card, corresponding to an IP address.
- **•** In the **Device Info** menu, select **ARP**.

The following screen opens:

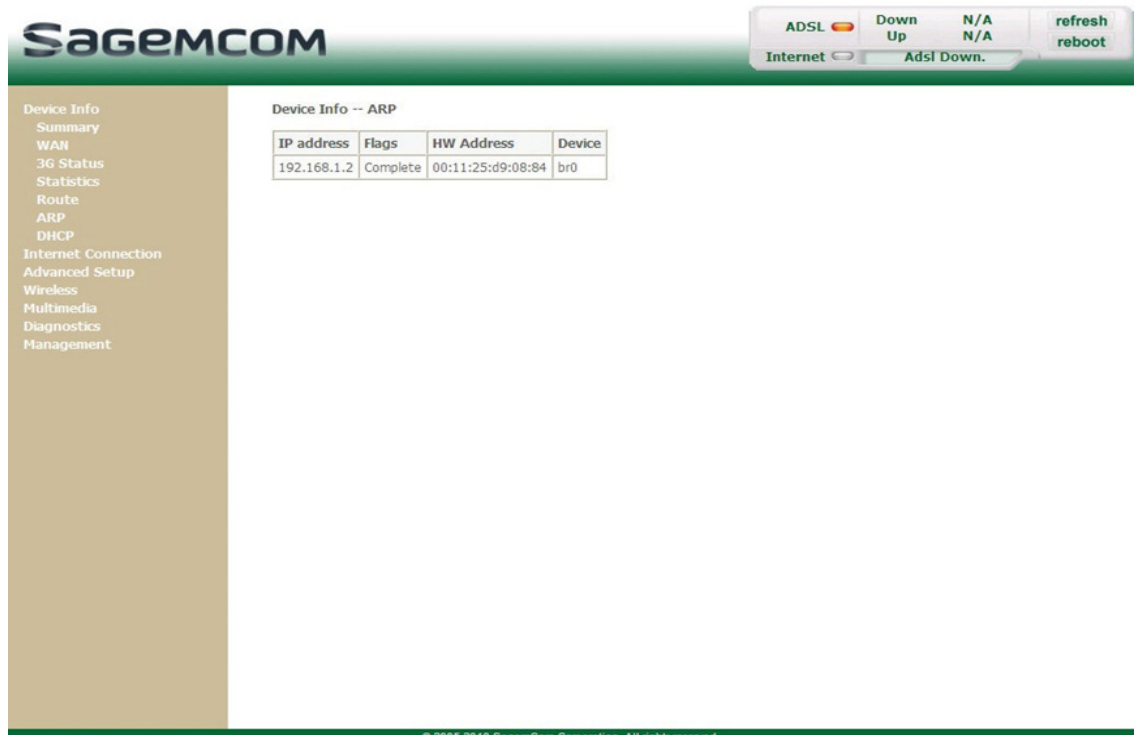

# <span id="page-46-0"></span> **5.5.7 DHCP**

- **Object:** This menu is used to display all the computers which obtained an IP address from the router's DHCP server.
- **•** In the **Device Info** menu, select **DHCP**.

The following screen opens:

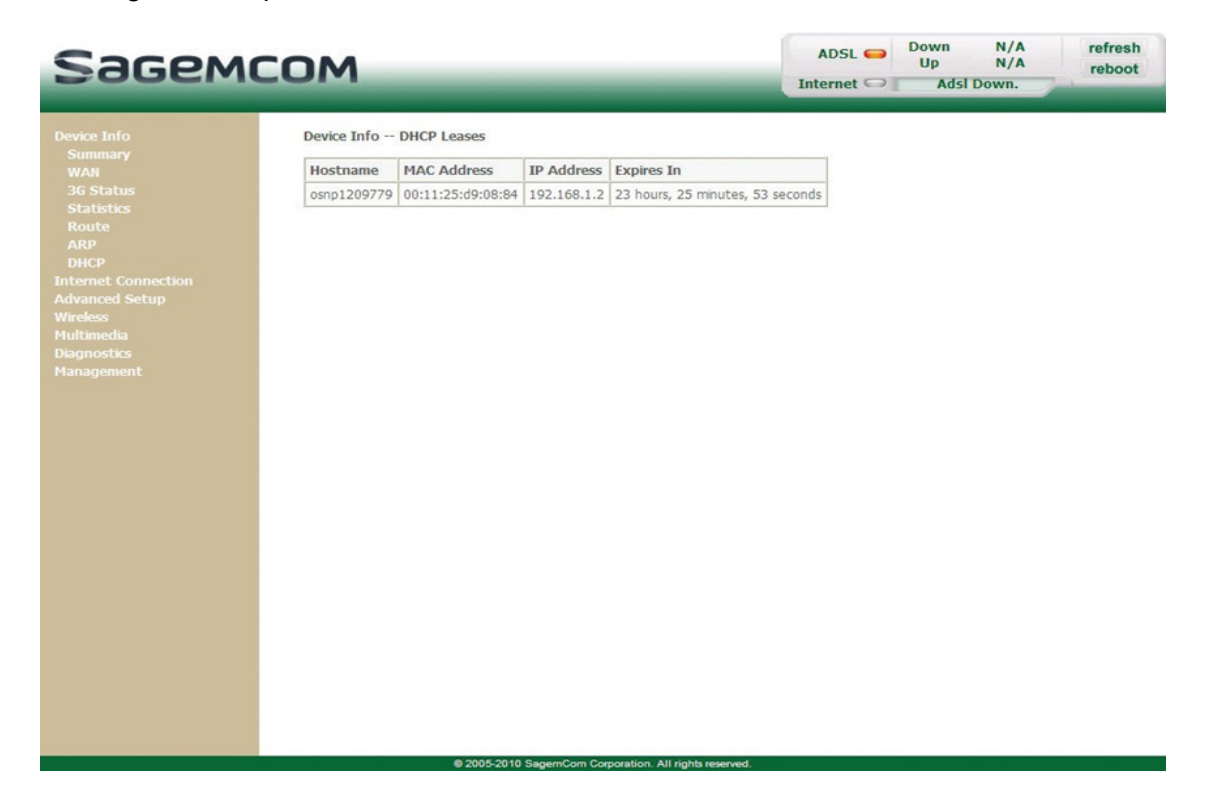

# **5.6 Internet Connection**

**Object:** This menu lets you enter your connection ID and your connection password.

- **•** Select the **Internet Connection** menu.
	- The following screen opens:

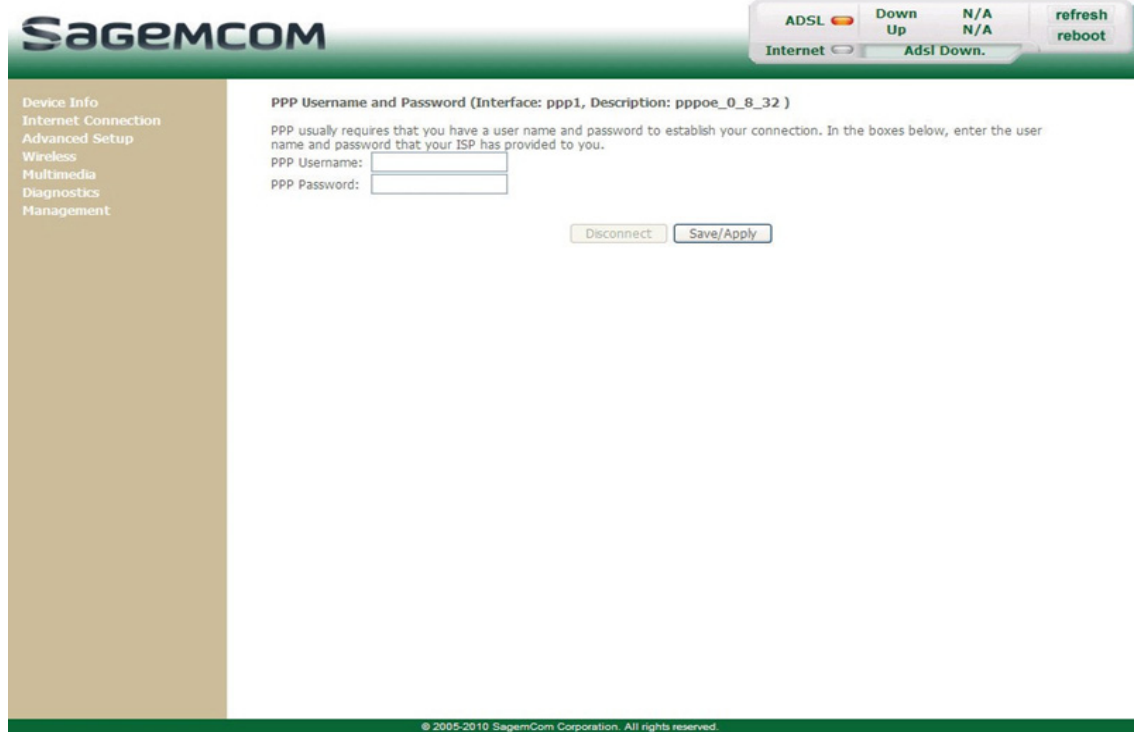

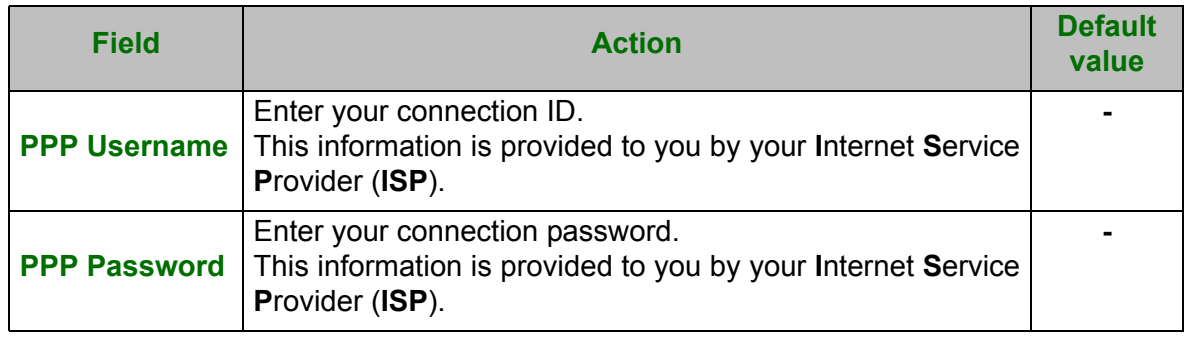

### **Important**

If the message "**There is no ppp connection**" appears, this means that the remote network (WAN) parameters have not been filled in (see subsection [5.7.2](#page-54-0) - **Advanced Setup > WAN Service**).

### **Disconnect**

When you click on the button **Disconnect**:

- **• Internet access is no longer possible**.
- **•** In the supervision box, the "**Internet**" indicator switches off and the message "**Connected**" is replaced by "**PPP disconnected**".
- On the front panel of the router, the indicator @ goes out.

# **5.7 Advanced Setup**

**Object:** This menu is used to configure the specific parameters for your router.

#### **Important**

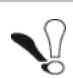

This menu must only be used by experienced users.

This section contains the following menus:

- **•** [Layer2 Interface \(see subsection 5.7.1\)](#page-49-0)
- **•** [WAN Service \(see subsection 5.7.2\)](#page-54-0)
- **•** [3G Config \(see subsection 5.7.3\)](#page-78-0)
- **•** [LAN \(see subsection 5.7.4\)](#page-79-0)
- **•** [NAT \(see subsection 5.7.5\)](#page-81-0)
- **•** [Security \(see subsection 5.7.6\)](#page-88-0)
- **•** [Parental Control \(see subsection 5.7.7\)](#page-92-0)
- **•** [Quality of Service \(see subsection 5.7.8\)](#page-95-0)
- **•** [Routing \(see subsection 5.7.9\)](#page-103-0)
- **•** [DNS \(see subsection 5.7.10\)](#page-106-0)
- **•** [DSL \(see subsection 5.7.11\)](#page-109-0)
- **•** [Upnp \(see subsection 5.7.12\)](#page-112-0)
- **•** [DNS Proxy \(see subsection 5.7.13\)](#page-113-0)
- **•** [Interface Grouping \(see subsection 5.7.14\)](#page-114-0)
- **•** [Certificate \(see subsection 5.7.15\)](#page-117-0)
- **•** [Power Management \(see subsection 5.7.16\)](#page-121-0)
- **•** [Multicast \(see subsection 5.7.17\)](#page-122-0)

#### **Note**

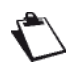

The menu **Quality of Service** only appears if you checked the "Enable Quality Of Service" box in the WAN interface configuration screen (see **Advanced Setup>WAN Service** - subsection [5.7.2>](#page-54-0)**Add**).

# <span id="page-49-0"></span> **5.7.1 Layer2 Interface**

**Object:** This menu is used to configure DSL interfaces.

This section contains the following menus:

- **•** ATM Interface (see subsection 5.7.1.1)
- **•** ETH Interface (see subsection 5.7.1.3)

### **5.7.1.1 ATM Interface**

**Object:** This menu is used to configure DSL ATM interfaces.

**•** In the **Advanced Setup** menu, select **Layer2 Interface** then **ATM Interface**.

The following screen opens:

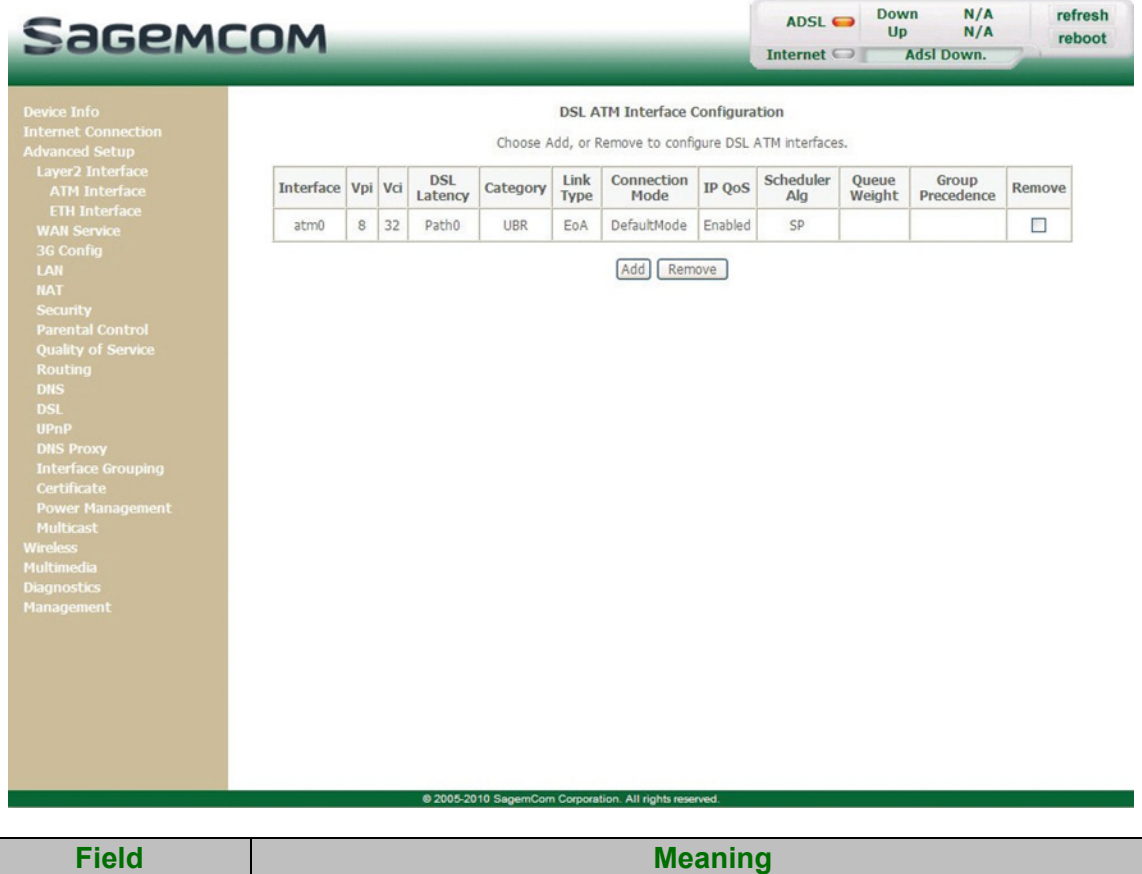

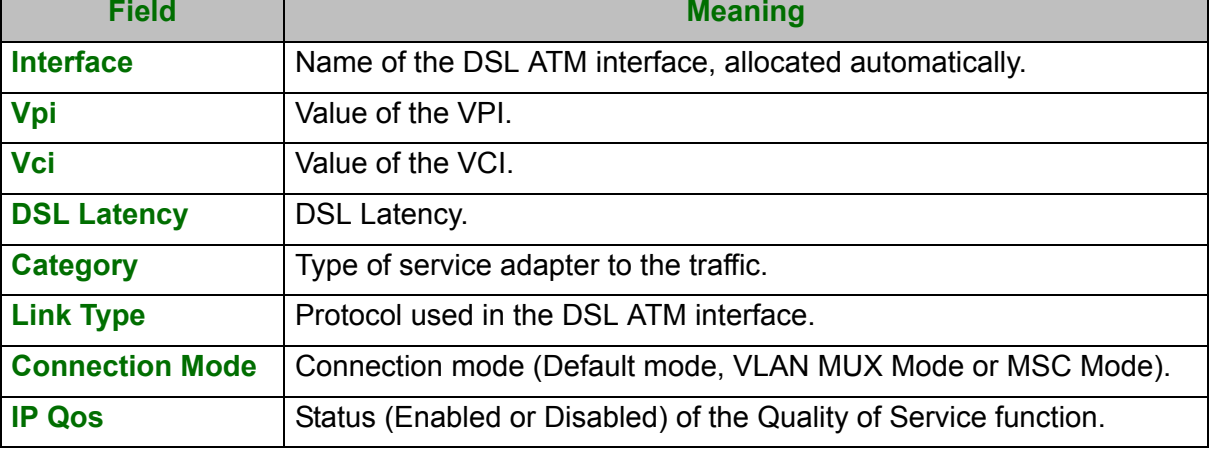

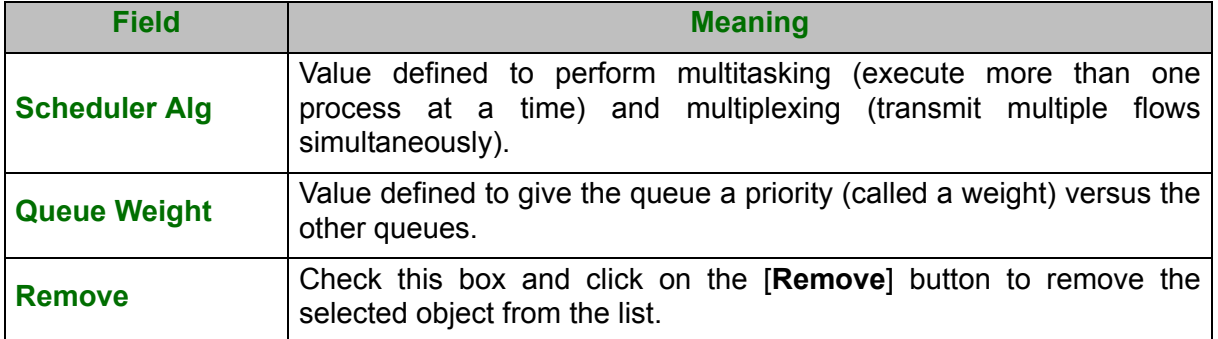

### **5.7.1.2 Add**

**•** Click on the **Add** button to display the following screen:

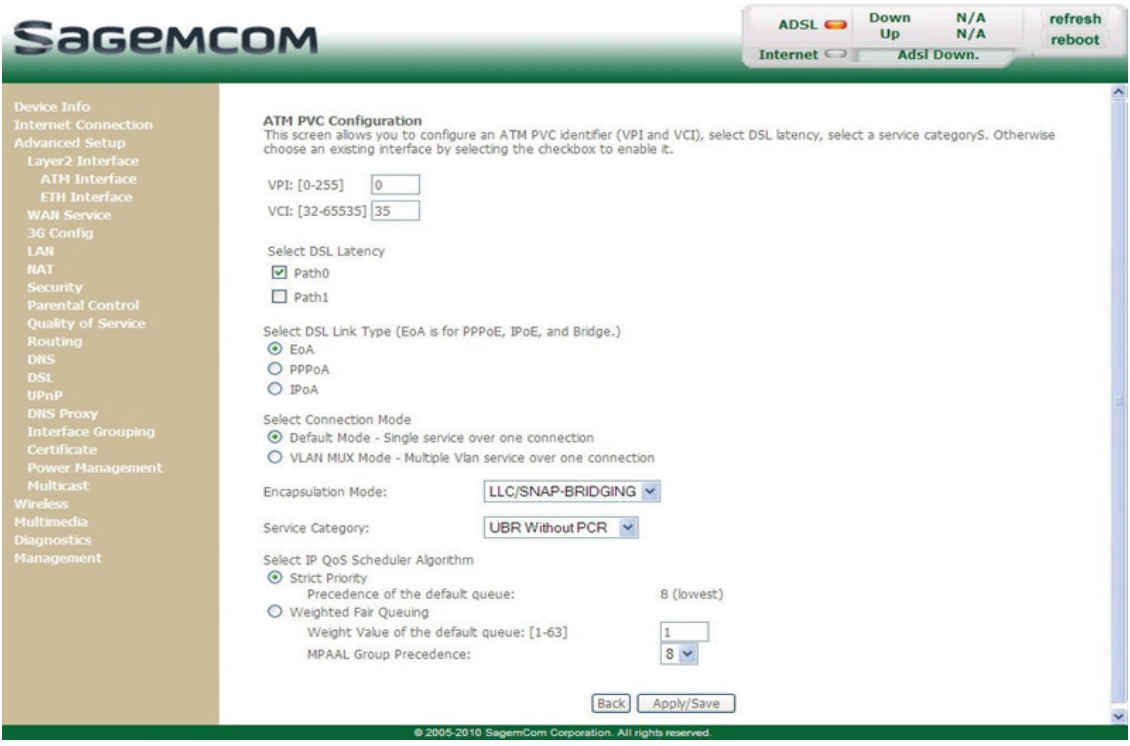

# **ATM PVC Configuration**

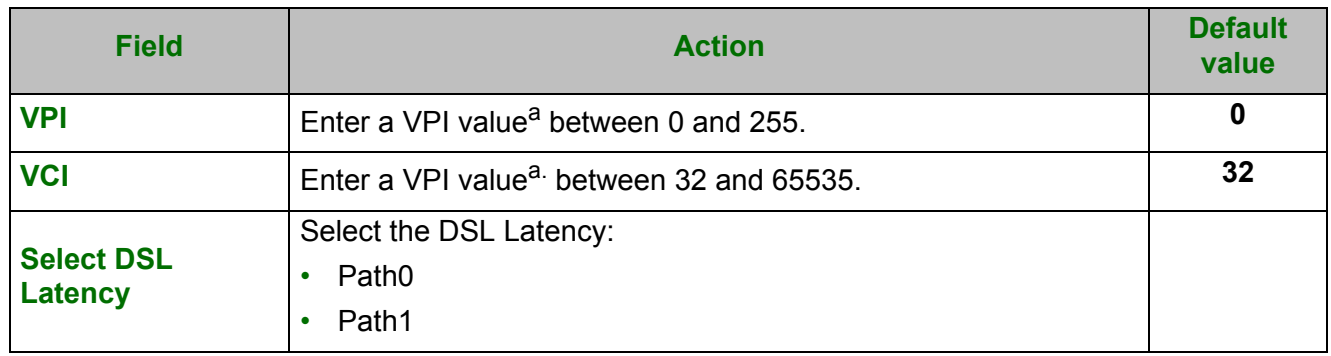

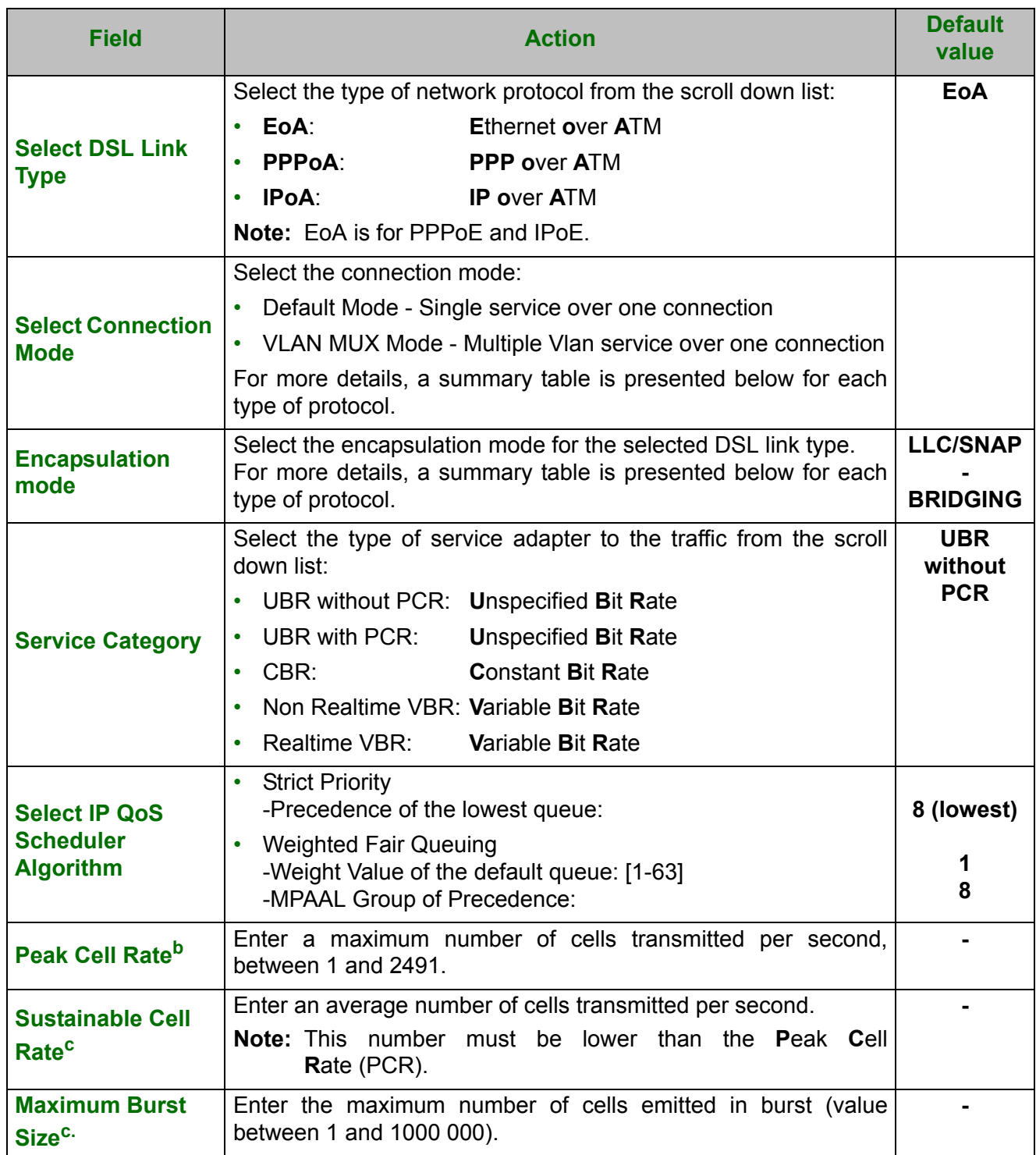

a. This value is delivered to you by your Internet Service Provider (ISP).

b. This field only appears when the "UBR with PCR", "CBR", "Non Realtime VBR" or "Realtime VBR" type of service is selected.

c. These fields only appear when the "Non Realtime VBR" or "Realtime VBR" type of service is selected.

### **Select Connection Mode**

The Connection Mode selection only appears if you have selected the EoA DSL link type.

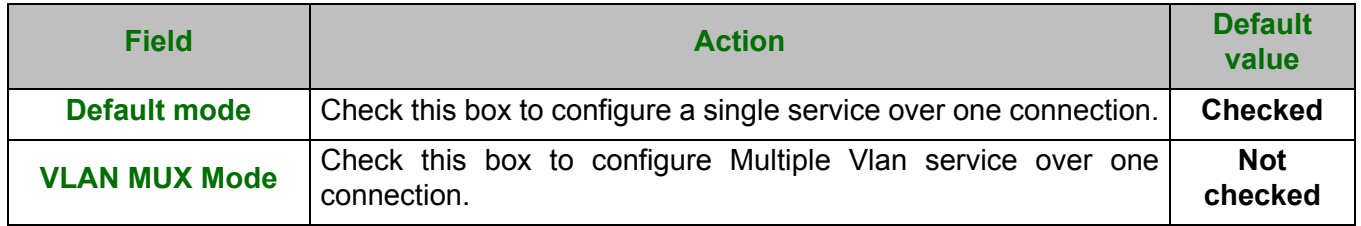

### **Encapsulation modes**

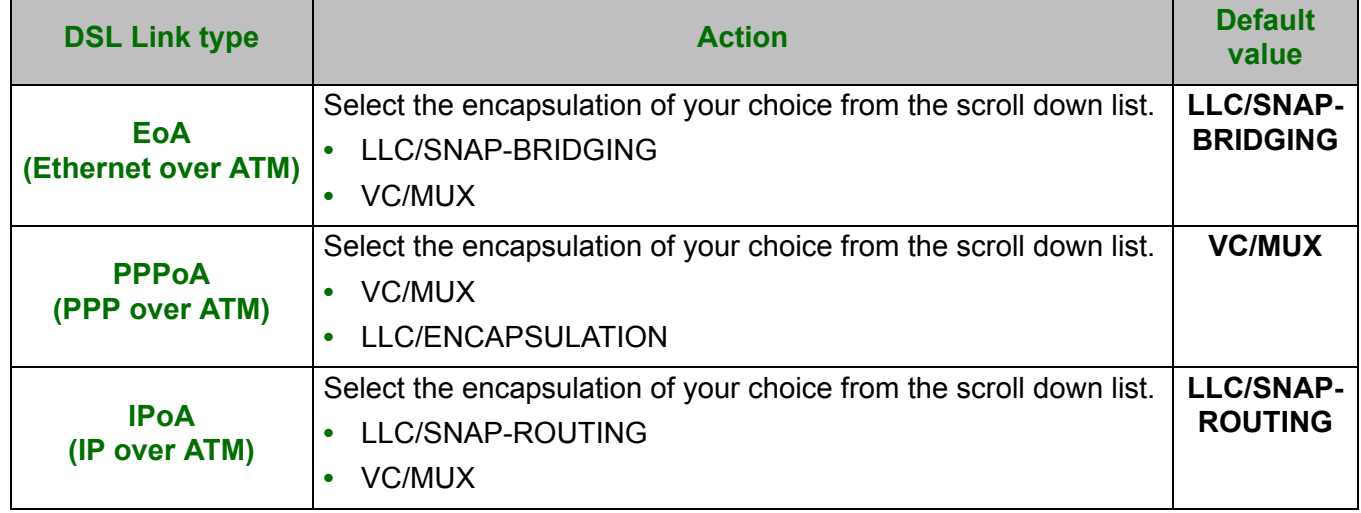

### **5.7.1.3 ETH Interface**

**Object:** This menu is used to configure DSL ETH interfaces.

**•** In the **Advanced Setup** menu, select **Layer2 Interface** then **ETH Interface**. The following screen opens:

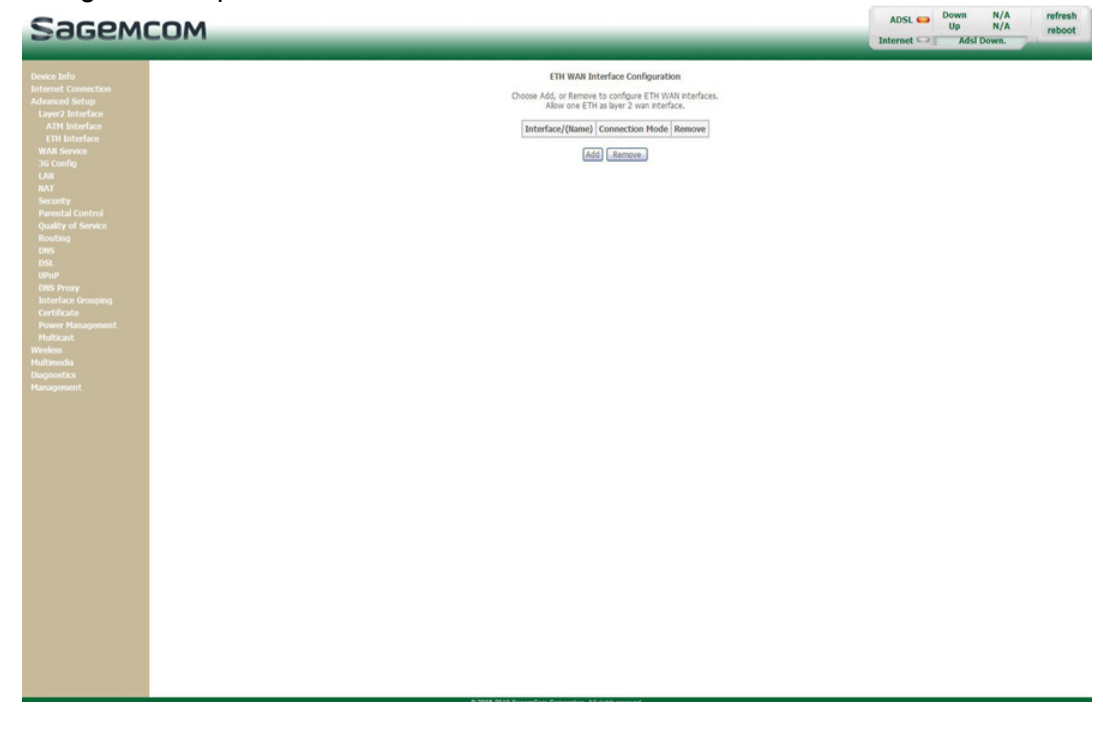

## **5.7.1.4 Add**

**•** Click on the **Add** button to display the following screen:

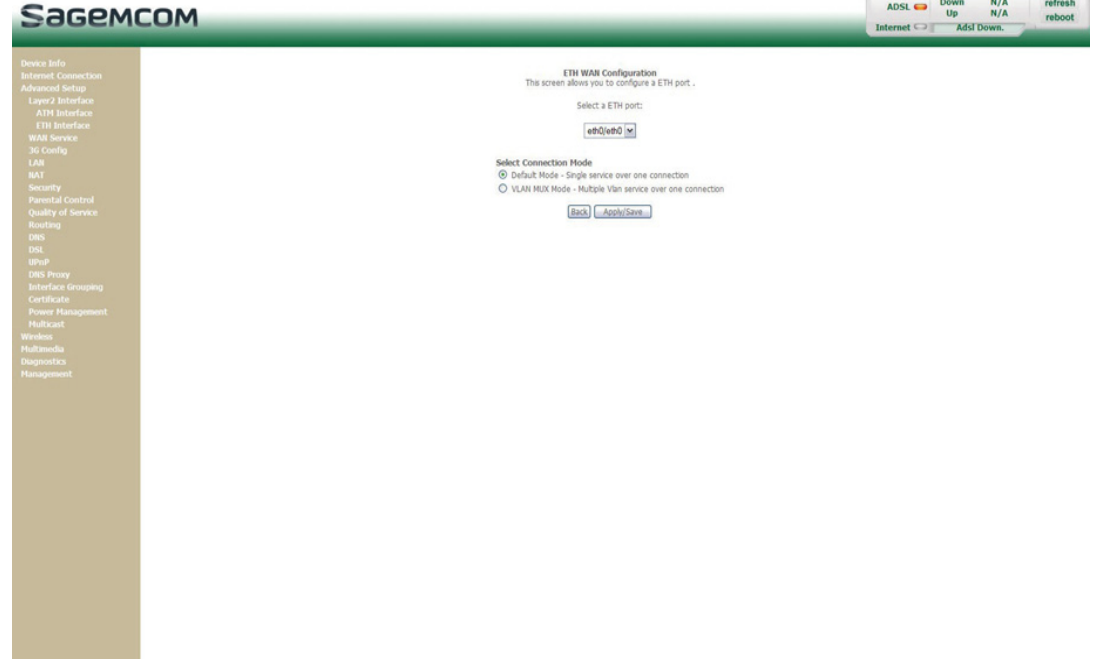

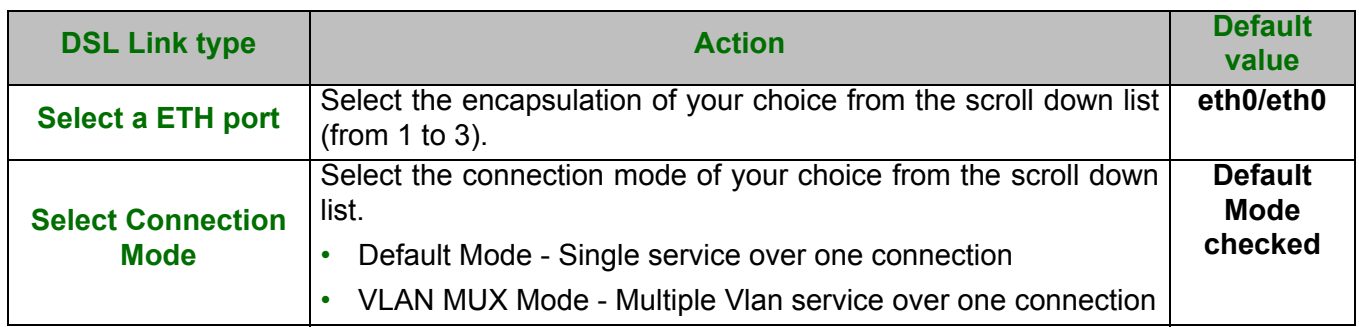

**•** Click on the **Apply/Save** button to confirm the creation of the new ETH interface.

## <span id="page-54-0"></span> **5.7.2 WAN Service**

**Object:** This menu is associated with the remote network. It is used to display the list of all the configured PVCs, and to add PVCs or remove them.

#### **•** In the **Advanced Setup** menu, select **WAN Service**.

The following screen opens:

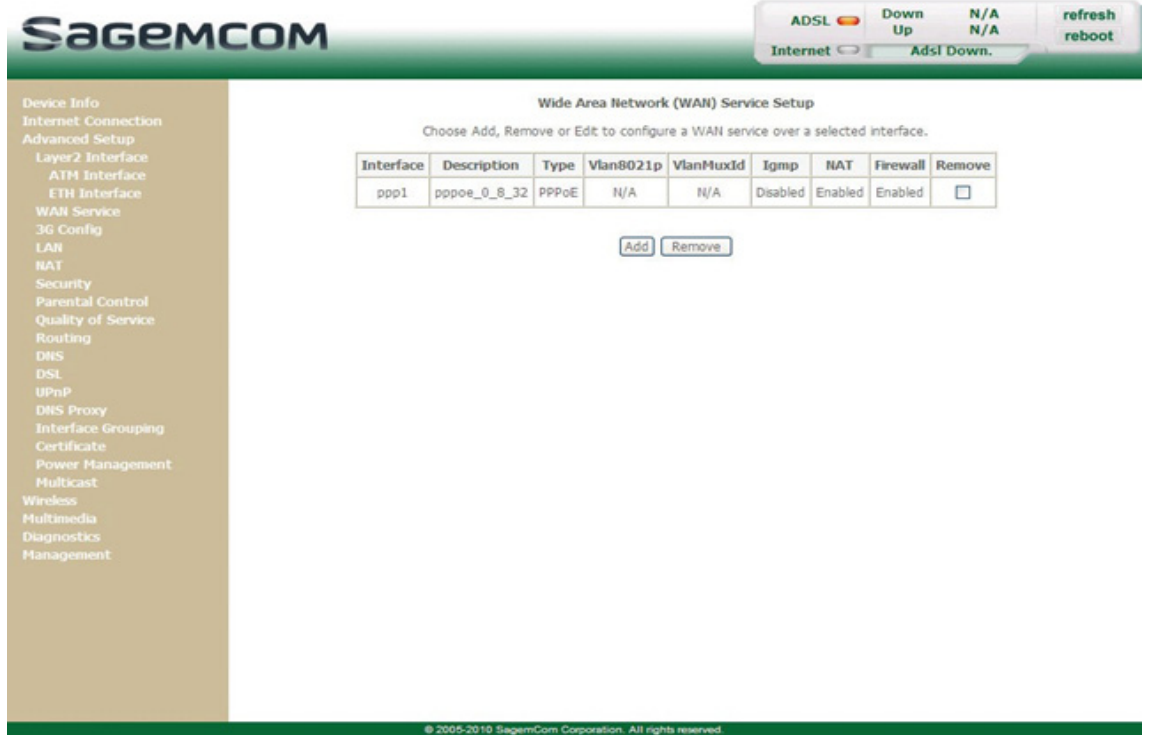

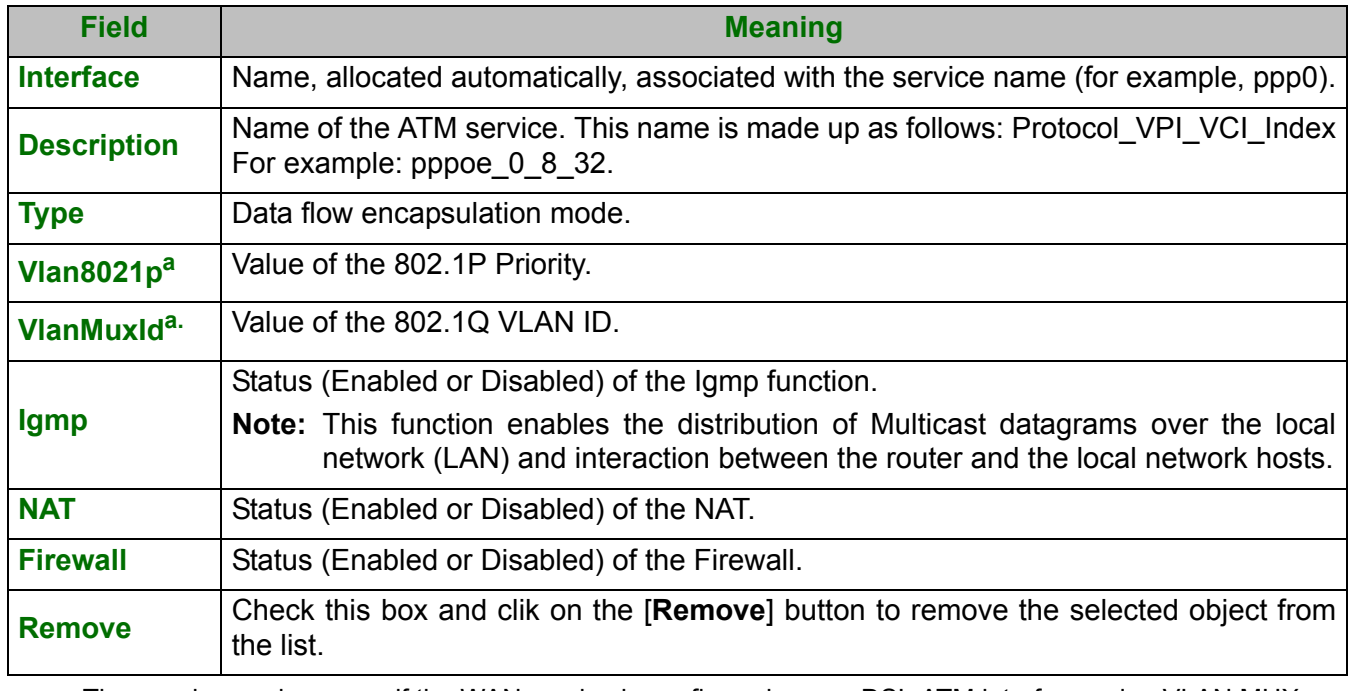

a. These values only appear if the WAN service is configured over a DSL ATM interface using VLAN MUX Mode.

### **5.7.2.1 Add**

#### **Note**

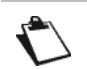

You must have configured a DSL ATM interface (see section [5.7.1\)](#page-49-0) to add a WAN service.

**•** Click on the **Add** button.

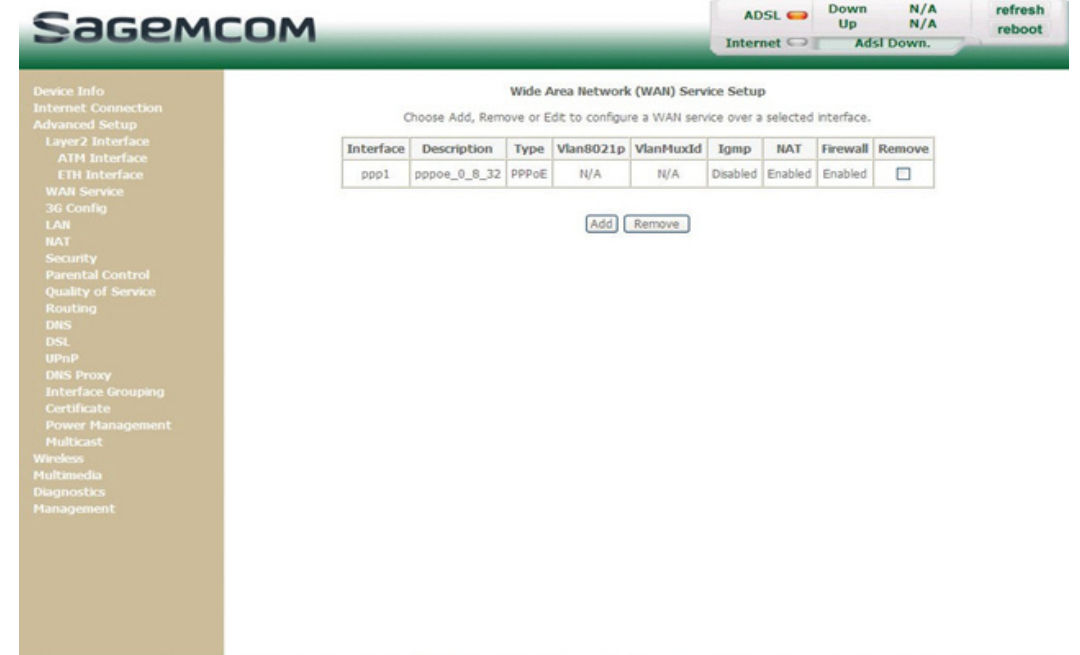

**•** Select the DSL ATM interface for the WAN service.

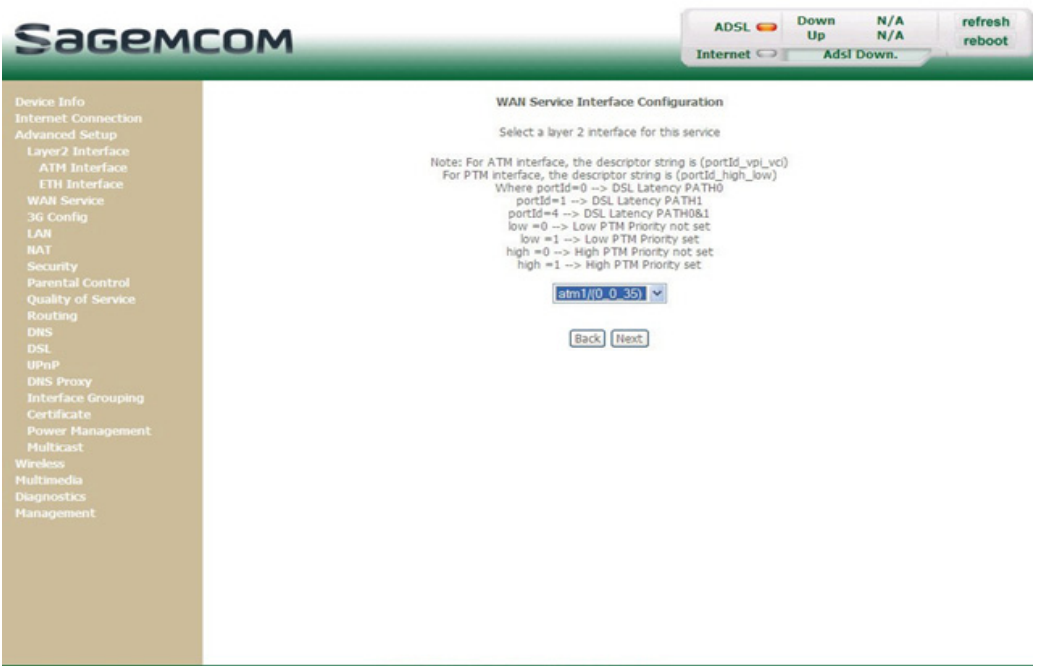

**•** Click on the **Next** button to continue configuring the WAN service.

### **Note**

Depending on the type of network protocol configured for the selected DSL ATM interface (EoA, PPPoA or IPoA), the content of the following WAN interface configuration screens differs.

Therefore, and for more clarity, each type of protocol will be dealt with separately (screens + associated summary tables) below.

### **5.7.2.2 Ethernet over ATM – PPP over Ethernet (PPPoE)**

**•** Select the WAN service type **PPP over Ethernet (PPPoE)**.

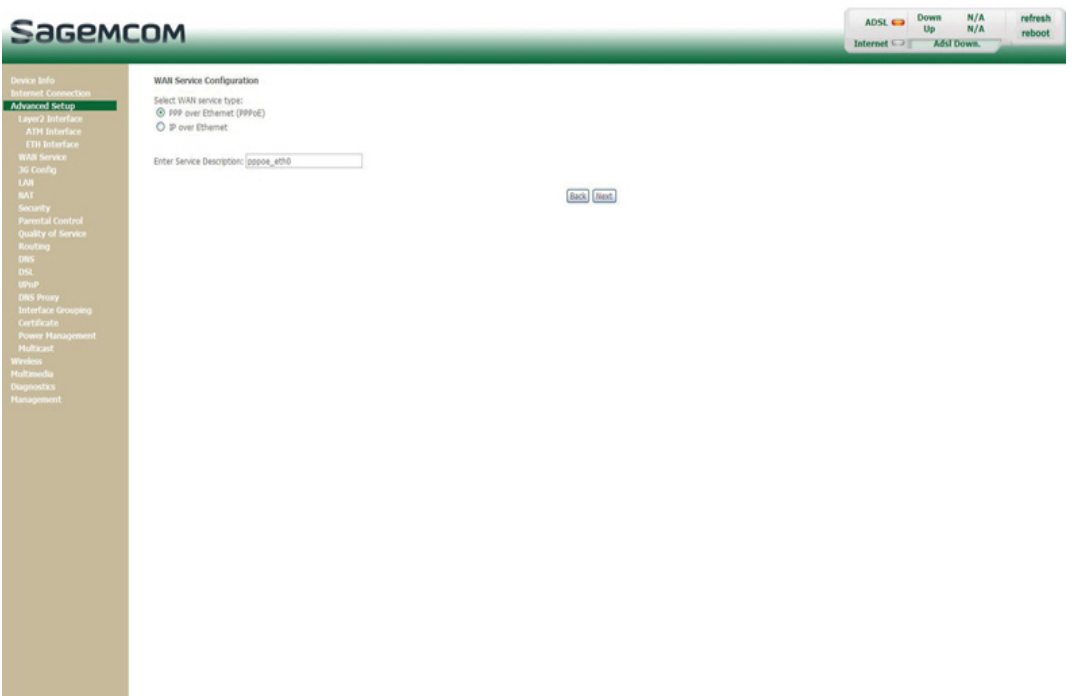

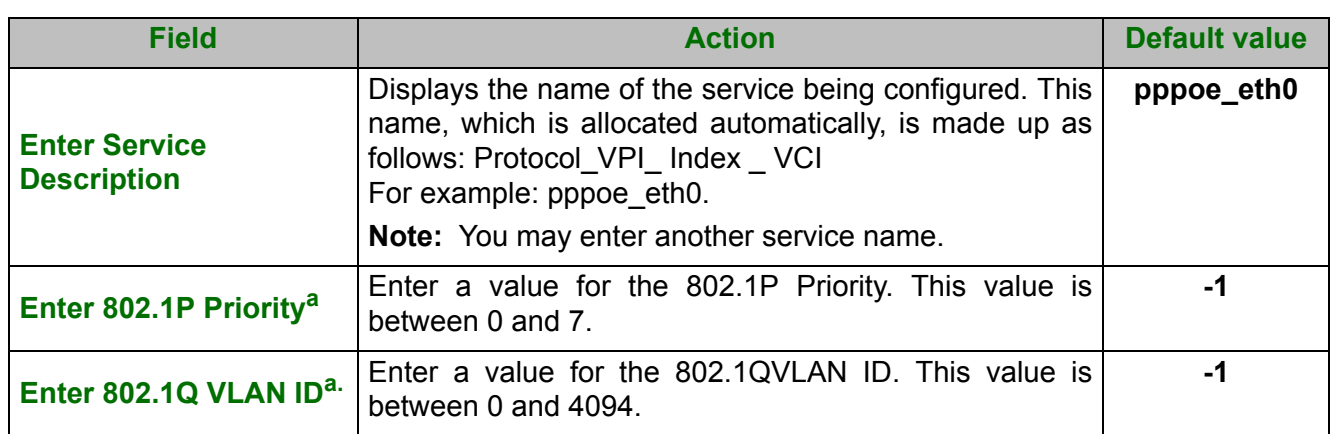

a. These values only appear if the WAN service is configured over a DSL ATM interface using VLAN MUX Mode.

**•** Click on the **Next** button to continue configuring the WAN service.

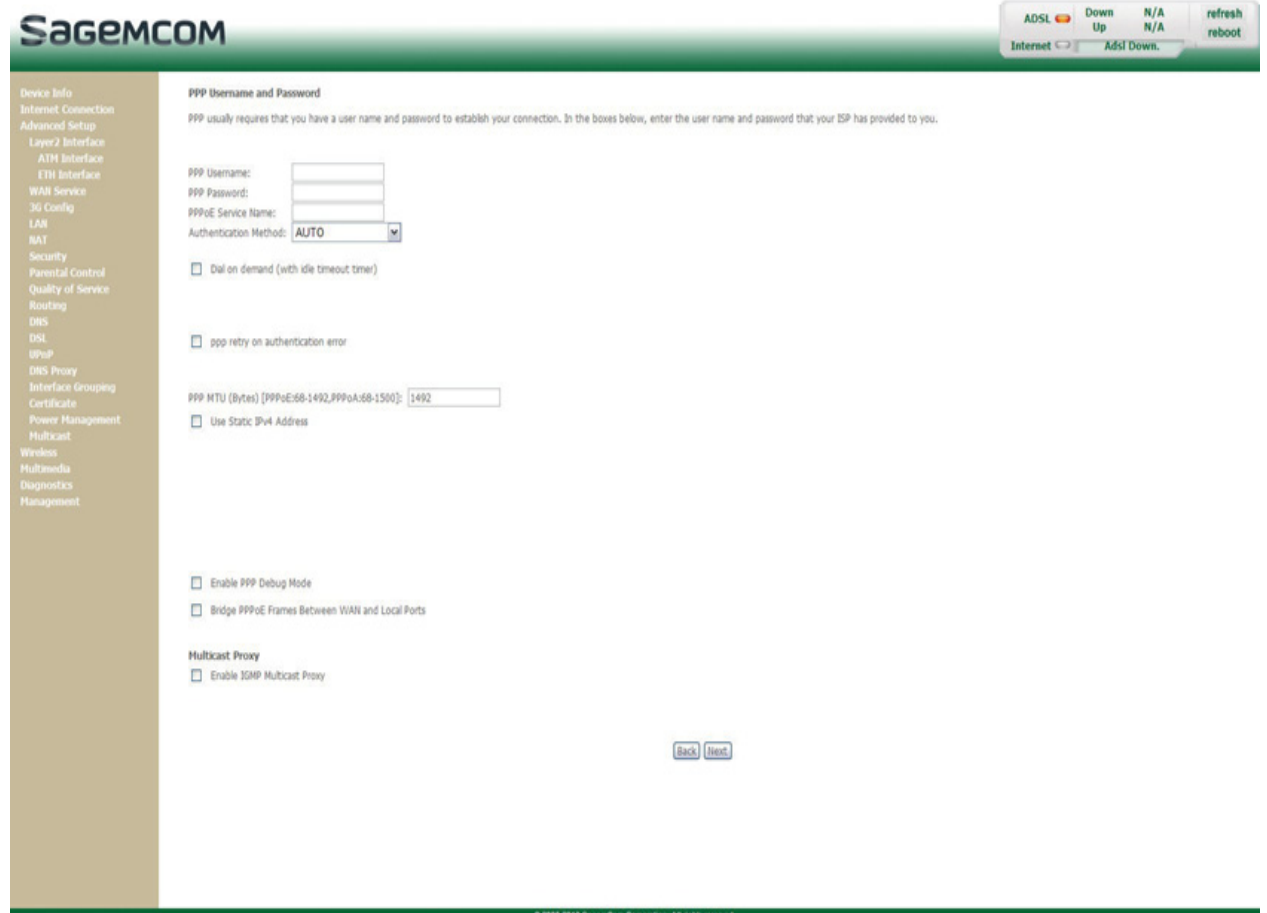

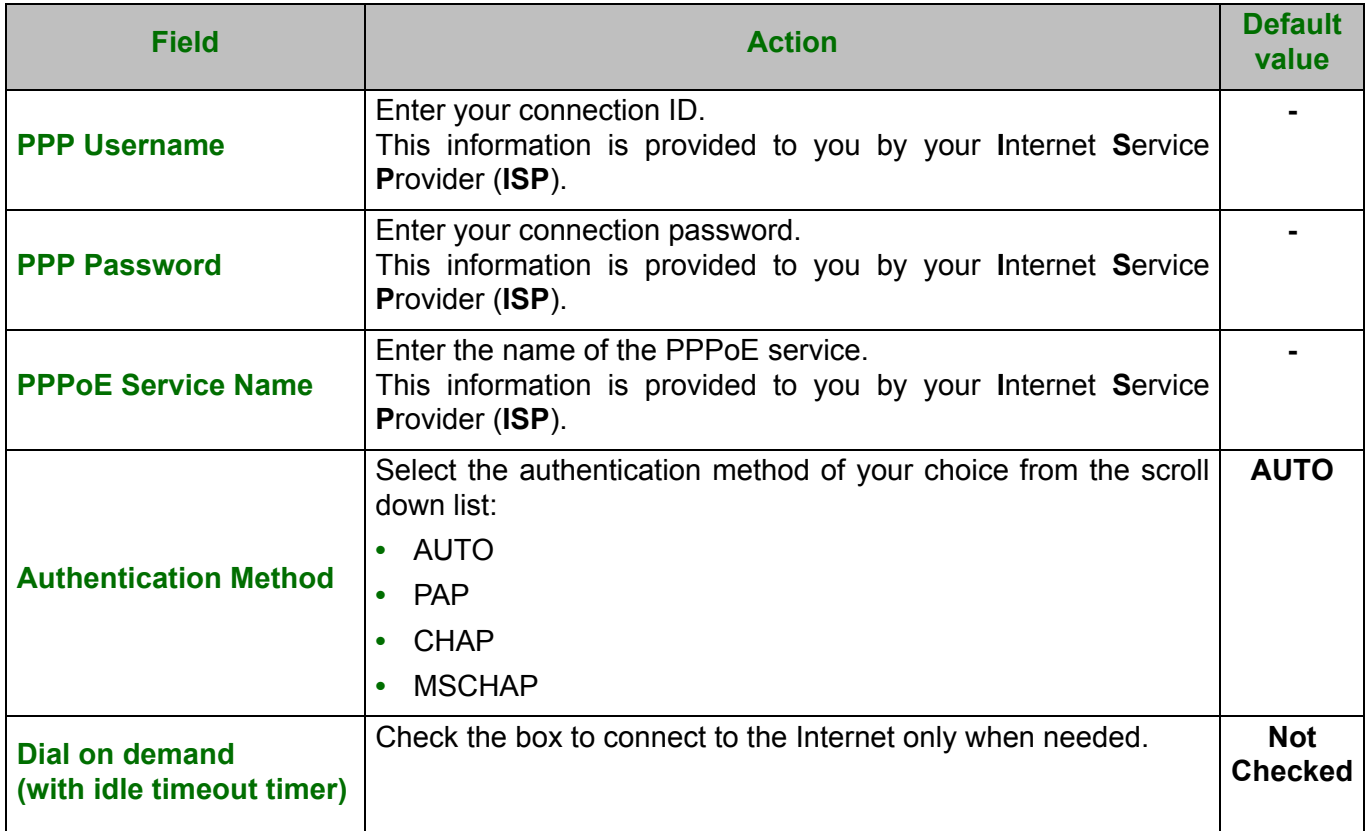

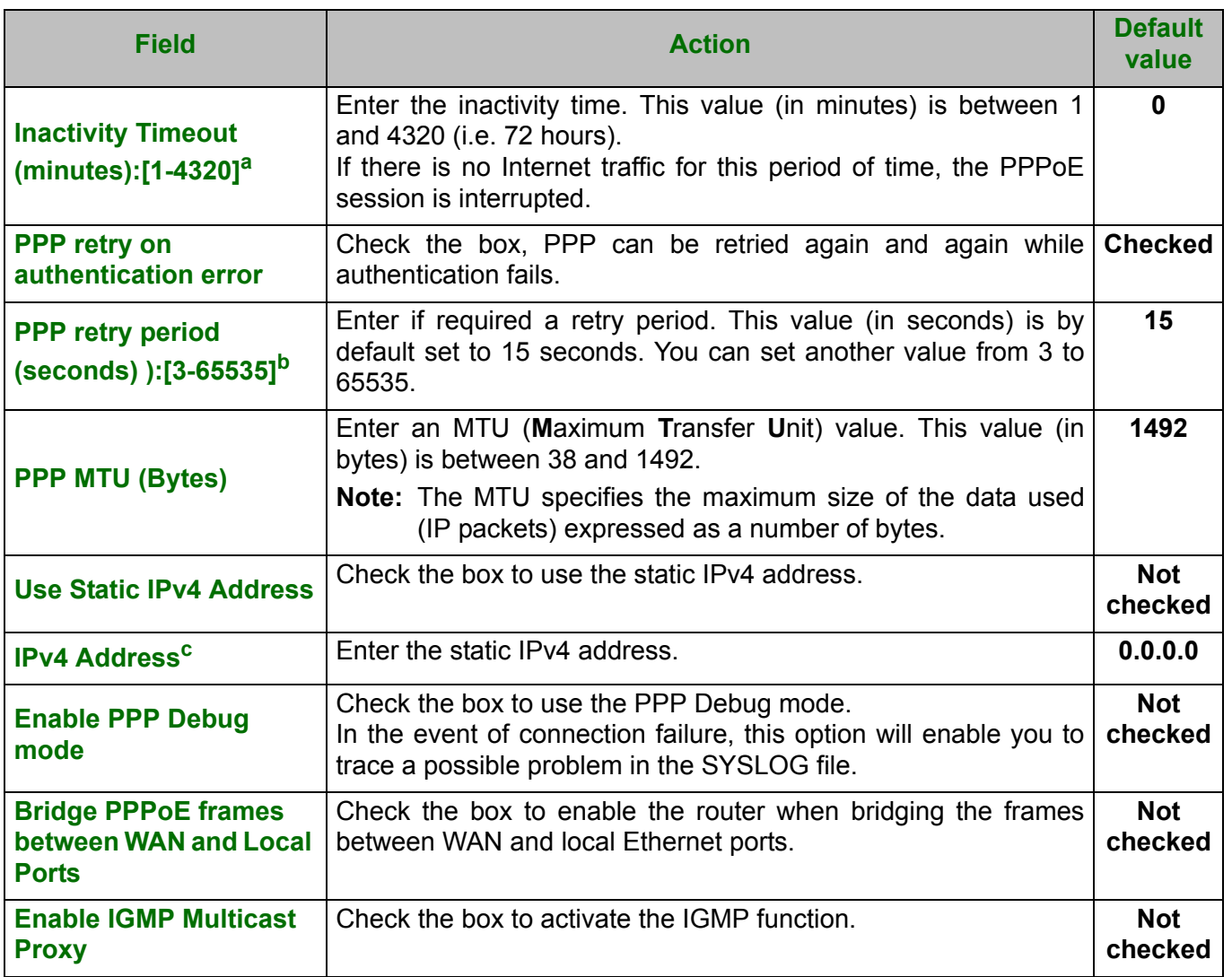

a. This field only appears when the "PPP retry on authentication error" field is activated (box checked).

b. This field only appears when the "PPP retry on authentication error" field is activated (box checked).

c. This field only appears when the "Use Static IPv4 Address" field is activated (box checked).

**•** Click on the **Next** button to continue configuring the remote network (WAN) in PPPoE mode.

**•** Select a preferred WAN interface as the system default gateway.

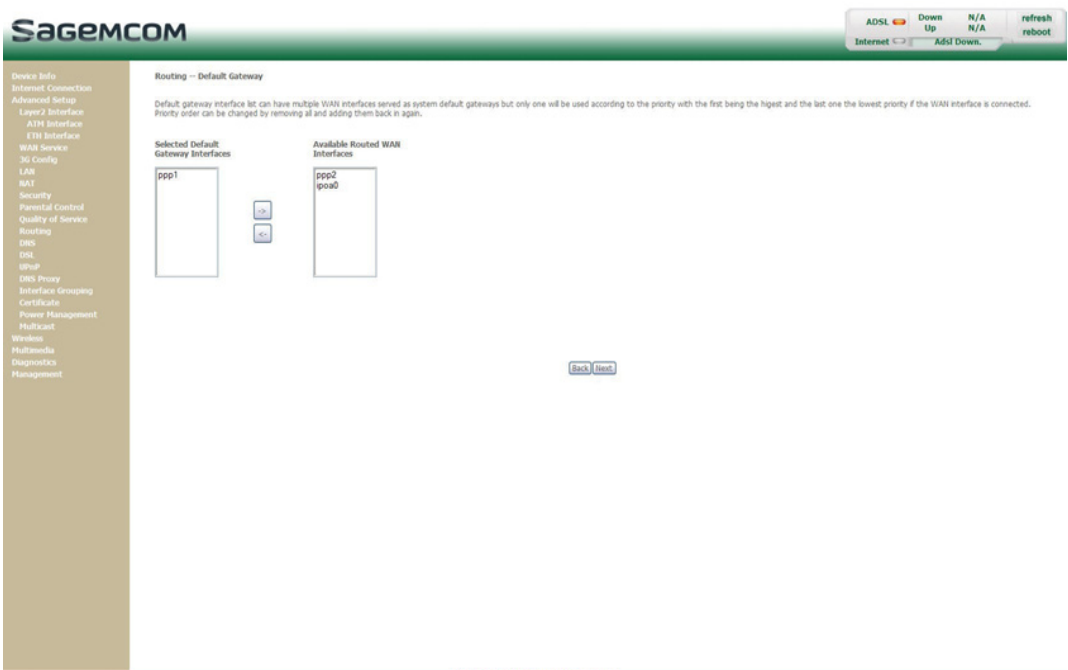

**•** Click on the **Next** button to continue configuring the remote network (WAN) in PPPoE mode.

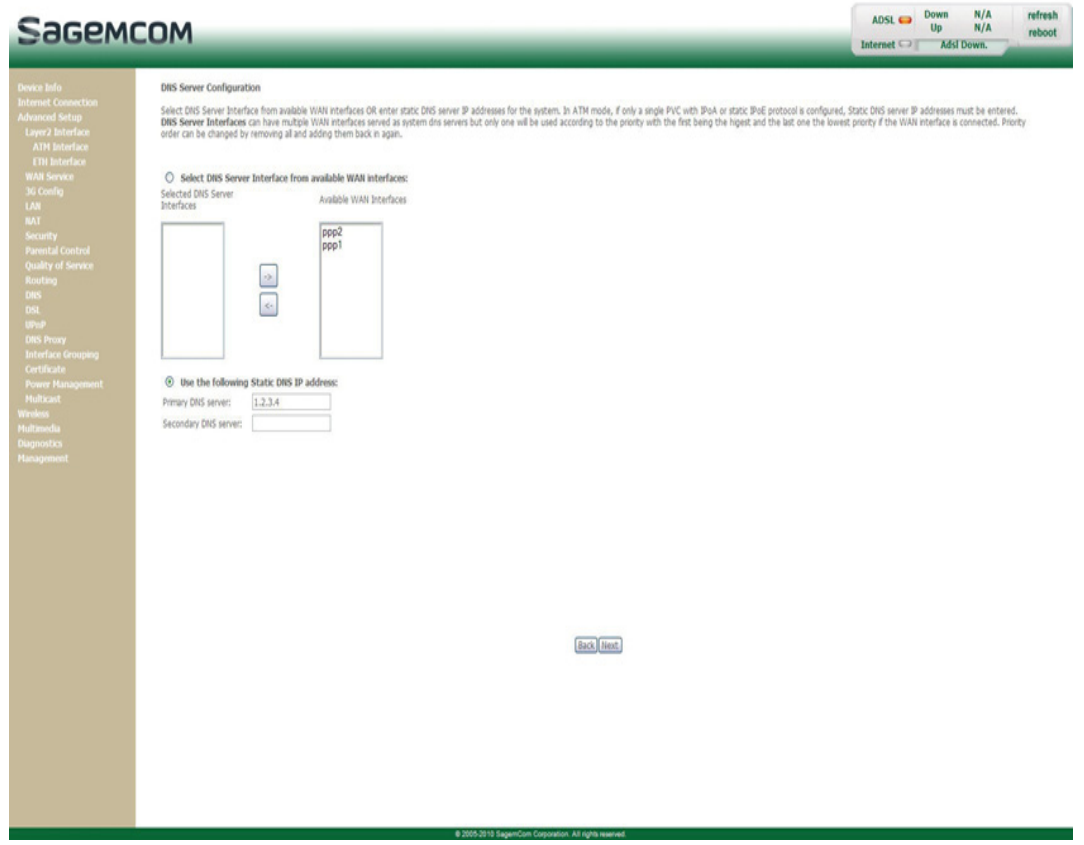

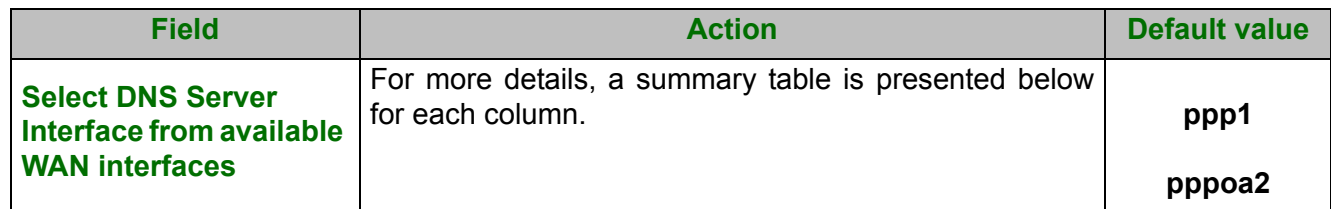

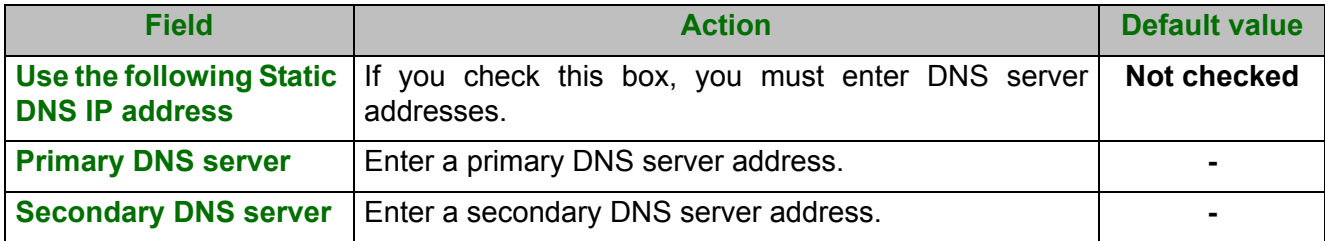

### **Select DNS Server Interface from available WAN interfaces**

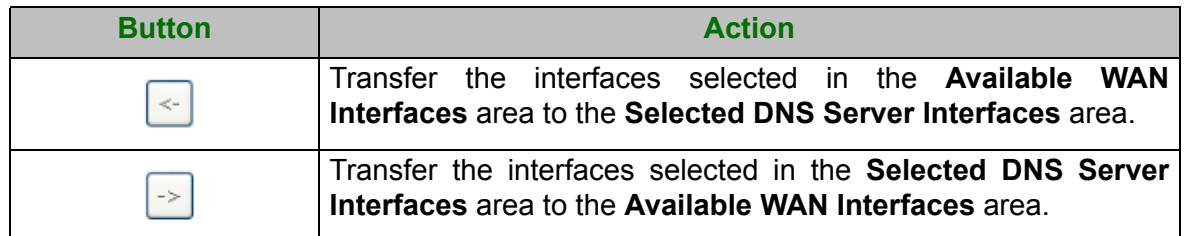

**•** Click on the **Next** button to continue configuring the remote network (WAN) in PPPoE mode.

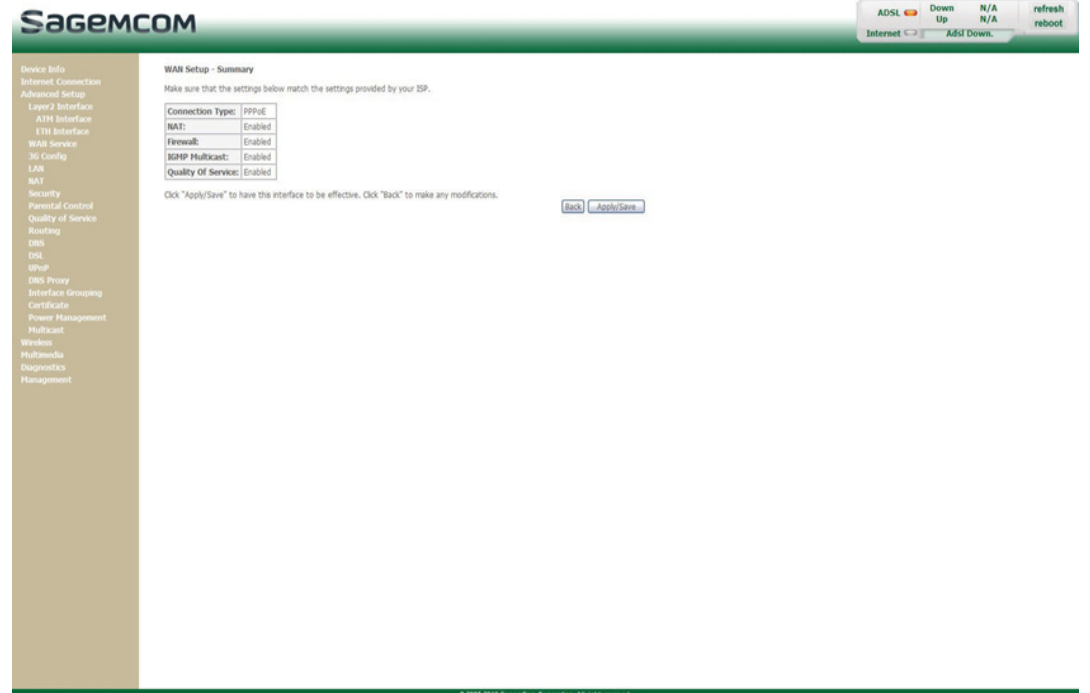

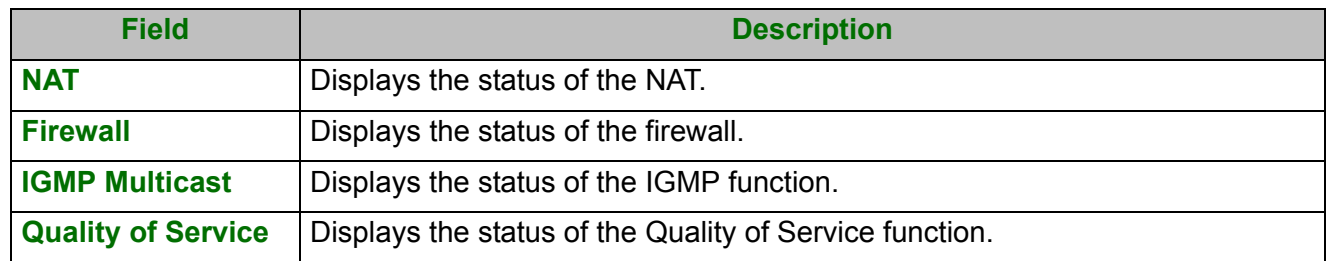

**•** Click on the **Apply/Save** button to confirm the new WAN service.

### **5.7.2.3 Ethernet over ATM – IP over Ethernet (IPoE)**

**•** Select the WAN service type **IP over Ethernet (IPoE)**.

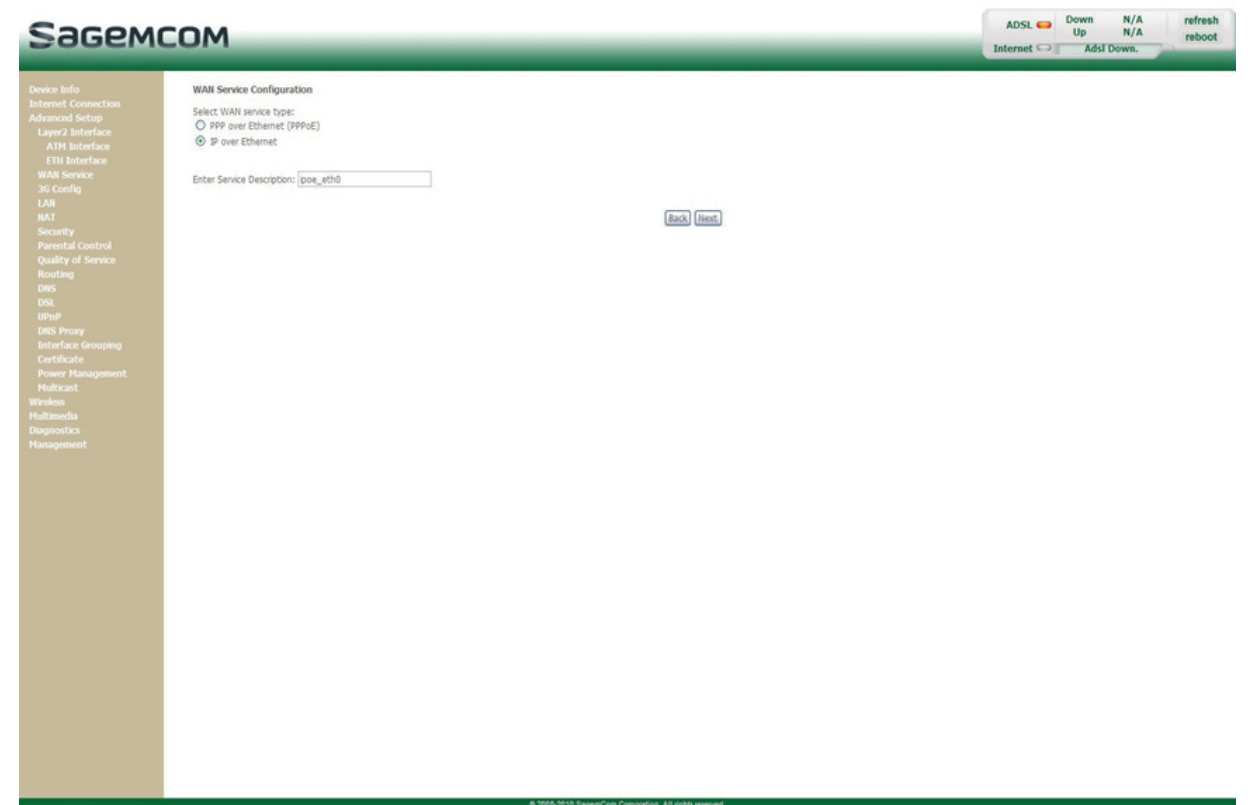

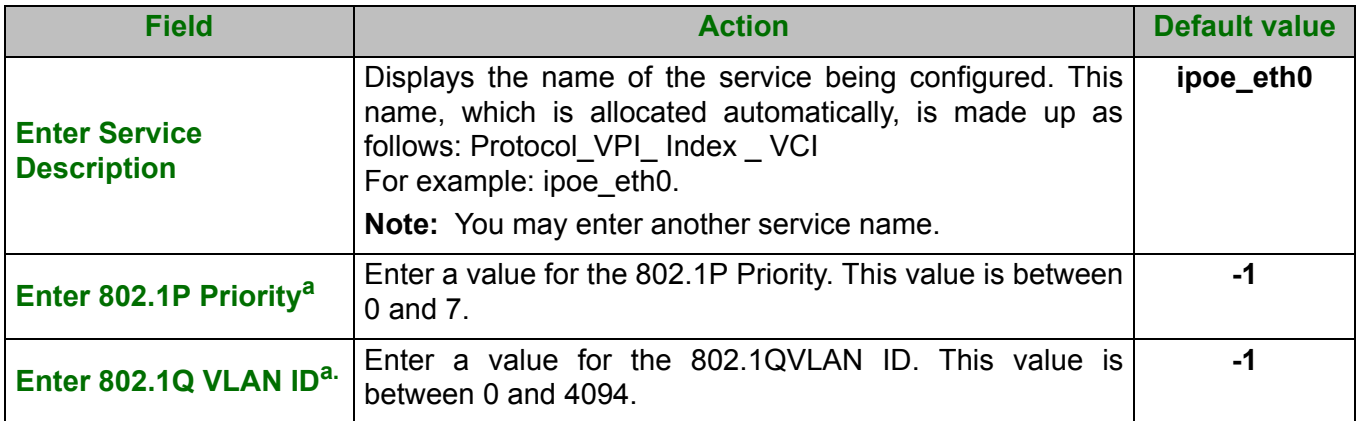

a. These values only appear if the WAN service is configured over a DSL ATM interface using VLAN MUX Mode.

**•** Click on the **Next** button to continue configuring the WAN service.

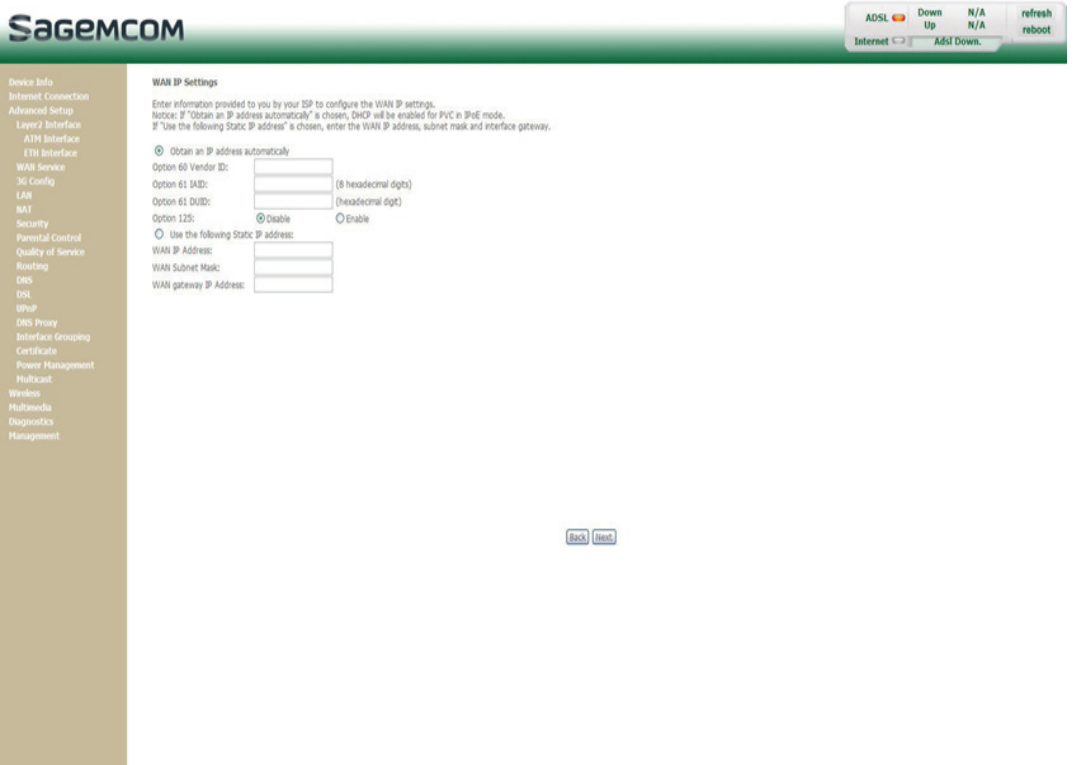

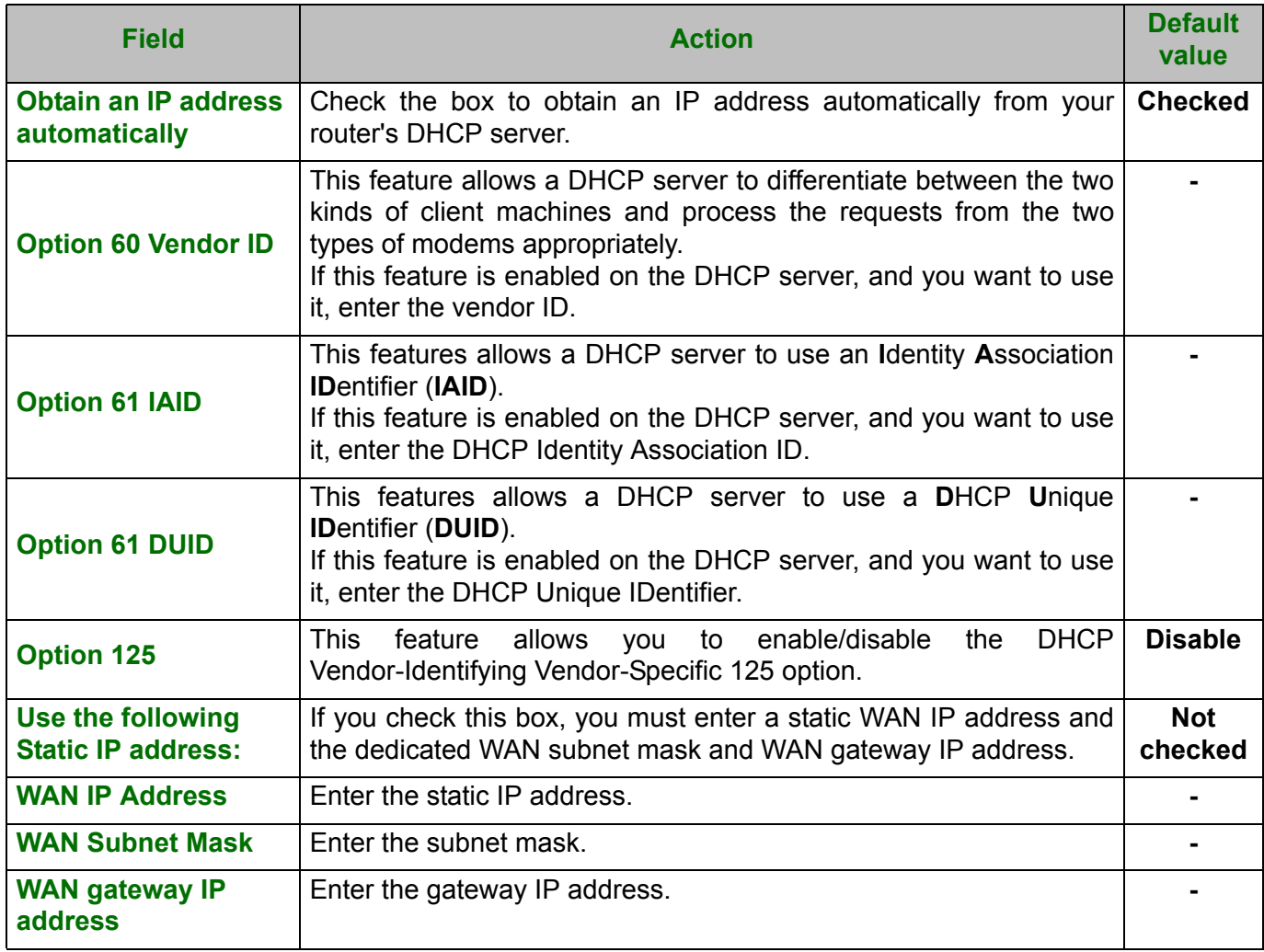

**•** Click on the **Next** button to continue configuring the remote network (WAN) in IPoE mode.

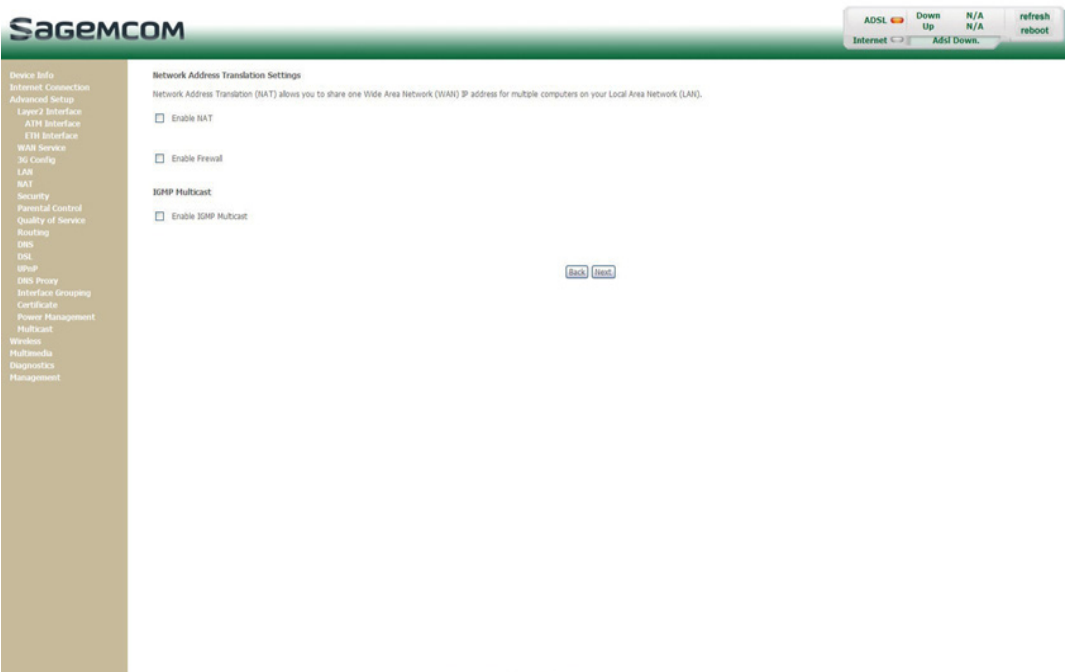

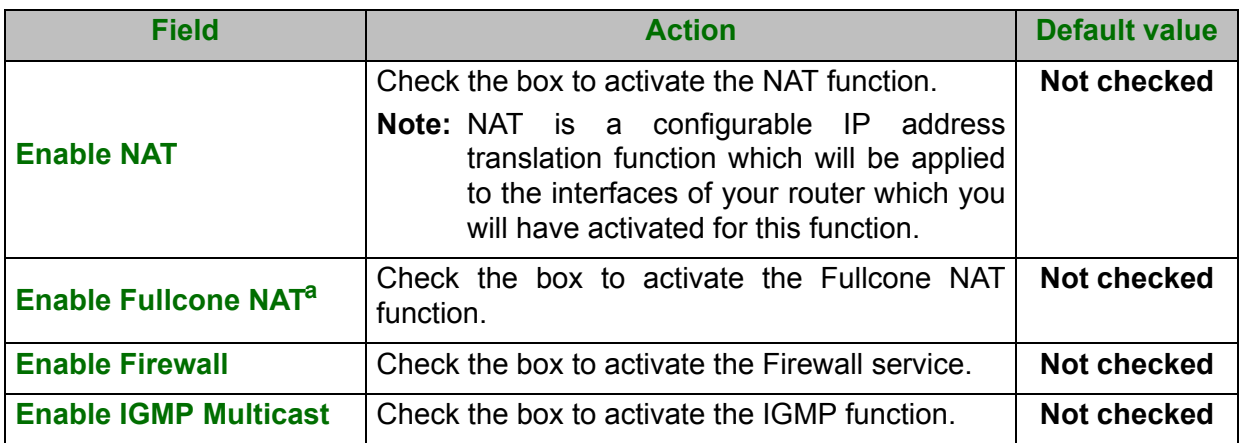

a. This field only appears when the "Enable NAT" field is activated (box checked).

**•** Select a preferred WAN interface as the system default gateway.

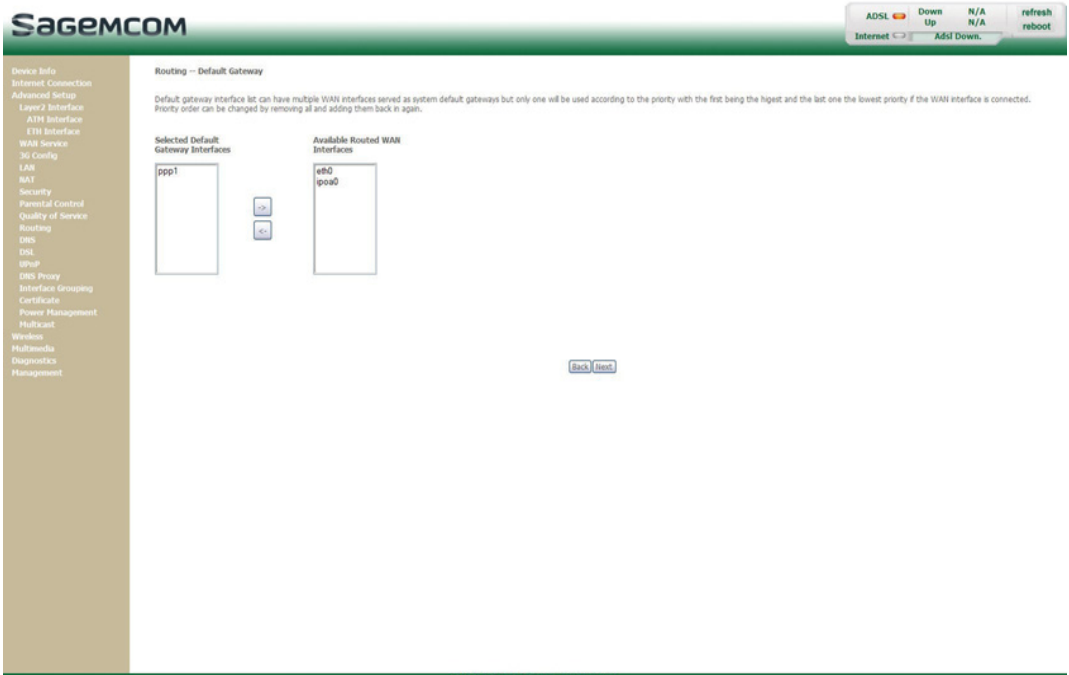

**•** Click on the **Next** button to continue configuring the remote network (WAN) in IPoE mode.

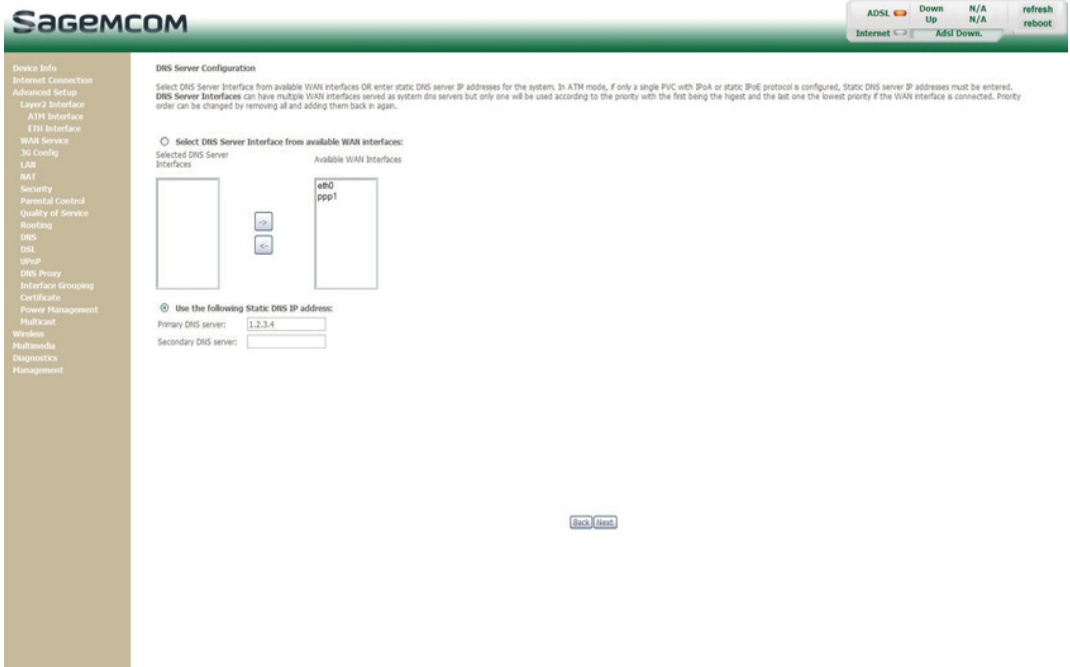

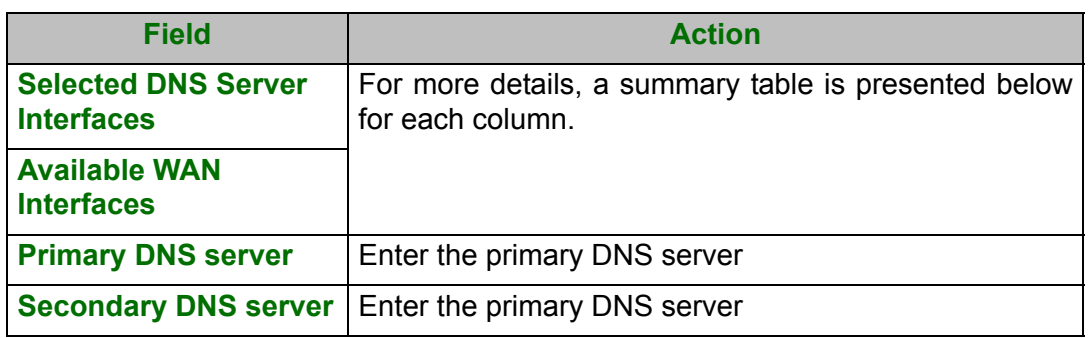

### **Select DNS Server Interface from available WAN interfaces**

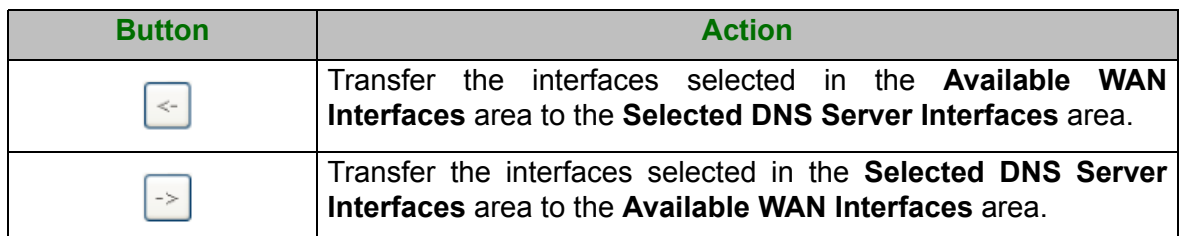

**•** Click on the **Next** button to continue configuring the remote network (WAN) in IPoE mode.

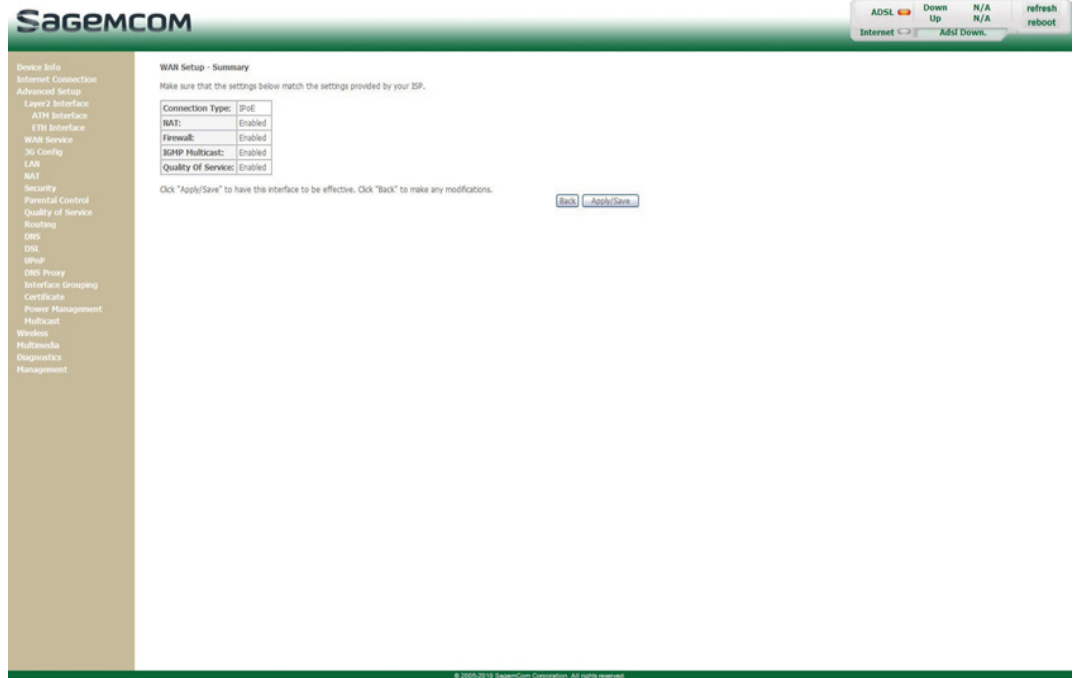

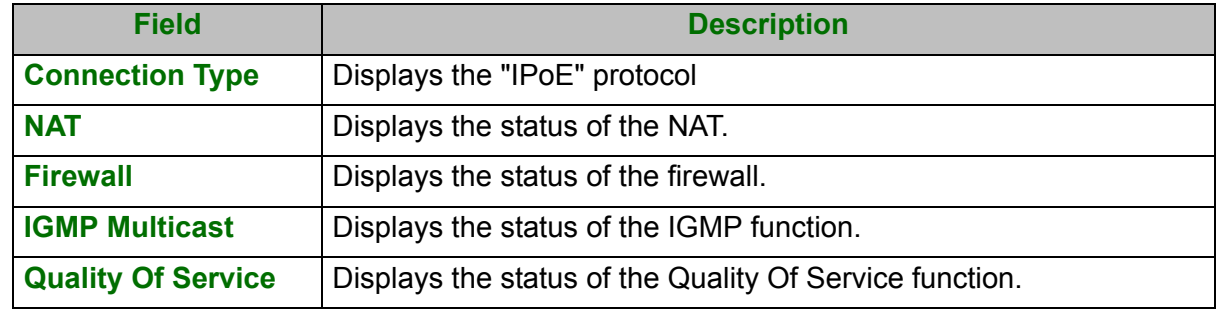

**•** Click on the **Apply/Save** button to confirm the new WAN service.

## **5.7.2.4 Ethernet over ATM - Bridging**

**•** Select the WAN service type **Bridging**.

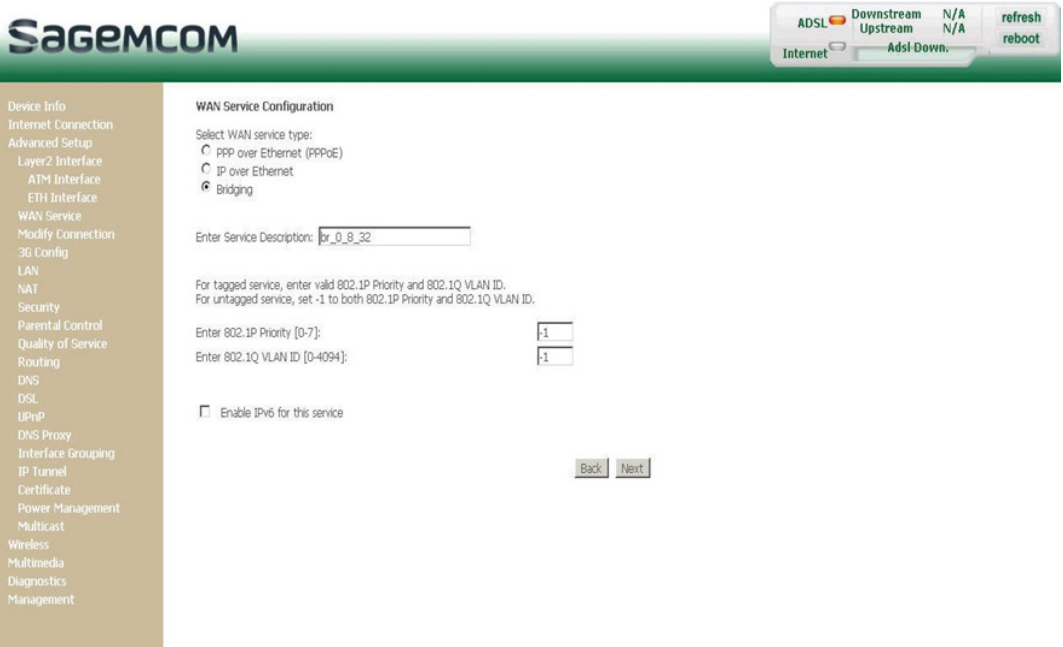

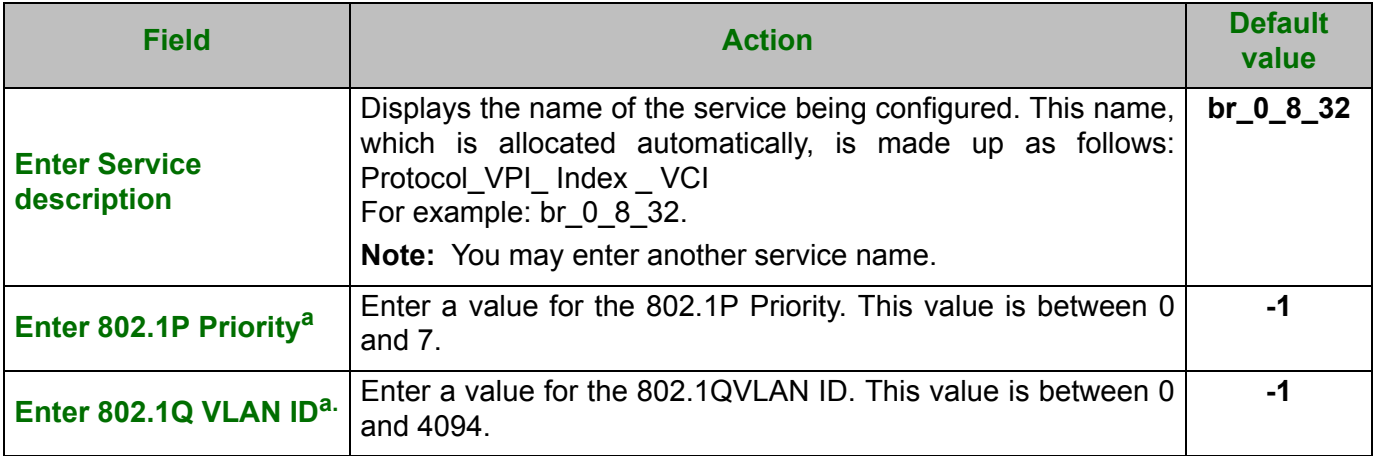

a. These values only appear if the WAN service is configured over a DSL ATM interface using VLAN MUX Mode.

**•** Click on the **Next** button to continue configuring the remote network (WAN) in Bridge mode.

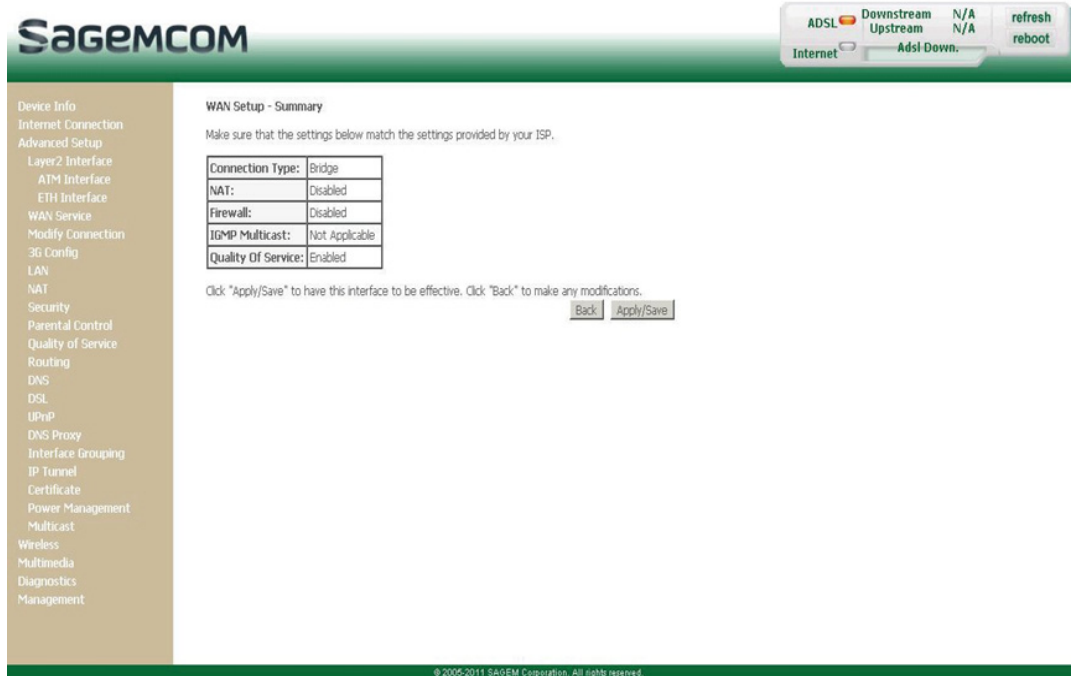

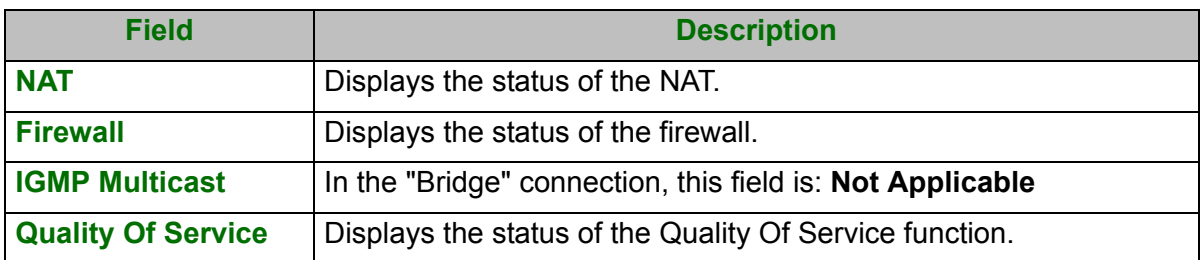

**•** Click on the **Apply/Save** button to confirm the new WAN service.

## **5.7.2.5 PPP over ATM (PPPoA)**

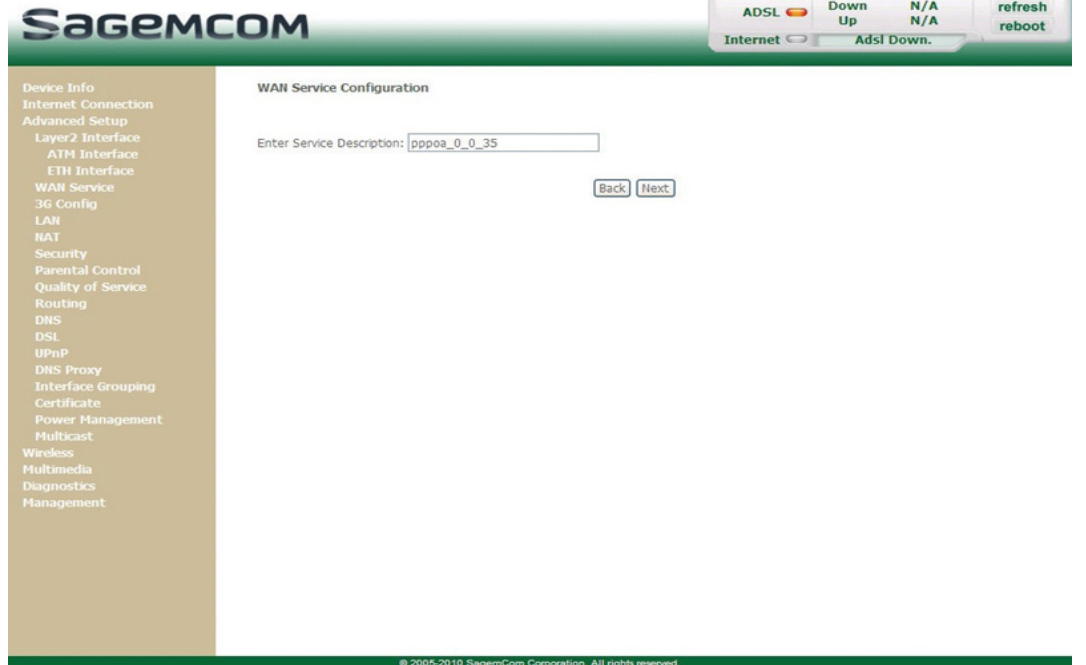

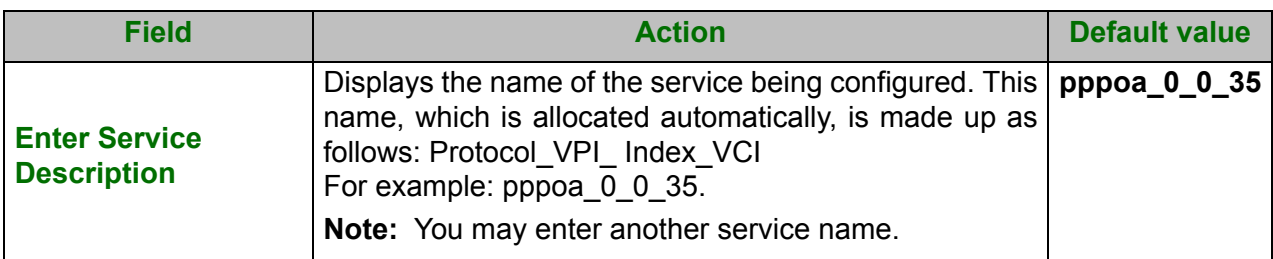

**•** Click on the **Next** button to continue configuring the WAN service.

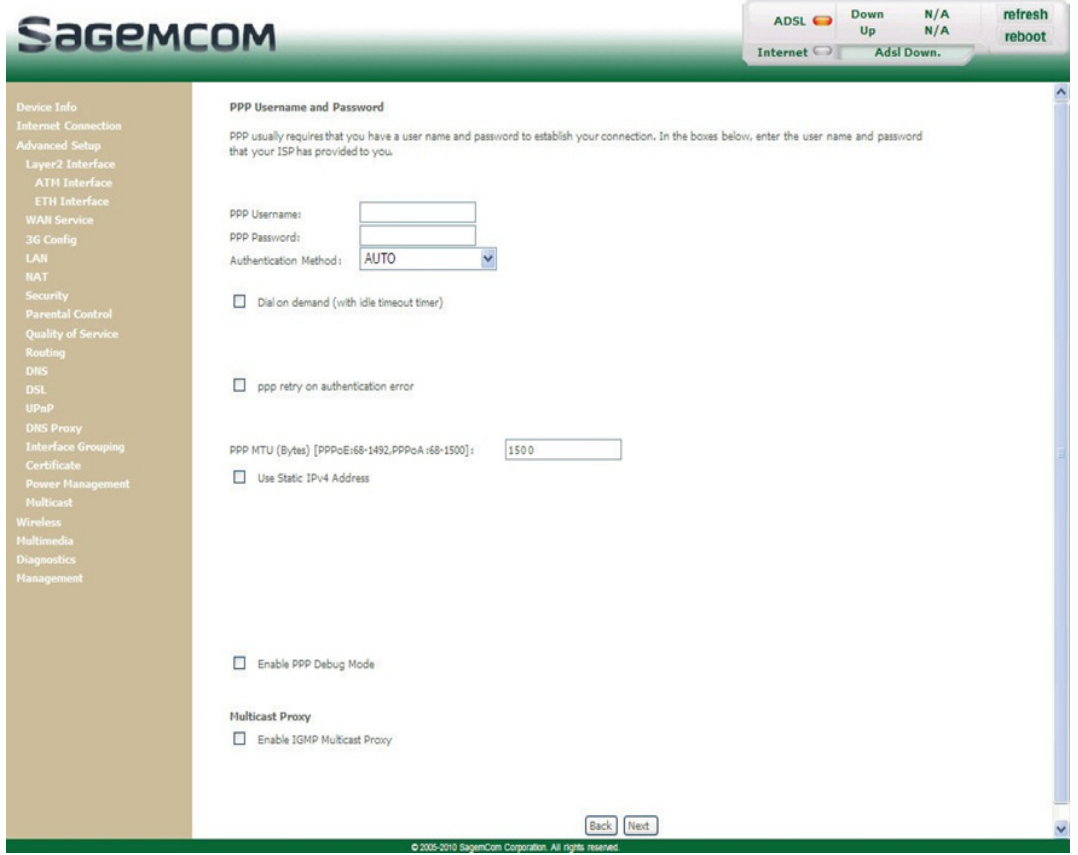

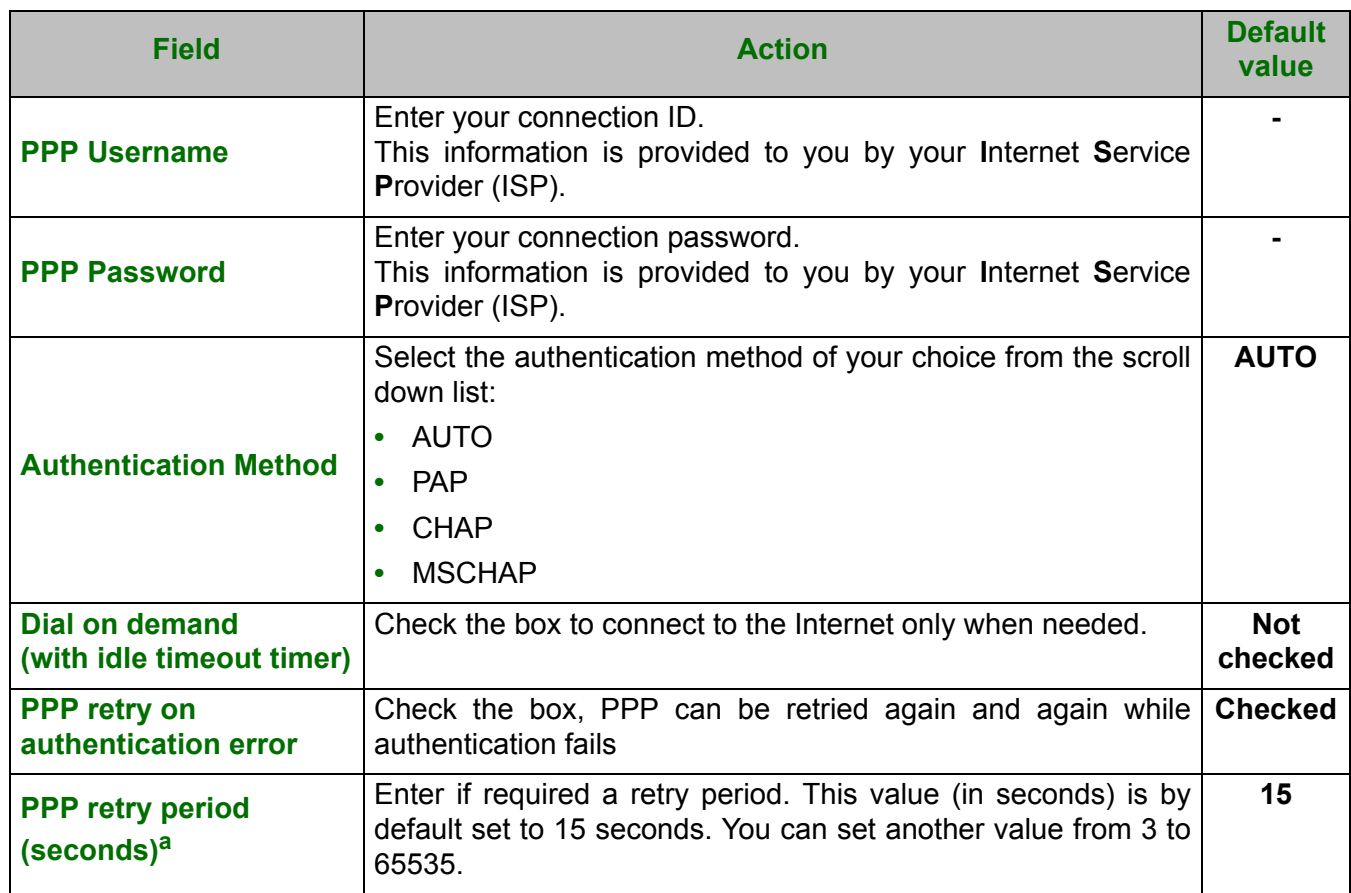

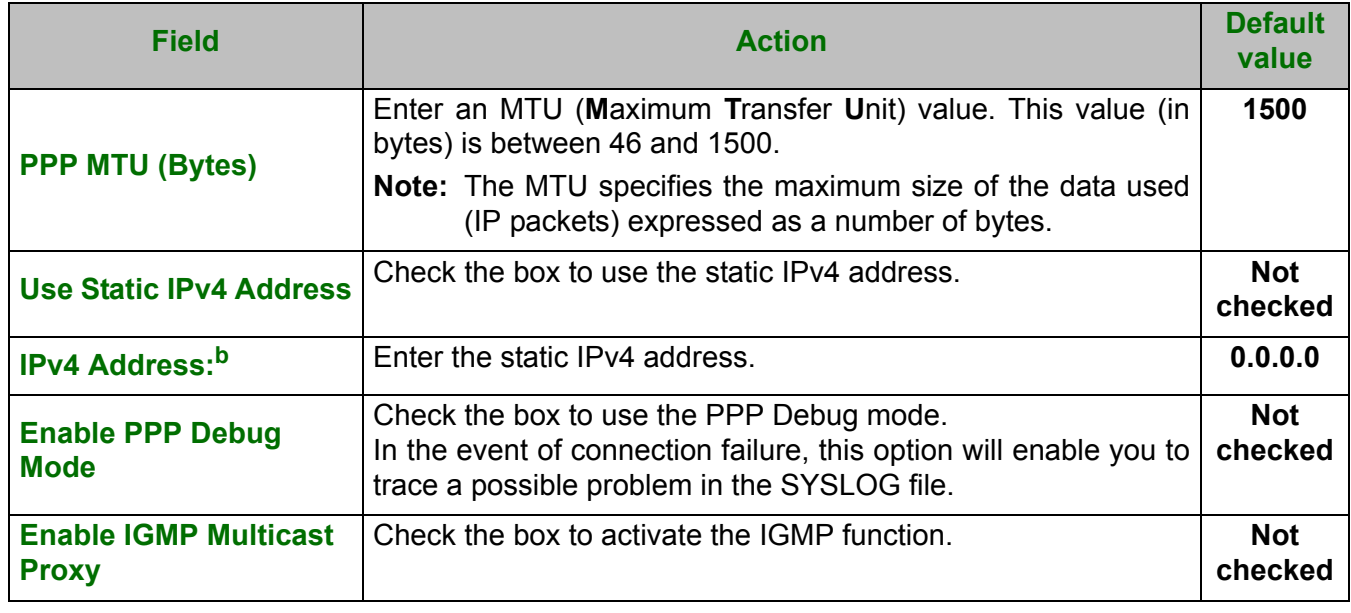

a. This field only appears when the "PPP retry on authentication error" field is activated (box checked).

- b. This field only appears when the "Use Static IPv4 Address" field is activated (box checked).
- **•** Click on the **Next** button to continue configuring the remote network (WAN) in PPPoA mode.
- **•** Select a preferred WAN interface as the system default gateway.

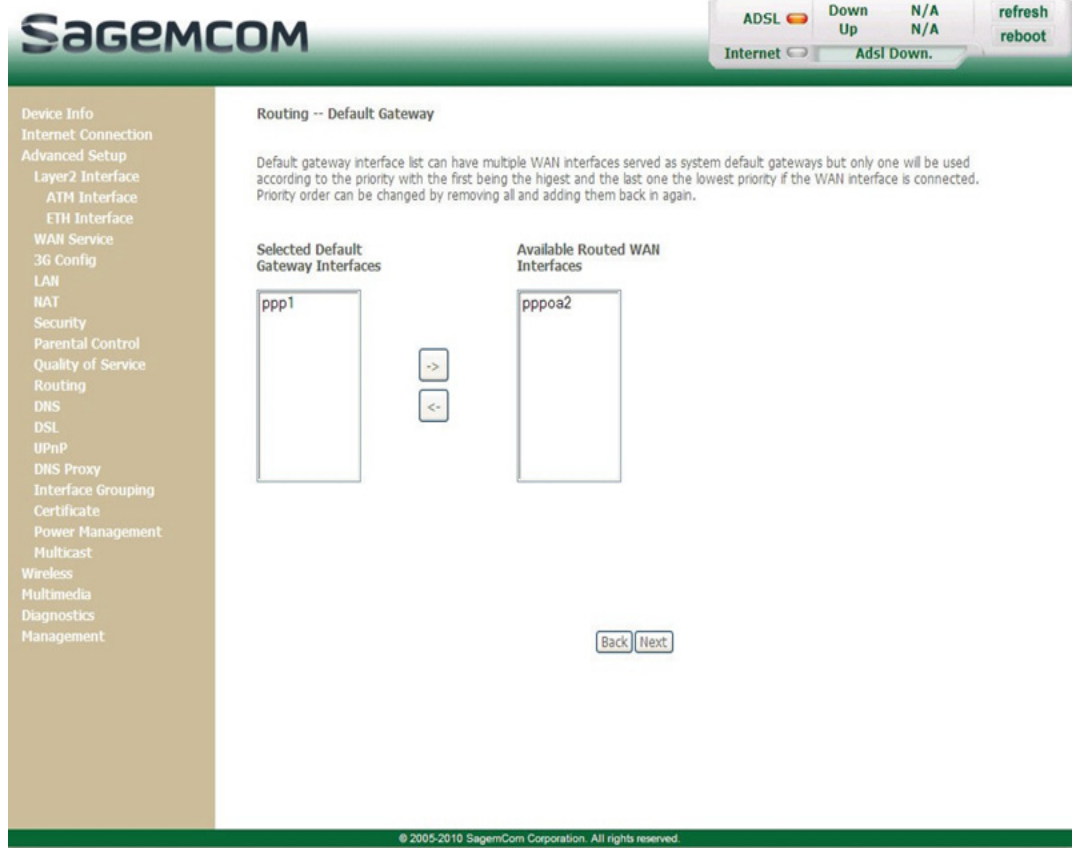

**•** Click on the **Next** button to continue configuring the remote network (WAN) in PPPoA mode.

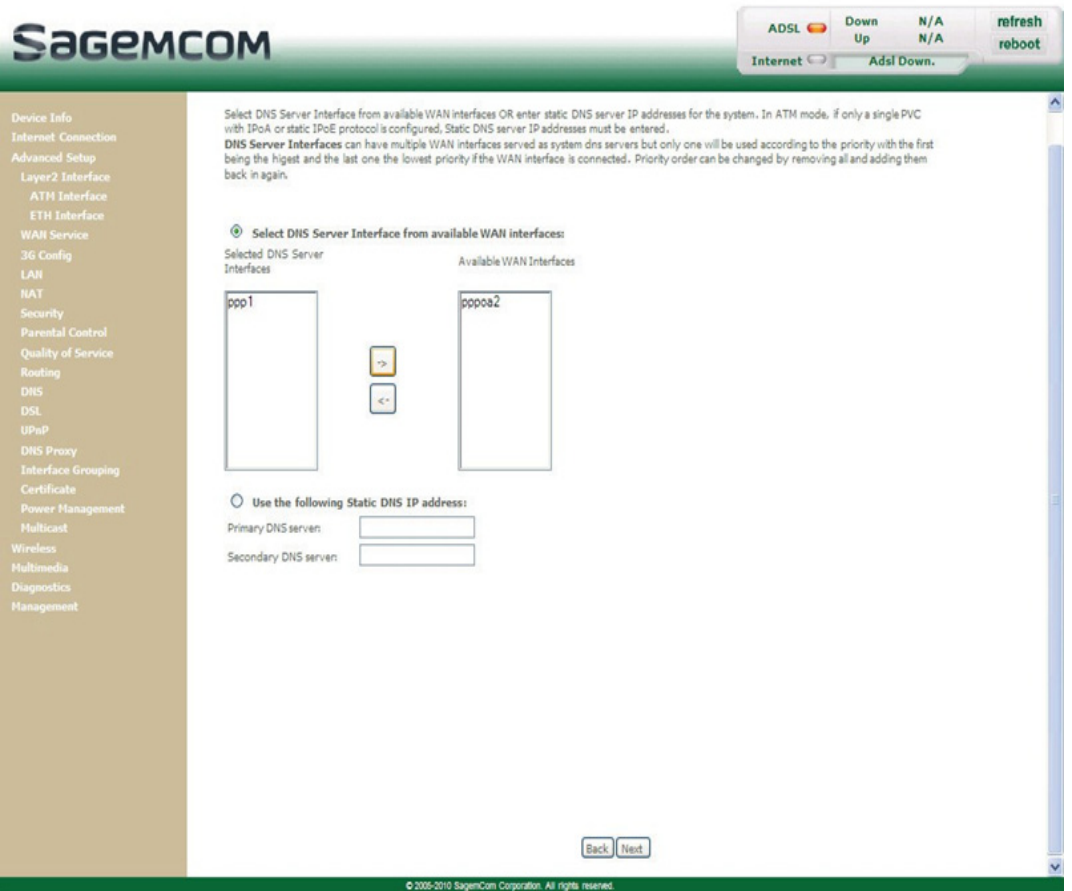

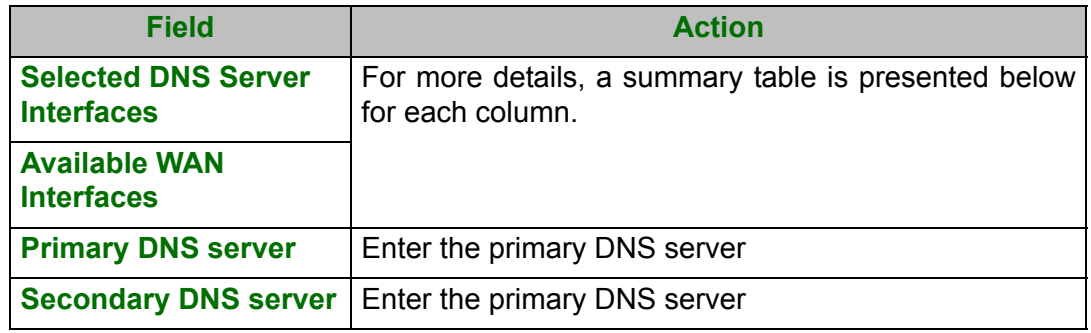

## **Select DNS Server Interface from available WAN interfaces**

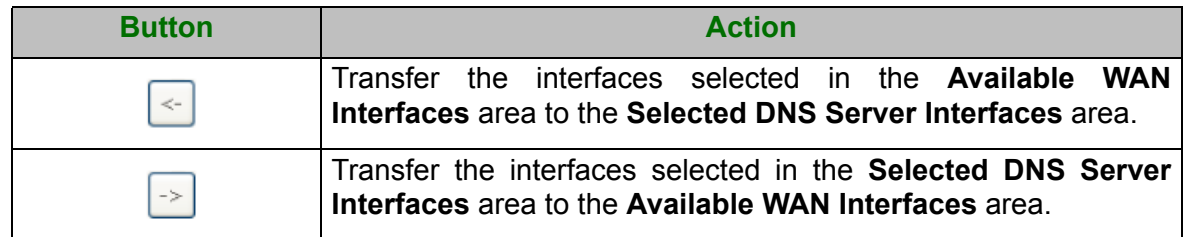
**•** Click on the **Next** button to continue configuring the remote network (WAN) in PPPoA mode.

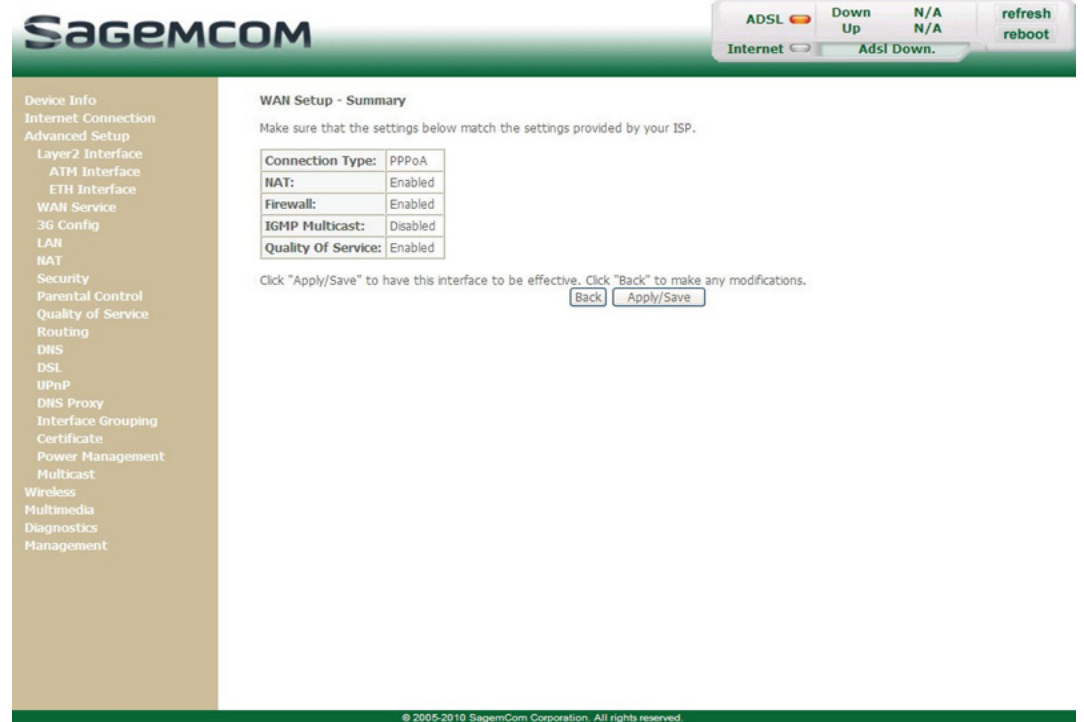

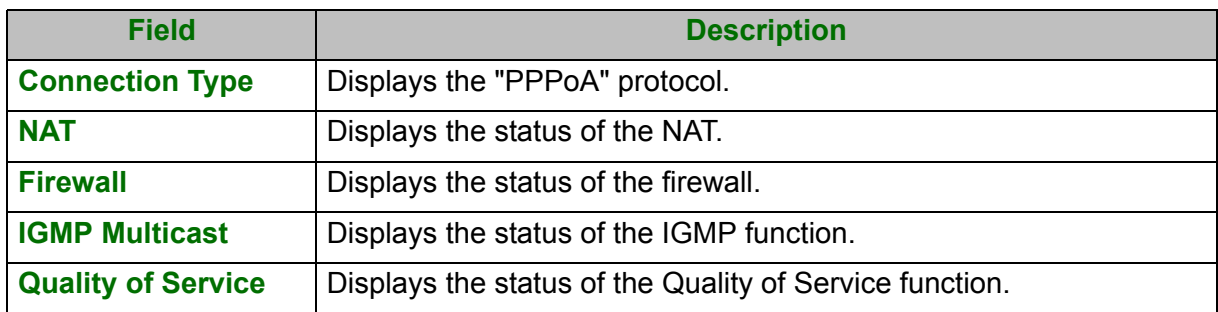

**•** Click on the **Apply/Save** button to confirm the new WAN service.

# **5.7.2.6 IP over ATM (IPoA)**

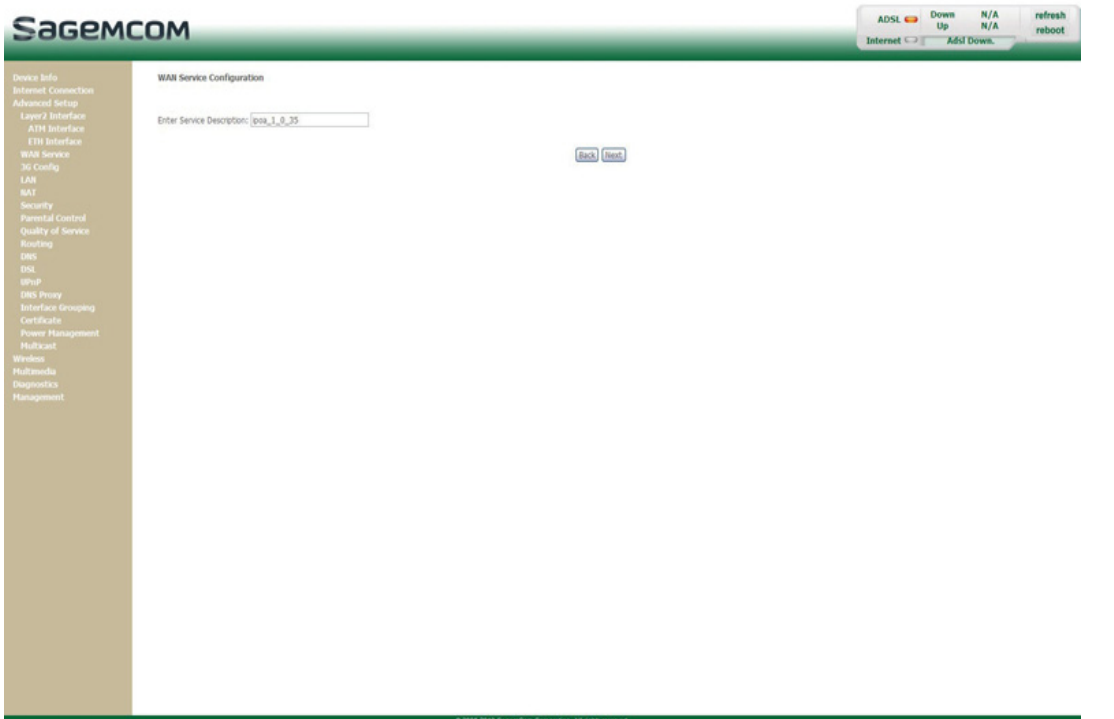

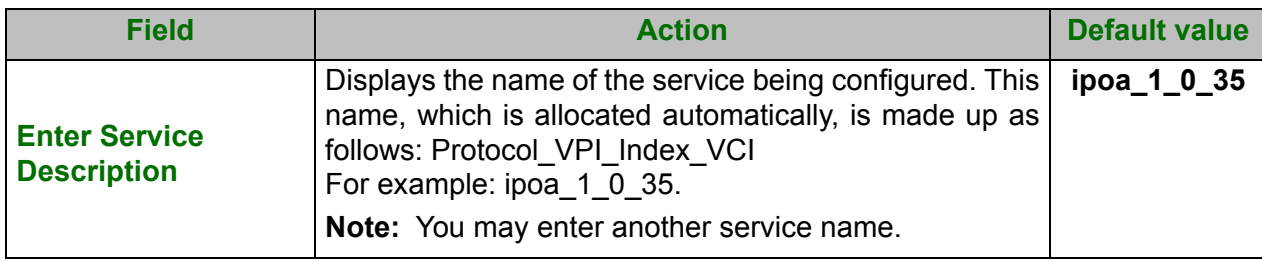

**•** Click on the **Next** button to continue configuring the WAN service.

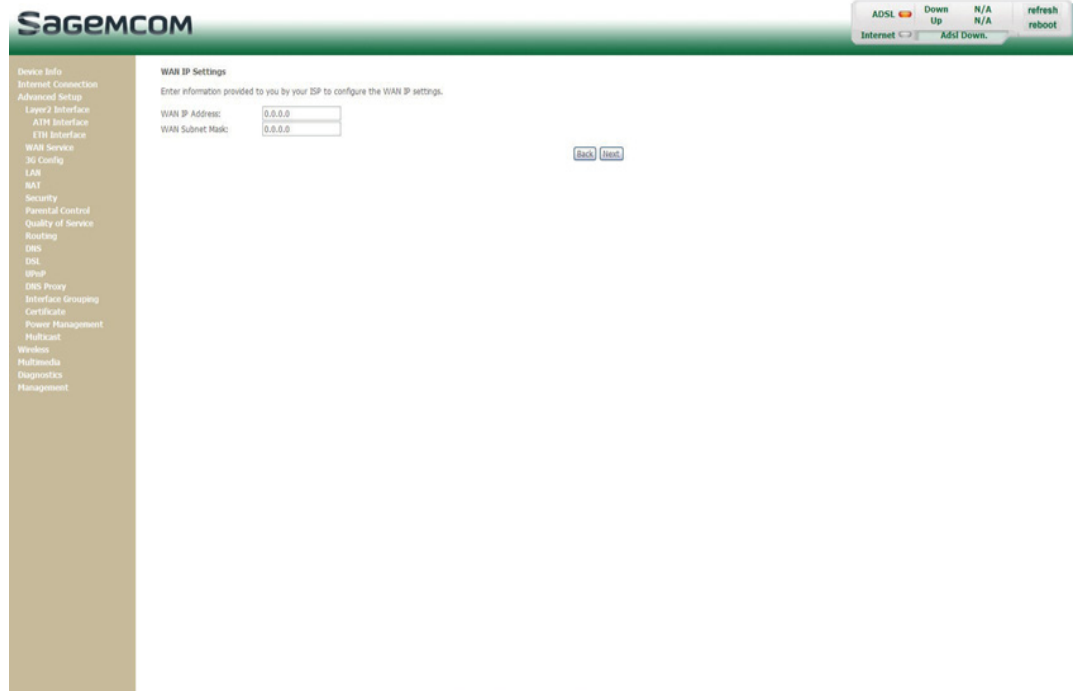

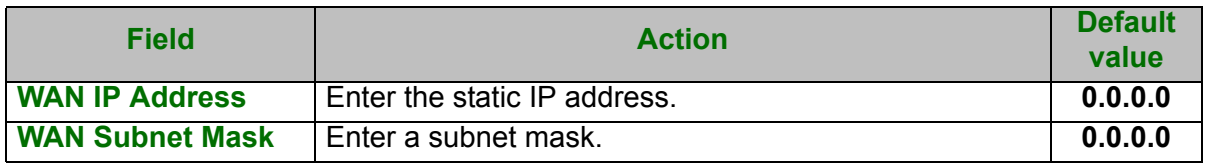

**•** Click on the **Next** button to continue configuring the remote network (WAN) in IPoA mode.

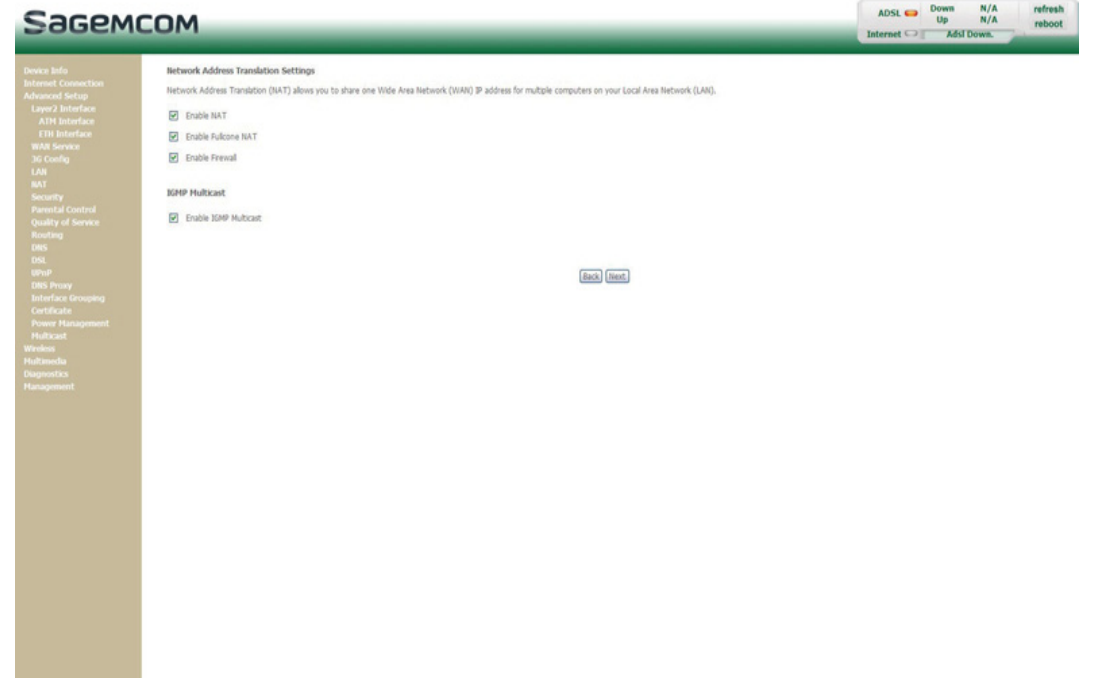

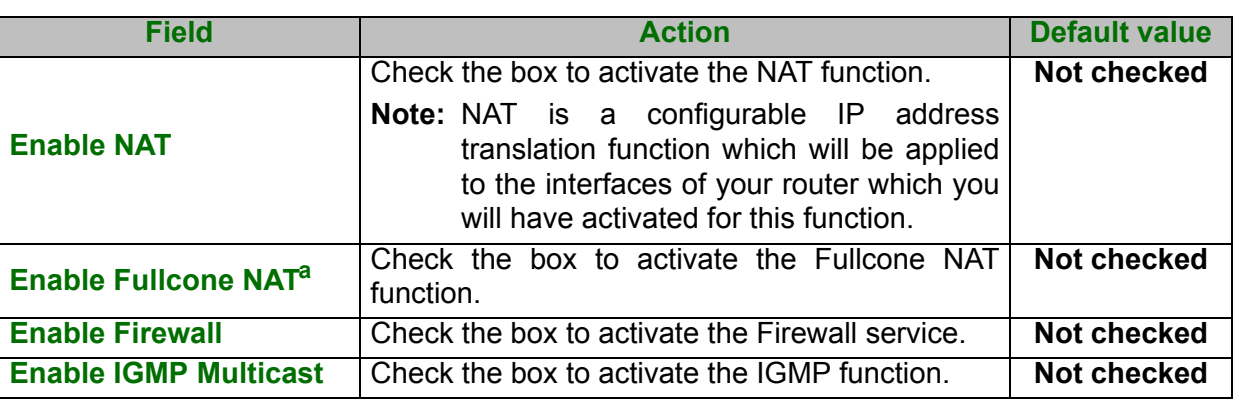

a. This field only appears when the "Enable NAT" field is activated (box checked).

**•** Click on the **Next** button to continue configuring the remote network (WAN) in IPoA mode.

**•** Select a preferred WAN interface as the system default gateway.

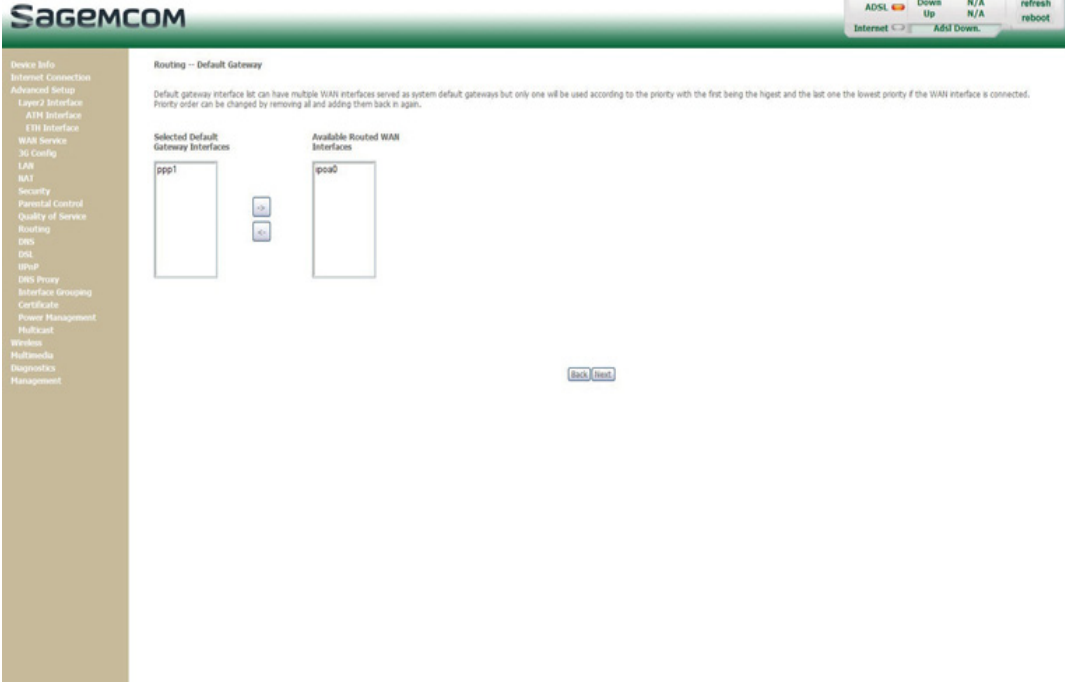

**•** Click on the **Next** button to continue configuring the remote network (WAN) in IPoA mode.

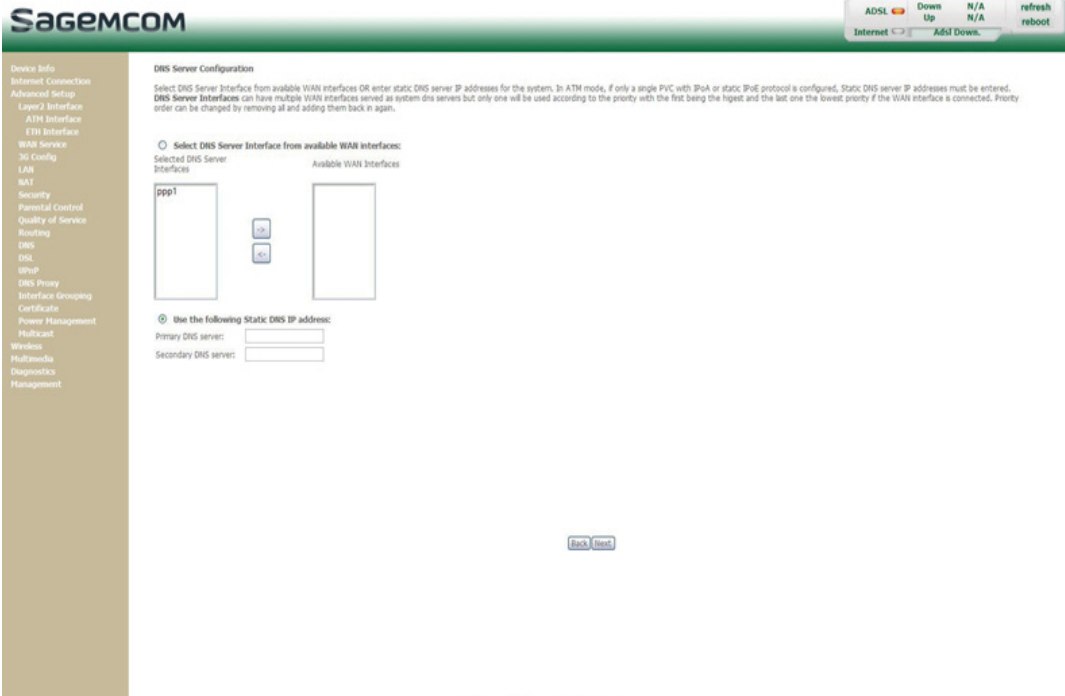

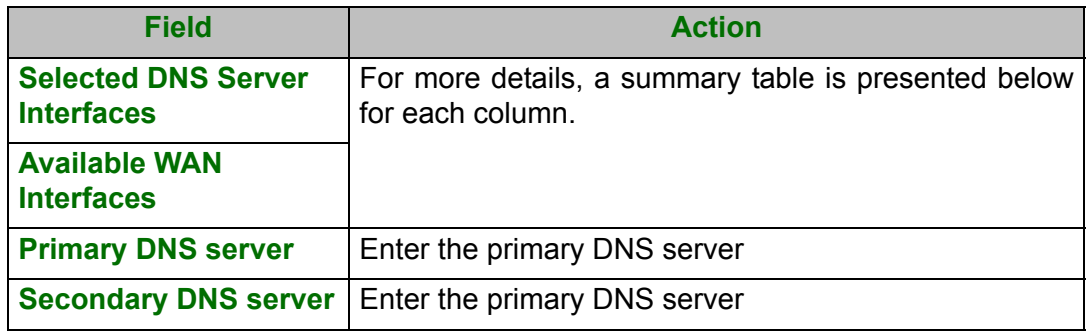

#### **Select DNS Server Interface from available WAN interfaces**

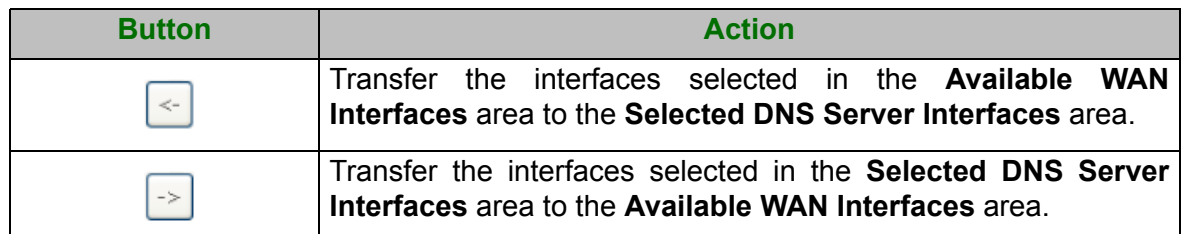

**•** Click on the **Next** button to continue configuring the remote network (WAN) in IPoA mode.

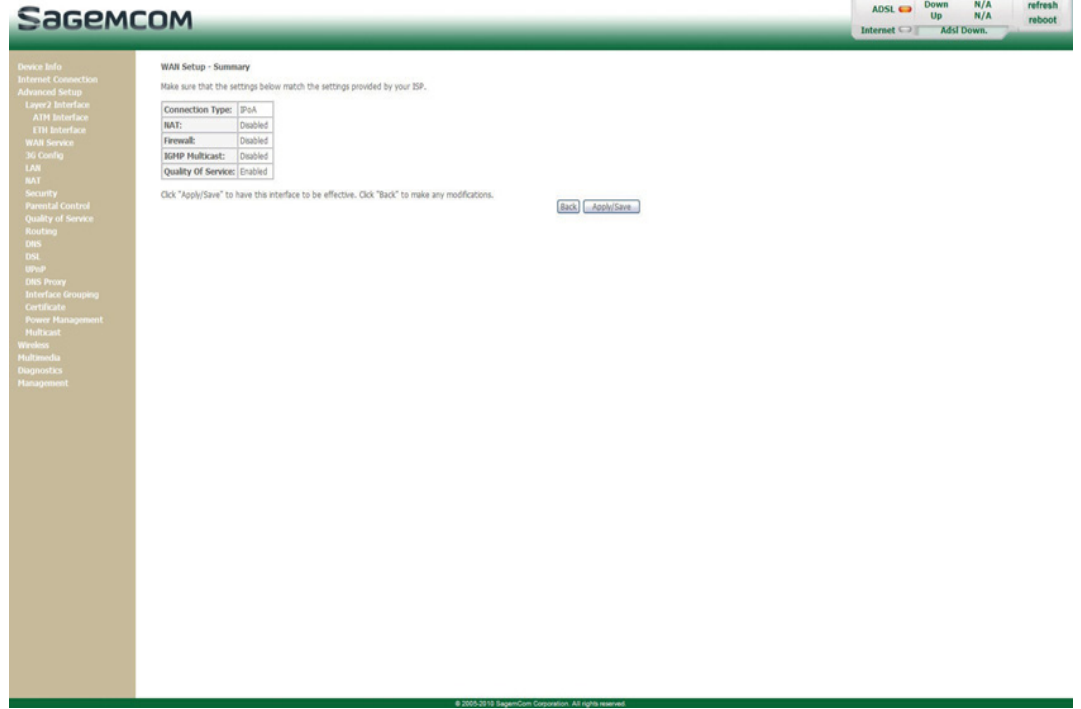

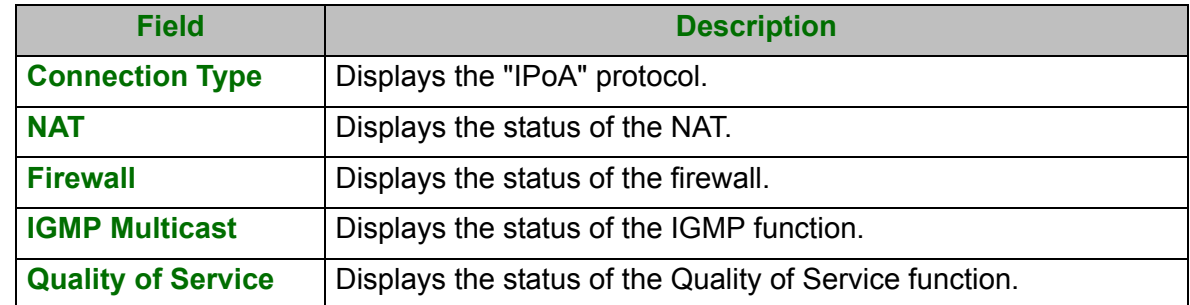

**•** Click on the **Apply/Save** button to confirm the new WAN service.

# **5.7.3 3G Config**

**Object:** This menu lets you configure 3G backup support to use a 3G USB modem that connected to the USB interface of the router as a backup of ADSL Internet connection.

#### **•** In the **Advanced Setup** menu, select **3G Config**.

The following screen opens:

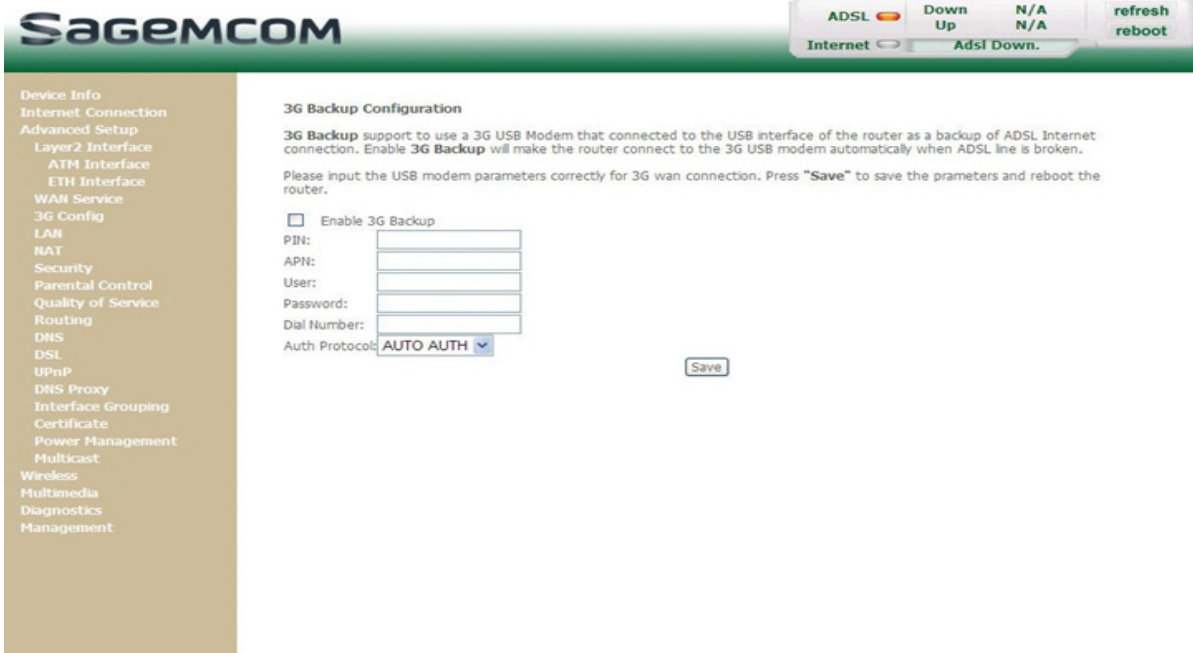

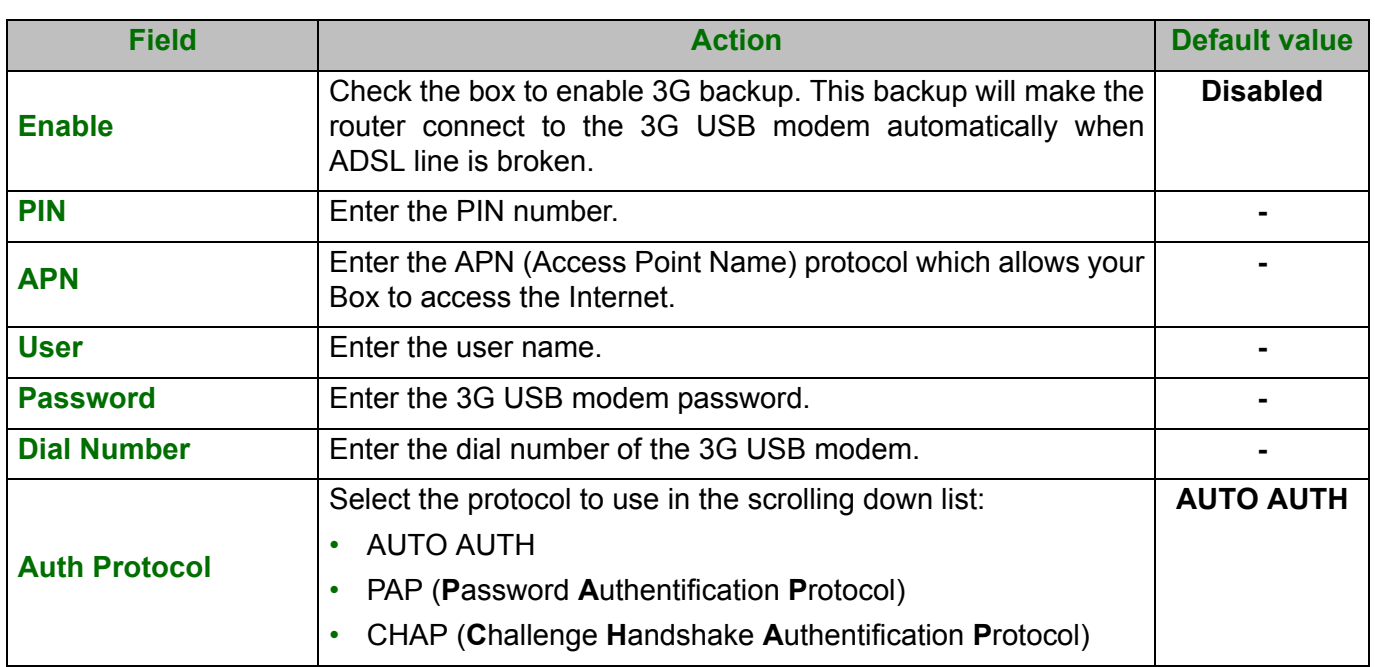

**•** Click on the **Save** button to save the defined parameters.

#### **Note**

The router needs to be rebooted to take the parameters into account.

# **5.7.4 LAN**

**Object:** This is used to configure the IP parameters for the local network (LAN).

**•** In the **Advanced Setup** menu, select **LAN**.

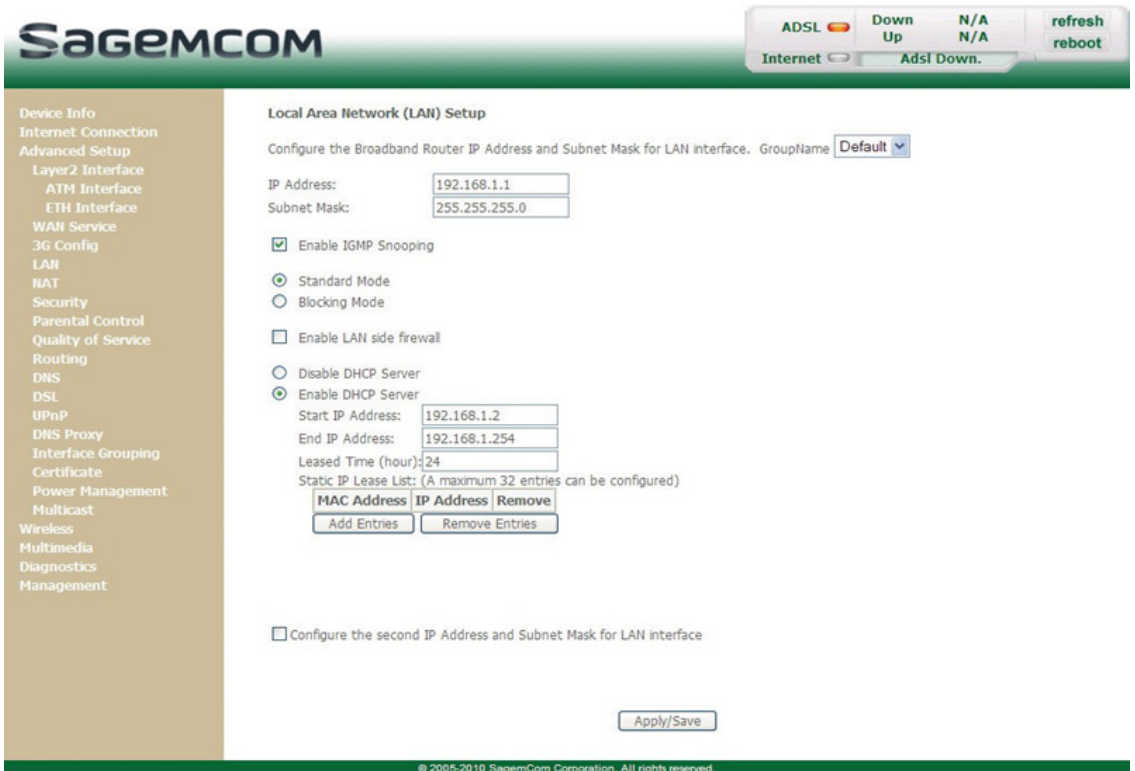

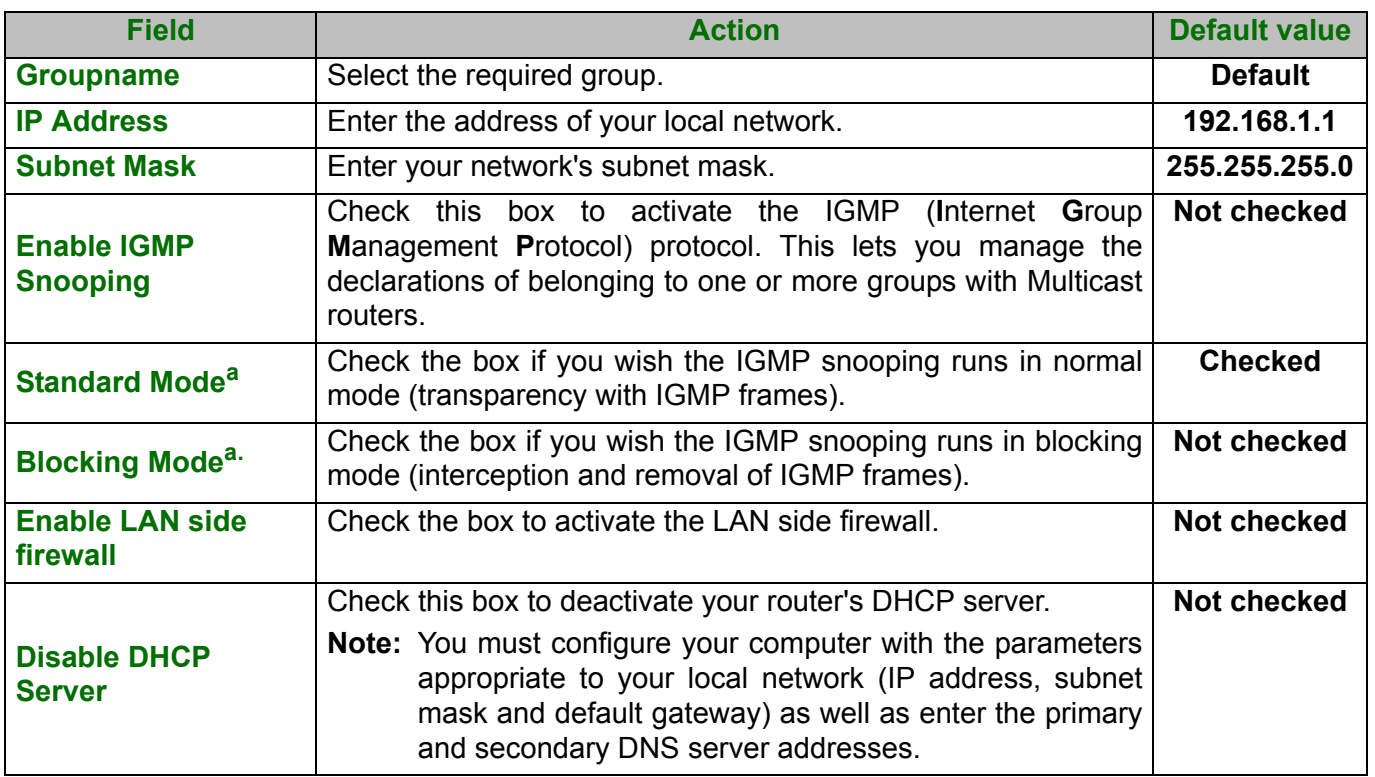

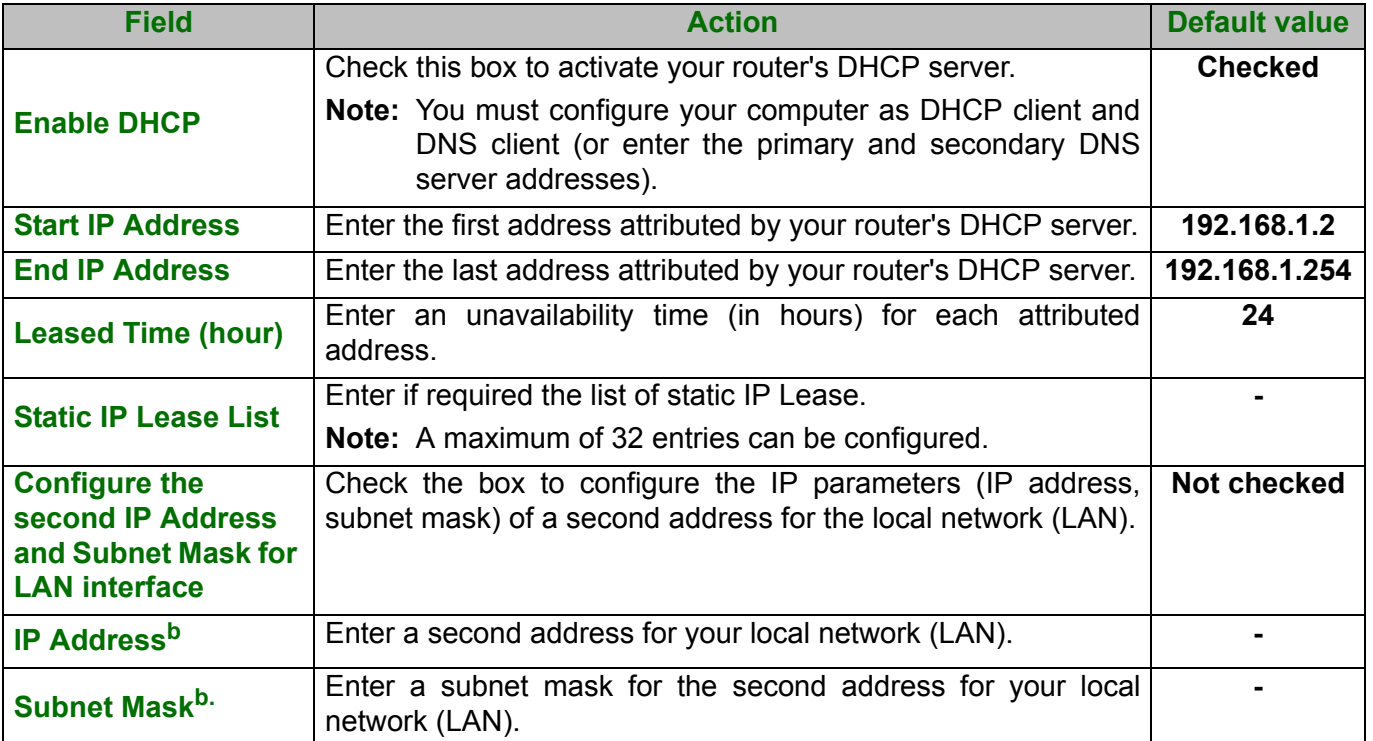

a. These fields only appear when the "Enable IGMP Snooping" field is activated (box checked).

b. These fields only appear when the "Configure the second IP Address and Subnet Mask for LAN interface" field is activated (box checked).

# **5.7.5 NAT**

**Object:** NAT is a configurable IP address translation function which is applied to the interfaces of your router which you have activated for this function.

Several translation function configurations and the NAT actions can be configured and may be activated as indicated in section **5.7.5.1 > Add**.

This section contains the following menus:

- **•** Virtual Servers (see subsection 5.7.5.1)
- **•** Port Triggering (see subsection 5.7.5.2)
- **•** DMZ Host (see subsection 5.7.5.3)

#### **5.7.5.1 Virtual Servers**

- **Object:** This menu is used to route directly to the External Ports the incoming data from a Service server (such as, for example, FTP Server, SNMP, TFTP etc.) of the remote network (WAN) to computers on the local network (LAN) via the Internal Ports.
- **•** In the **Advanced Setup** menu, select **NAT** then select **Virtual Servers**.

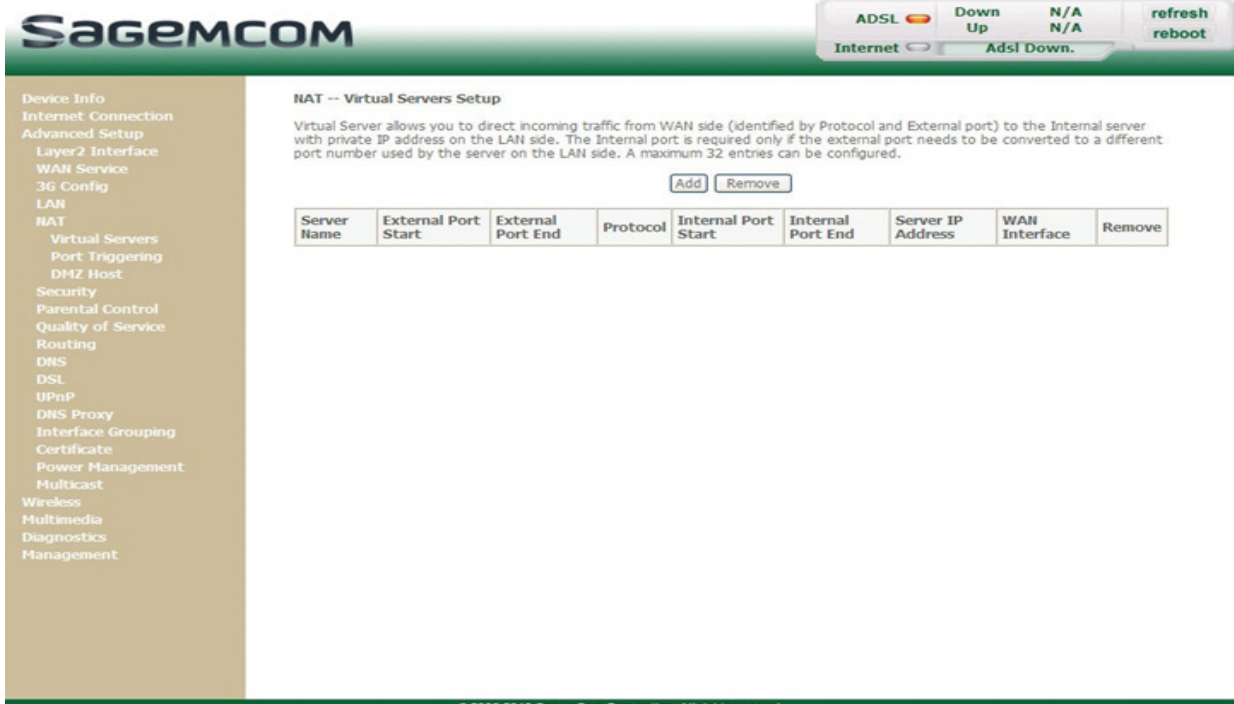

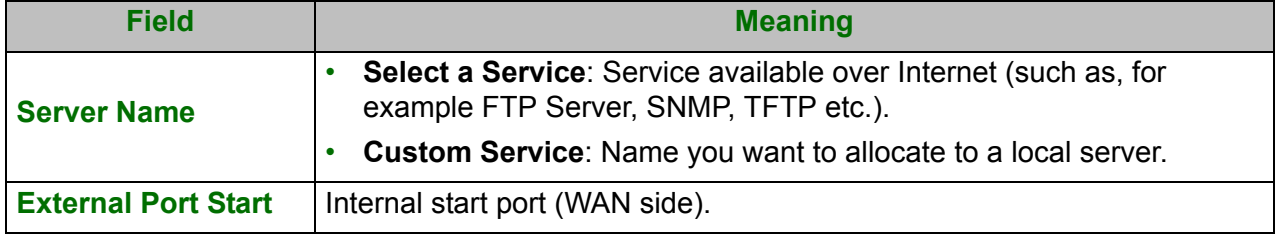

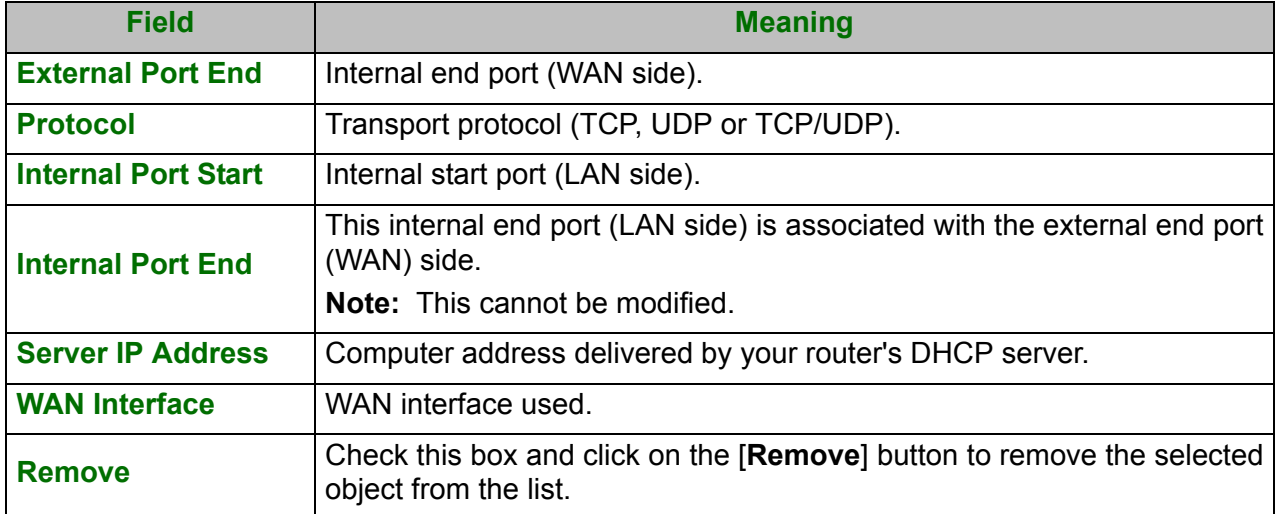

**•** Click on the **Add** button; the following screen appears:

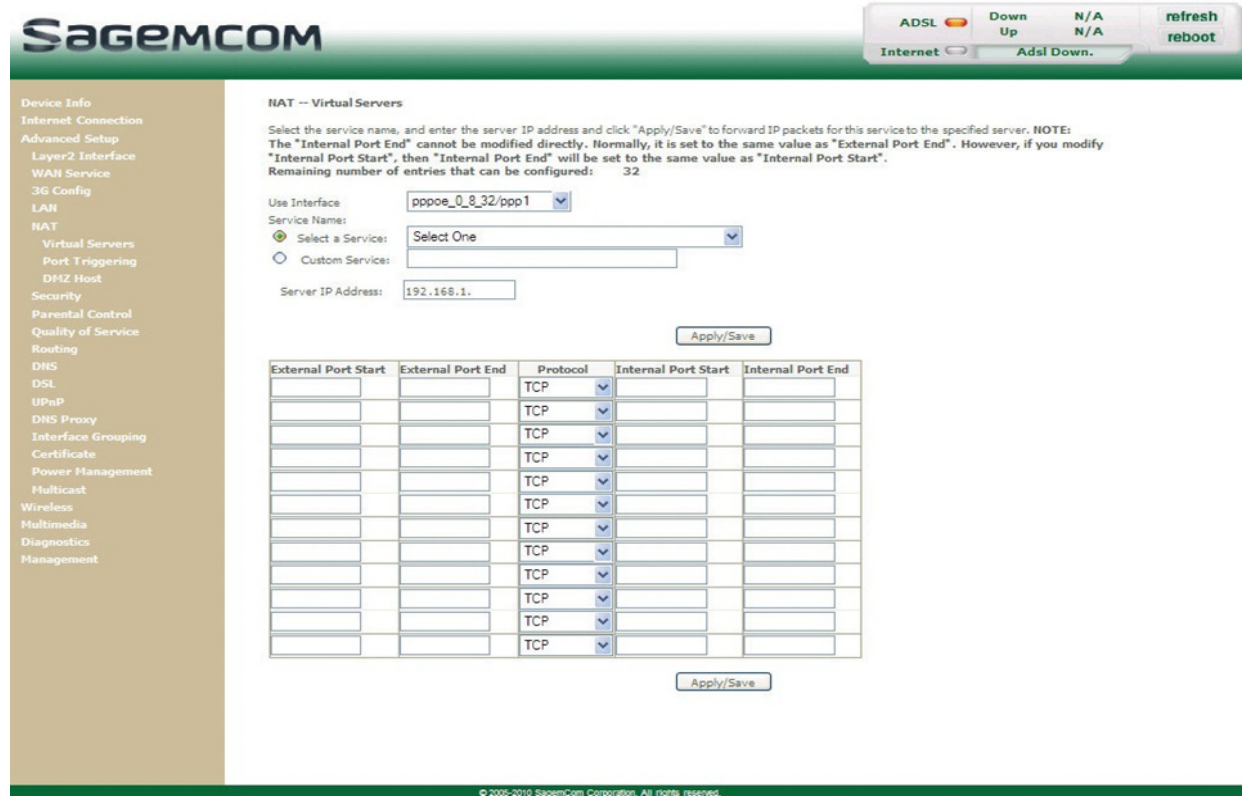

Proceed as follows:

- **•** Select the required WAN interface in the **Use Interface** list.
- **•** Check the **Select a Service** box, then select the service of your choice from the scroll down list, for example "SNMP".

The **External Port Start**, **External Port End**, **Internal Port Start**, **Internal Port End** and **Protocol** fields (transport protocol associated with this service) are automatically filled in the table.

**Note**

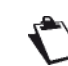

You may complete the table by adding other ports associated with a protocol.

**or**

- **•** Check the **Custom Service** box, enter the name of the server you want to connect to, then:
	- **-** Complete the ID Host of your computer's IP address (this is attributed by your router's DHCP server).
	- **-** Fill in the **External Port Start**, **External Port End**, **Internal Port Start**, **Internal Port End** and **Protocol** fields.

#### **A few rules for entering values:**

- **•** When you want to select a single port, the start port (**External Port Start** or **Internal Port Start**) and the end port (**External Port End** or **Internal Port End**) must be identical.
- **•** When you want to select a range of ports, the start port number must be lower than the end port number.
- **•** You must always start entering with the **External Port Start** and **External Port End** ports.
- **•** When you allocate a number to an **External Port Start**, the same number is automatically allocated to the **Internal Port Start** and identically for **External Port End**.

The following diagram contains an example:

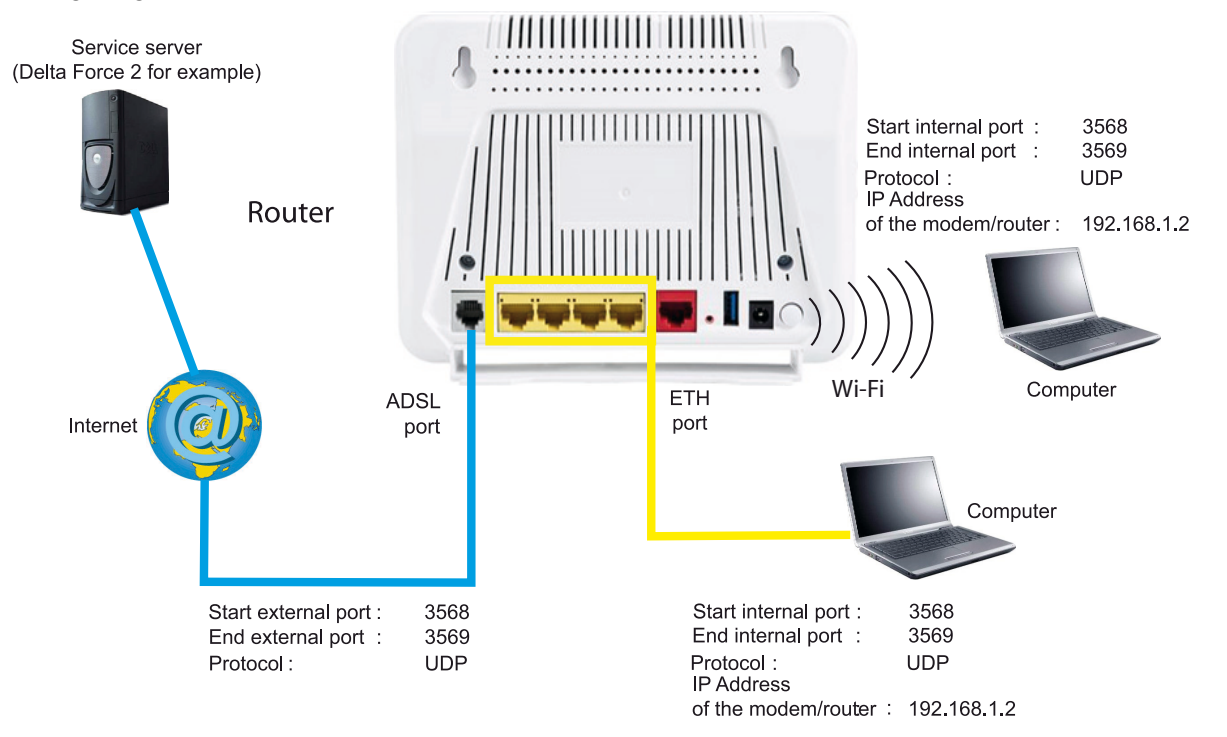

The "Delta Force 2" service is available on your computer via the external ports 3568 and 3569 (WAN side) and via the internal ports 3568 and 3569 (LAN side).

## **5.7.5.2 Port Triggering**

- **Object:** The purpose of this menu is to open dynamically the firewall ports (open ports) via "Trigger Ports" when an application (such as games or video) opens a connection via the transport layer (TCP or UDP).
- **•** In the **Advanced Setup** menu, select **NAT** then select **Port Triggering**.

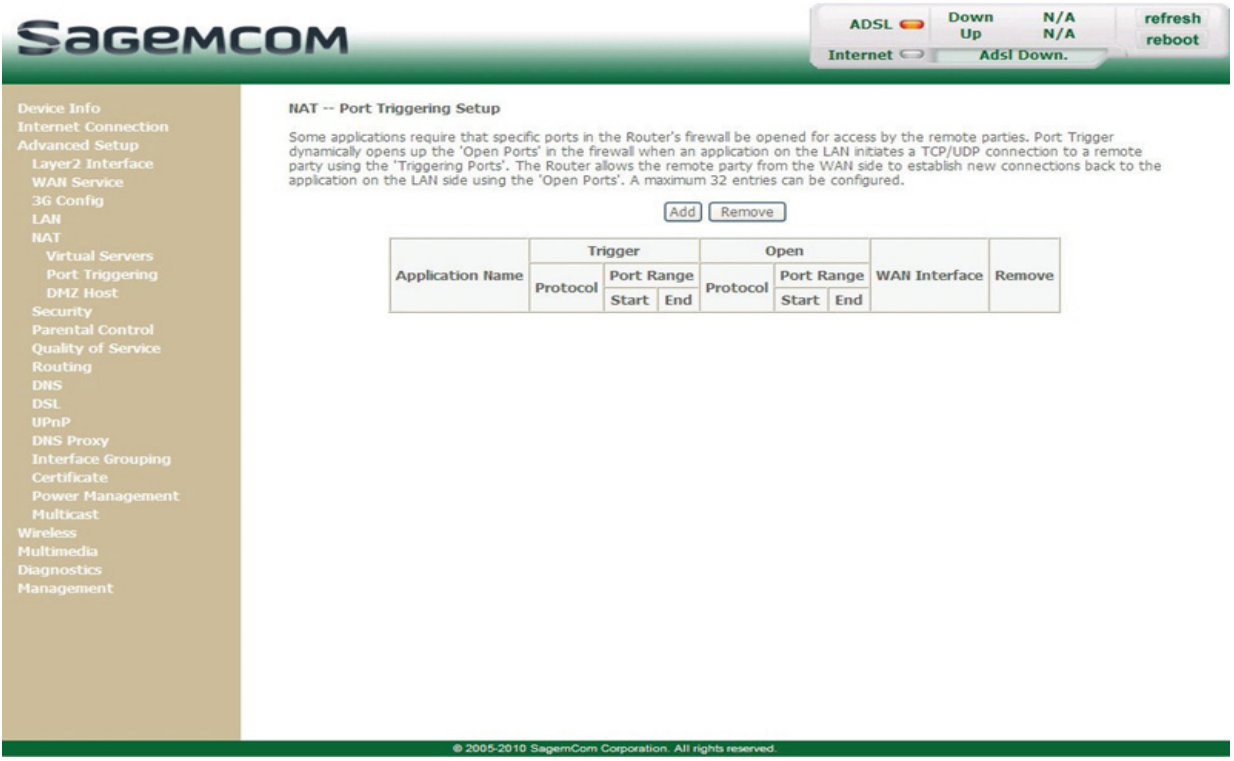

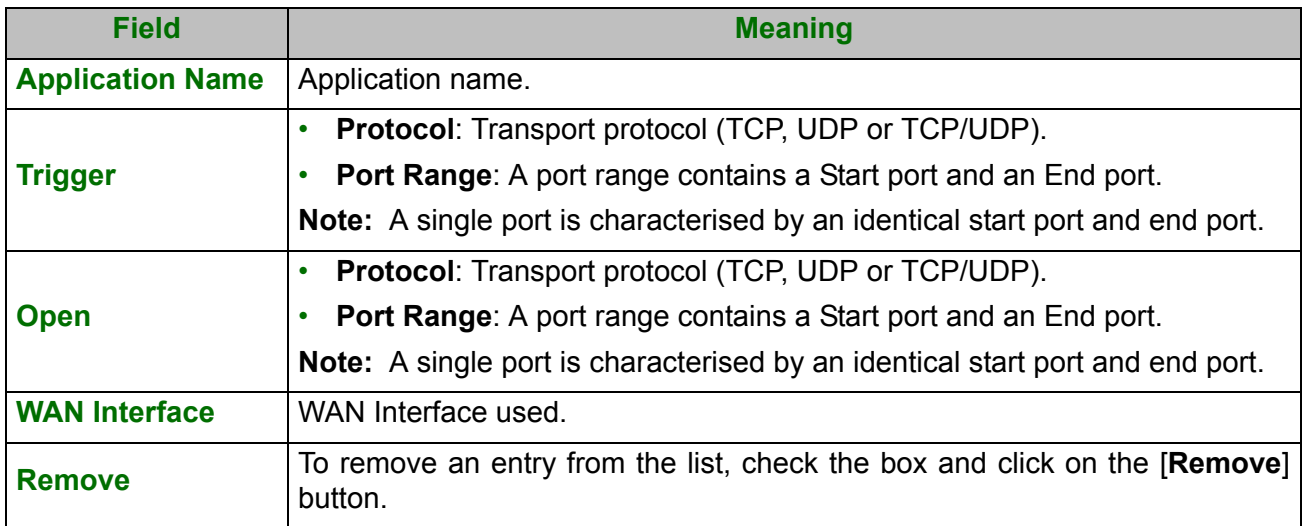

**•** Click on the **Add** button; the following screen appears:

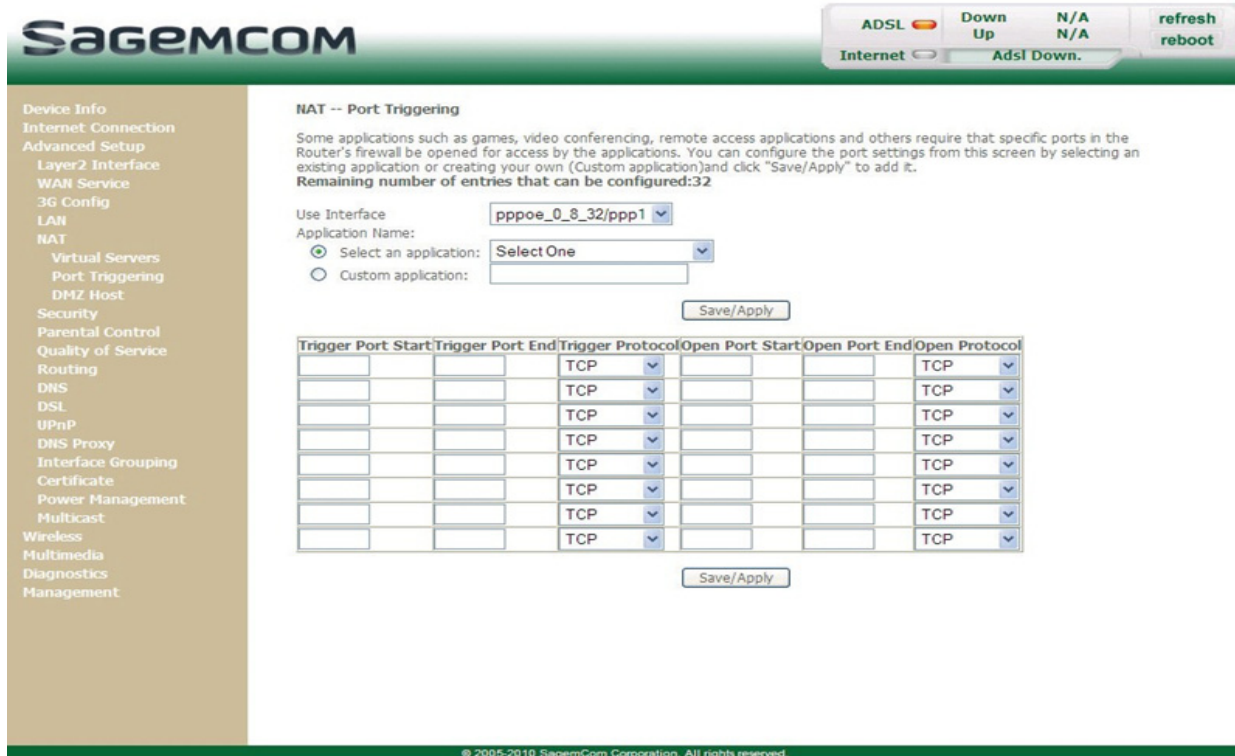

To configure **Trigger Port** and **Open Port**, proceed as follows:

- **•** Select the required WAN interface in the **Use Interface** list.
- **•** Check the **Select an application** box, then select the service of your choice from the scroll down list, for example "Aim Talk".

The **Trigger Port Start**, **Trigger Port End**, **Open Port Start**, **Open Port End** and **Protocol** fields (transport protocol associated with this service) are automatically filled in the table.

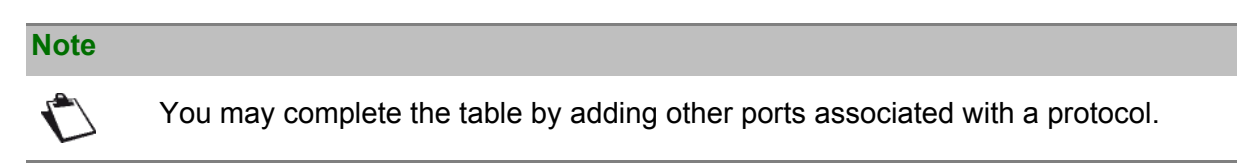

**or**

- **•** Check the **Custom application** box to specify your own application, then:
	- **-** Enter the name of your own application.
	- **-** Fill in the **Trigger Port Start**, **Trigger Port End**, **Open Port Start**, **Open Port End** and **Protocol** fields.

#### **A few rules for entering values:**

- **•** When you want to select a single port, the start port (**Trigger Port Start** or **Open Port Start**) and the end port (**Trigger Port End** or **Open Port End**) must be identical.
- **•** When you want to select a range of ports, the start port number must be lower than the end port number.

The following diagram contains an example:

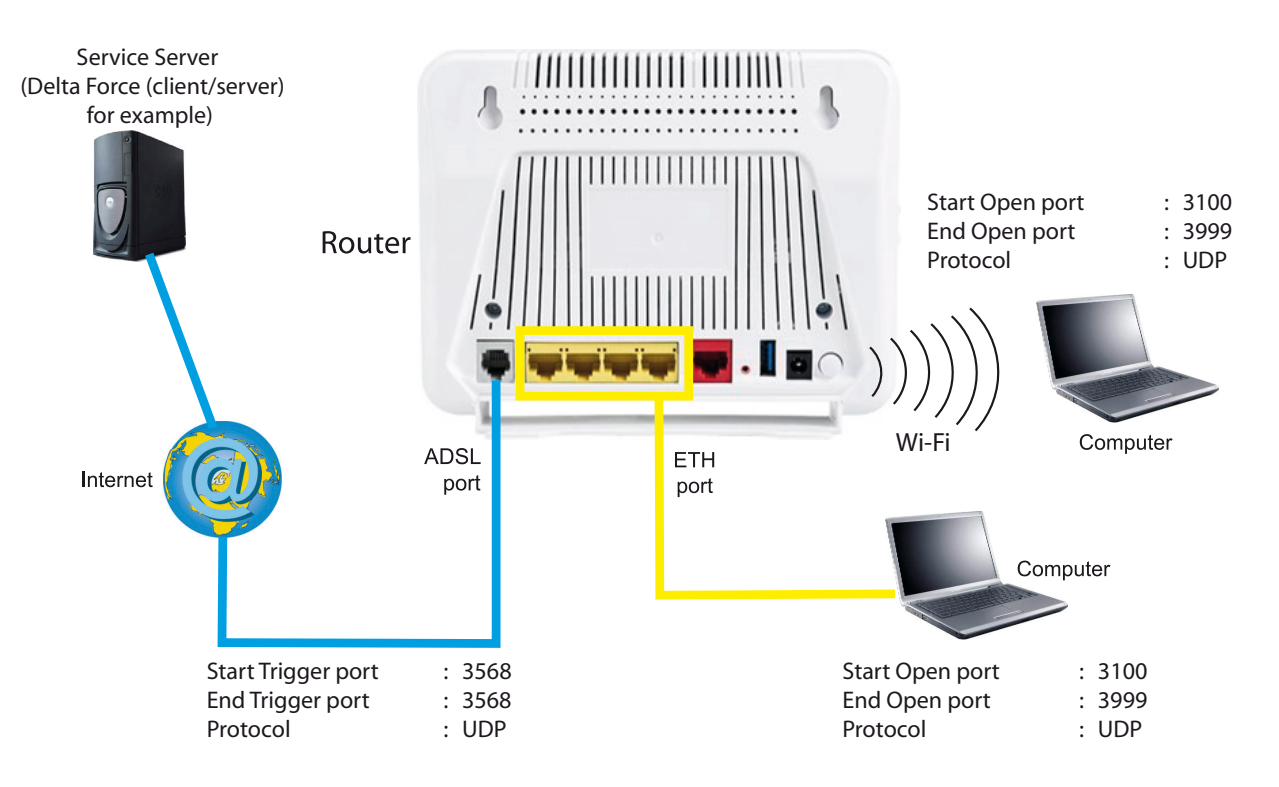

Using the "Trigger" 3568 port (WAN side), the "Delta Force" service server triggers the opening of port range 3100 to 3999 for your computer to access this service.

#### **5.7.5.3 DMZ Host**

**Object:** This "DMZ" (**D**e**M**ilitarized **Z**one) lets you access the server you selected directly via the Internet without going through the "Firewall".

#### **Important**

Caution, this process presents an intrusion risk. It is therefore vital that you take precautions so that no connections may be initiated to the private network.

**•** In the **Advanced Setup** menu, select **NAT** then select **DMZ Host**.

The following screen opens:

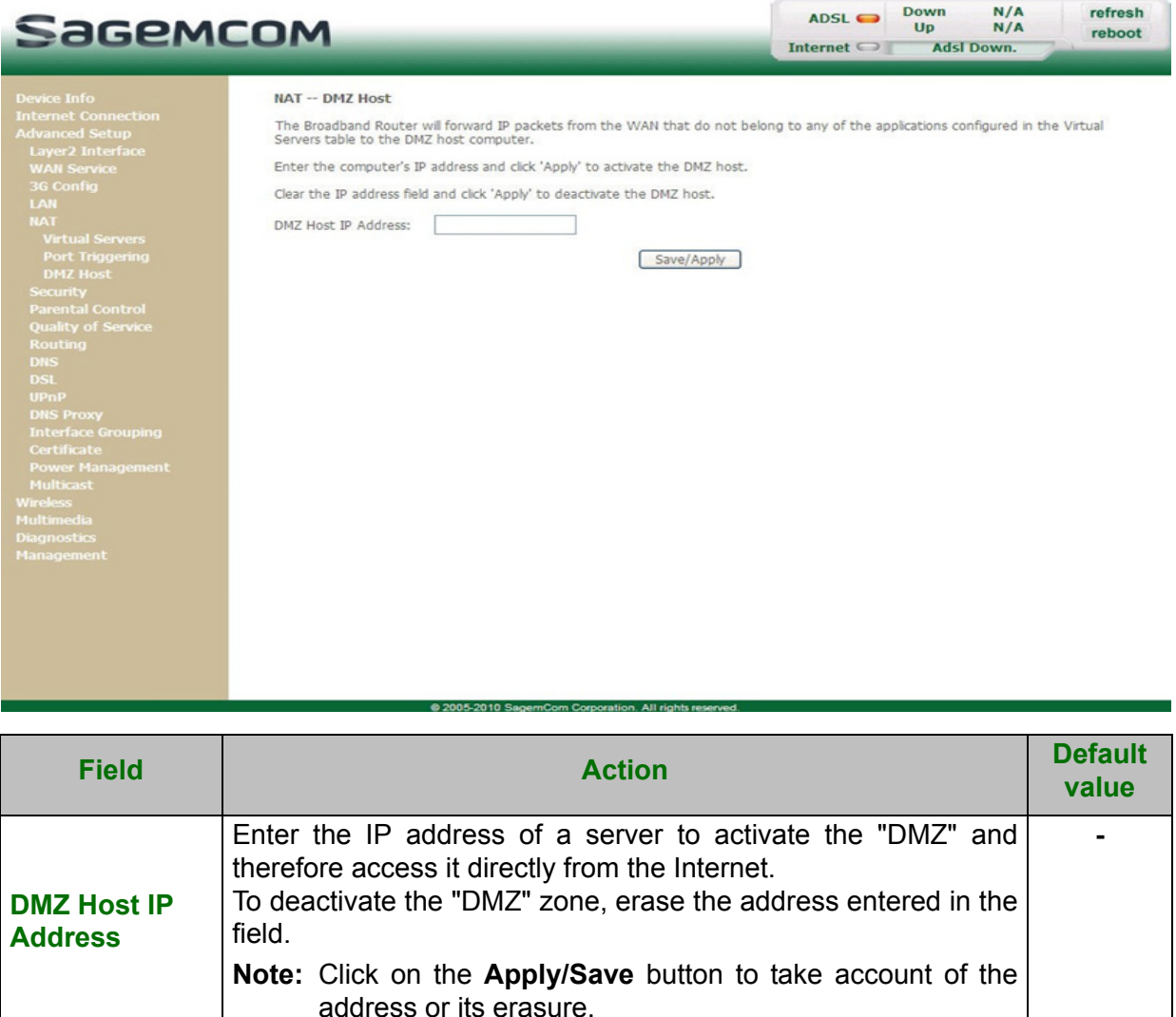

#### **Note**

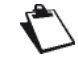

The **DMZ** zone is deactivated by default.

# **5.7.6 Security**

### **5.7.6.1 IP Filtering**

## **Outgoing**

**Object:** This menu is used to create outgoing IP filters to refuse data from the LAN to the WAN and list the existing outgoing IP filters.

By default, all the outgoing data is accepted.

**•** In the **Advanced Setup** menu, select **Security > IP Filtering > Outgoing**.

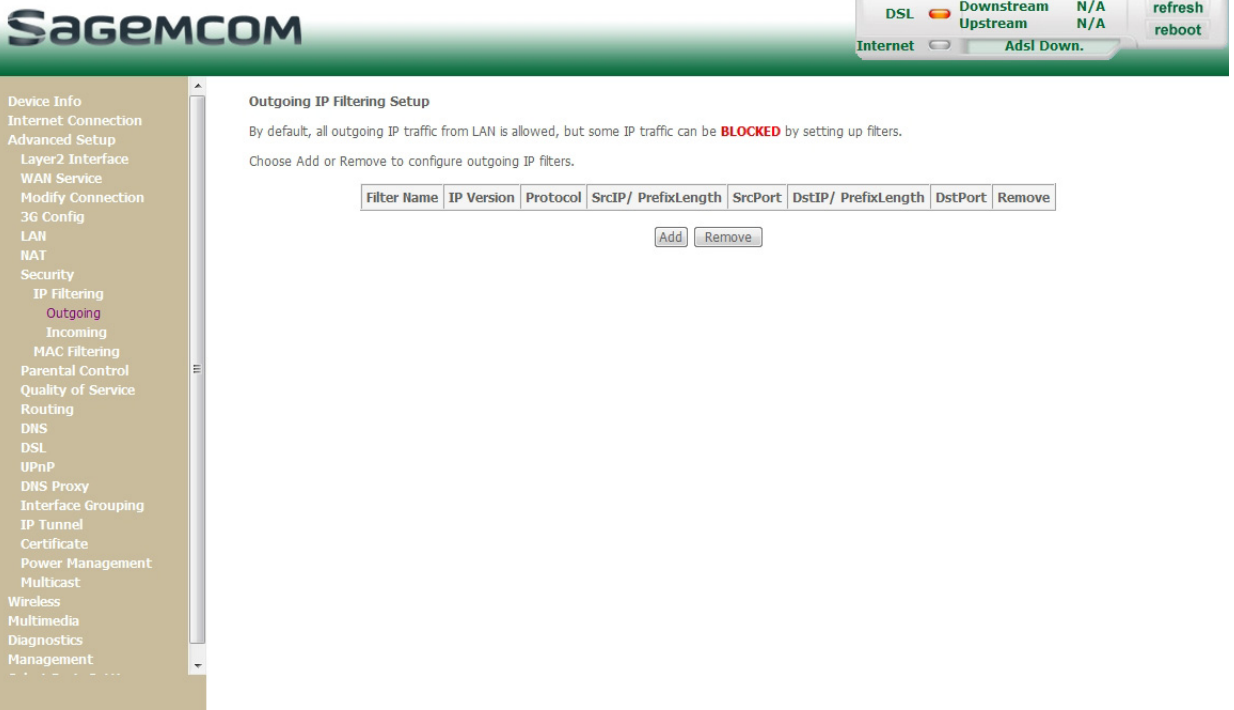

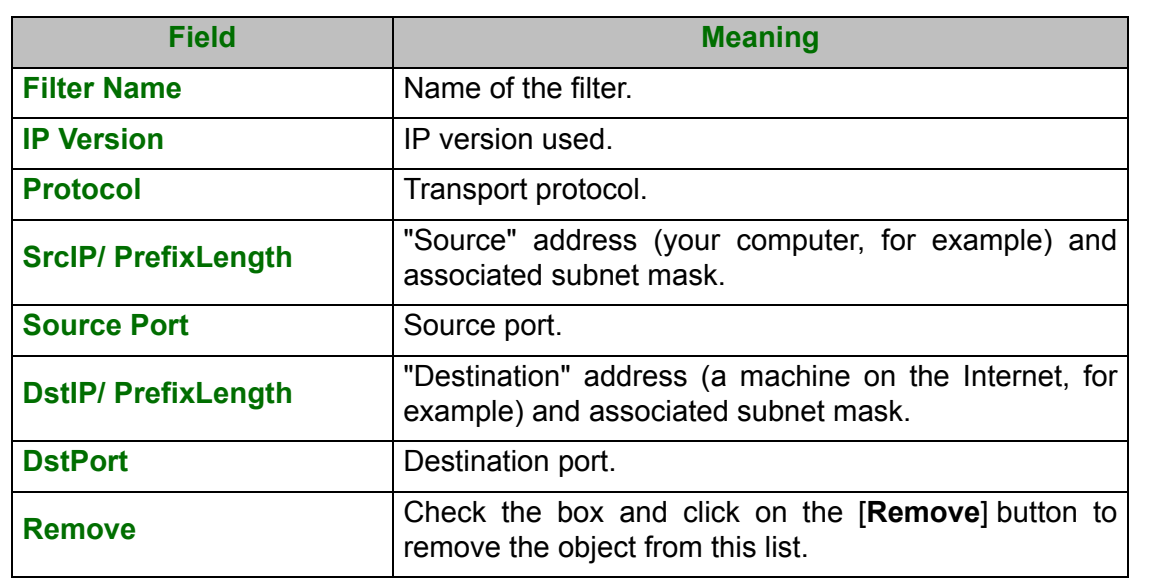

**•** Click on the **Add** button to display the following screen:

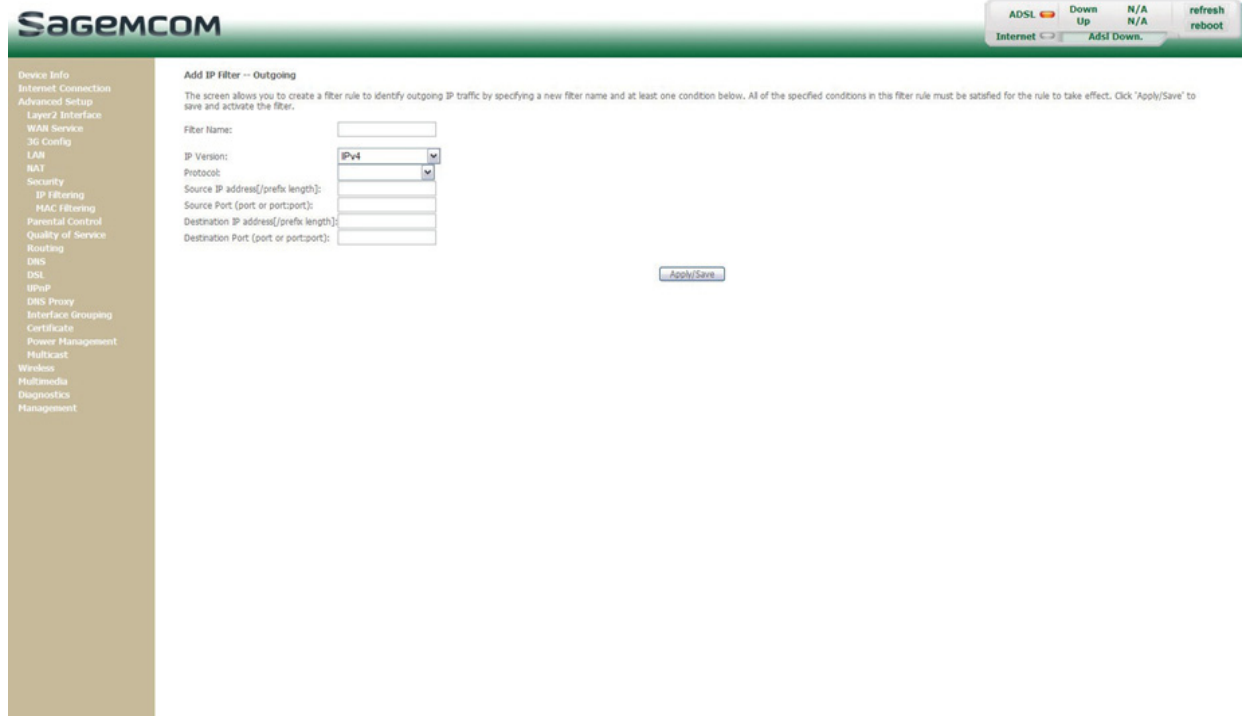

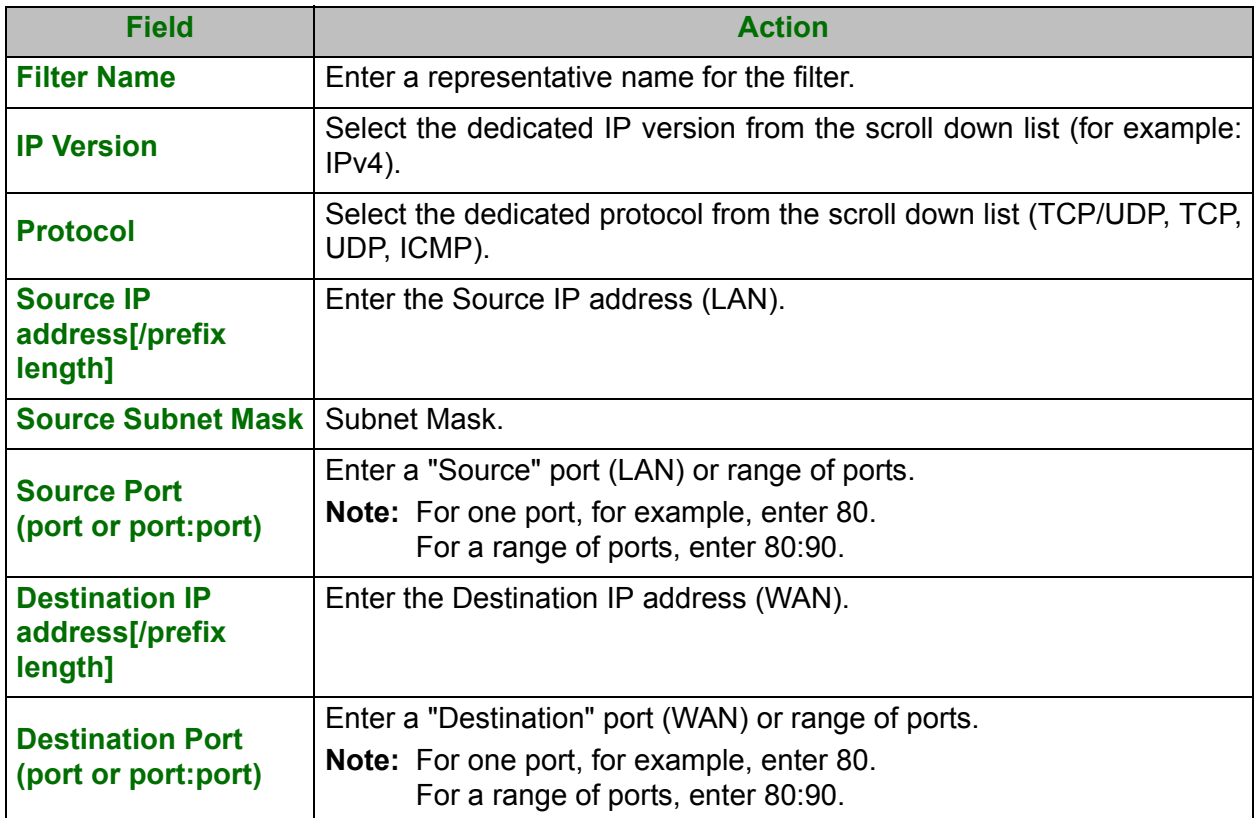

## **Incoming**

**Object:** This menu is used to create incoming IP filters to refuse data from the WAN to the LAN and list the existing incoming IP filters.

By default, all the incoming data is refused when the Firewall is activated.

**•** In the **Advanced Setup** menu, select **Security > IP Filtering > Incoming**.

The following screen opens:

![](_page_90_Picture_65.jpeg)

#### **Add**

**•** Click on the **Add** button to display the following screen:

![](_page_90_Picture_66.jpeg)

![](_page_91_Picture_151.jpeg)

## **WAN interfaces**

![](_page_91_Picture_152.jpeg)

# **5.7.7 Parental Control**

**Object:** This menu is used to create and manage access time and Url restrictions for LAN devices which are connected to the router.

This section contains the following menus:

- **•** Time Restriction (see subsection 5.7.7.1)
- **•** Url Filter (see subsection 5.7.7.2)

#### **5.7.7.1 Time Restriction**

- **Object:** This menu is used to create and manage access time restriction for LAN devices which are connected to the router.
- **•** In the **Advanced Setup** menu, select **Parental Control > Time Restriction**.

![](_page_92_Picture_77.jpeg)

**•** Click on the **Add** button to display the following screen:

![](_page_93_Picture_80.jpeg)

![](_page_93_Picture_81.jpeg)

### **5.7.7.2 Url Filter**

- **Object:** This menu is used to create and manage Url access restriction for LAN devices which are connected to the router.
- **•** In the **Advanced Setup** menu, select **Parental Control > Url Filter**.

The following screen opens:

![](_page_94_Picture_88.jpeg)

#### **Add**

**•** Click on the **Add** button to display the following screen:

![](_page_94_Picture_89.jpeg)

# **5.7.8 Quality of Service**

This menu contains the following sub-menus:

- **•** Queue Config (see subsection 5.7.8.1)
- **•** QoS Classification (see subsection 5.7.8.2)
- **Object:** This menu is used to allocate different types of traffic queues with different priorities in order to improve the traffic flow. To do this, the quality of service (QoS) provides the following three services: Classification (set-1, set-2), Marking (TOS, DSCP) and queues (Queuing).

The quality of service is only significant if all the traffic (data, video) is greater than the up rate of the ADSL line.

#### **•** In the **Advanced Setup** menu, select **Quality of Service**.

![](_page_95_Picture_70.jpeg)

![](_page_96_Picture_188.jpeg)

### **5.7.8.1 Queue Config**

**Object:** This menu is used to enable or disable QoS on an interface, and to configure QoS to use policy maps attached to an interface.

#### **•** In the **Advanced Setup** menu, select **Quality of Service** then select **QoS Queue**.

The following screen opens:

# Sagemcom

Device Info<br>
Internet Connection<br>
Advanced Setup<br>
Layer2 Interface<br>
WAM Service<br>
WAM Security<br>
36 Config<br>
36 Config<br>
26 Construct<br>
Quality of Service<br>
Queue Config<br>
QoS Classification<br>
Routing<br>
DNS Proxy<br>
Interface Groupin

Multimedia<br>Diagnostics<br>Managemen

**QoS Queue Setup** 

OoS Queue Setup

In ATM mode, maximum 16 queues can be configured. In PTM mode, maximum 8 queues can be configured.<br>For each Ethernet interface, maximum 4 queues can be configured.<br>If you disable WMM function in Wireless Page, queues related to wireless will not take effects

The QoS function has been disabled. Queues would not take effects.

![](_page_97_Picture_174.jpeg)

Down

 $Up$ 

ADSL<sup>O</sup>

Internet

 $N/A$ 

 $N/A$ 

**AdsI Down.** 

refresh

reboot

Add Enable Remove

#### 05-2010 SagemCom Corporati n. All rights

![](_page_97_Picture_175.jpeg)

a. This field appears only if the DSL mode selected is IPOA.

**•** Click on the **Add** button to display the following screen:

![](_page_98_Picture_129.jpeg)

![](_page_98_Picture_130.jpeg)

a. This field appears only if the DSL mode selected is IPOA.

## **5.7.8.2 QoS Classification**

- **Object:** This menu is used for the classification of packets into traffic classes, and for the enforcement of policies using queuing.
- **•** In the **Advanced Setup** menu, select **Quality of Service** then select **QoS Classification**.

![](_page_99_Picture_48.jpeg)

![](_page_100_Picture_144.jpeg)

**•** Click on the **Add** button to display the following screen:

![](_page_101_Picture_118.jpeg)

![](_page_101_Picture_119.jpeg)

![](_page_102_Picture_153.jpeg)

# **5.7.9 Routing**

This menu contains the following sub-menus:

- **•** Default Gateway (see subsection 5.7.9.1)
- **•** Static Route (see subsection 5.7.9.2)

#### **5.7.9.1 Default Gateway**

- **Object:** This menu is used either to allocate dynamically a default gateway address to the router from a PVC or to enter an address or choose an interface.
- **•** In the **Advanced Setup** menu, select **Routing** then select **Default Gateway**.

The following screen opens:

![](_page_103_Picture_102.jpeg)

#### **Default Gateway**

![](_page_103_Picture_103.jpeg)

#### **5.7.9.2 Static Route**

**Object:** This menu is used to add a static route.

**•** In the **Advanced Setup** menu, select **Routing** then select **Static Route**.

![](_page_104_Picture_5.jpeg)

![](_page_104_Picture_102.jpeg)

**•** Click on the **Add** button to display the following screen:

![](_page_105_Picture_3.jpeg)

![](_page_105_Picture_99.jpeg)

# **5.7.10DNS**

**Object:** This menu lets you select DNS Server Interface from available WAN interfaces or enter static DNS server IP addresses for the system.

This section contains the following subtitles:

- **•** DNS Server (see subsection 5.7.10.1)
- **•** Dynamic DNS (see subsection 5.7.10.2)

#### **5.7.10.1 DNS Server**

**Object:** This menu enables the automatic resolution of domain names by polling remote servers.

**•** In the **Advanced Setup** menu, select **DNS** then select **DNS Server**.

![](_page_106_Picture_109.jpeg)

![](_page_106_Picture_110.jpeg)

#### **Select DNS Server Interface from available WAN interfaces**

![](_page_107_Picture_94.jpeg)

#### **5.7.10.2 Dynamic DNS**

- **Object:** Enables a web surfer to access your router (having no fixed IP address but only a DNS entry) through a dynamic DNS provider such as, for example, **dyndns.org**.
- **•** In the **Advanced Setup** menu, select **DNS** then select **Dynamic DNS**.

The following screen opens:

![](_page_107_Picture_95.jpeg)

Refer to the next subsection (**Add**) for detailed information on the fields of the table.

![](_page_107_Picture_9.jpeg)
### **Add**

The following screen opens:

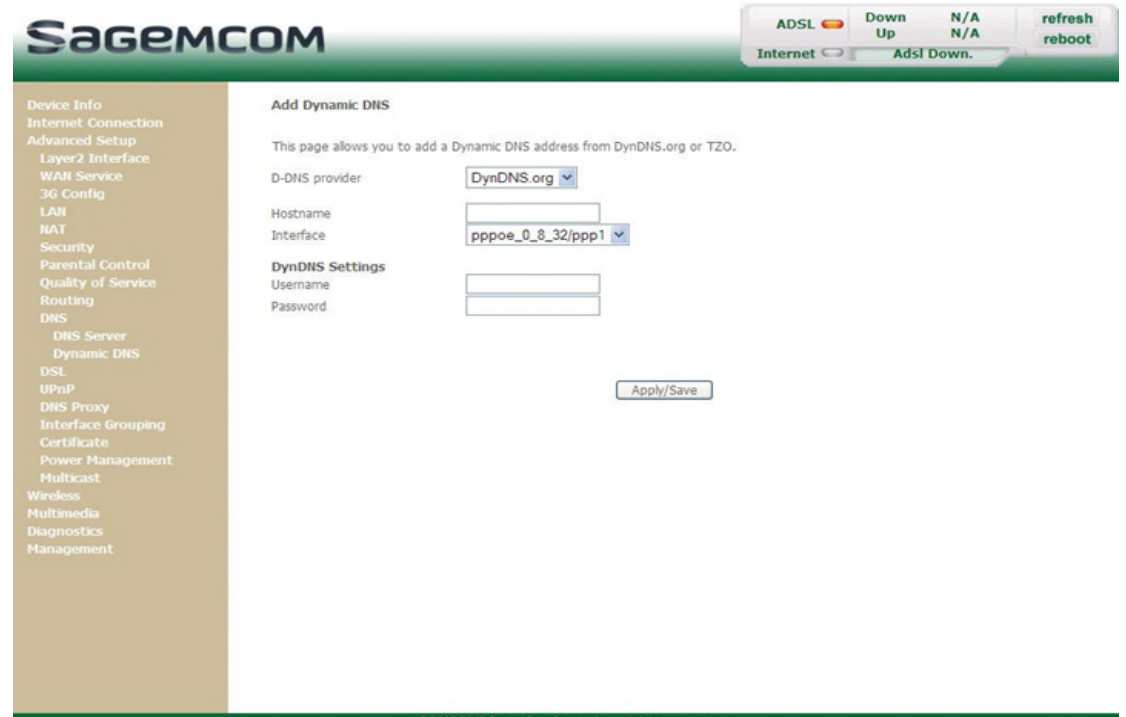

*Add dynamic DDNS*

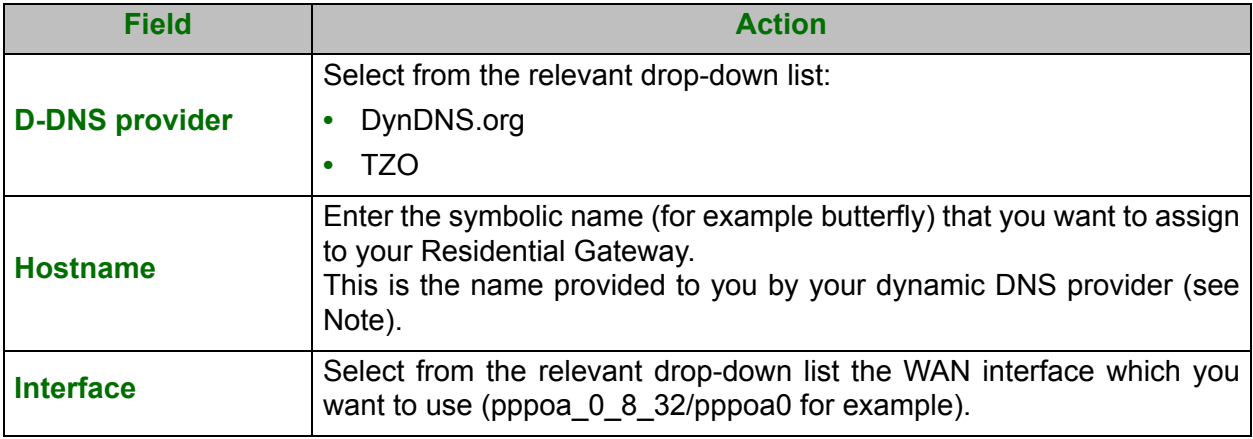

#### **Note**

If you enter the name "butterfly", the dynamic DNS provider (dyndns.org for example) incorporates this name in the domain name (butterfly.dyndns.org). The web surfer who wants to access your Residential Gateway receives from the dynamic DNS provider the dynamic IP address (transcription of the domain name) of your Residential Gateway supplied by your Internet service provider.

## *DynDNS Settings*

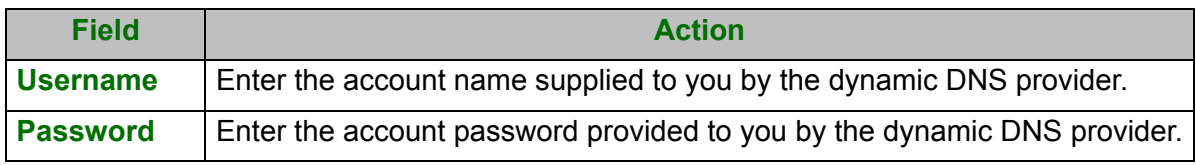

# **5.7.11DSL**

**Object:** The purpose of this menu is to parameter your ADSL line.

- **•** In the **Advanced Setup** menu, select **DSL**.
	- The following screen opens:

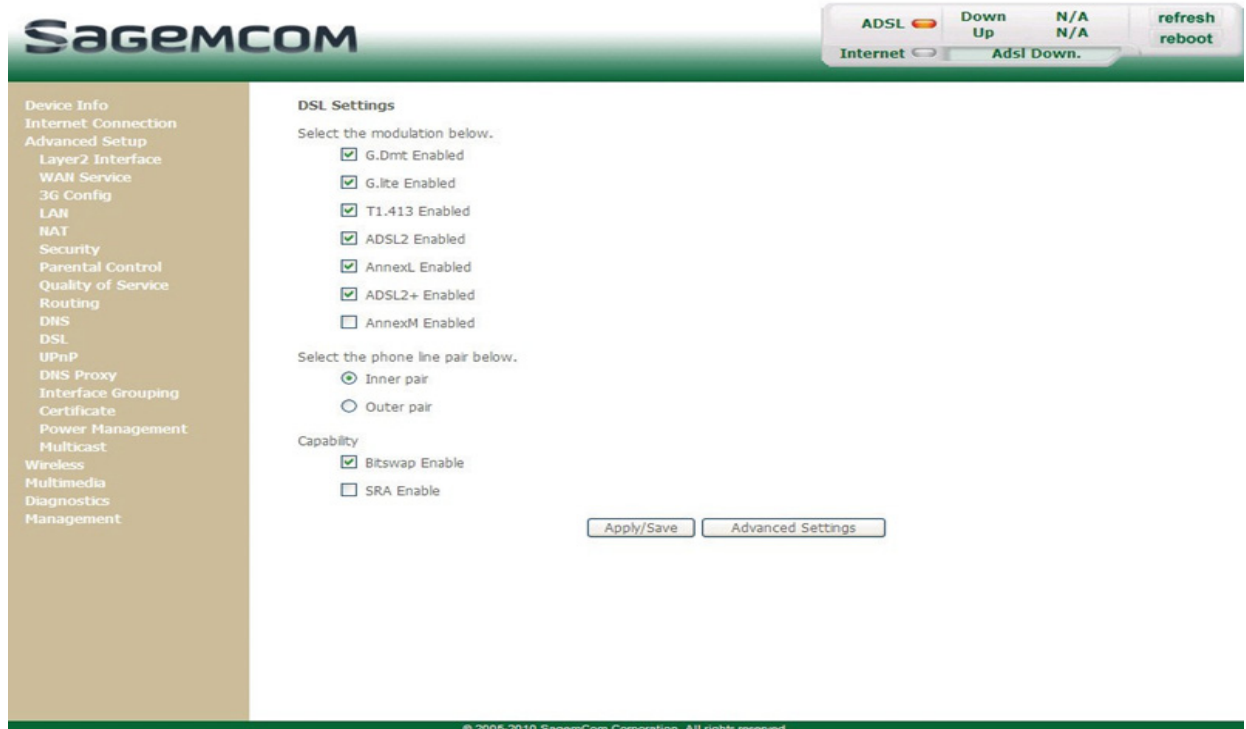

## **Modulation**

**•** Check the boxes according to the characteristics of your line.

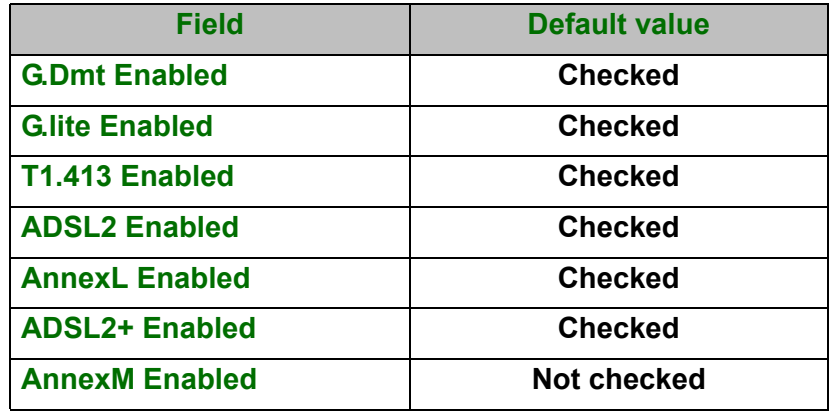

### **Phone line pair**

**•** Check the boxes according to the characteristics of your line.

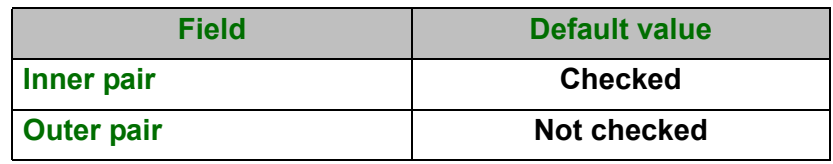

## **Capability**

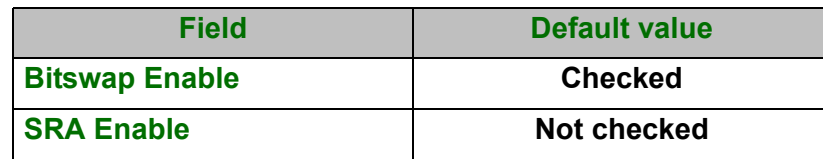

**•** Click on the **Advanced Settings** button to display the following screen:

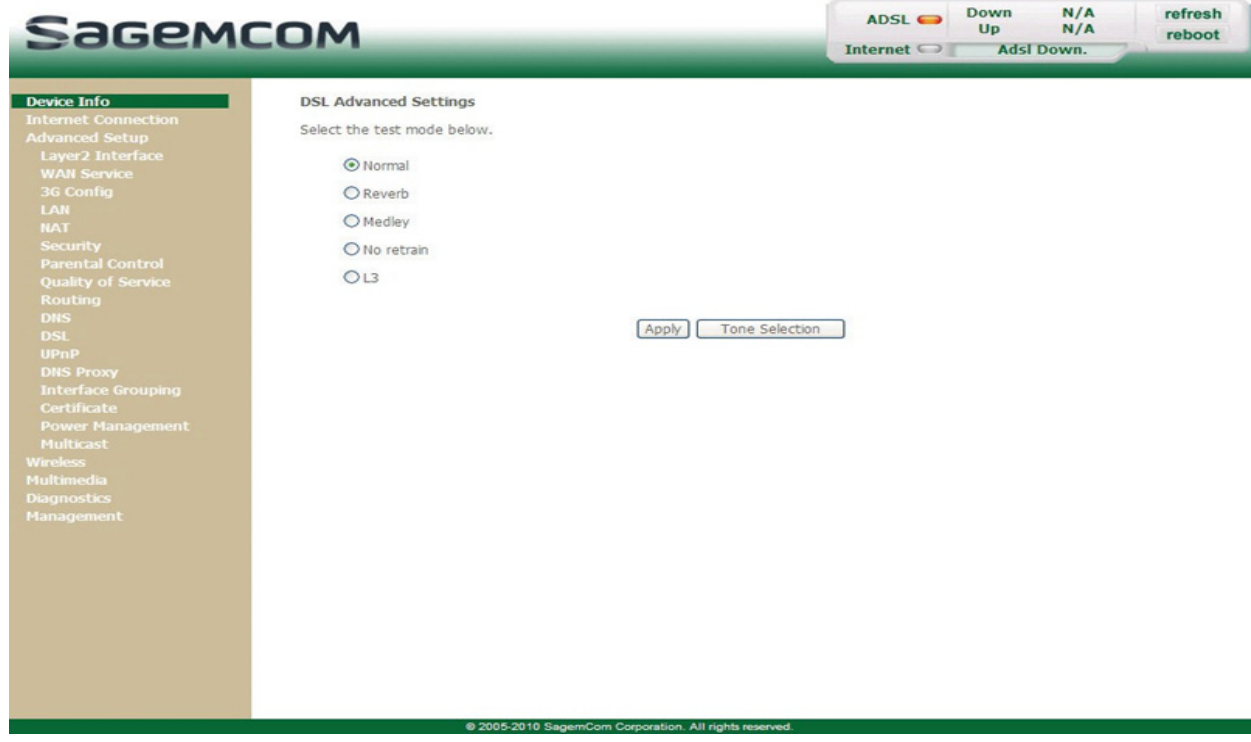

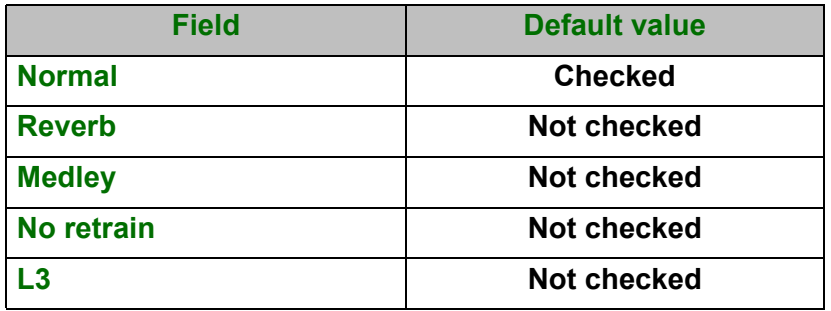

**•** Click on the **Tone Selection** button to display the following screen:

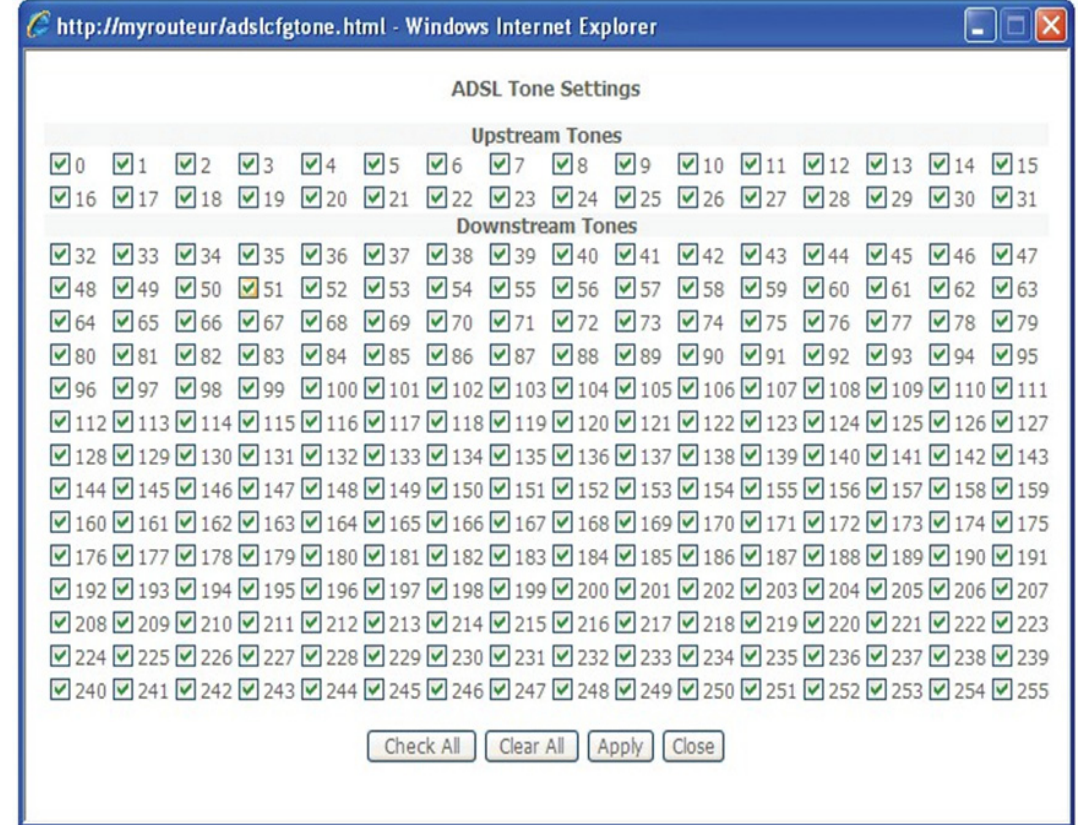

#### **Note**

 $\mathbf{r}$ 

There are 32 ascending tones and 224 descending tones.

**•** Click on the **Check All** button to select all the tones or the **Clear All** button to select none of them.

#### **Note**

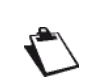

All the tones are selected by default.

To select a tone, simply check the associated box.

To unselect a tone, simply leave its associated box empty.

## **5.7.12Upnp**

**Object:** This menu is used to enable or disable the Upnp protocol. The Upnp function lets you automatically join a network dynamically and obtain an IP address.

**•** In the **Advanced Setup** menu, select **Upnp**.

The following screen opens:

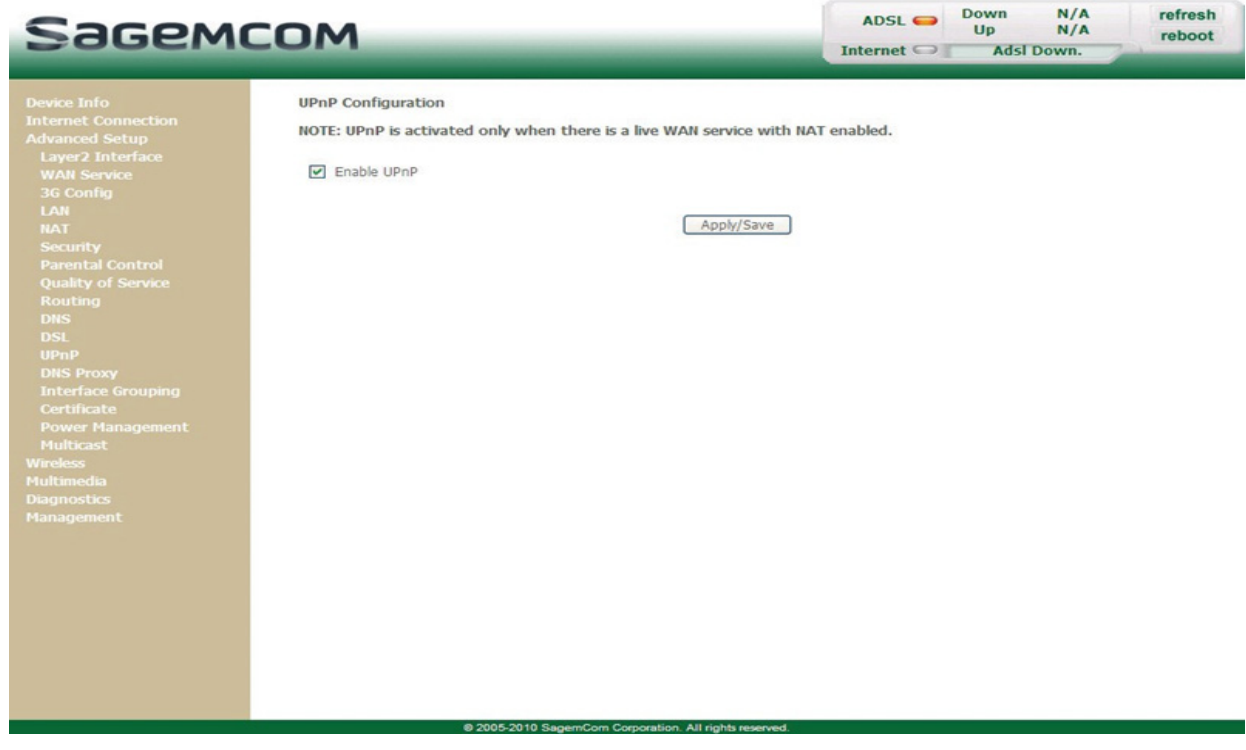

**•** To enable Upnp protocol, check the box. To disable it, uncheck the box.

## **5.7.13DNS Proxy**

**Object:** This menu is used to enable or disable DNS proxy.

#### **•** In the **Advanced Setup** menu, select **DNS Proxy**.

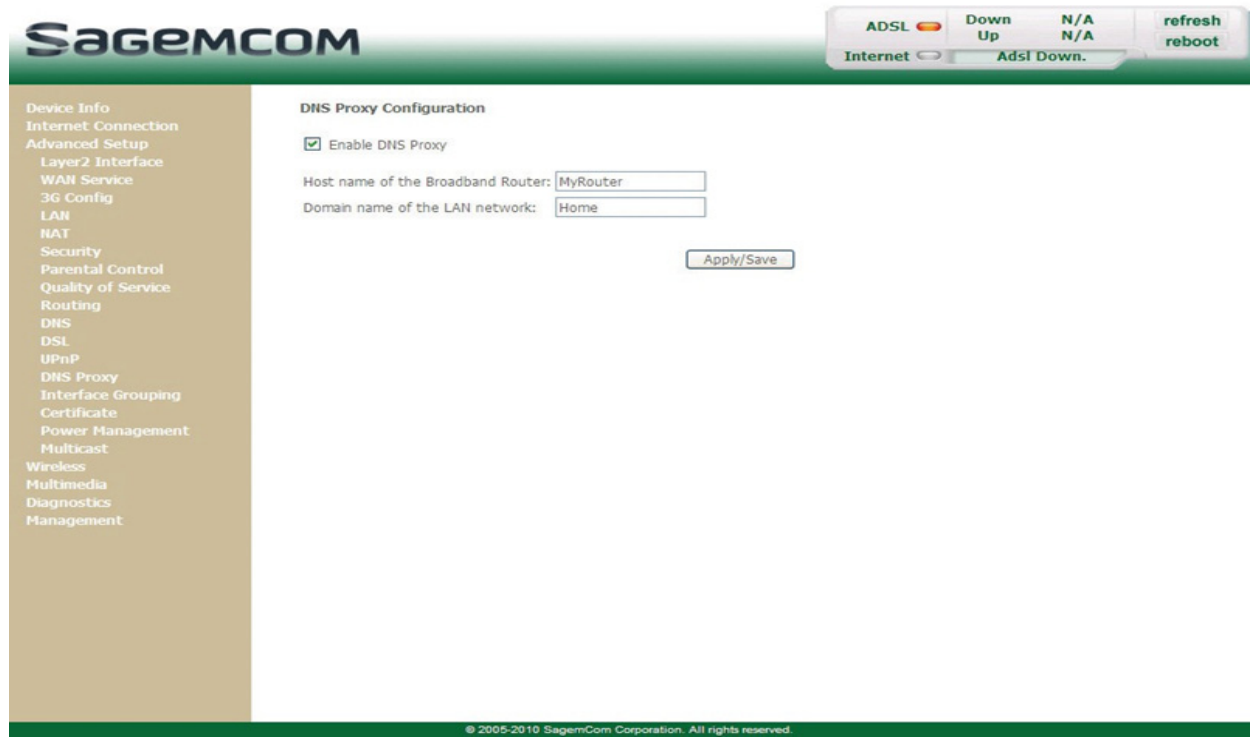

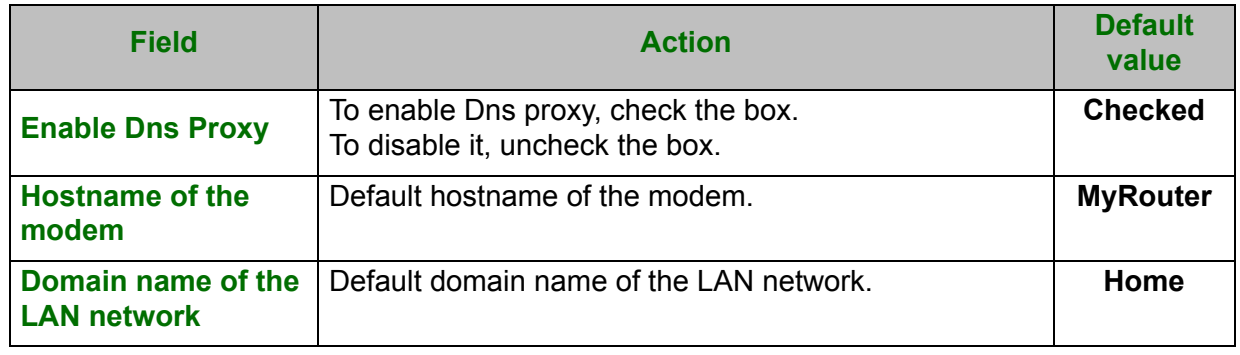

# **5.7.14Interface Grouping**

- **Object:** This menu is used to host a service (Video, Data, SIP) on an interface (ETH or Wi-Fi) of your router.
- **•** In the **Advanced Setup** menu, select **Interface Grouping**.

The following screen opens:

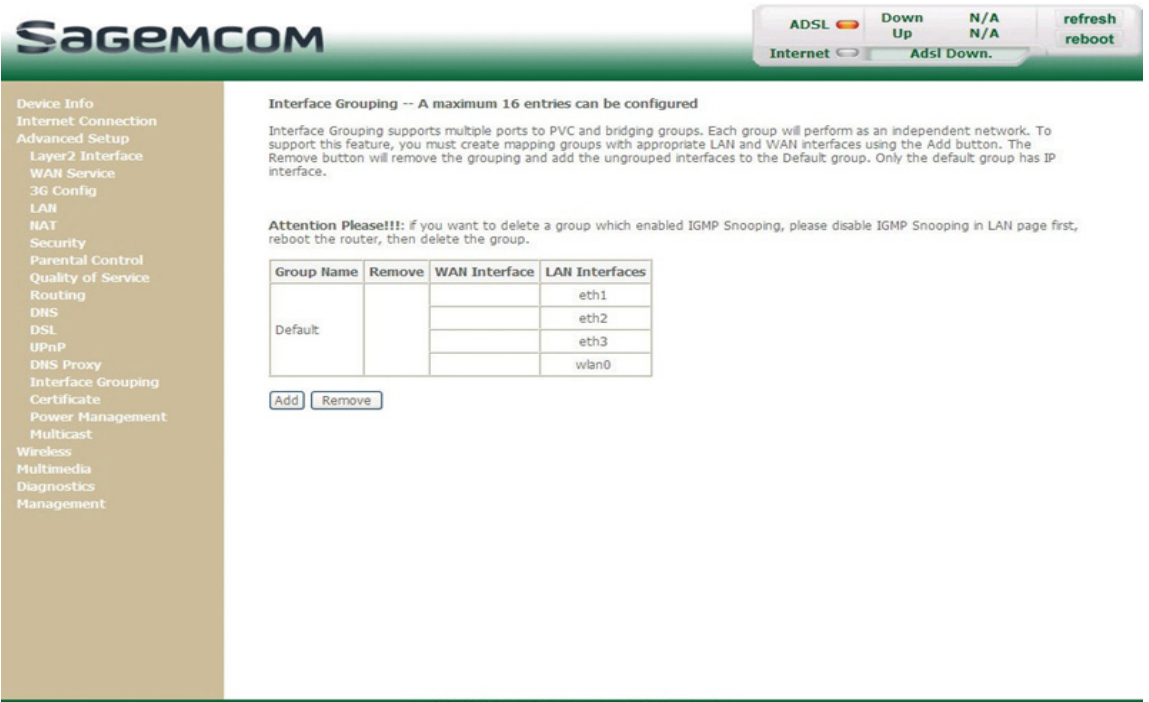

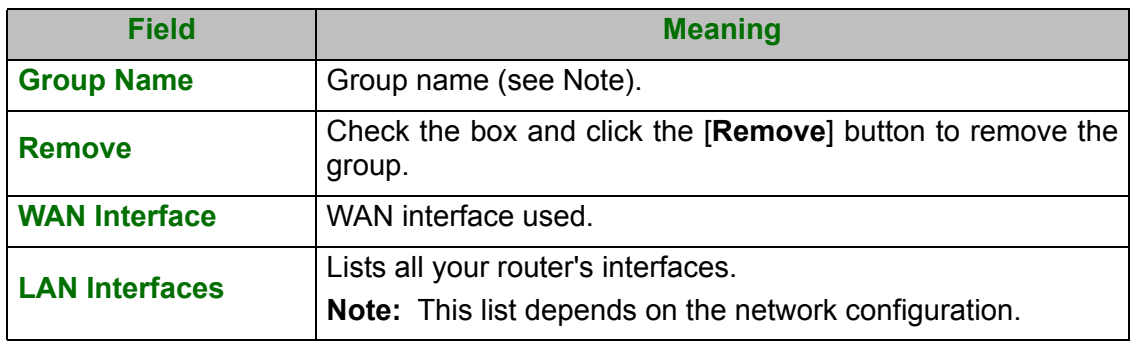

#### **Note**

By default, all the interfaces are dedicated to data and are associated with the first VC (**V**irtual **C**hannel) existing or created.

## **Add**

**•** Click on the **Add** button to display the following screen:

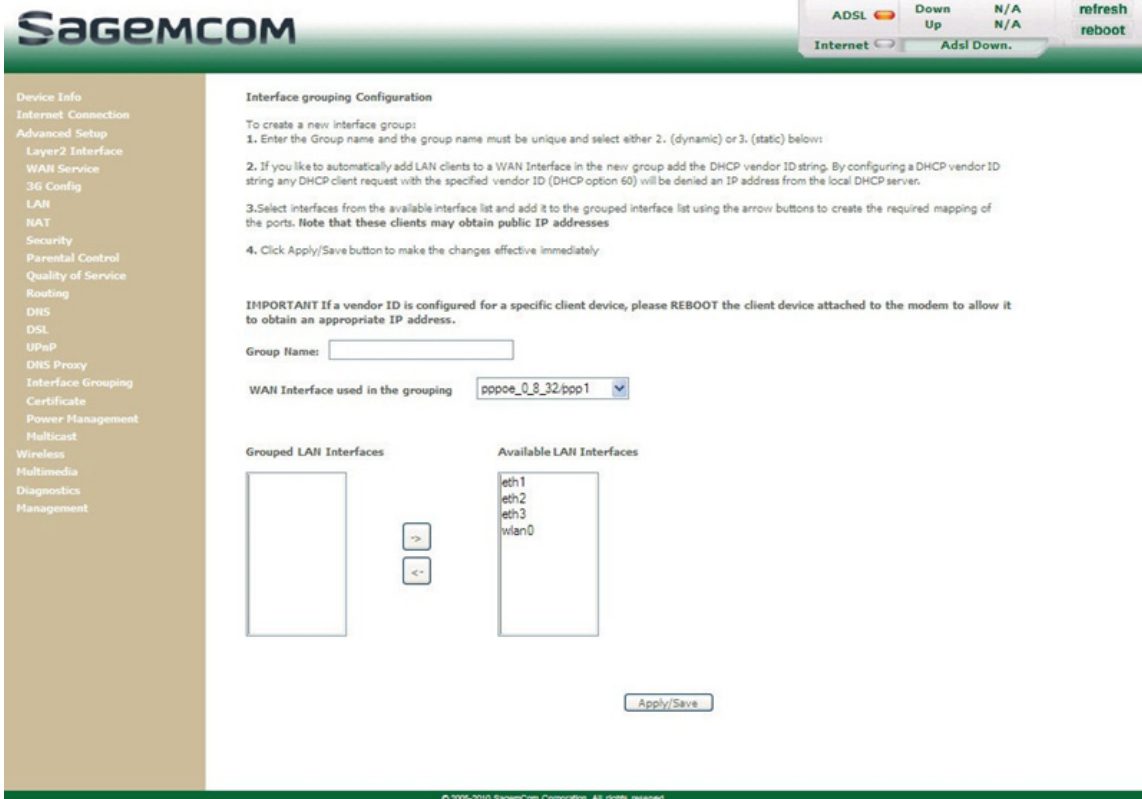

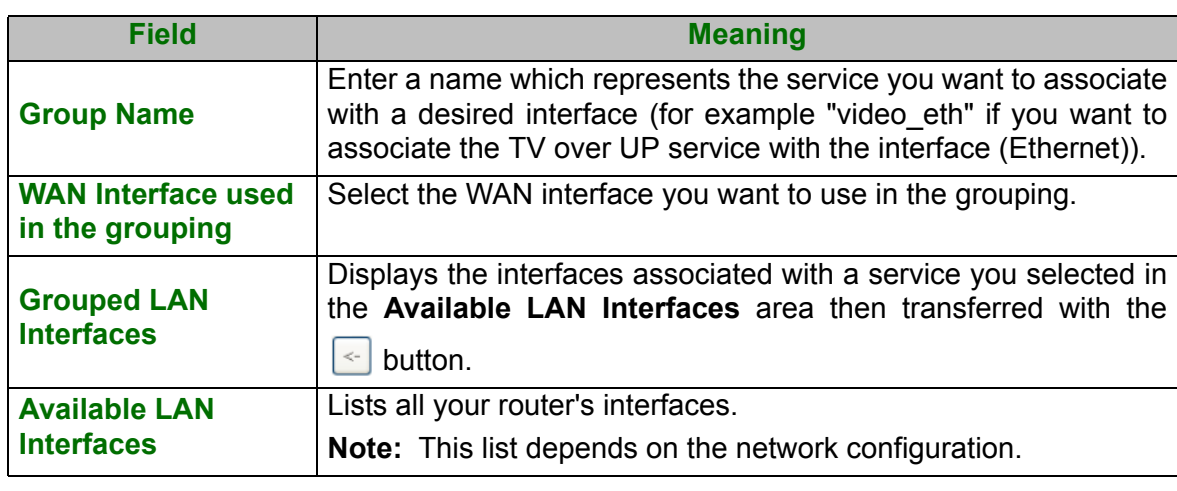

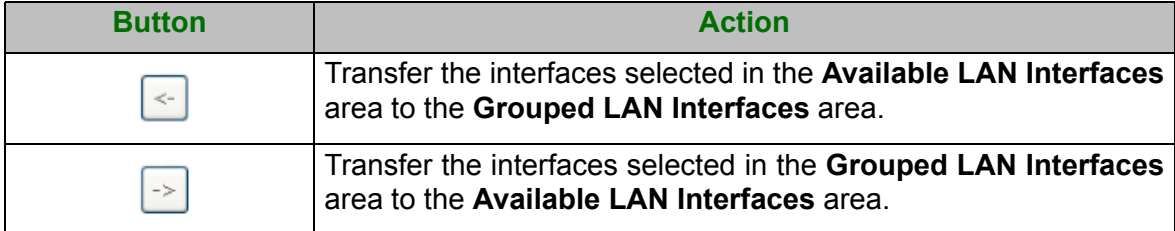

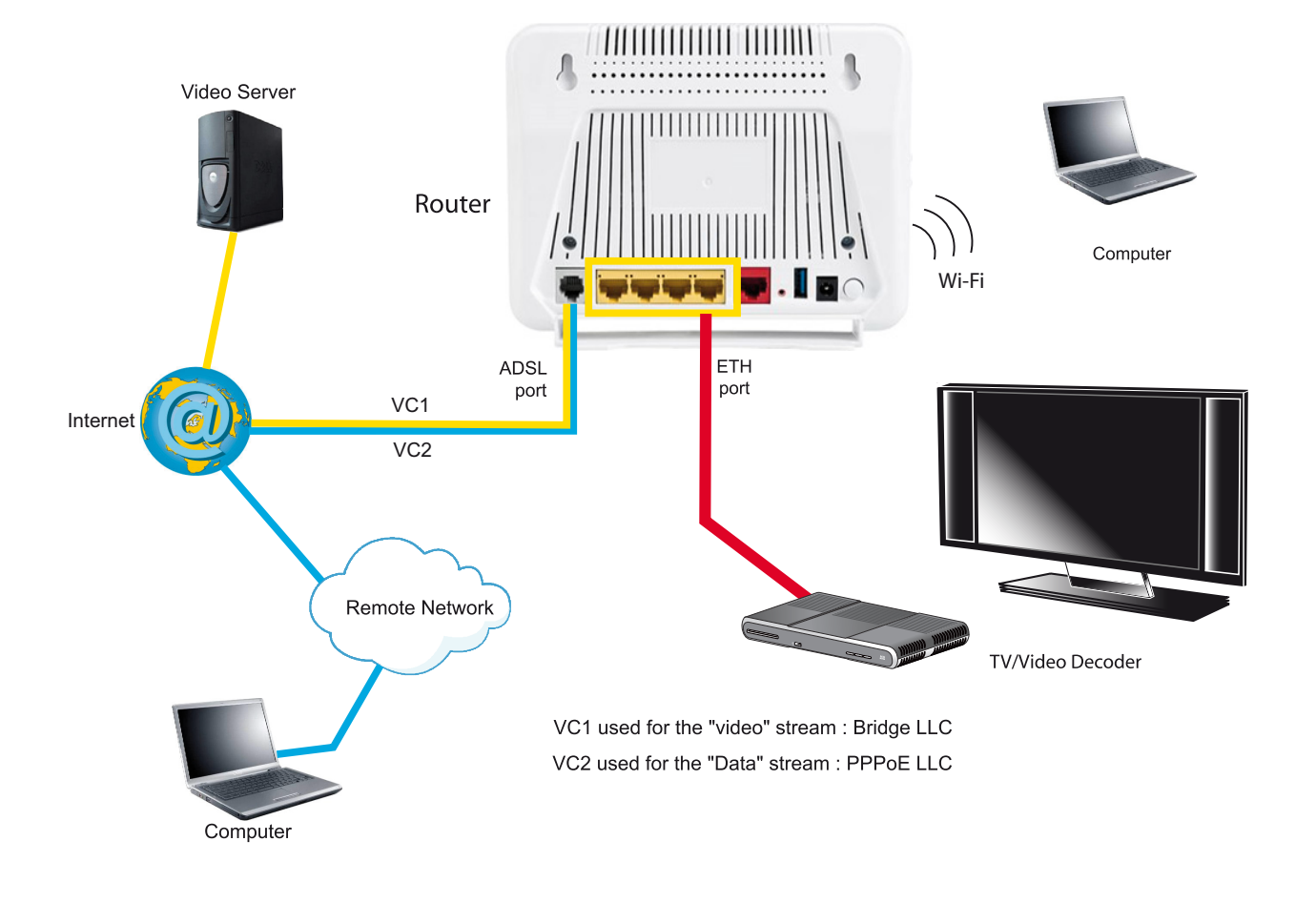

The following diagram illustrates the path of the "Video" and "Data" flows.

## **5.7.15Certificate**

This menu contains the following sub-menus:

- **•** Local (see subsection 5.7.15.1)
- **•** Trusted CA (see subsection 5.7.15.2)

## **5.7.15.1 Local**

- **Object:** This menu is used to manage your router's identity certificates. These certificates, which are used by TR-69 (in SSL mode), enable the mutual authentication of the CPE and the ACS.
- **•** In the **Advanced Setup** menu, select **Certificate** then **Local**.

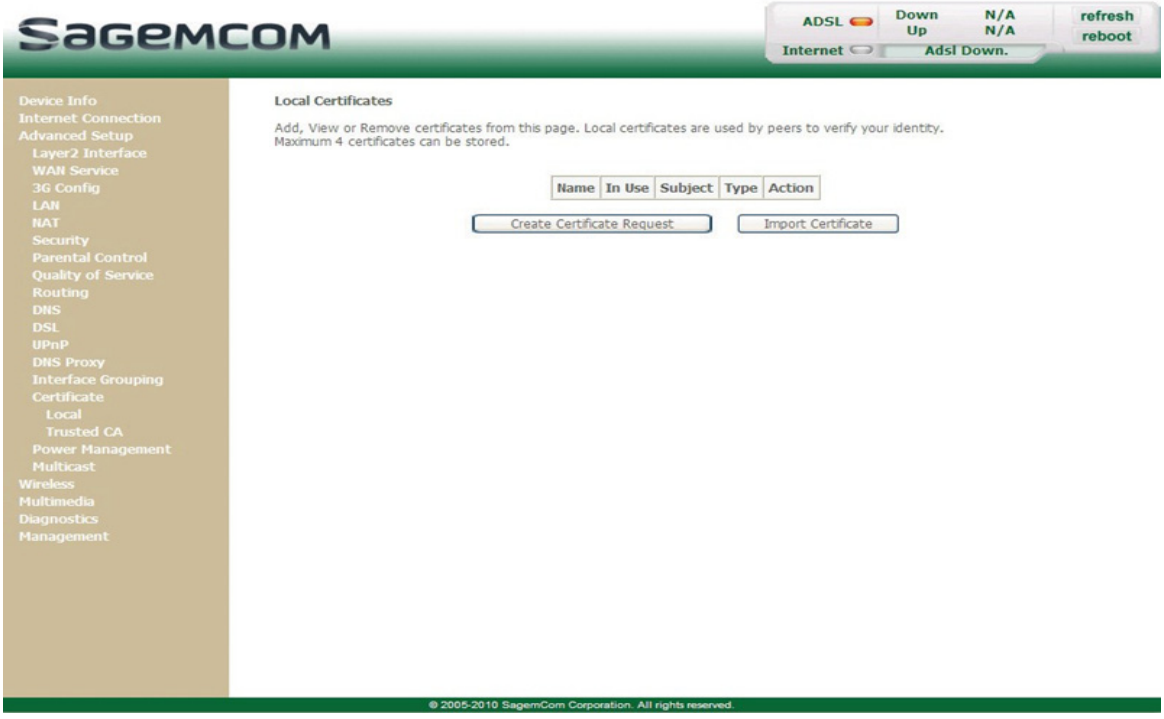

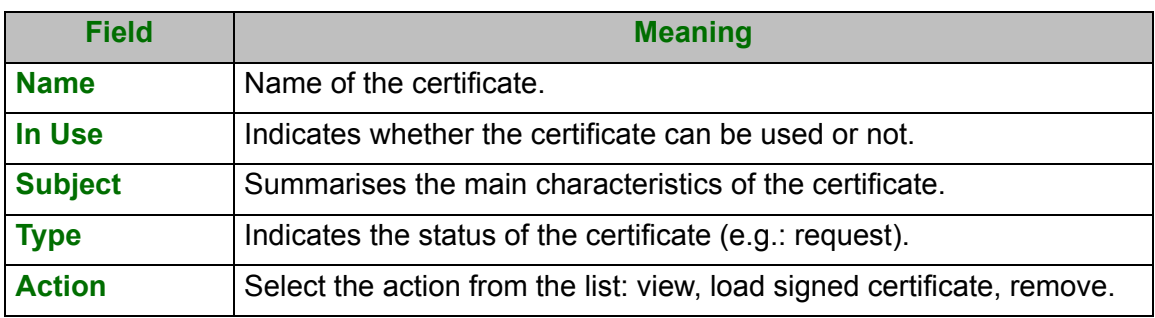

## **Create Certificate Request**

**•** Click on the **Create Certificate Request** button to display the following screen:

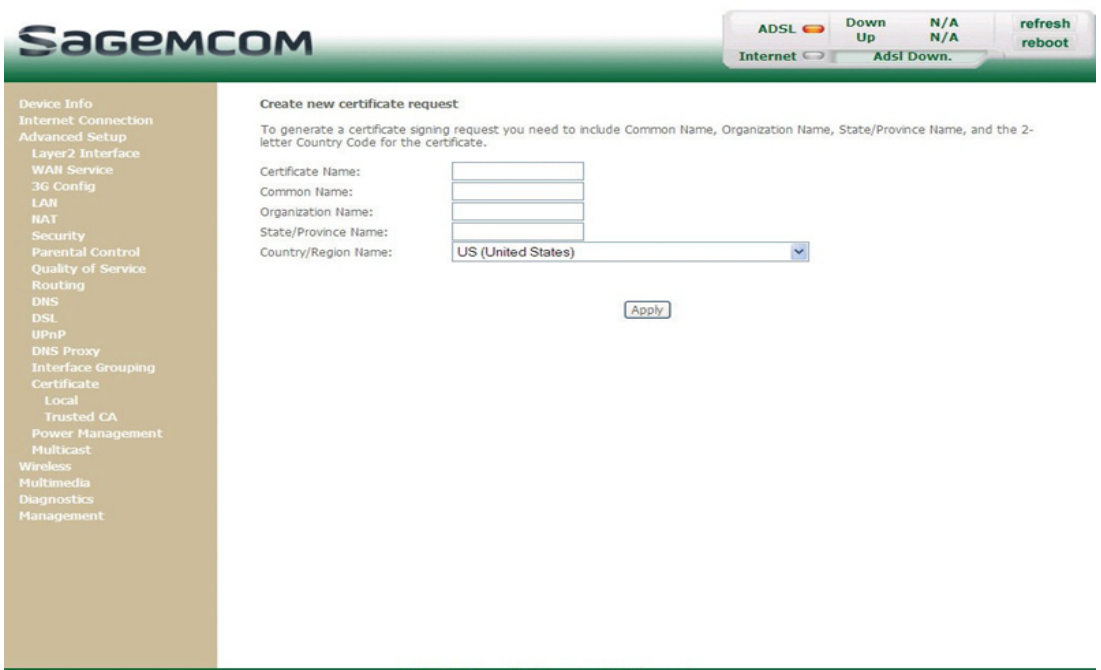

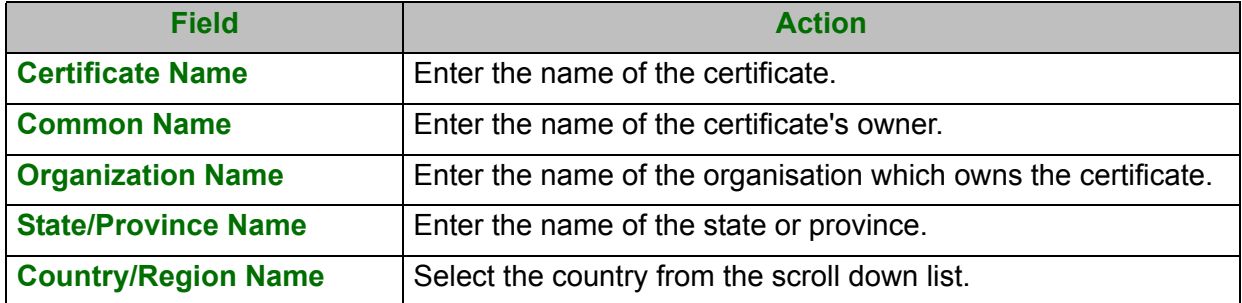

## **Import Certificate**

**•** Click on the **Import Certificate** button to display the following screen:

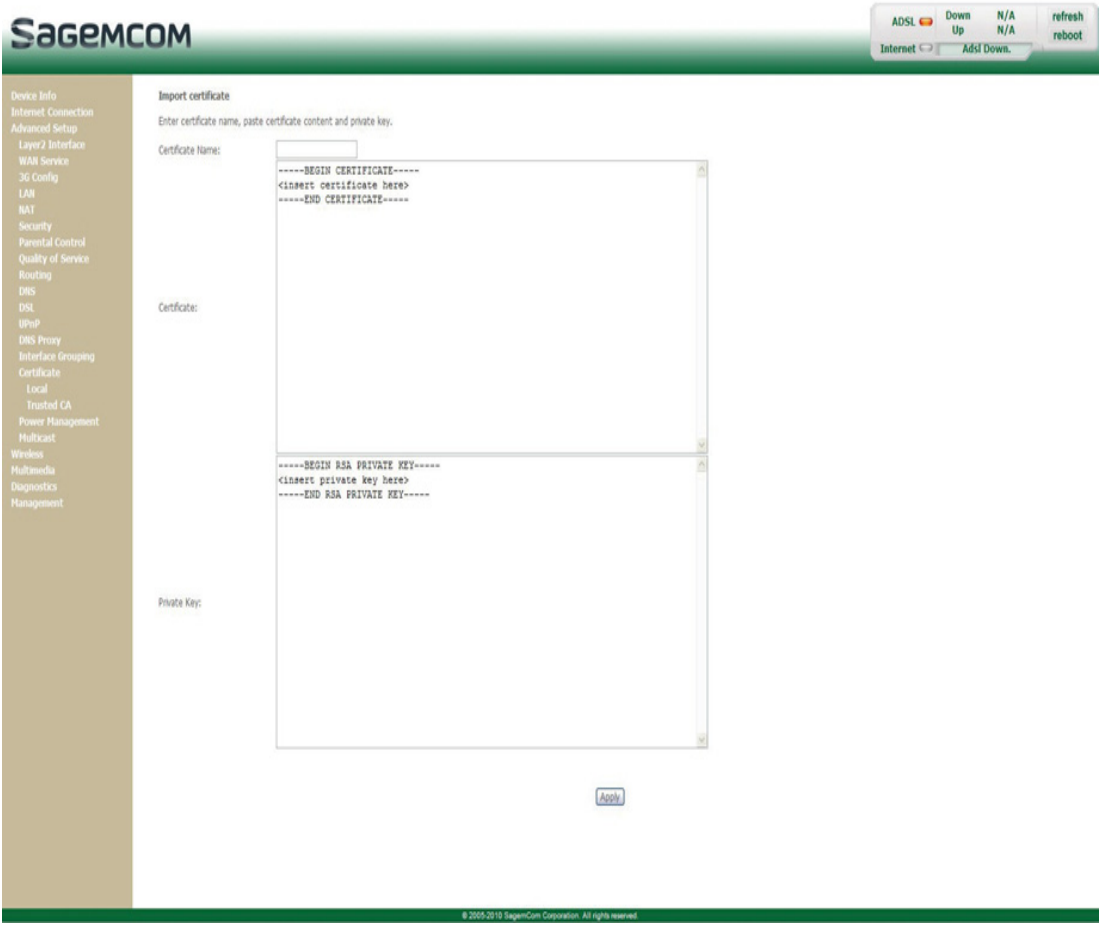

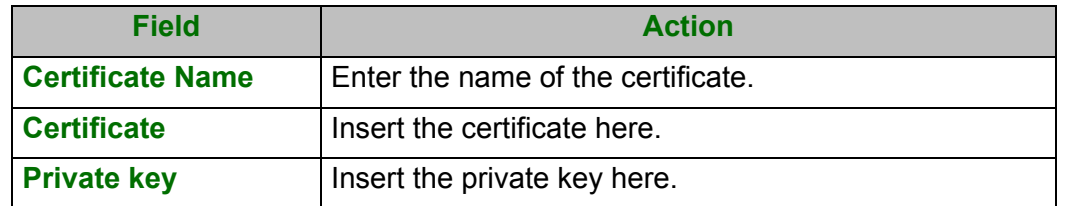

## **5.7.15.2 Trusted CA**

- **Object:** This menu is used to manage the identity certificates of the remote servers. These certificates, which are used by TR-69 (in SSL mode), enable the mutual authentication of the CPE and the ACS.
- **•** In the **Advanced Setup** menu, select **Certificate** then **Trusted CA**.

The following screen opens:

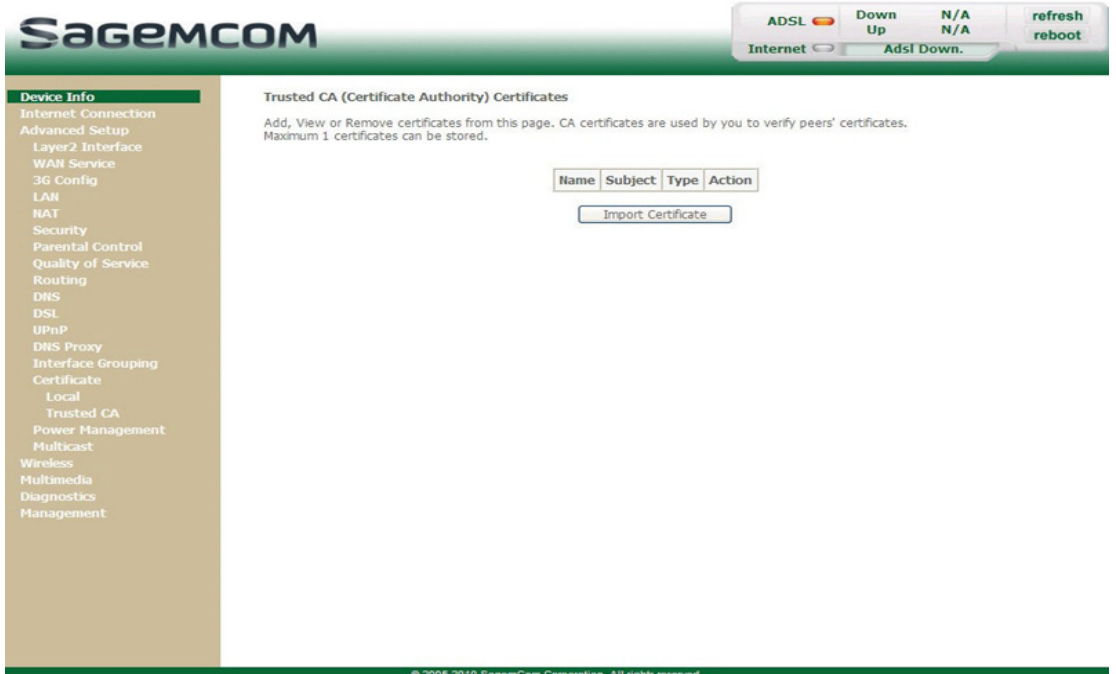

## **Import Certificate**

**•** Click on the **Import Certificate** button to display the following screen:

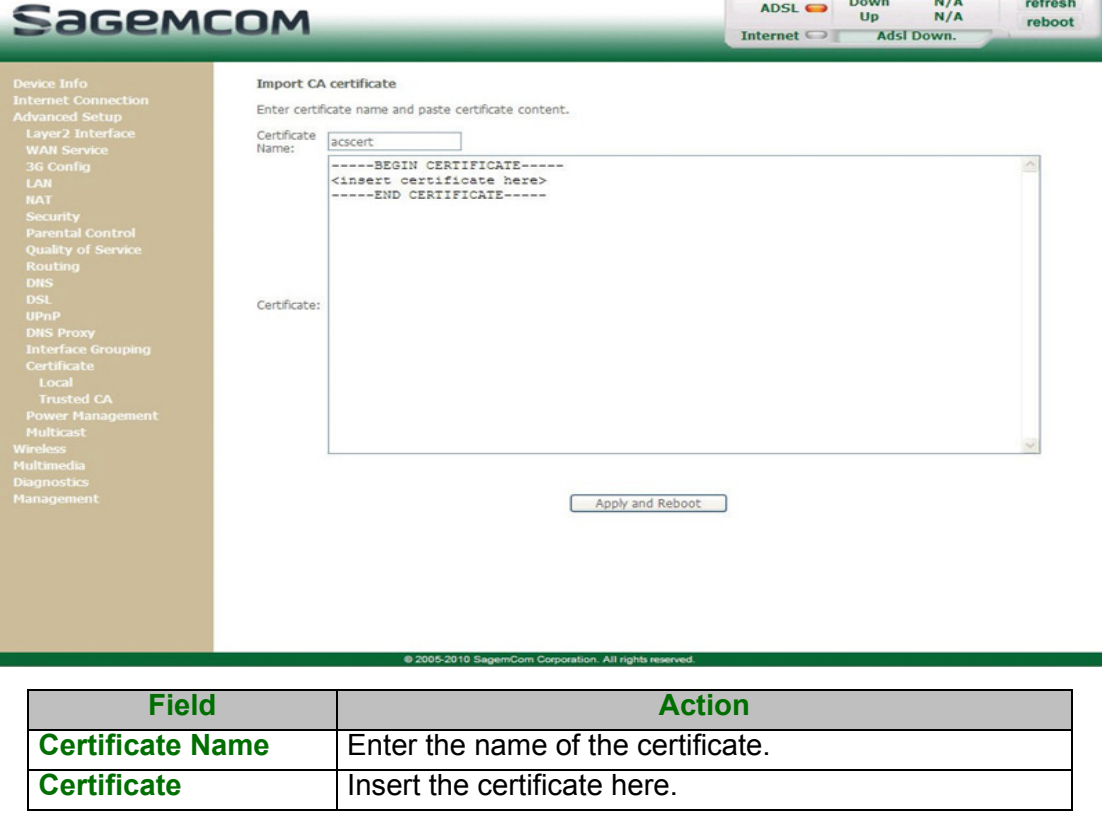

## **5.7.16 Power Management**

**Object:** This menu lets you control power consumption selecting the different options.

**•** In the **Advanced Setup** menu, select **Power Management**.

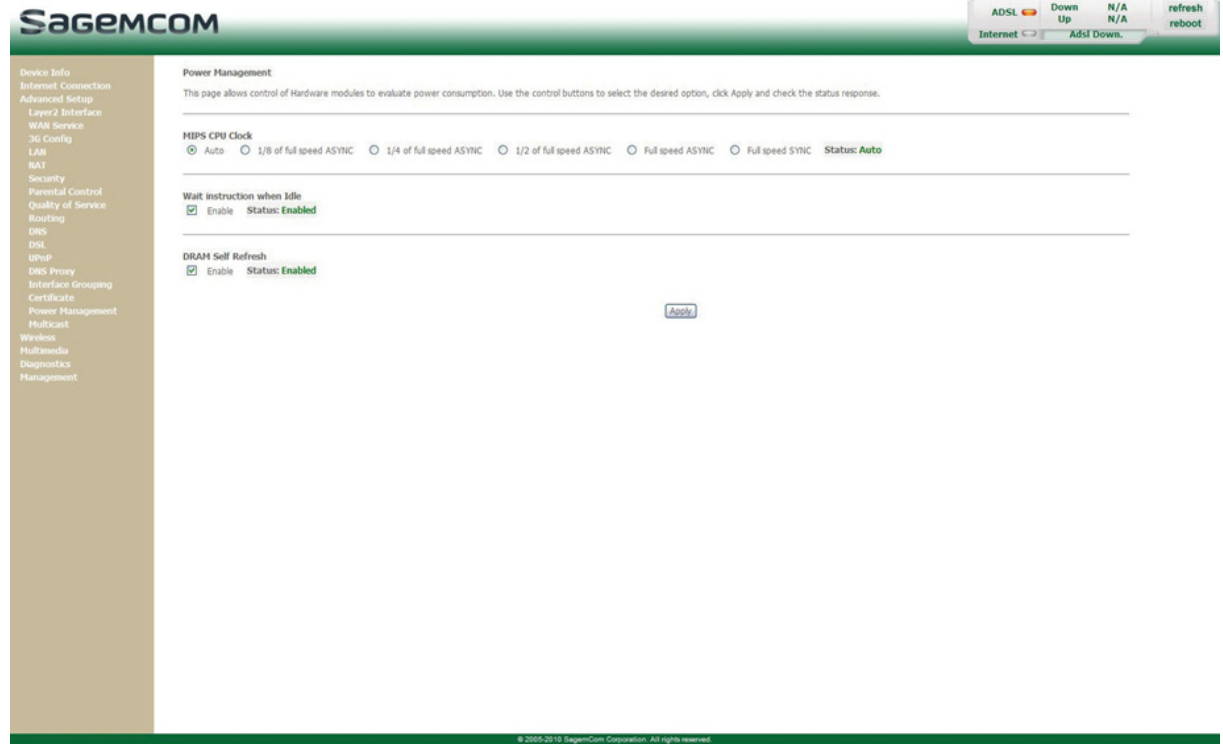

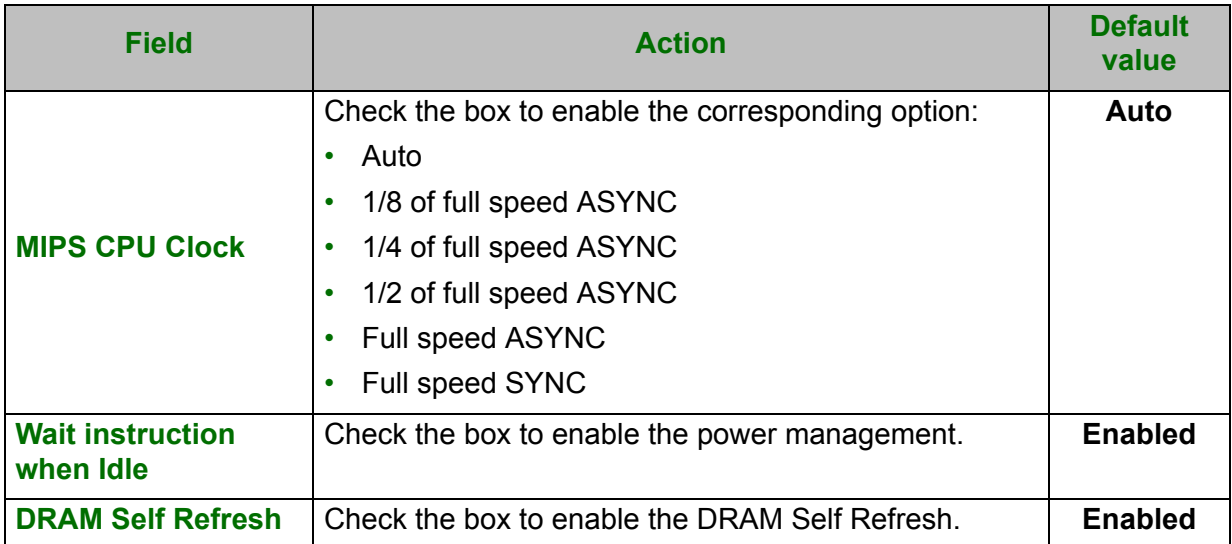

## **5.7.17Multicast**

**Object:** This menu lets you configure IGMP protocol necessary to use video conferencing and teleconferencing applications for example.

#### **•** In the **Advanced Setup** menu, select **Multicast**.

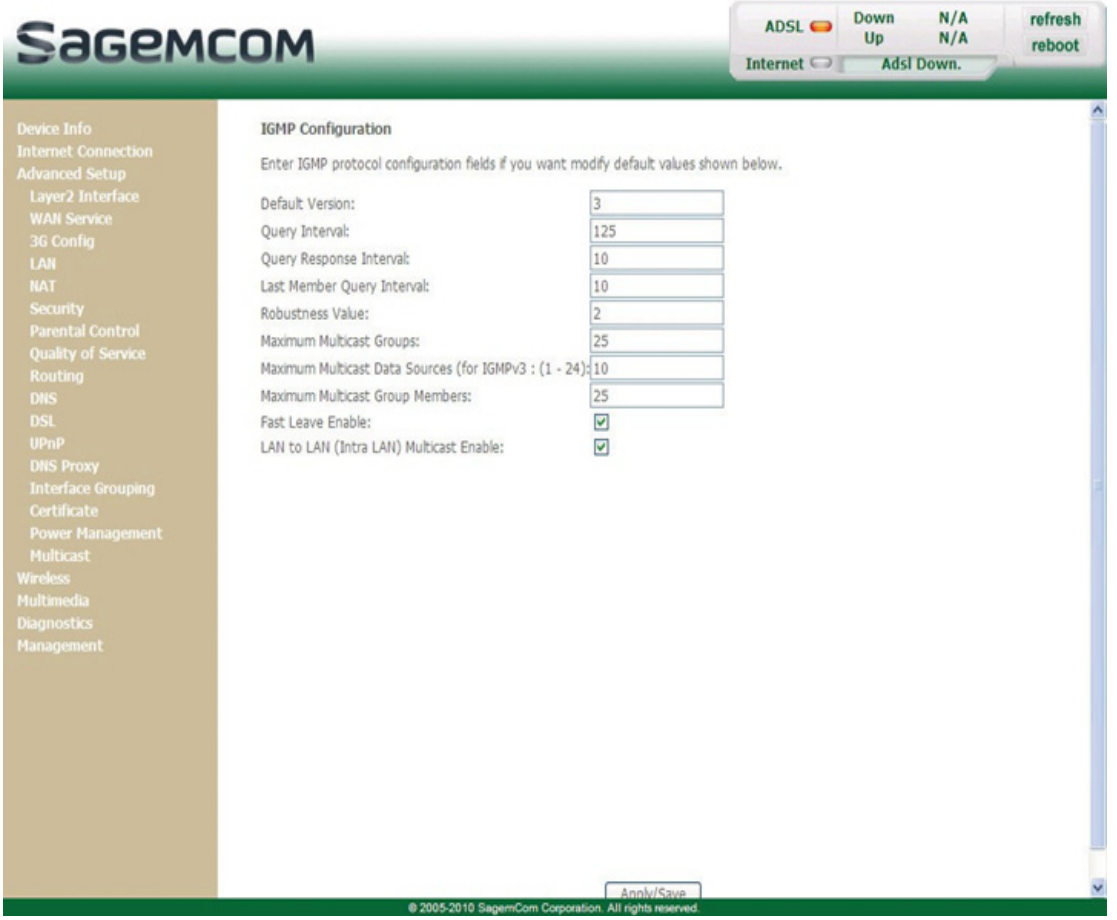

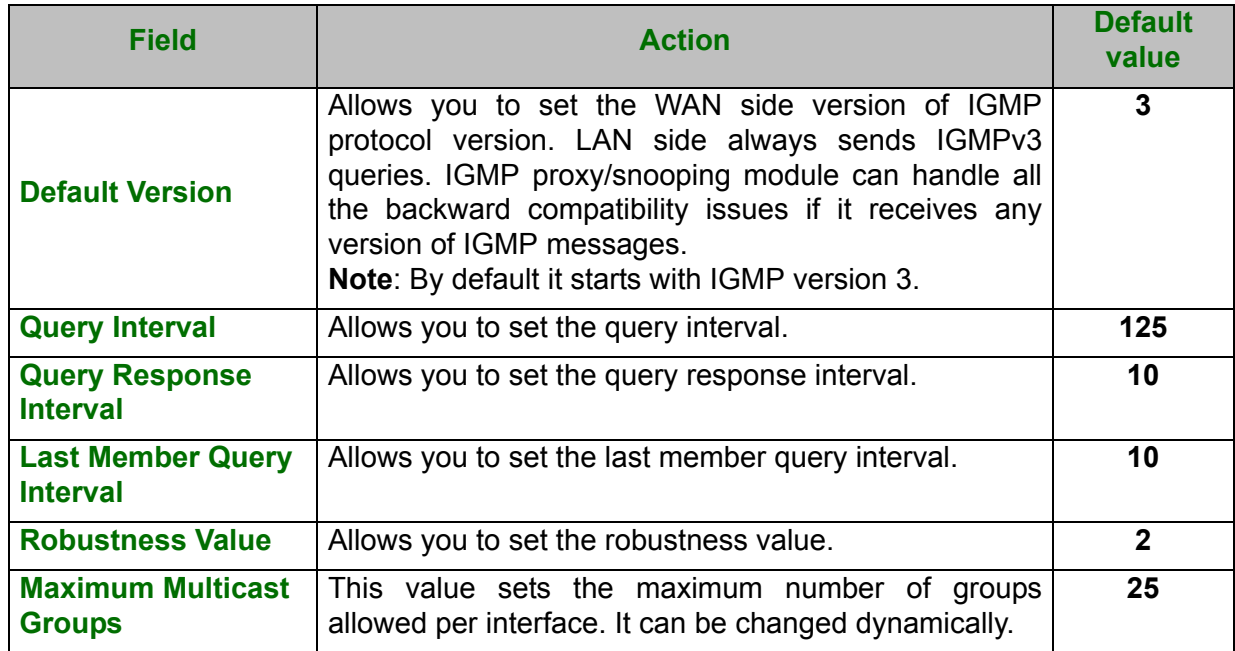

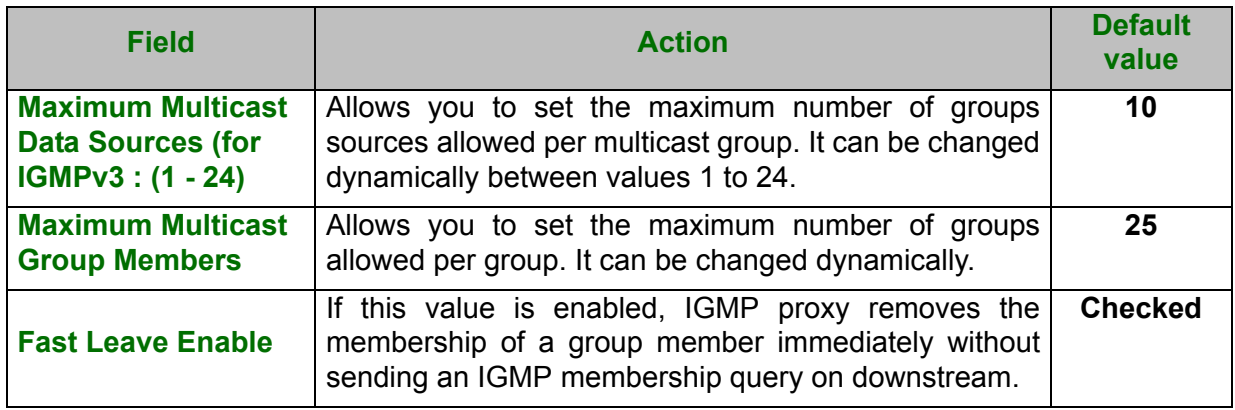

# **5.8 Wireless**

**Object:** This menu lets you activate a network and also allows you to configure all the basic and advanced parameters of a wireless network.

This section contains the following menus:

- **•** [Basic \(see subsection 5.8.1\)](#page-124-0)
- **•** [Security \(see subsection 5.8.2\)](#page-127-0)
- **•** [MAC Filter \(see subsection 5.8.3\)](#page-139-0)
- **•** [Wireless Bridge \(see subsection 5.8.4\)](#page-141-0)
- **•** [Advanced \(see subsection 5.8.5\)](#page-142-0)
- **•** [Station Info \(see subsection 5.8.6\)](#page-146-0)

#### **Important**

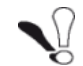

**These menus must only be accessed/modified by experienced users.**

## <span id="page-124-0"></span> **5.8.1 Basic**

**•** In the **Wireless** menu, select **Basic**.

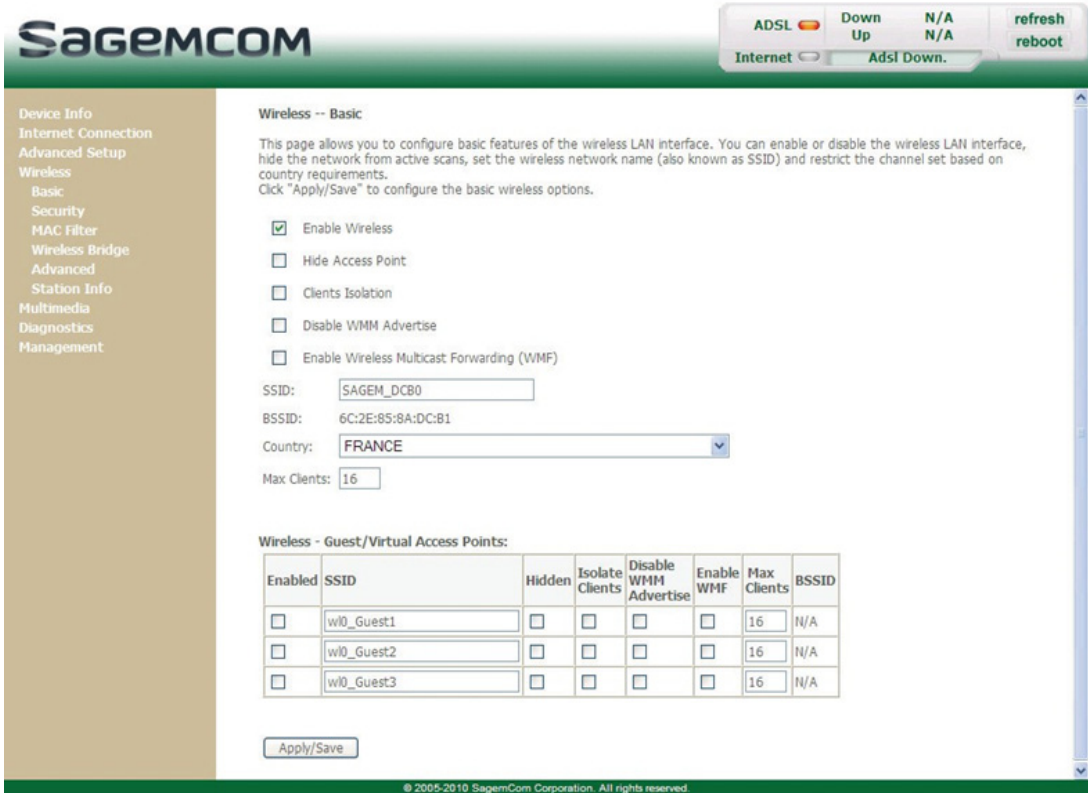

## **5.8.1.1 Wireless - Basic**

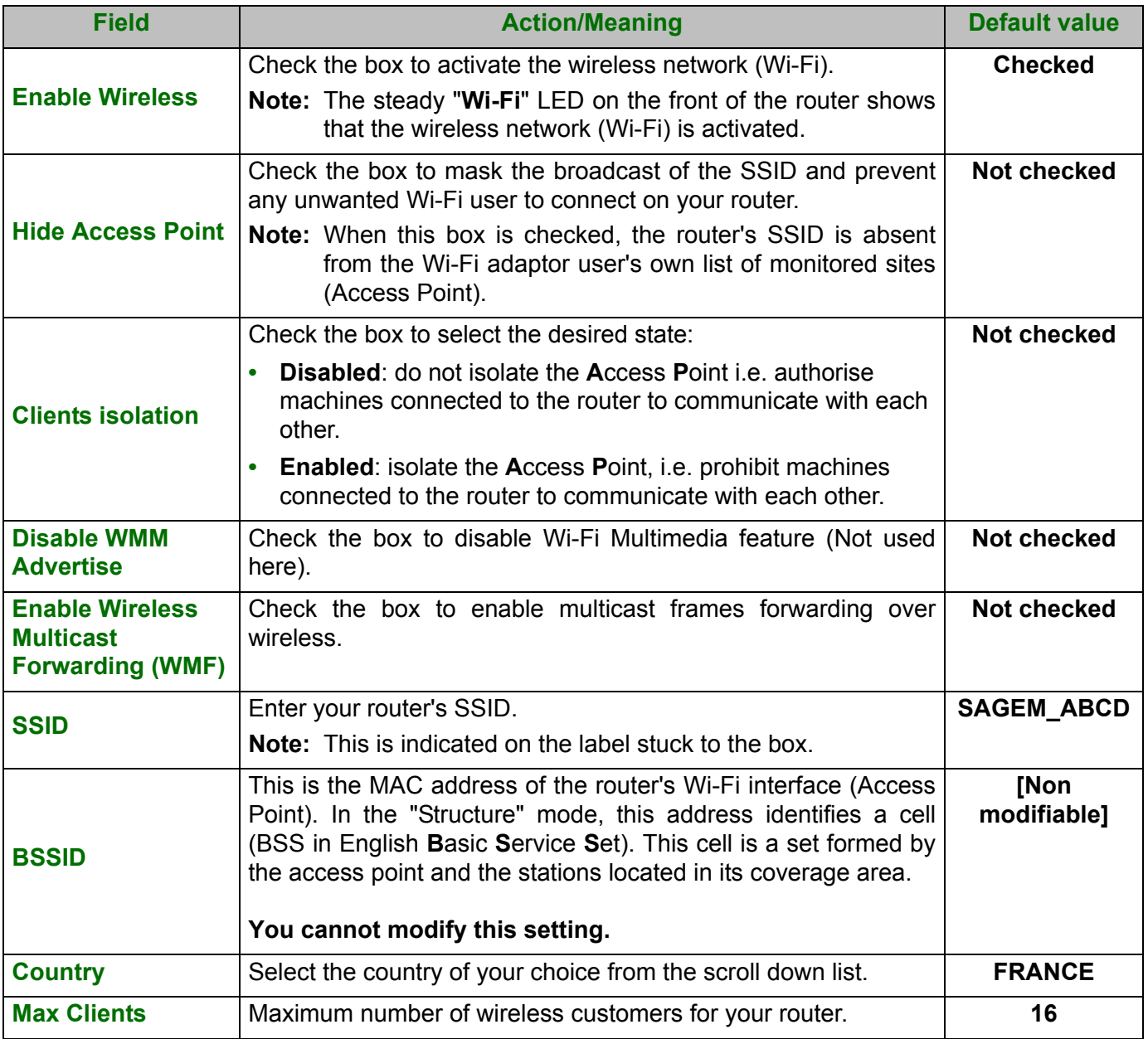

#### **Note**

 $\tilde{\mathbf{C}}$ 

The router may or may not be secured, at the request of the customer. This level of security is indicated on the label pasted to the box. This choice will modify the Wireless configuration screen.

## **5.8.1.2 Guest/Virtual Access Points**

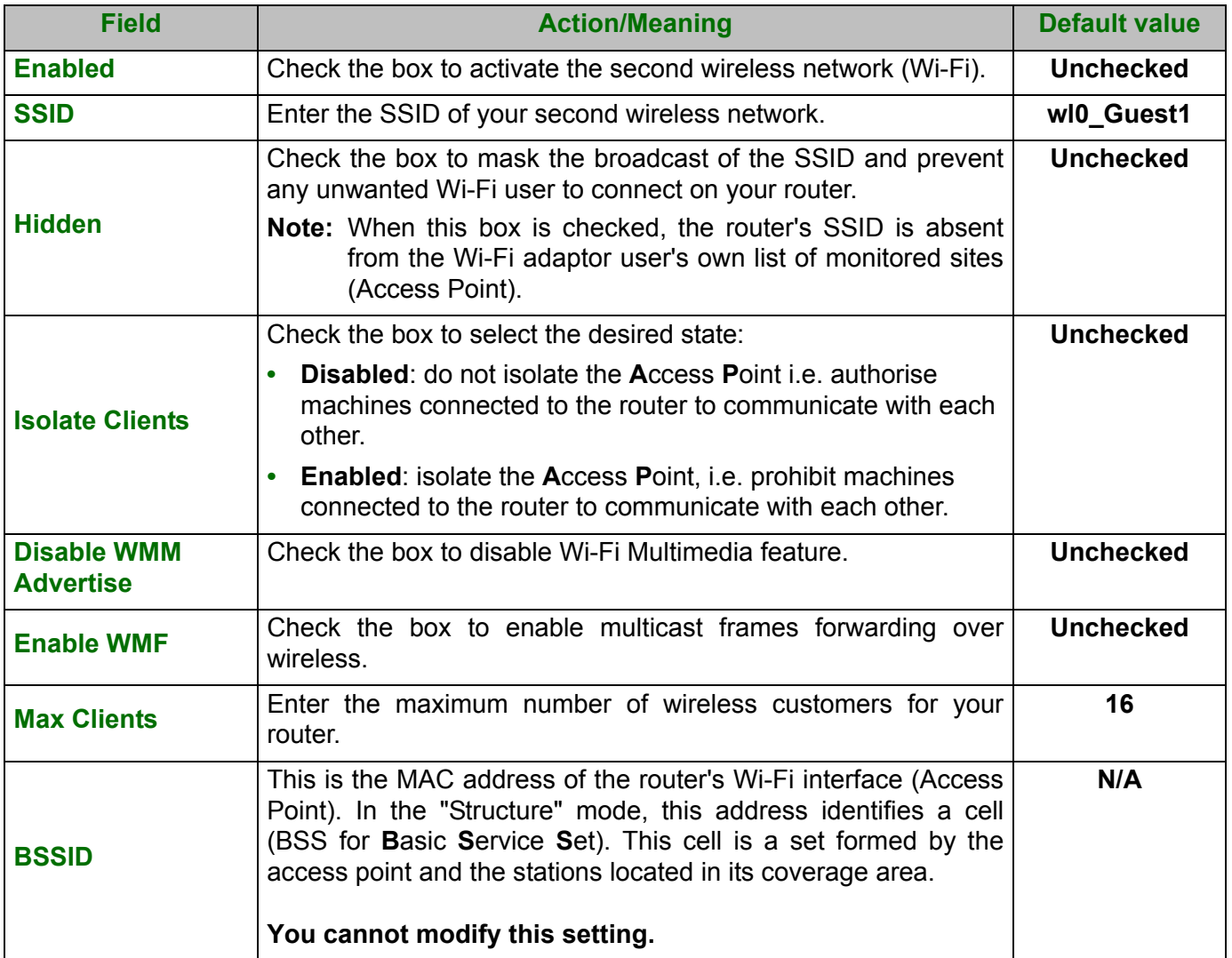

## <span id="page-127-0"></span> **5.8.2 Security**

- **Object:** The purpose of this menu is to secure your wireless network (Wi-Fi). All types of ingenious solutions have been deployed to combat attacks from hackers. Encryption modes have been implemented to secure your wireless network. Two of them are commonly used:
	- **•** WEP (Wired Equivalent Protocol)
	- **•** WPA (Wi-Fi Protected Access) and its derivatives (WPA-PSK, WPA2 etc.).

The WPA encryption mode is the most robust and the best adapted to correctly securing your wireless network.

**•** In the **Wireless** menu, select **Security**.

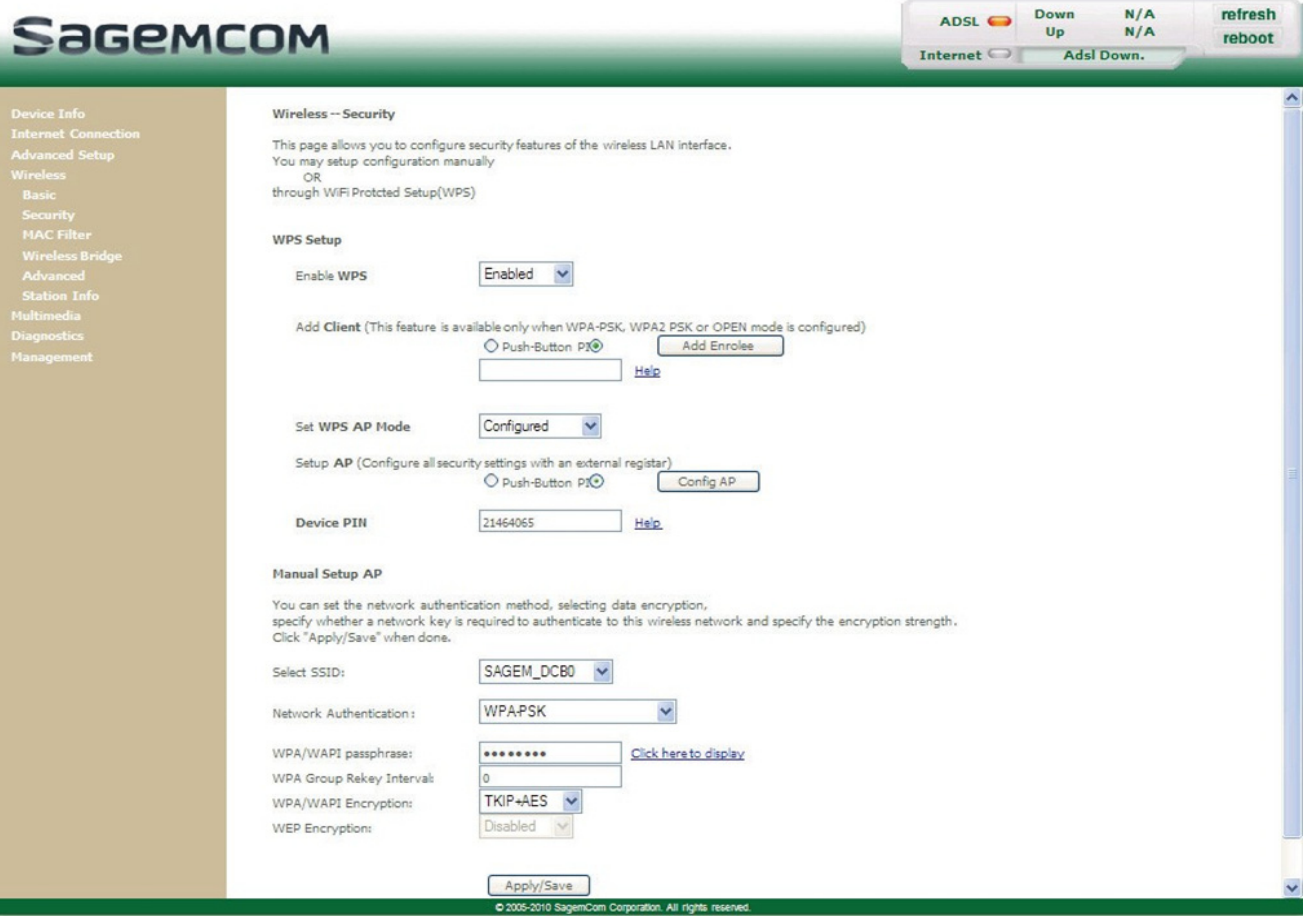

## **5.8.2.1 WPS Setup**

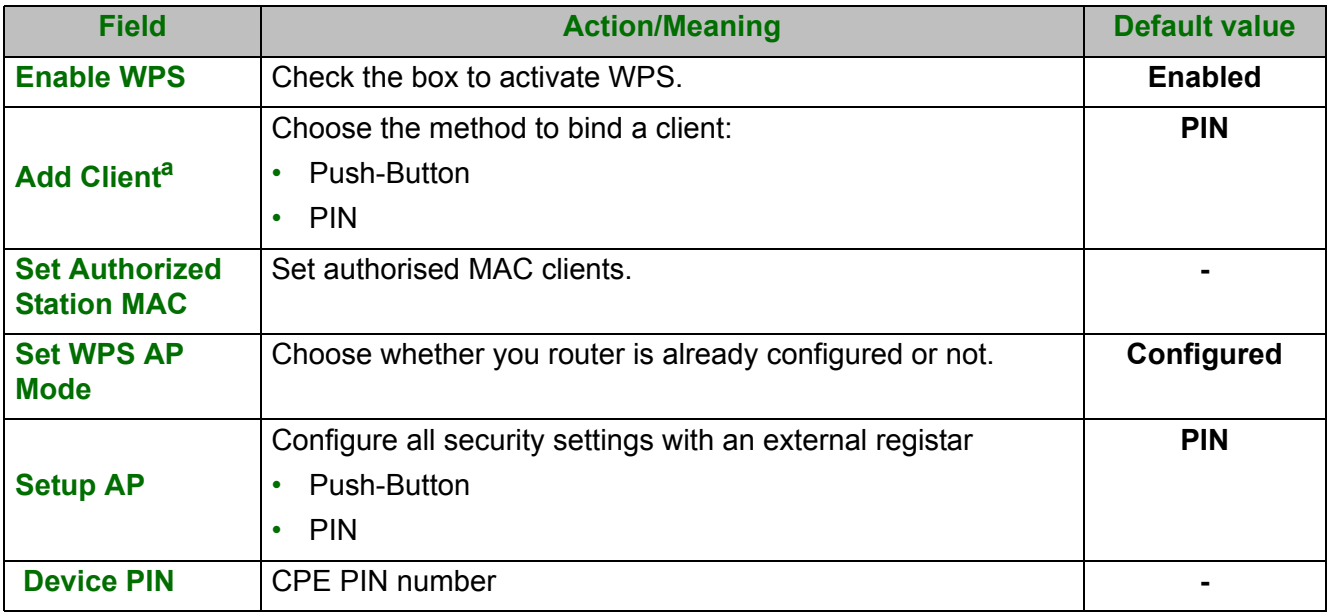

a. This feature is available only when WPA-PSK, WPA2 PSK or OPEN mode is configured.

## **5.8.2.2 Manual Setup AP**

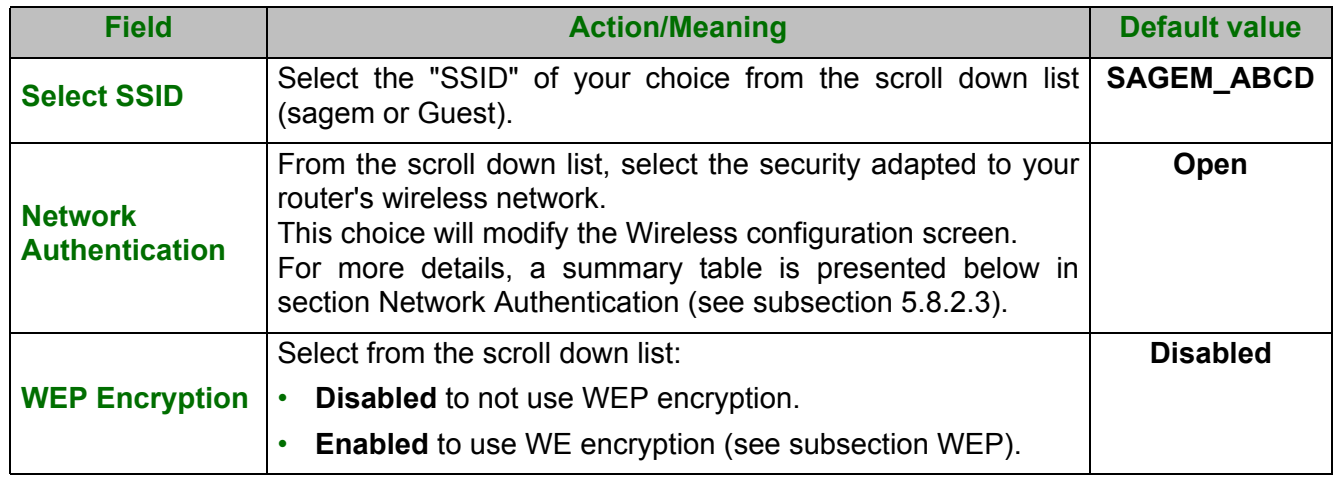

### **5.8.2.3 Network Authentication**

#### **Note**

The scroll down list in the **Network Authentication** field shows the following possible authentication types:

- **•** Open
- **•** Shared
- **•** 802.1x
- **•** WPA
- **•** WPA-PSK
	- **•** WPA2
	- **•** WPA2-PSK
	- **•** Mixed WPA2/WPA
	- **•** Mixed WPA2/WPA-PSK

A different screen appears for each authentication type.

#### **Open**

**Object:** The **Open System** authentication enables all users of the Wi-Fi network to authenticate themselves with the router. No restrictions concerning security are demanded.

In this authentication mode, only the WEP key may be used to encrypt data.

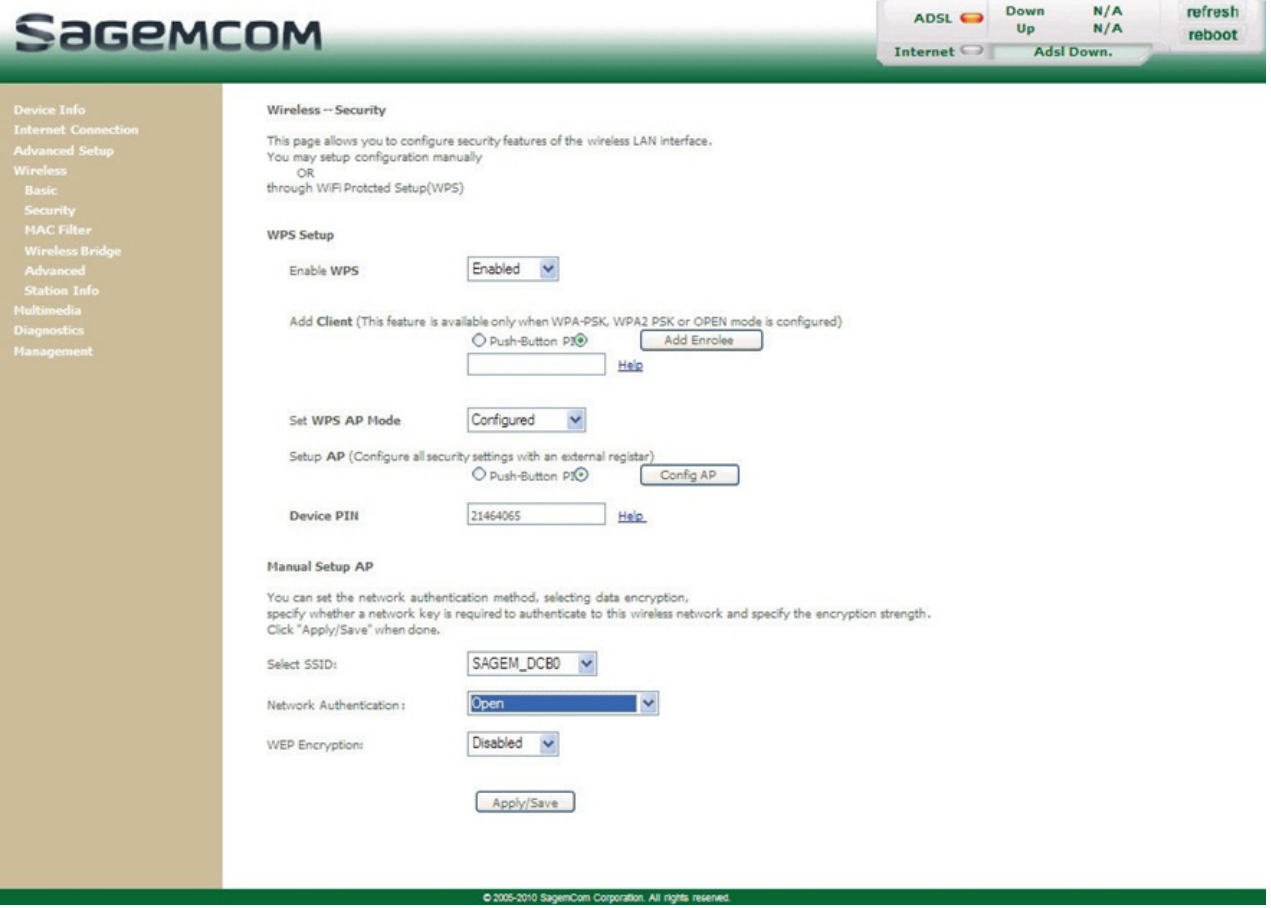

#### **Shared**

**Object:** This level of security enables users of the Wi-Fi network to be authenticated using their SSID or their WEP key.

In this authentication mode, the WEP key is used to encrypt data.

**•** Select the **Shared** security from the scroll down list; the following screen appears:

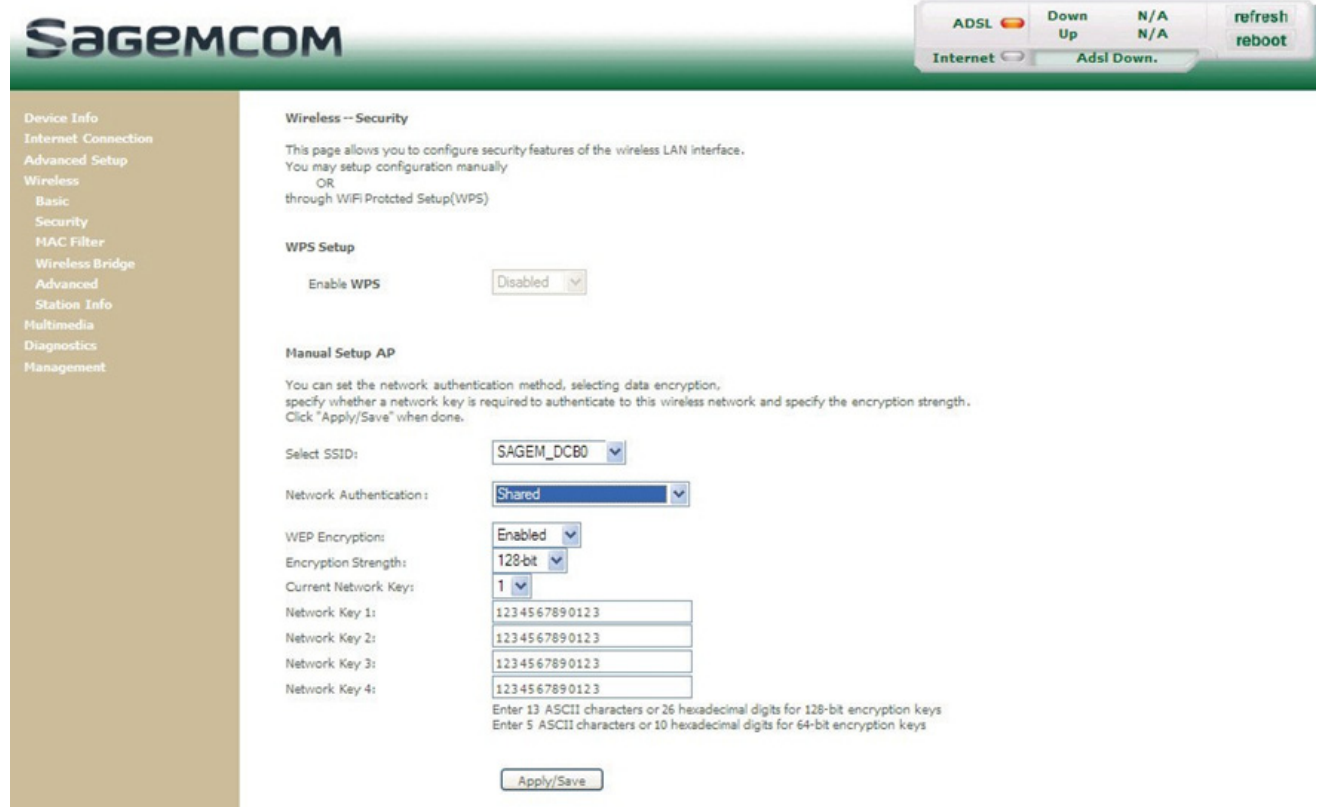

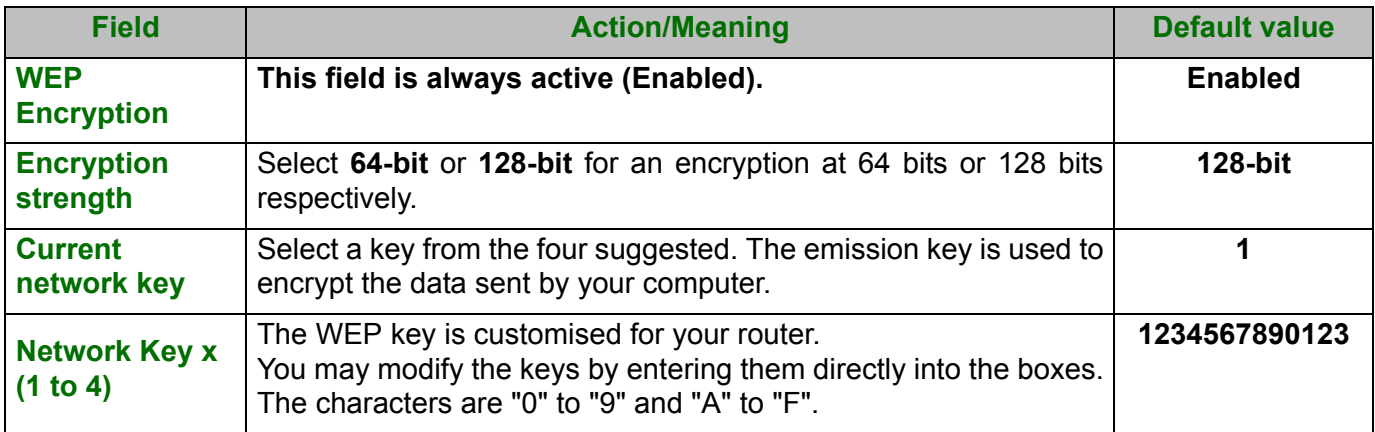

#### **Important**

Store the key phrase and the keys in a safe location.

Do not write them in a file on your computer.

The "Key phrase" can consist of up to 15 alphanumeric characters.

To manually configure the encryption key, enter five hexadecimal pairs of digits for each 64-bit key, or enter 13 pairs for the single 128-bit key (A hexadecimal digit is a number or letter in the range 0-9 or A-F). Note that the WEP key protects data transmitted between wireless nodes, but does not protect any transmissions over your wired network (LAN) or over Internet (WAN) using Internet Explorer 5.0 or above.

## **802.1x**

**Object:** The "802.1x" standard is based on the EAP protocol (**E**xtensible **A**uthentication **P**rotocol). This enables users of the Wi-Fi network to be authenticated using a "RADIUS" authentication server (**R**emote **A**uthentication **D**ial-**i**n **U**ser **S**ervice).

In this case, the WEP key is used exclusively for data encryption.

**•** Select the security according to the **802.1x** protocol from the scroll down list; the following screen appears:

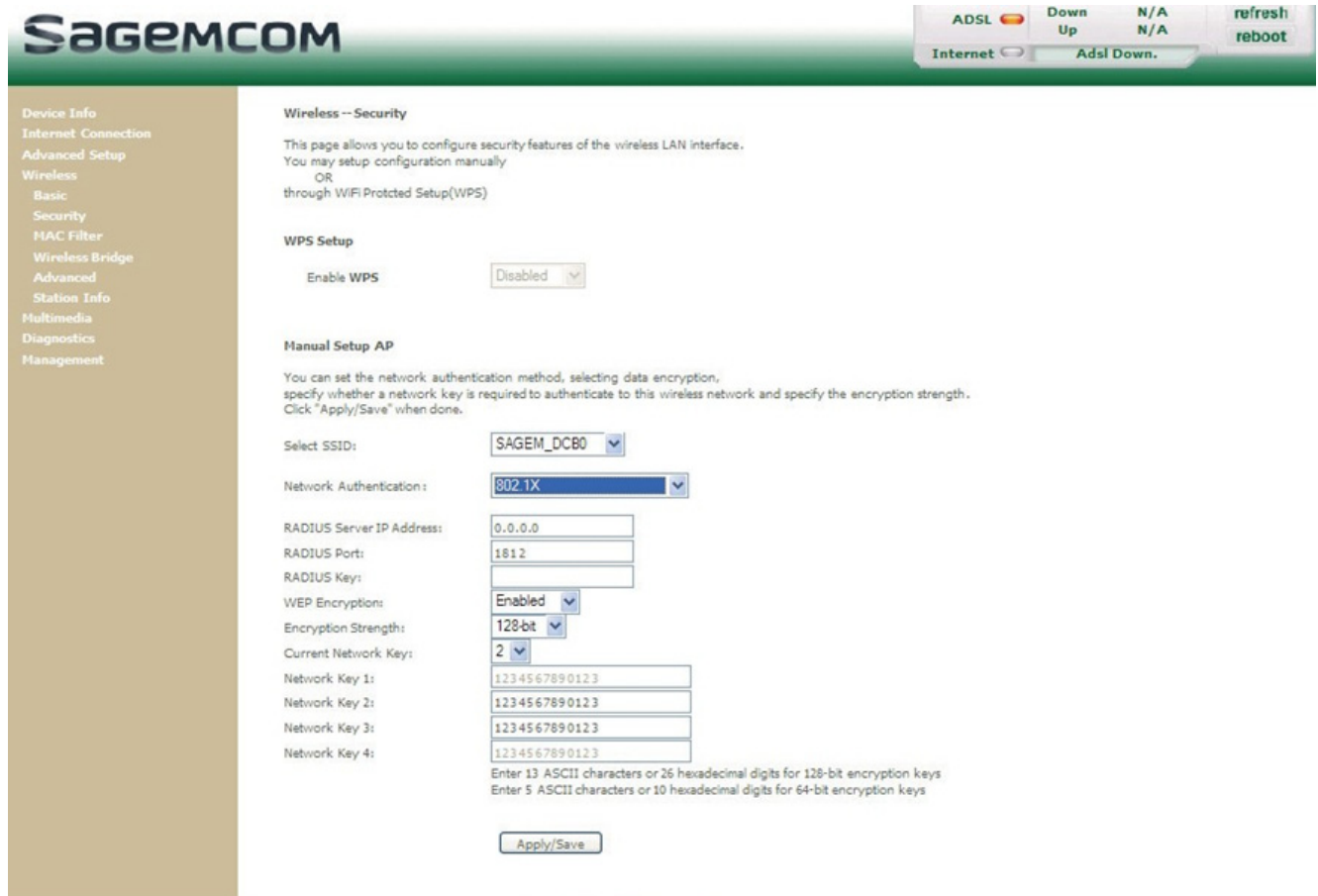

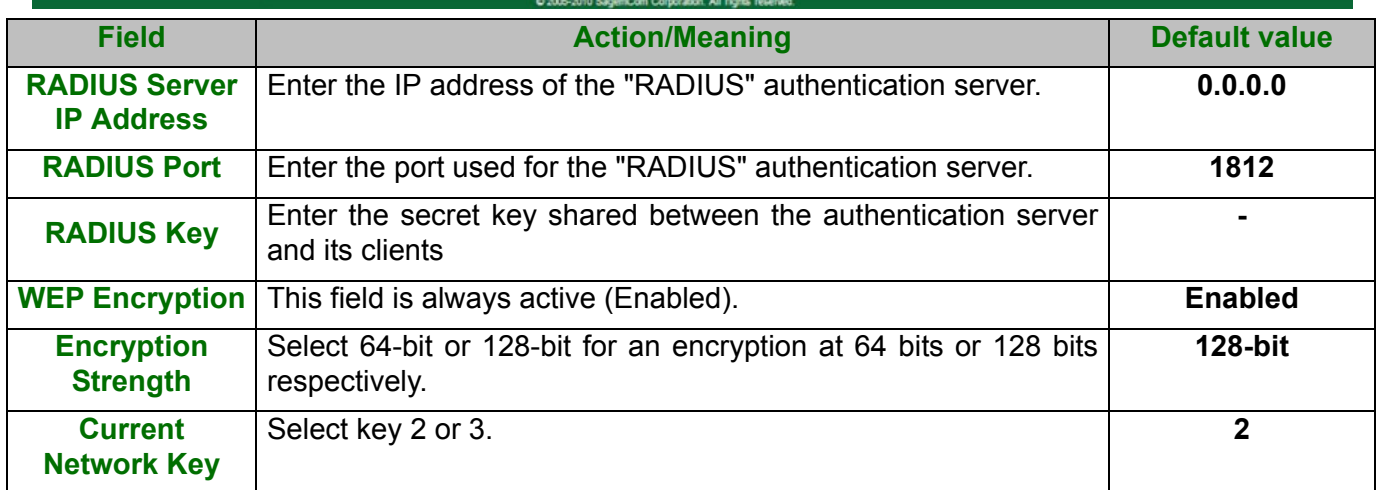

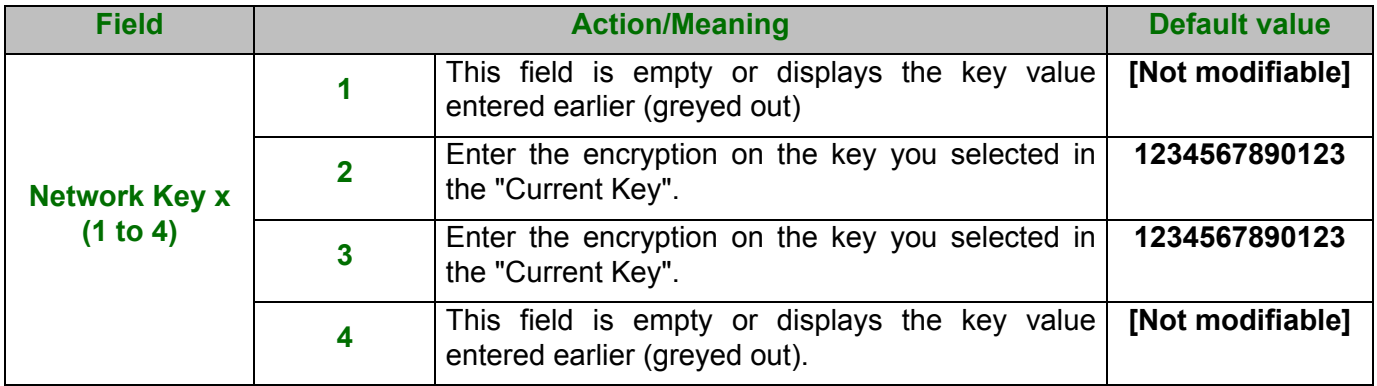

### **WPA**

- **Object:** This encryption mode applies the functionalities of the WPA protocol and requires the use of a "RADIUS" authentication server.
- **•** Select the **WPA** security from the scroll down list; the following screen appears:

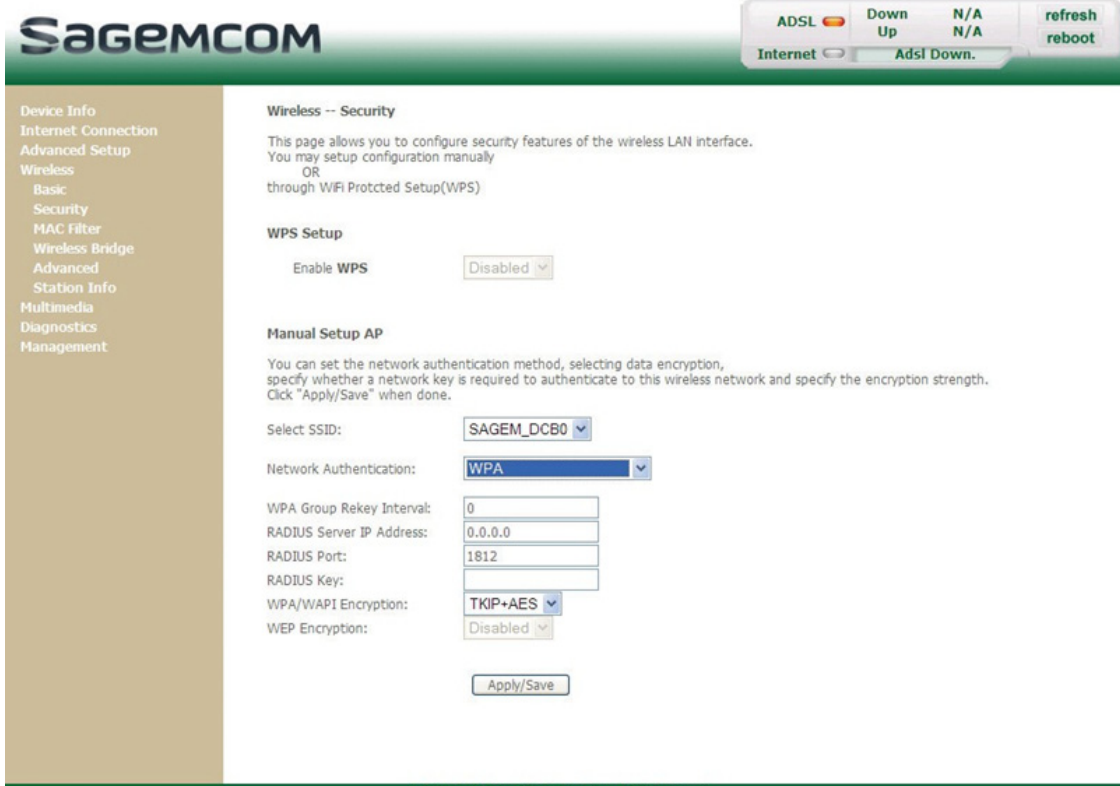

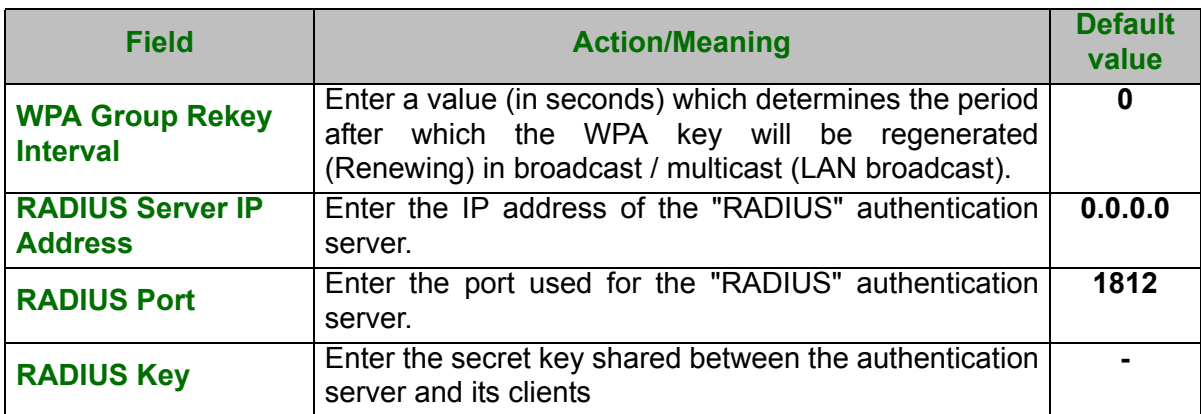

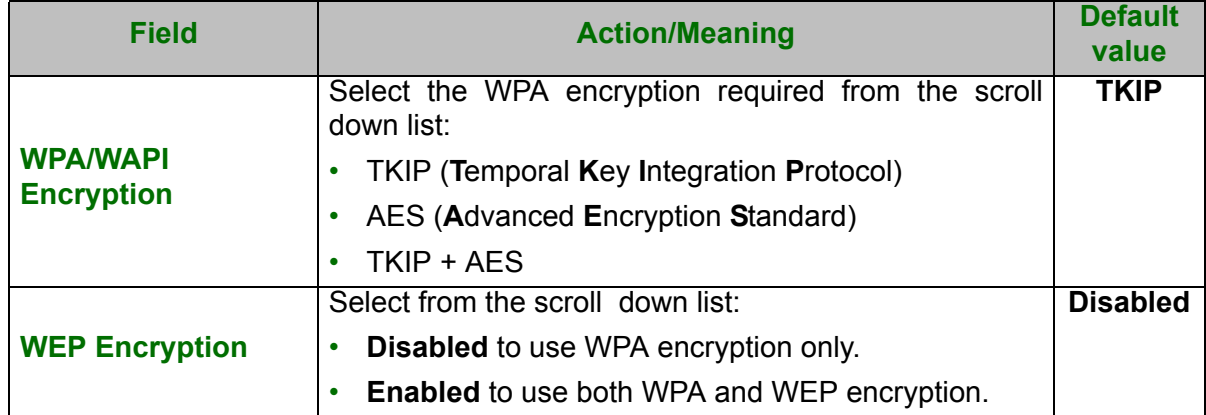

### **WPA-PSK**

- **Object:** This encryption mode applies the functionalities of the WPA protocol with a pre-shared key, but does not require an authentication server. The key is regenerated after a period which can be configured (**WPA Group Rekey Interval**).
- **•** Select the **WPA-PSK** security from the scroll down list; the following screen appears:

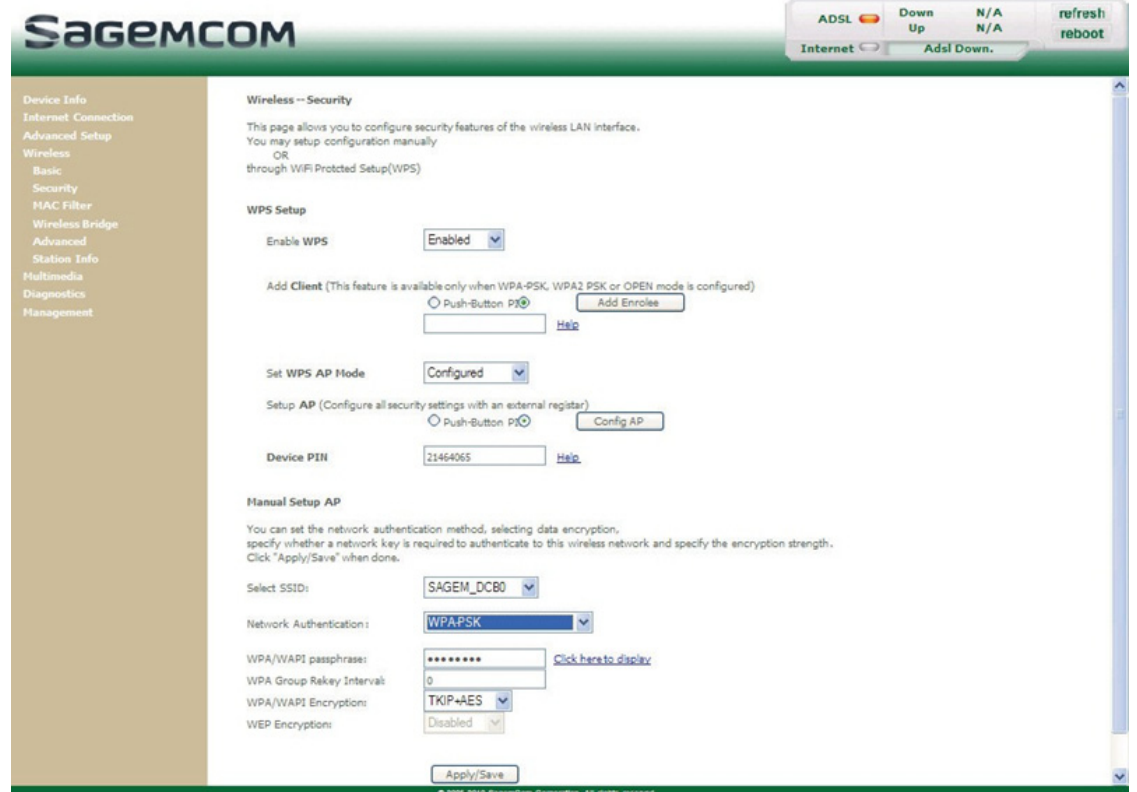

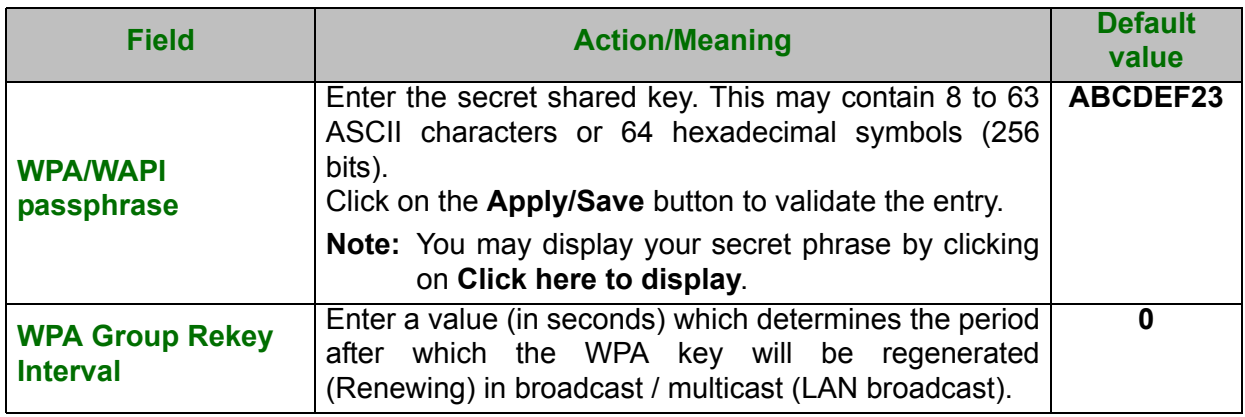

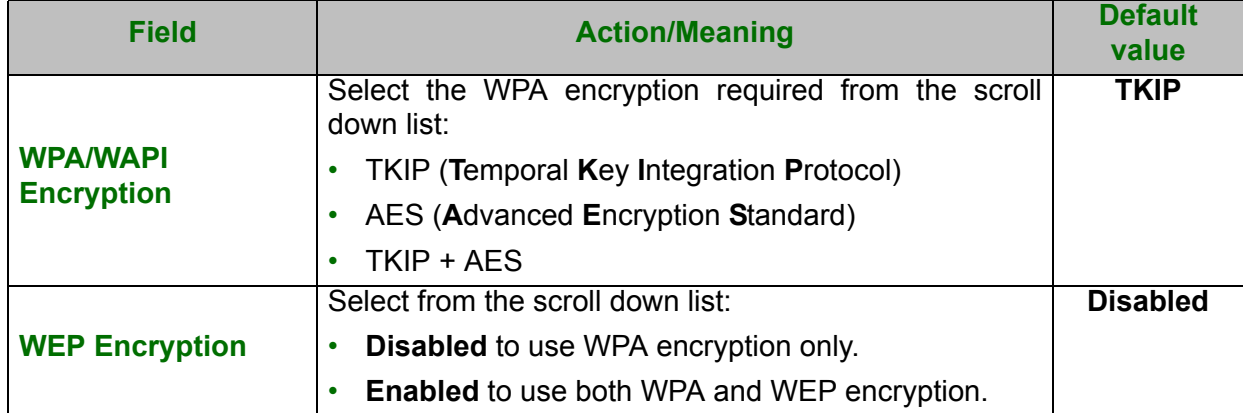

### **WPA2**

- **Object:** This encryption mode applies the functionalities of the WPA2 protocol and requires the use of a "RADIUS" authentication server.
- **•** Select the **WPA2** security from the scroll down list; the following screen appears:

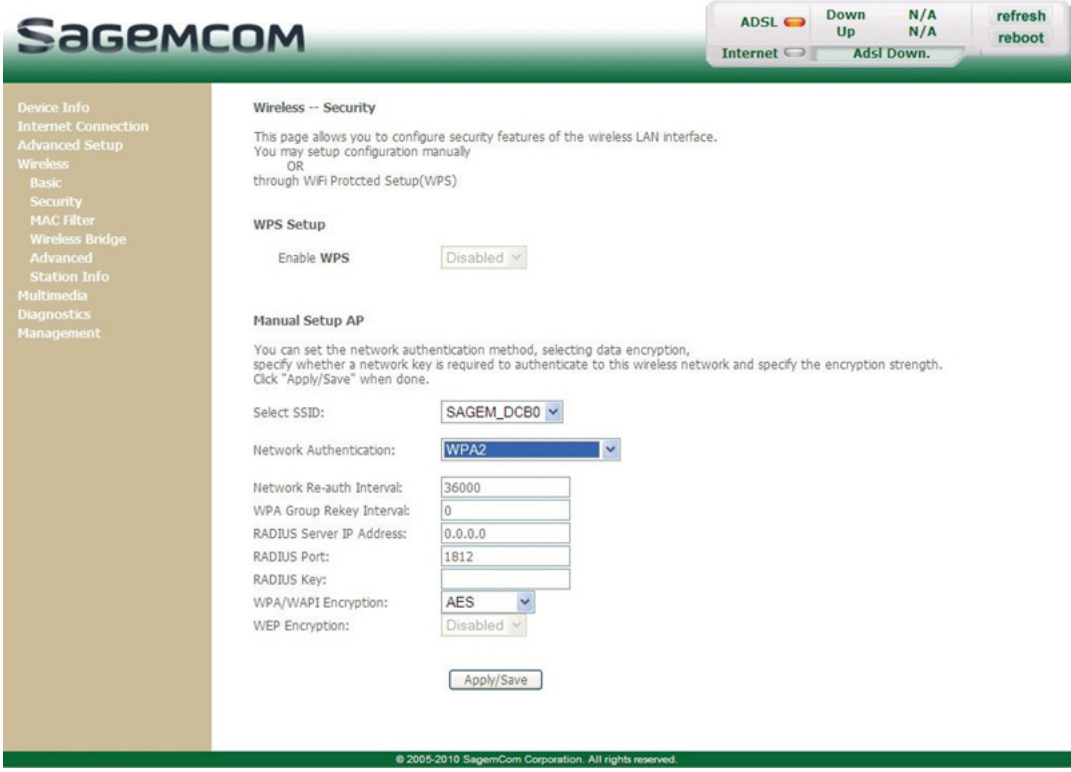

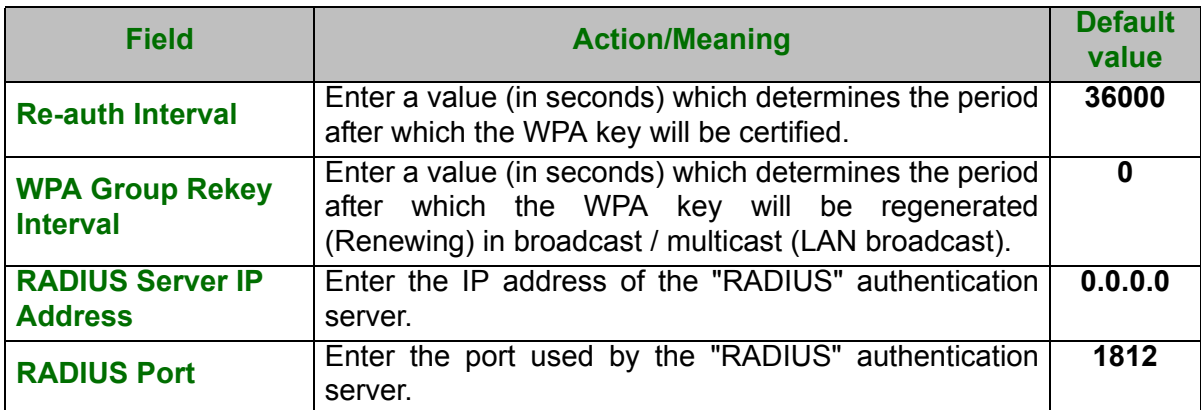

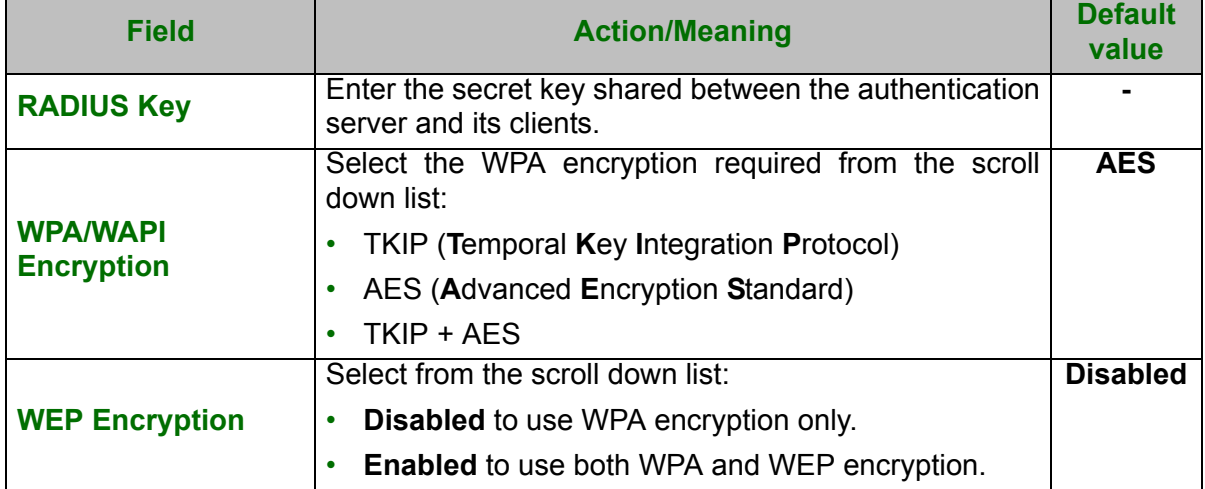

#### **WPA2-PSK**

- **Object:** This encryption mode uses the WPA2 protocol with a pre-shared key, but does not require an authentication server. The key is regenerated after a period which can be configured (**WPA Group Rekey Interval**).
- **•** Select the **WPA2-PSK** security from the scroll down list; the following screen appears:

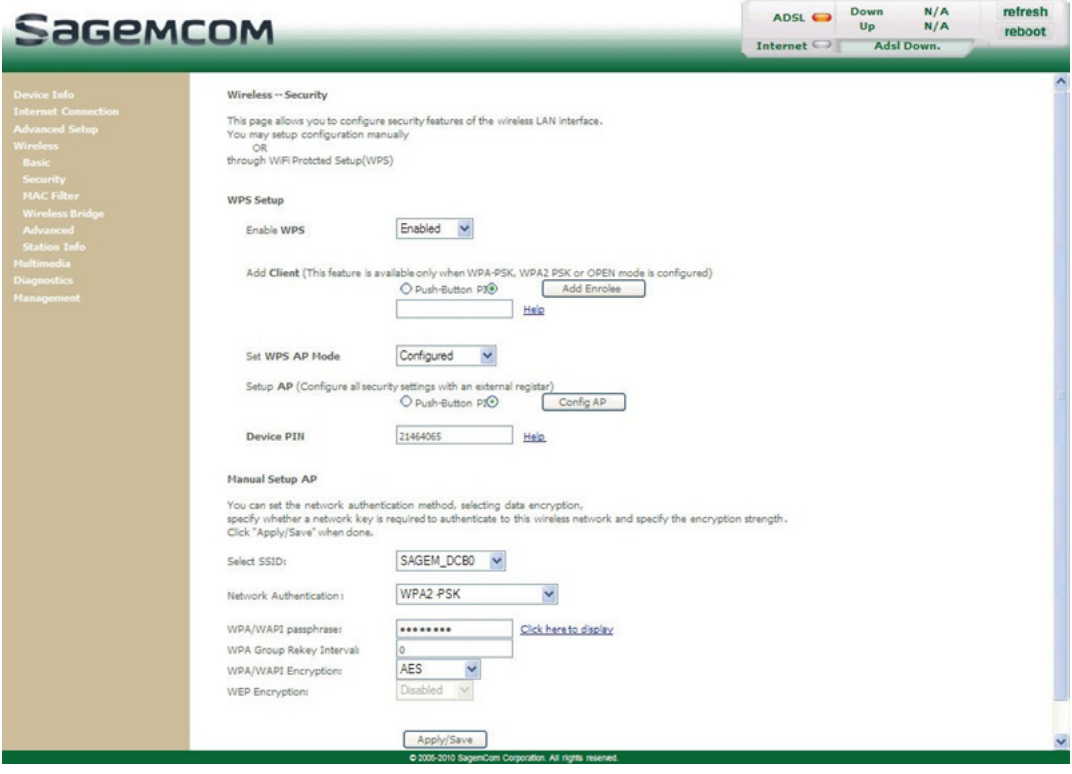

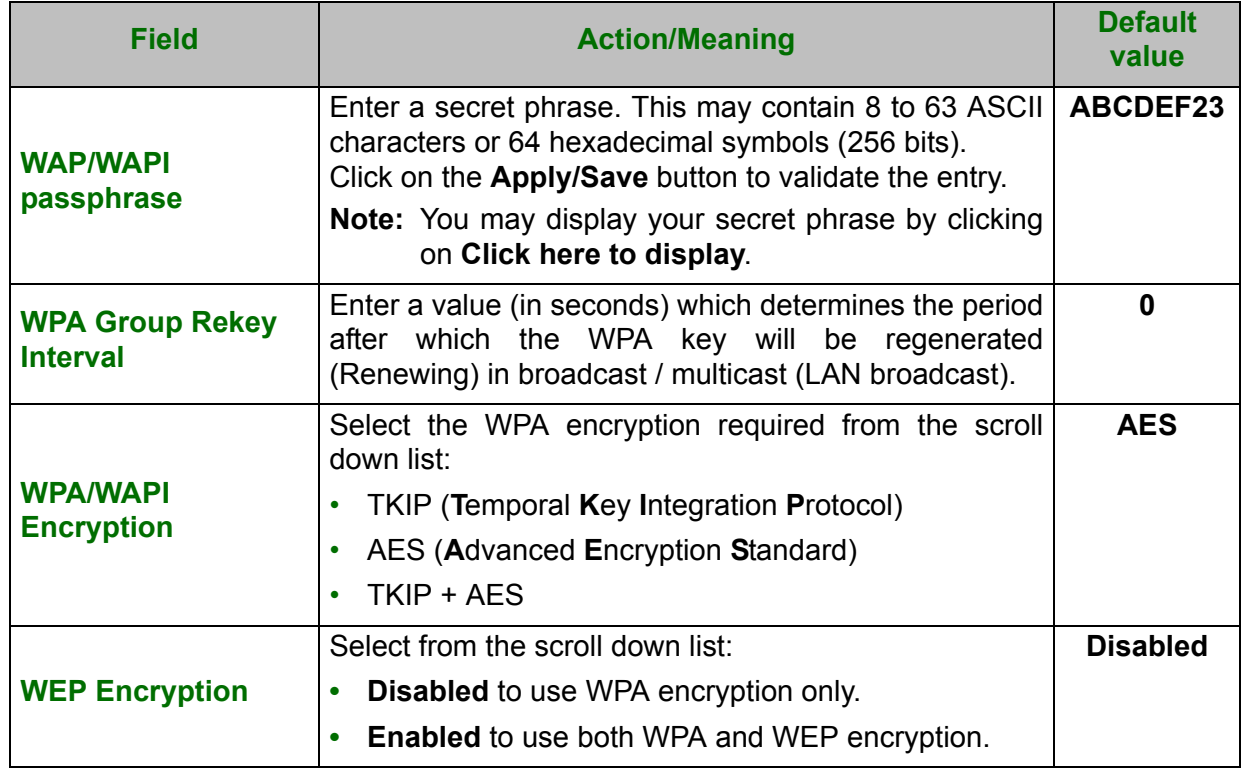

### **Mixed WPA2/WPA**

**•**

- **Object:** This encryption mode applies the functionalities of the WPA2 and WPA protocols. It needs a "RADIUS" authentication server.
- **•** Select the **Mixed WPA2/WPA** security from the scroll down list; the following screen appears:

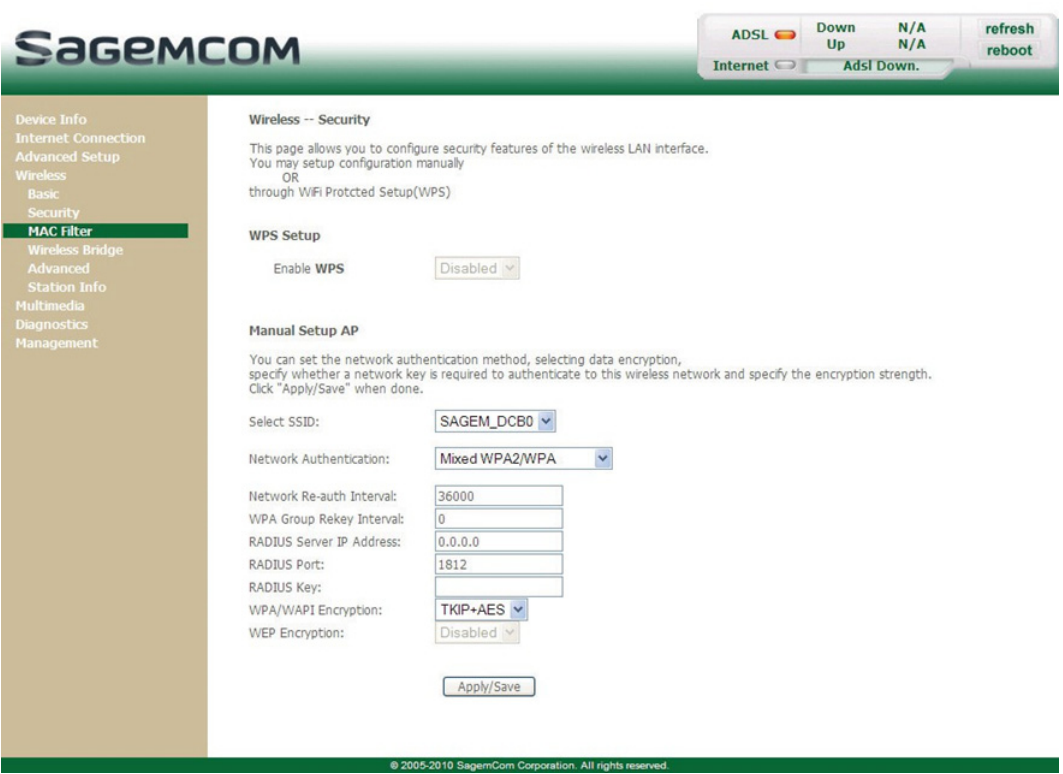

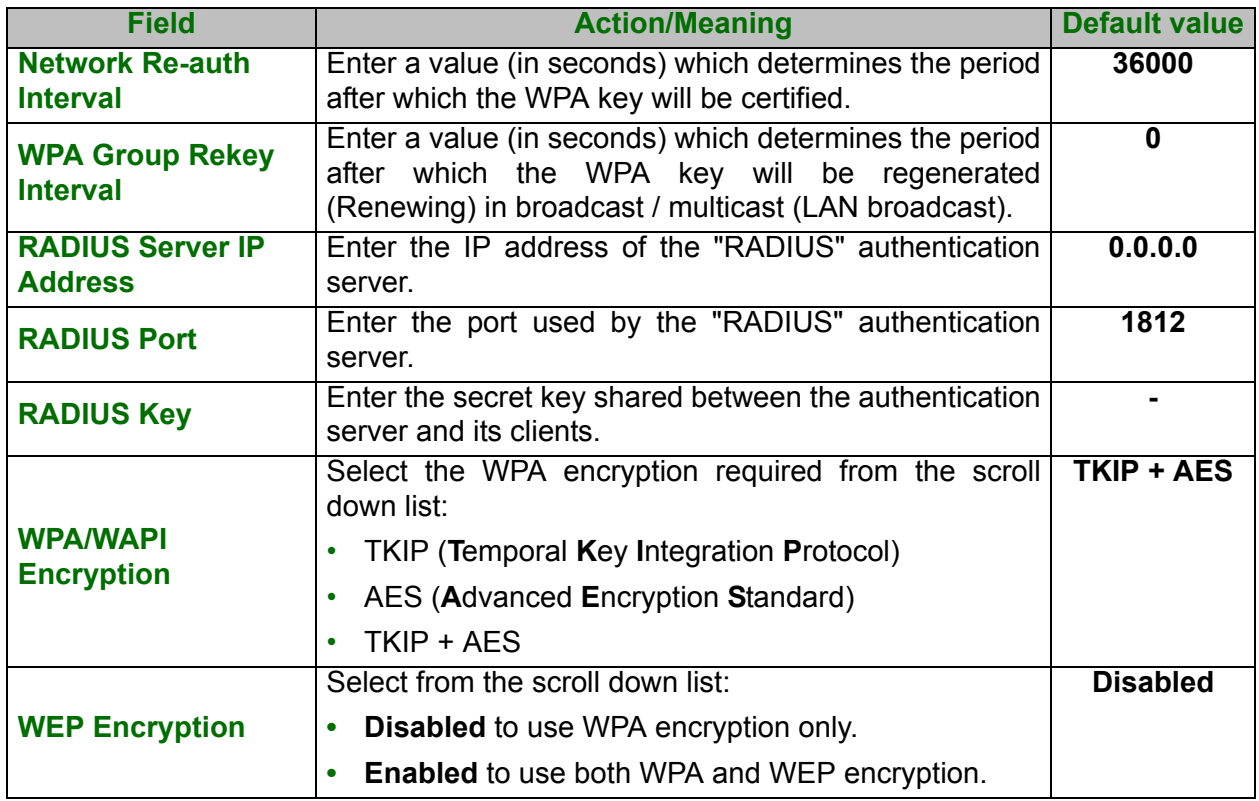

#### **Mixed WPA2/WPA-PSK**

- **Object:** This encryption mode applies the functionalities of the WPA2-PSK and WPA-PSK protocols. It does not need a "RADIUS" authentication server.
- **•** Select the **Mixed WPA2 /WPA-PSK** security from the scroll down list; the following screen appears:

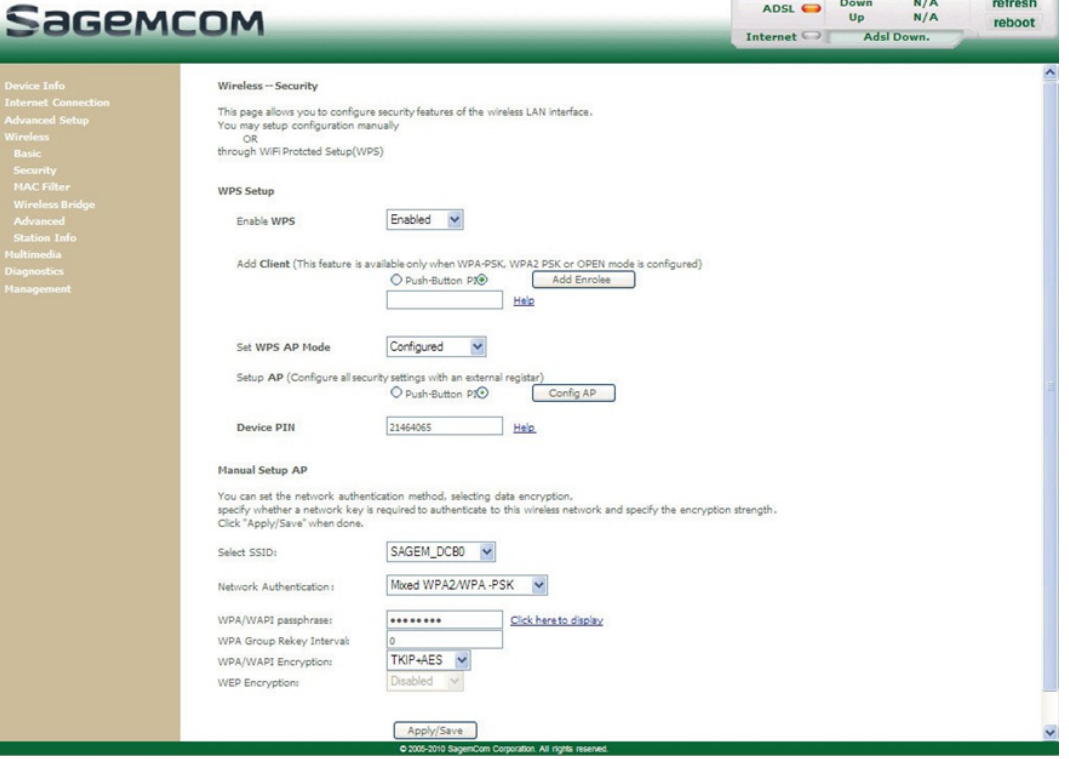

**Contract Contract Property** 

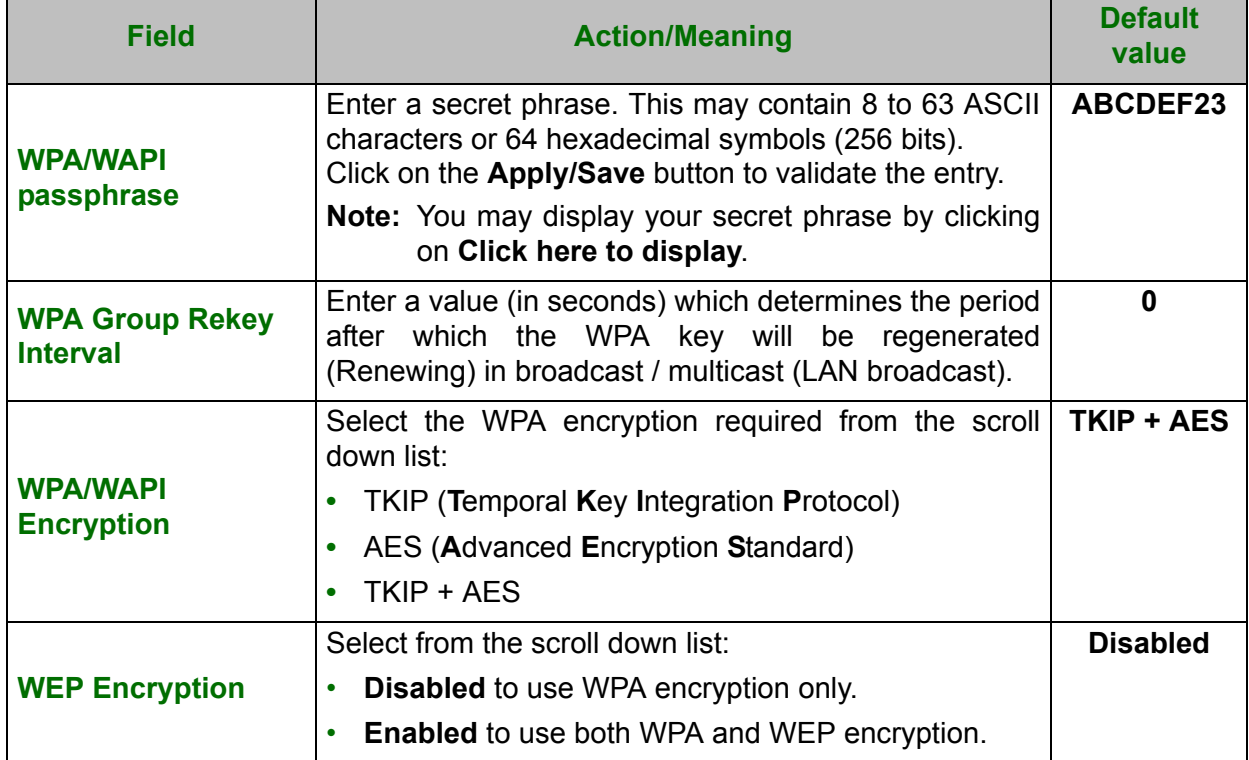

## <span id="page-139-0"></span> **5.8.3 MAC Filter**

**Object:** The "MAC Filter" function is used to restrict the access to the wireless network.

**•** In the **Wireless** menu, select **MAC Filter**.

The following screen opens:

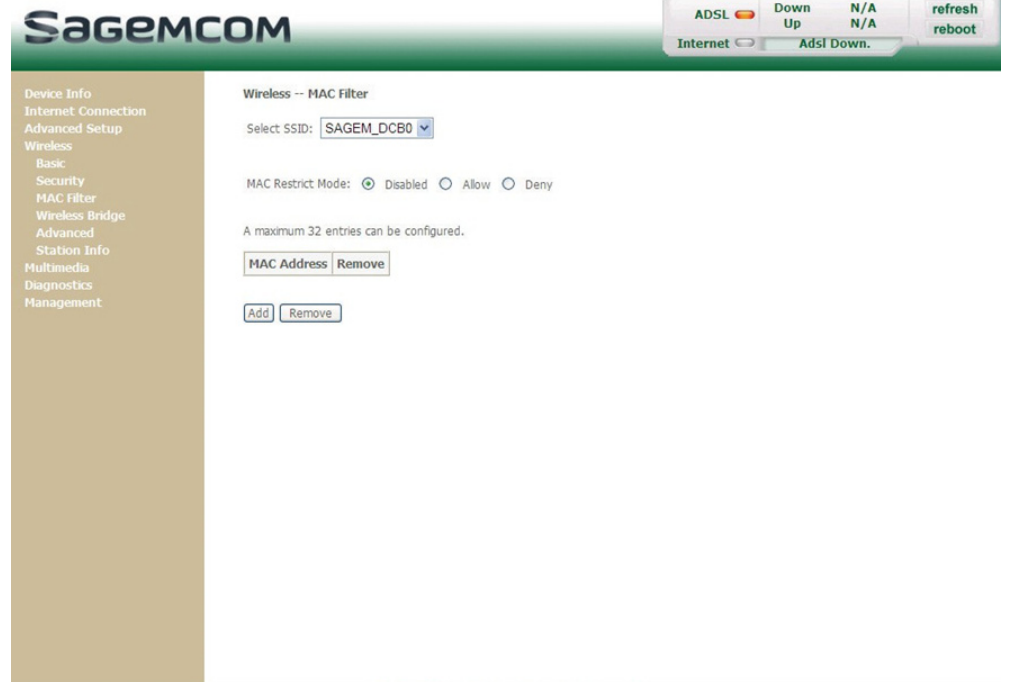

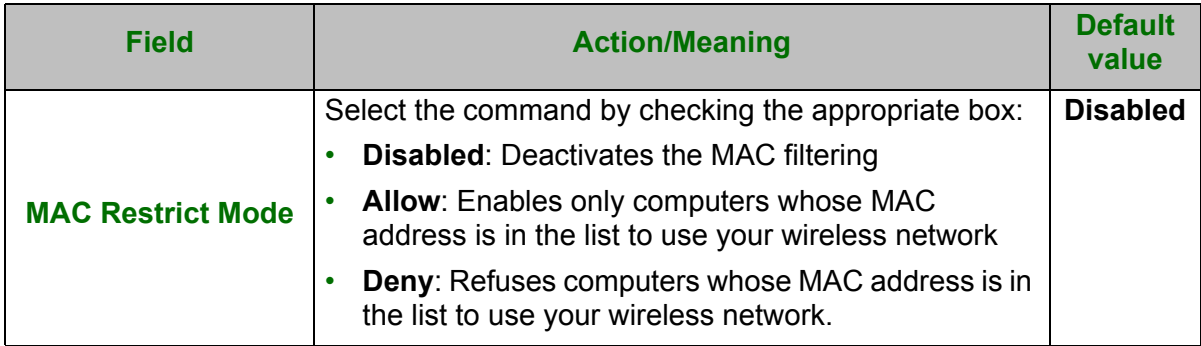

n. All rights

## **Add**

**•** Click on the **Add** button to add a MAC address to be filtered (address of a computer - authorised or non authorized, according the deny or allow list - to connect to a wireless network).

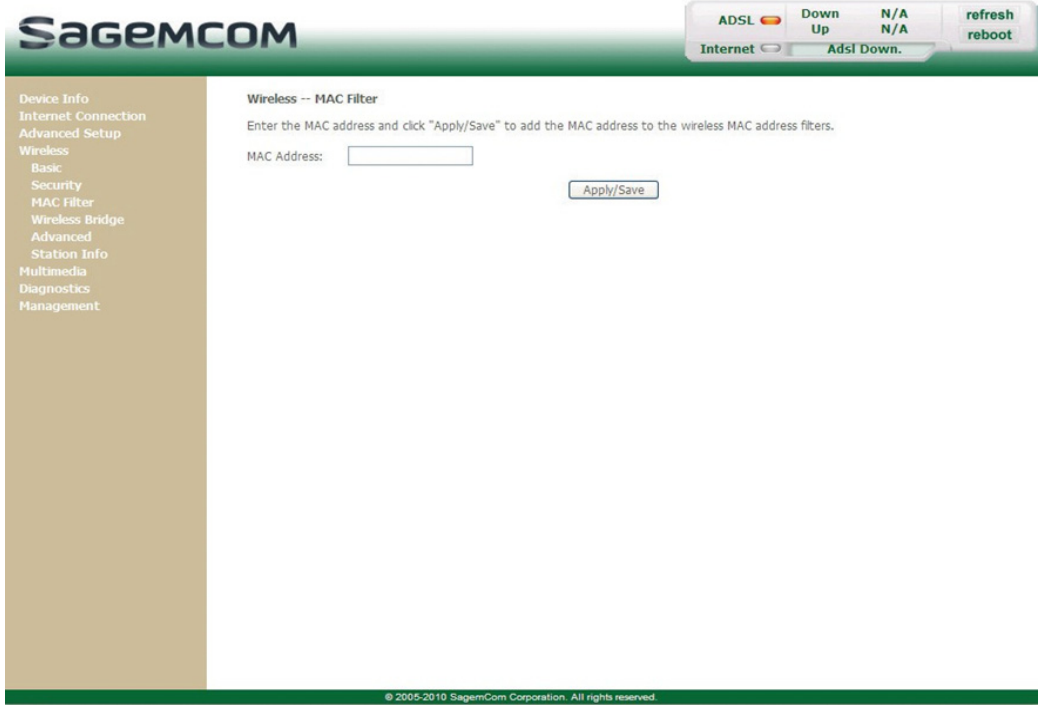

#### **Note**

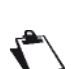

The MAC address can be added automatically at the time of the Wi-Fi installation, by a short push on button "WLAN/WPS".

After approximately 5 minutes, the new address fits in the list and the router passes in mode of filtering (MAC Restrict Mode) "Allow" to authorize only the computers whose MAC address appears in the list to be connected to your router.

# <span id="page-141-0"></span> **5.8.4 Wireless Bridge**

**Object:** This menu is used to configure wireless bridge features of the wireless LAN interface

**•** In the **Wireless** menu, select **Wireless Bridge**. The following screen opens:

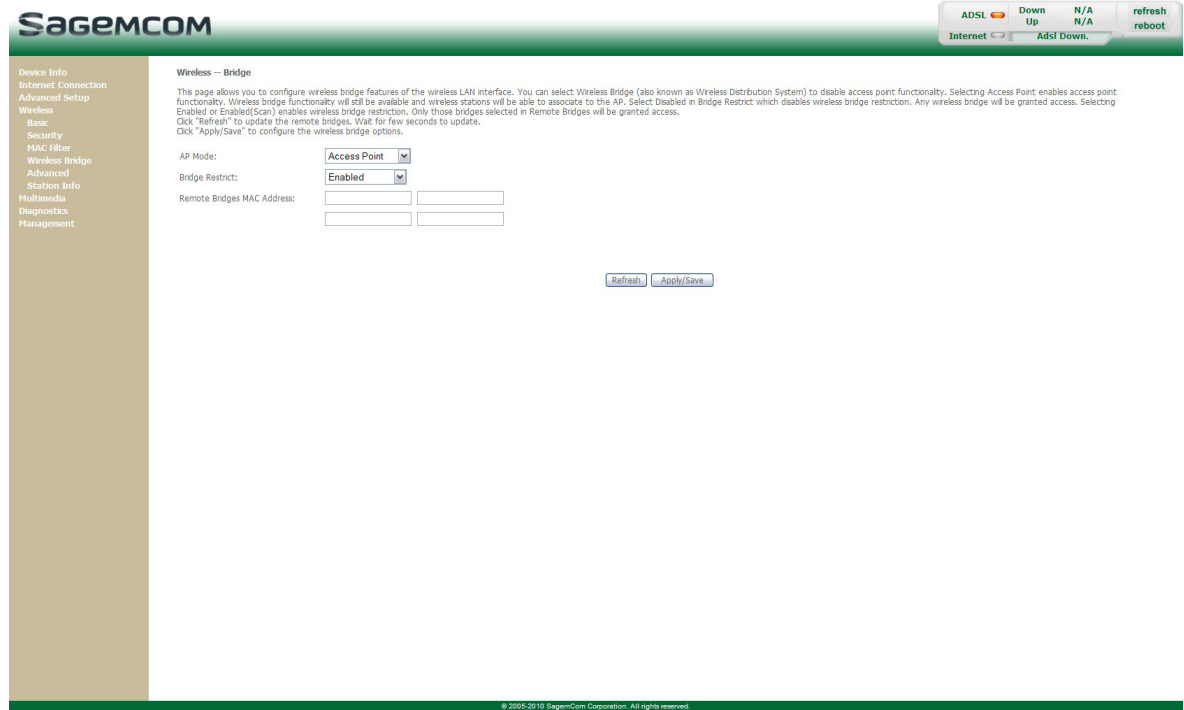

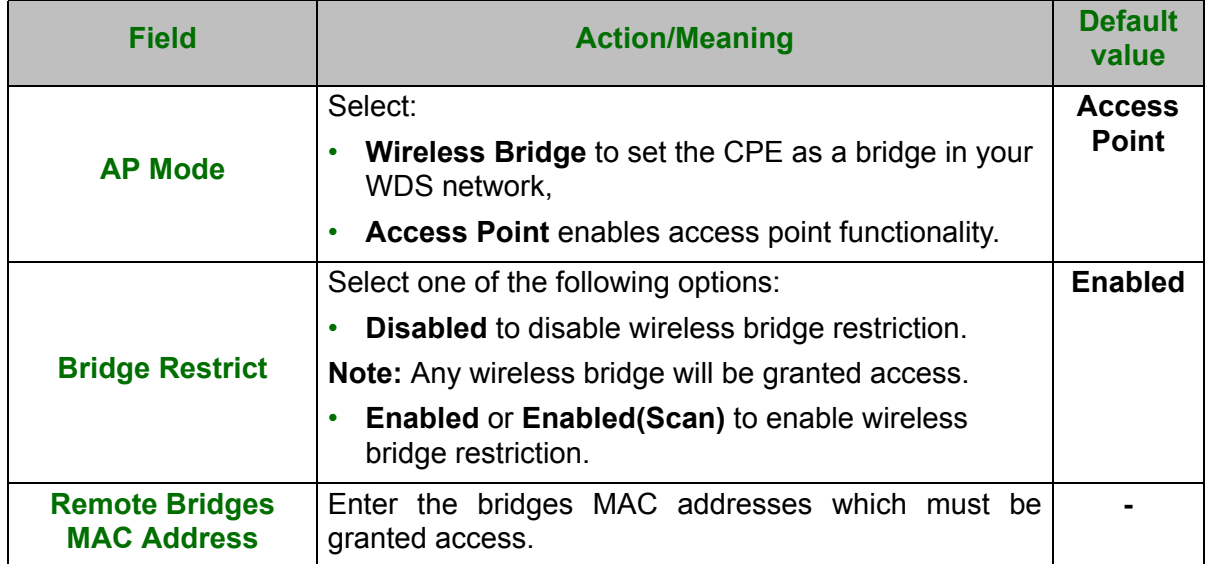

## <span id="page-142-0"></span> **5.8.5 Advanced**

**Object:** This menu is used to configure the essential parameters of your wireless network (WLAN) 802.11 and configure certain security parameters.

**•** In the **Wireless** menu, select **Advanced**.

The following screen opens:

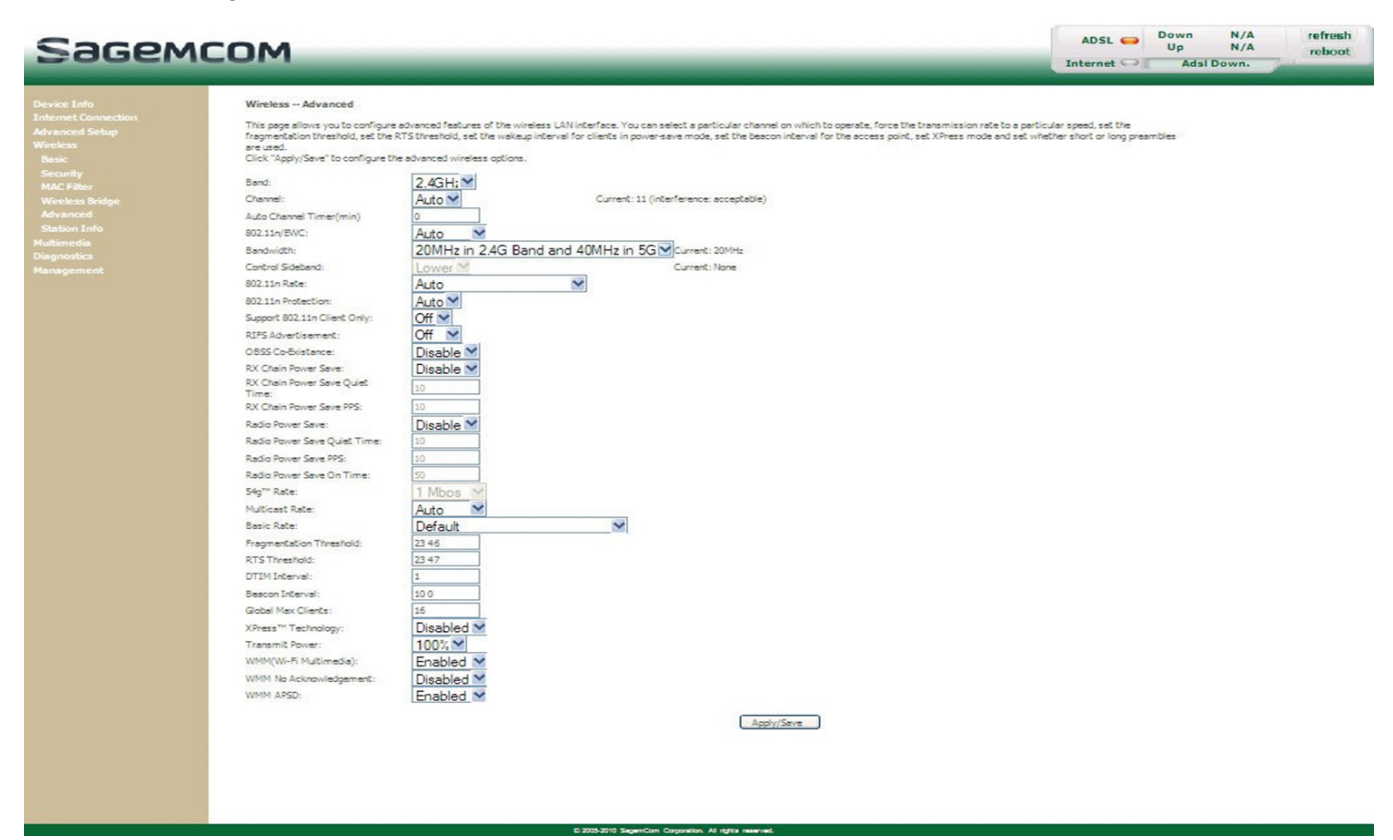

#### **Important**

The table below indicates in more detail how to access your Wi-Fi port (or **A**ccess **P**oint).

#### **Nevertheless, it is best to leave the default values for easier usage.**

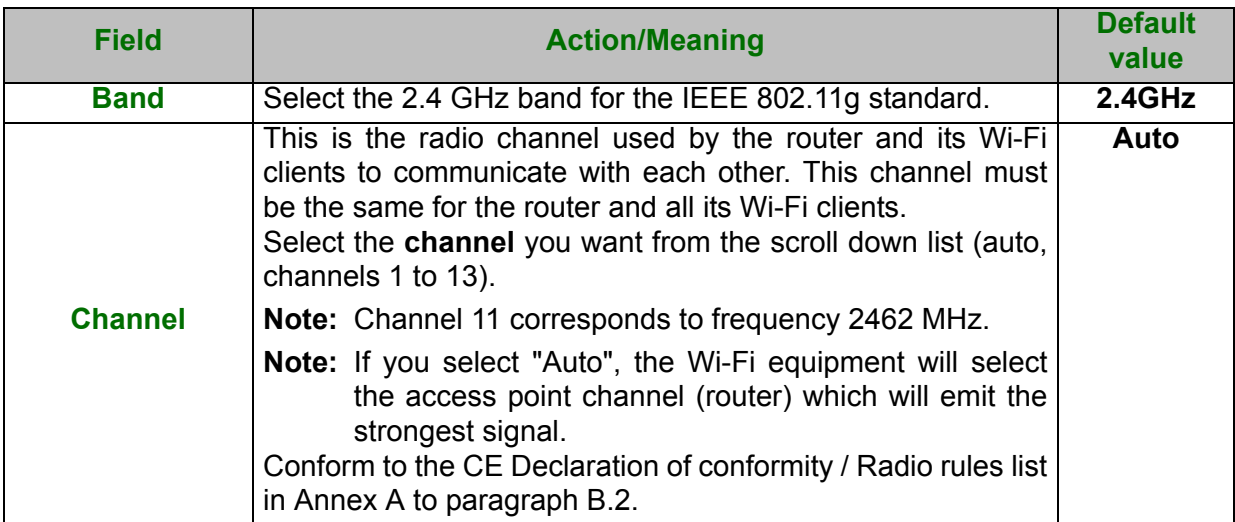

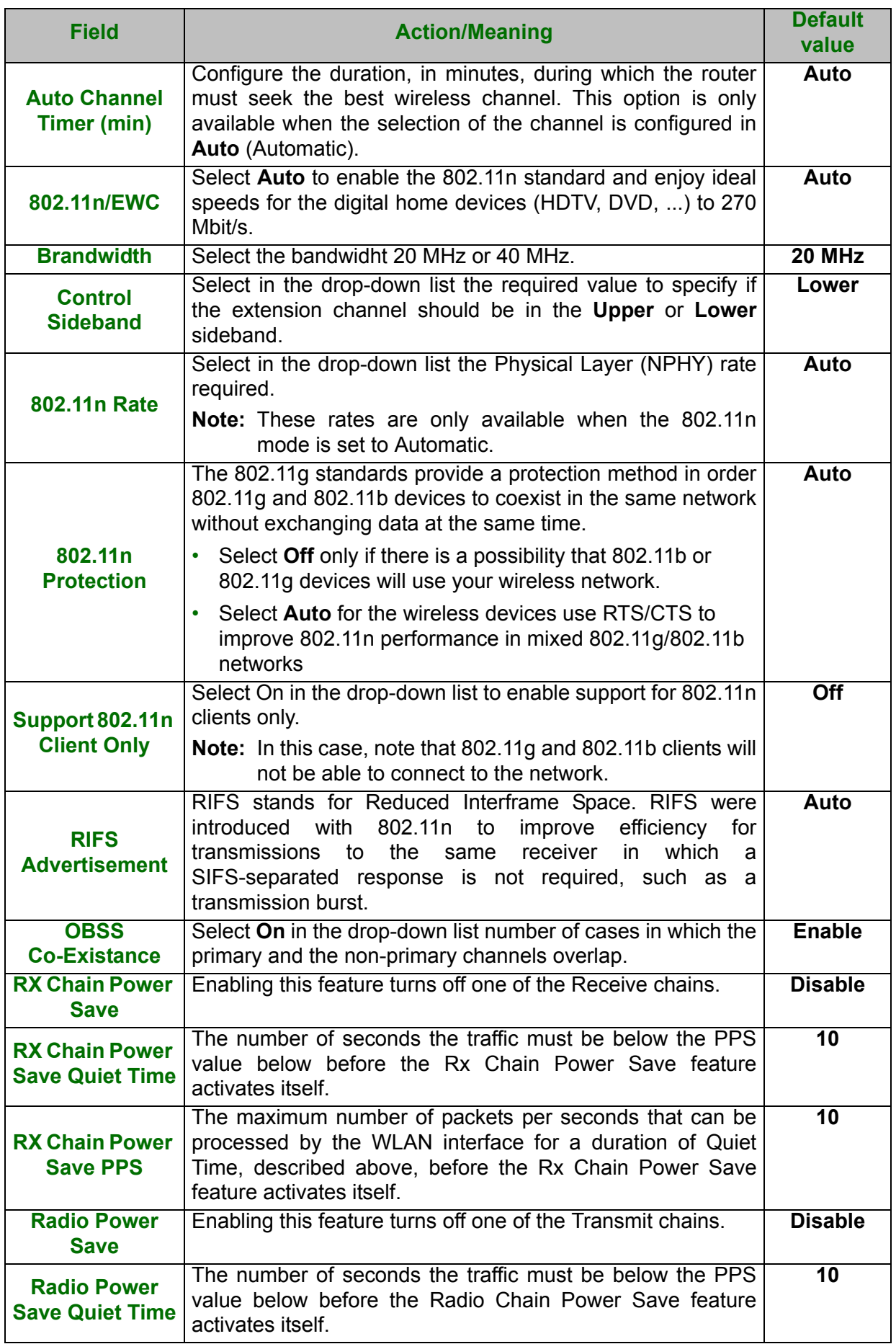
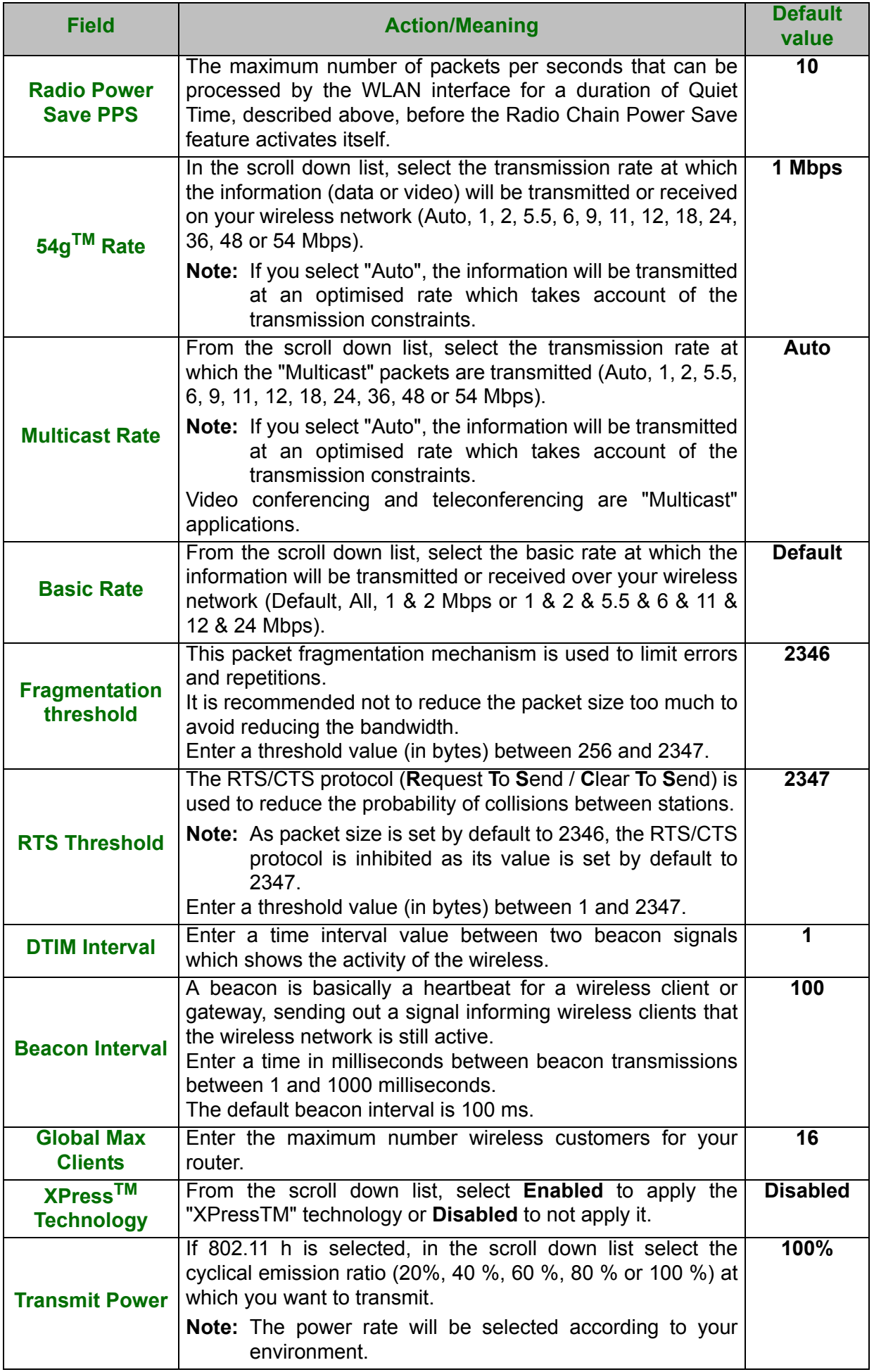

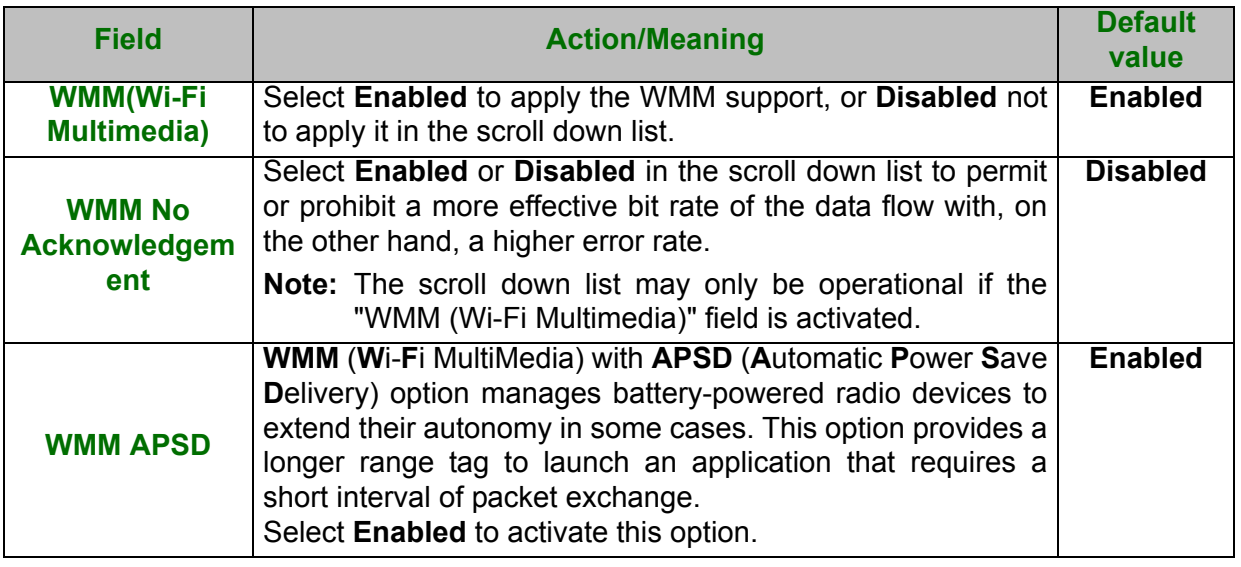

# **5.8.6 Station Info**

**Object:** This menu is used to display all the wireless stations certified, with their status.

**•** In the **Wireless** menu, select **Station Info**.

The following screen opens:

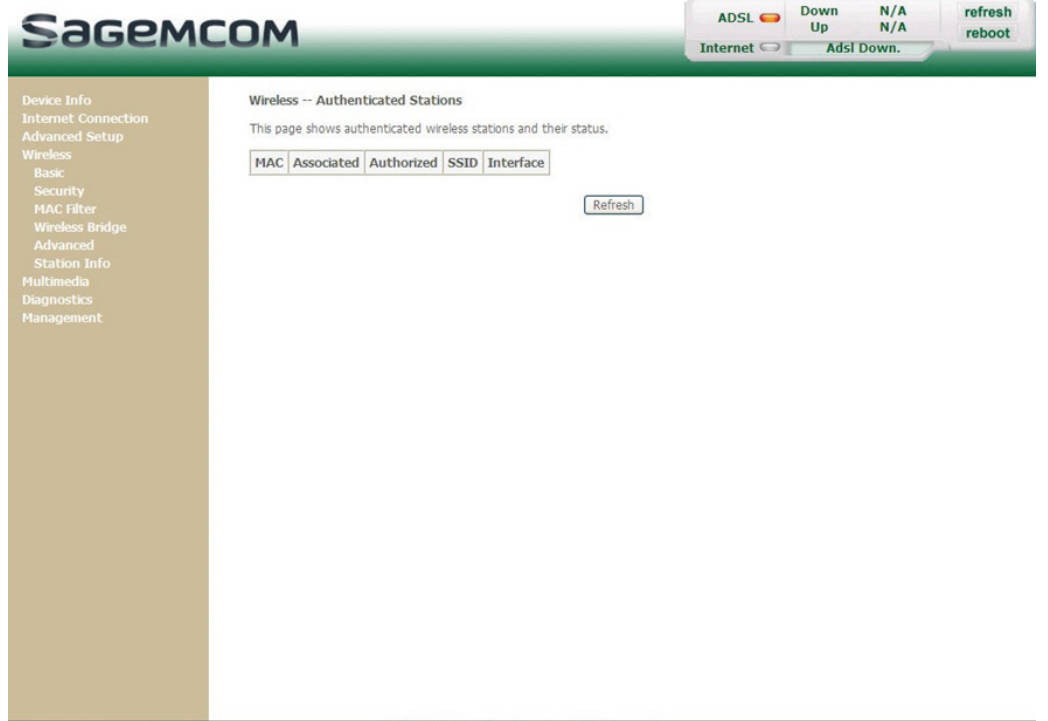

**•** Click on the **Refresh** button to refresh the screen.

### **Note**

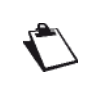

Only appear the MAC addresses (BSSIDs) of the computers associated with the router and/or authorized by this one to use your wireless network (see subsection [5.8.3](#page-139-0) - [MAC Filter](#page-139-0)).

# **5.9 Multimedia**

**Object:** This menu is used to activate or deactivate the options of the multimedia interface of the router.

This section contains the following subtitles:

- **•** [Print Server \(see subsection 5.9.1\)](#page-147-0)
- **•** [Storage Service \(see subsection 5.9.2\)](#page-147-1)

## <span id="page-147-0"></span> **5.9.1 Print Server**

- **Object:** This menu allows you to enable/disable printer support of the router.
- **•** Select the **Multimedia** menu, then select **Print Server**.

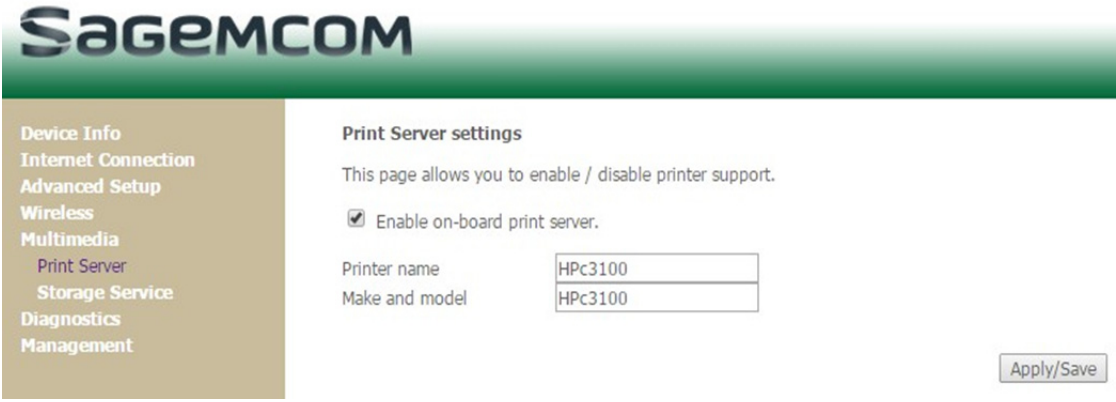

- **•** Check the box to enable the print server of the router.
- **•** Set a printer name and a printer model. ( You can set to any name and model )
- **•** Click on the **Apply/Save** button to save the parameters.

## <span id="page-147-1"></span> **5.9.2 Storage Service**

- **Object:** This menu allows you to plug a USB hard drive on the modem and share its content with all clients connected to the network. You can also create user accounts to control access to shared contents.
- **•** Select the **Multimedia** menu, then select **Storage Service**.

## **5.9.2.1 Storage Device Info**

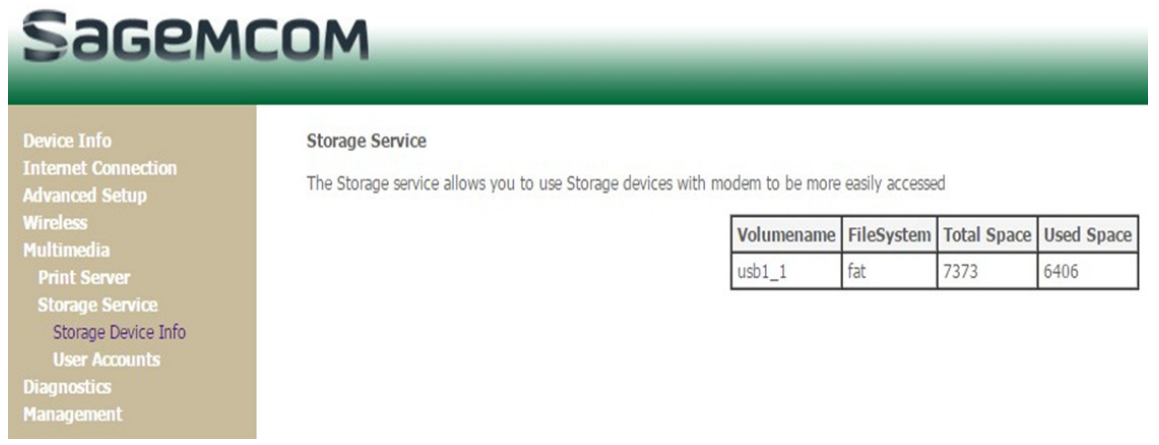

## **5.9.2.2 User accounts**

### **Storage UserAccount Configuration**

**•** Choose Add, or Remove to configure User Accounts.

### **Attention**

 $\sqrt{2}$ 

After accessing samba successfully, then if you want to change a account to access samba, please reboot your PC ! Because your PC has saved your former account.

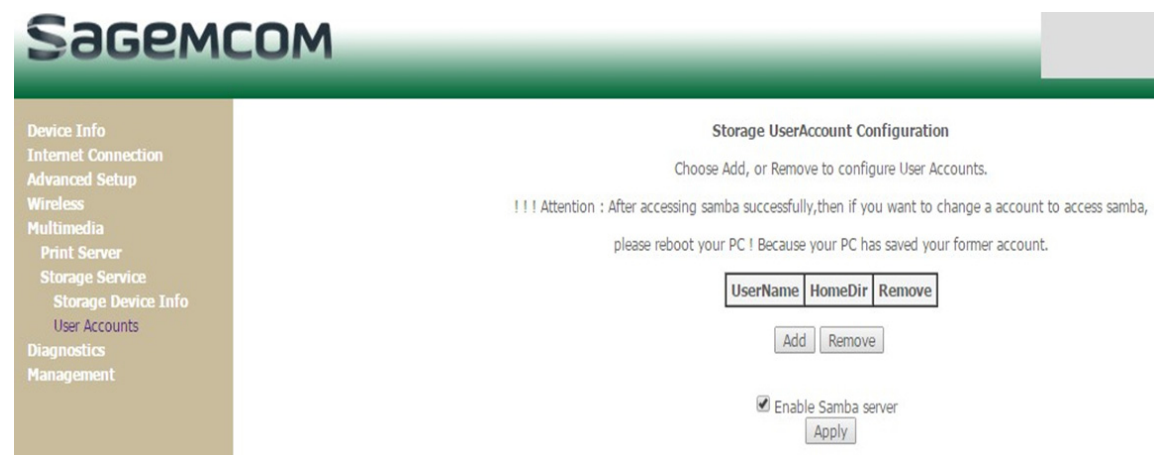

**•** In the boxes below, enter the user name, password and volume name on which the home directory is to be created.

### **Attention**

the **volumeName** must be showed at '**Storage Device Info**' webpage

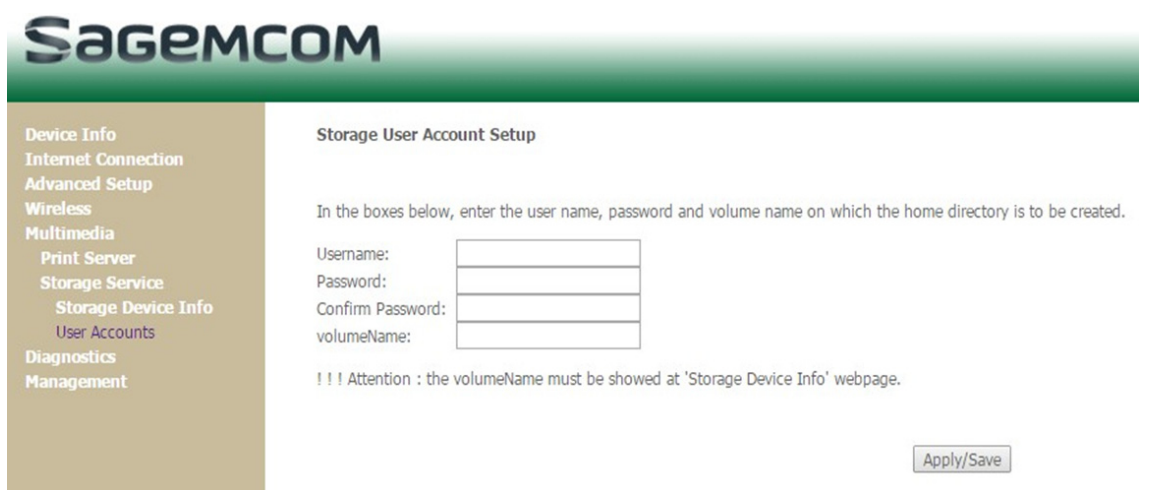

• In this example, the Username = test, the password = test, the volumeName is showed in the storage device info =  $usb1_1$ .

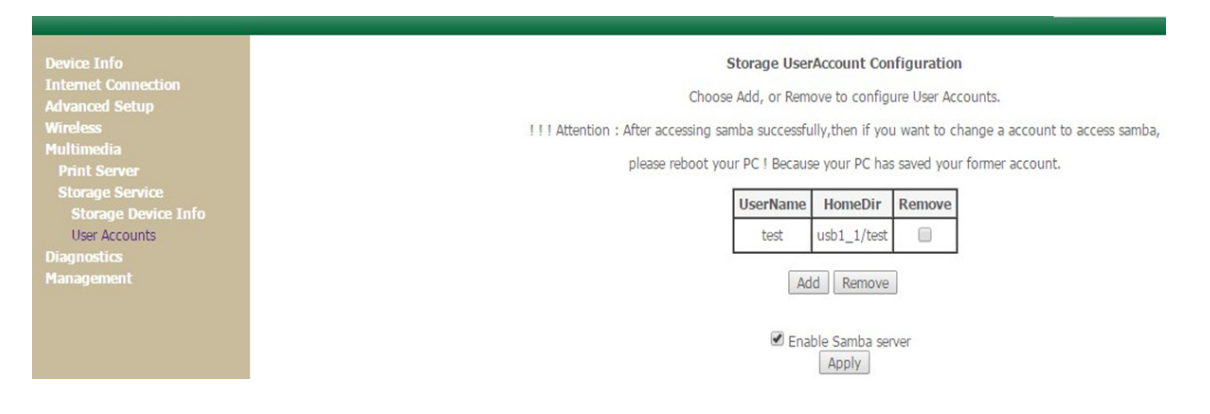

## **5.10 Diagnostics**

**Object:** This menu is used to display all the tests performed on the connections made from your router to your **I**nternet **S**ervice **P**rovider (ISP). These tests concern:

- **•** connection to your local network (LAN),
- **•** connection to your "DSL Service Provider",
- **•** connection to your "Internet Service Provider".

### **Note**

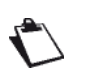

A hypertext link (help) enables the user to access context-related help. This help gives an explanation concerning the state of the connection (**PASS** in green, **DOWN** in orange and **FAIL** in red) and supplies the appropriate troubleshooting procedures.

The ADSL line translates the three statuses detailed in the table below.

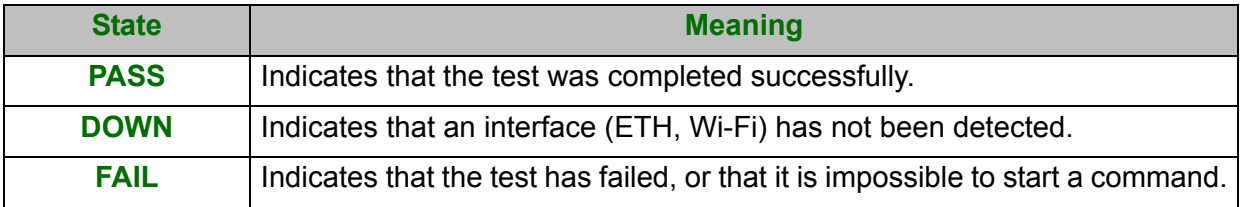

If a test fails, proceed as follows:

- **1.** Click on the corresponding **Help** link to access detailed information and problem-solving procedures.
- **2.** Click on **Test** to check the problem is solved and resume the connection tests.

To access the Diagnostic tool:

**•** Select the **Diagnostics** menu.

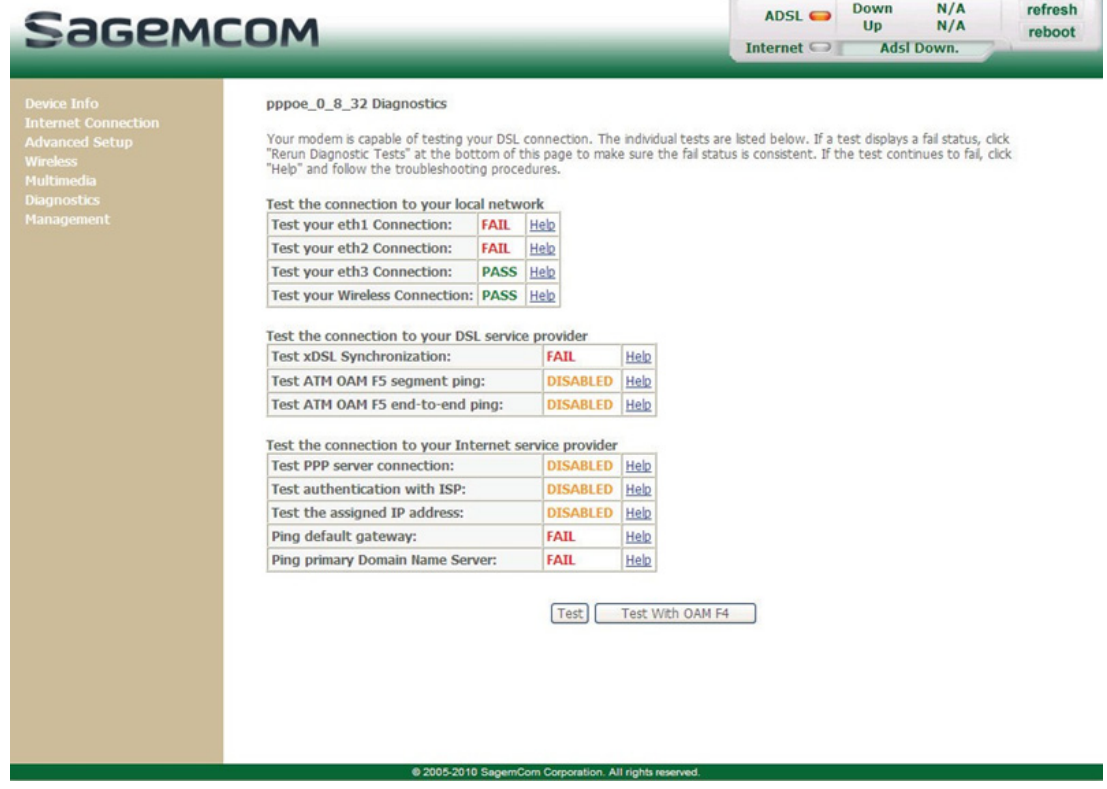

## **5.11 Management**

**Object:** This menu lets you manage your router.

This section contains the following menus:

- **•** [Settings \(see subsection 5.11.1\)](#page-151-0)
- **•** [System Log \(see subsection 5.11.2\)](#page-156-0)
- **•** [Security Log \(see subsection 5.11.3\)](#page-159-0)
- **•** [TR-069 Client \(see subsection 5.11.4\)](#page-160-0)
- **•** [Internet Time \(see subsection 5.11.5\)](#page-161-0)
- **•** [Access Control \(see subsection 5.11.6\)](#page-162-0)
- **•** [Update Software \(see subsection 5.11.7\)](#page-163-0)
- **•** [Reboot \(see subsection 5.11.8\)](#page-164-0)
- **•** [Reboot \(see subsection 5.11.8\)](#page-164-0)

## <span id="page-151-0"></span> **5.11.1Settings**

This menu contains the following sub menus:

- **•** Backup (see subsection 5.11.1.1)
- **•** Update (see subsection 5.11.1.2)
- **•** Restore Default (see subsection 5.11.1.3)

## **5.11.1.1 Backup**

**Object:** This menu is used to backup the current configuration to a file with a .conf extension.

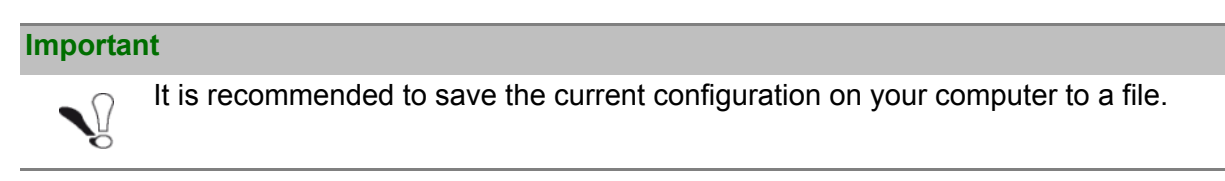

**•** In the **Management** menu, select **Settings** then **Backup**.

The following screen opens:

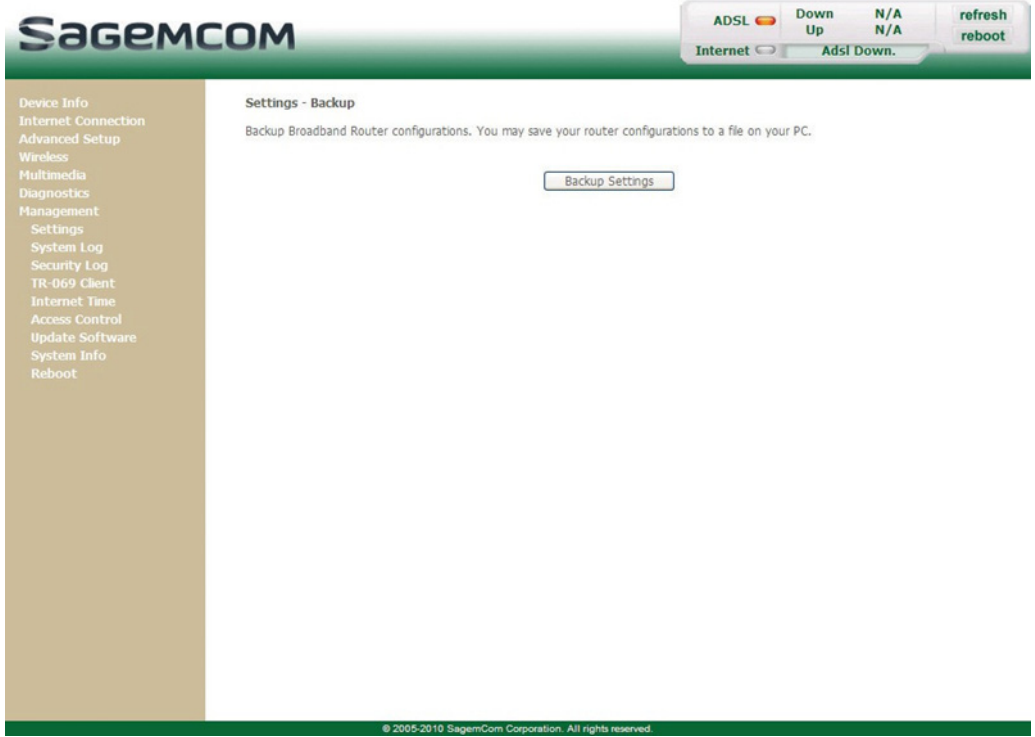

**•** Click on the **Backup Settings** button; the following screen appears:

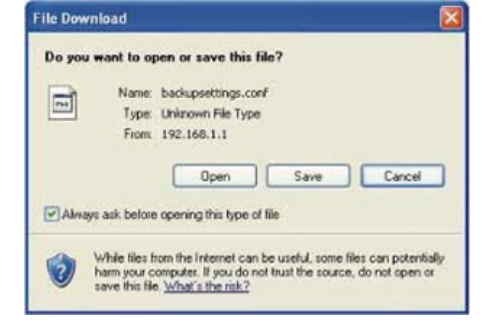

### **Save**

**•** Click on the **Save** button to save the current configuration file, for example, on your computer.

**•** Select the directory where you want to save the "backupsettings.conf" configuration file.

**Note**

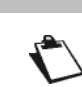

The process takes a few seconds.

## **5.11.1.2 Update**

- **Object:** This menu enables the router to recover a configuration which has already been saved to a file with a .conf extension.
- **•** In the **Management** menu, select **Settings** then **Update**.

The following screen opens:

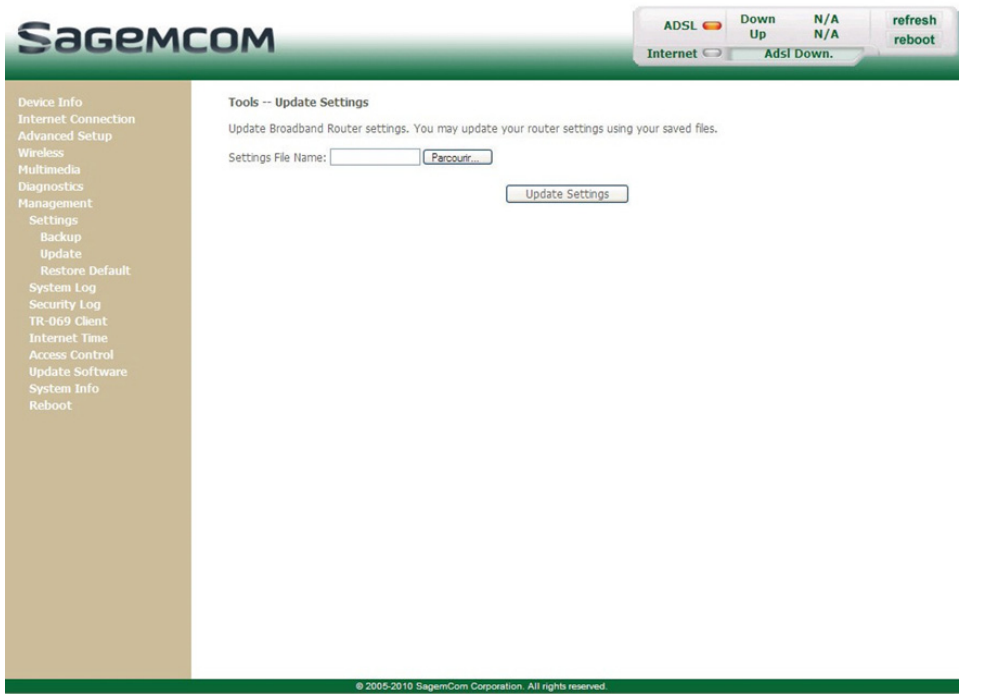

Proceed as follows for your router configurer to display a configuration which has already been saved:

**•** Enter the path then the name of the configuration file.

**or**

- **•** Click on the **Browse** button and select the path then the configuration file.
- **•** Select the configuration file then click on the **Update Settings** button to recover a configuration which has already been saved.

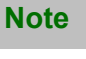

**The process takes around 2 minutes.**

## **5.11.1.3 Restore Default**

**Object:** This menu is used to return to factory configuration.

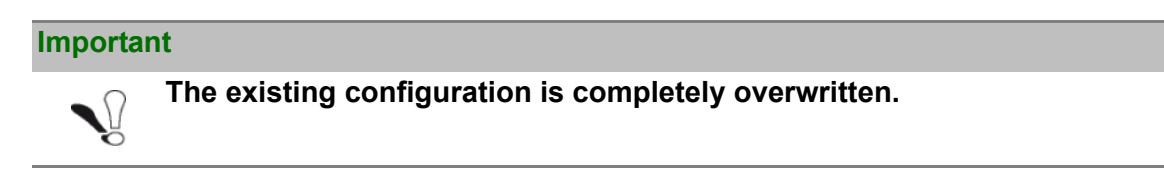

**•** In the **Management** menu, select **Settings** then **Restore Default**.

The following screen opens:

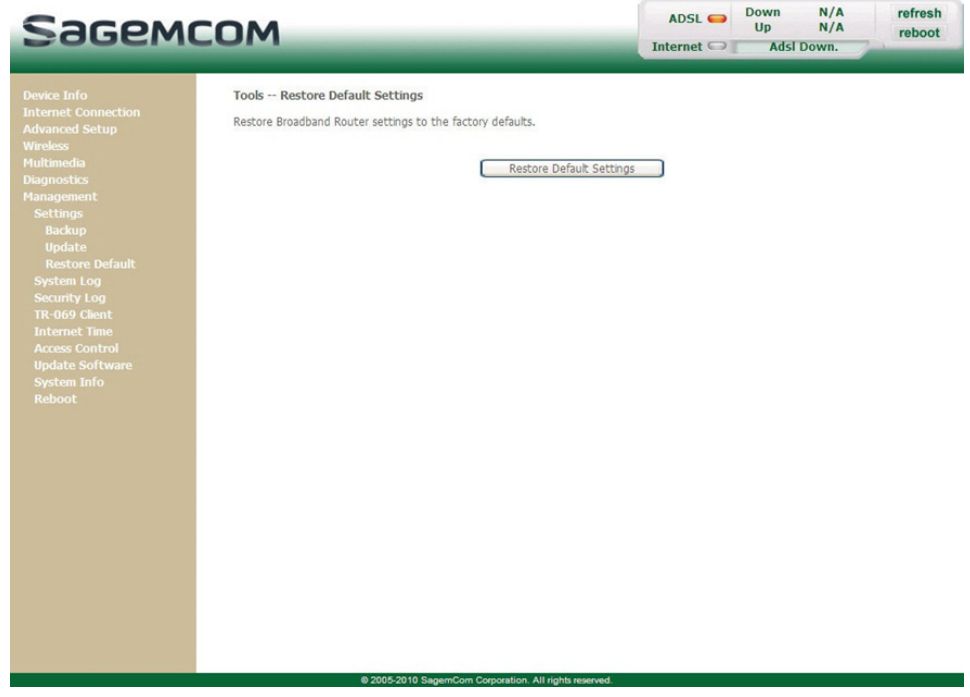

**•** Click on the **Restore Default Settings** button; the following screen appears:

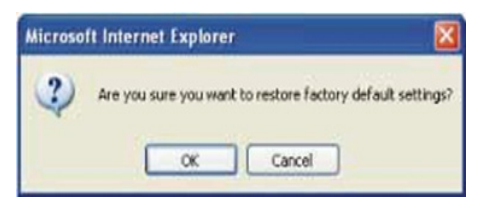

**•** Click on the **OK** button if you really want to return to the factory configuration.

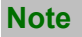

**All the LEDs go off except for the green "WLAN" - if the wired network is activated; the green POWER LED then all the LEDs and the process for returning to the factory configuration starts. It lasts for around 2 minutes.**

Once the restore performed, the **Internet Connection** menu appears. Refer to paragraph [5.6.](#page-47-0)

## <span id="page-156-0"></span> **5.11.2System Log**

**Object:** This menu is used to view and/or configure the events which occur on your router.

**•** In the **Management** menu, select **System Log**.

The following screen opens:

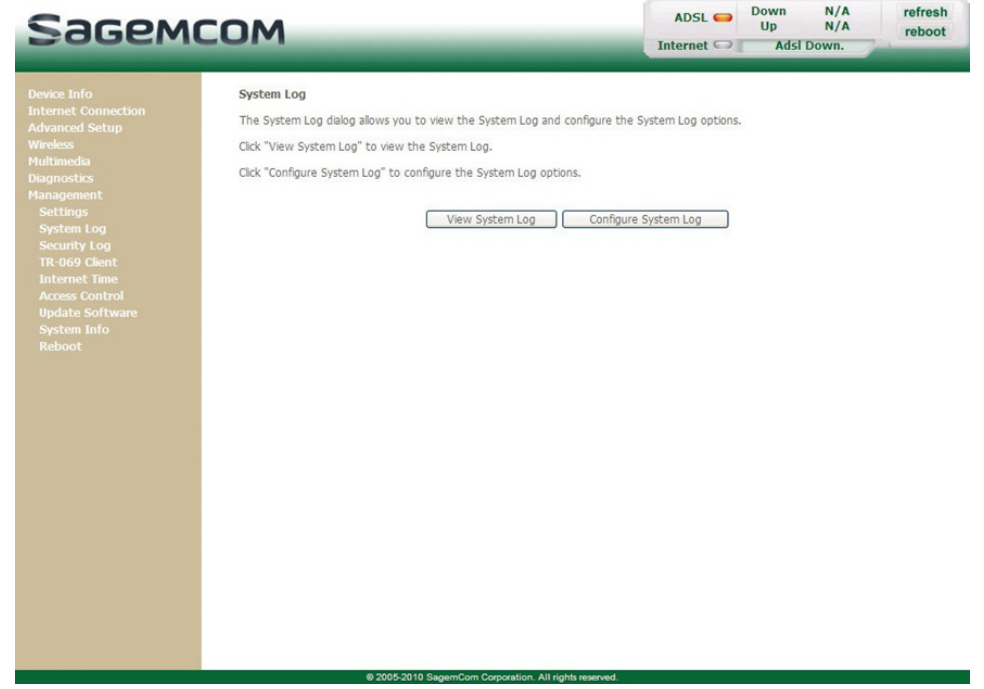

## **5.11.2.1 View System Log**

**•** Click on the **View System Log** button to display the events with the severity you configured (see table in section **Configure System Log**).

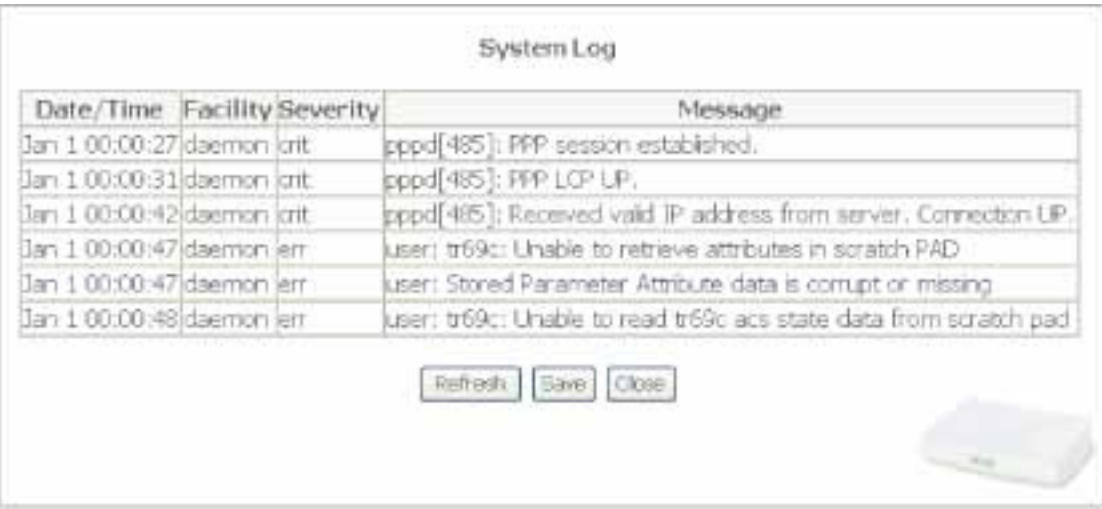

## **5.11.2.2 Configure System Log**

**•** Click on the **Configure System Log** button to configure the events which occur on your router.

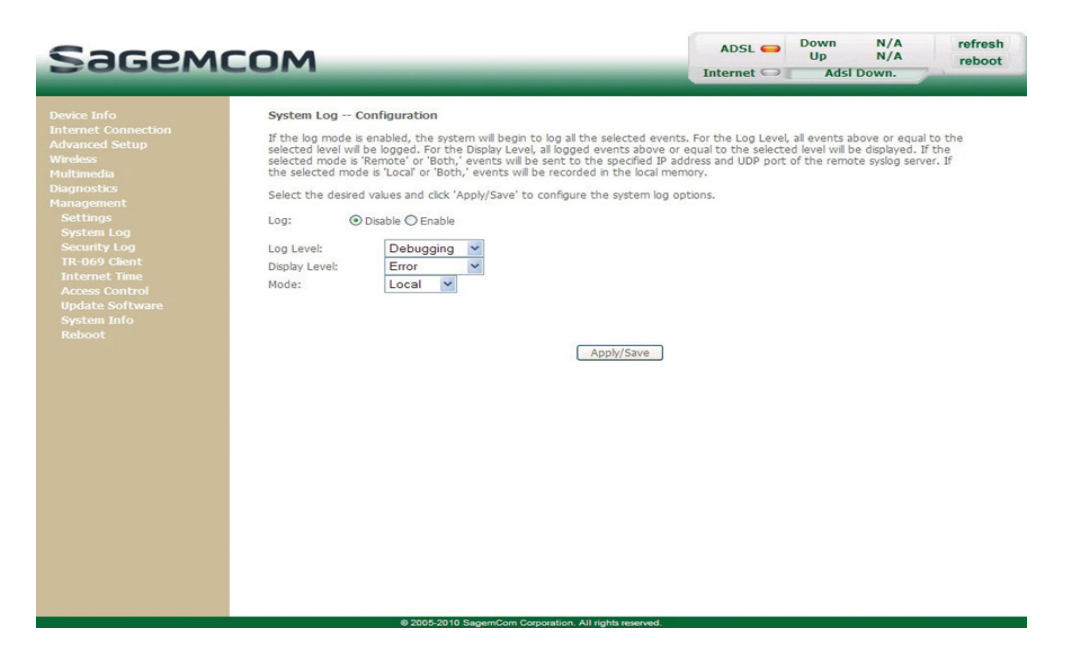

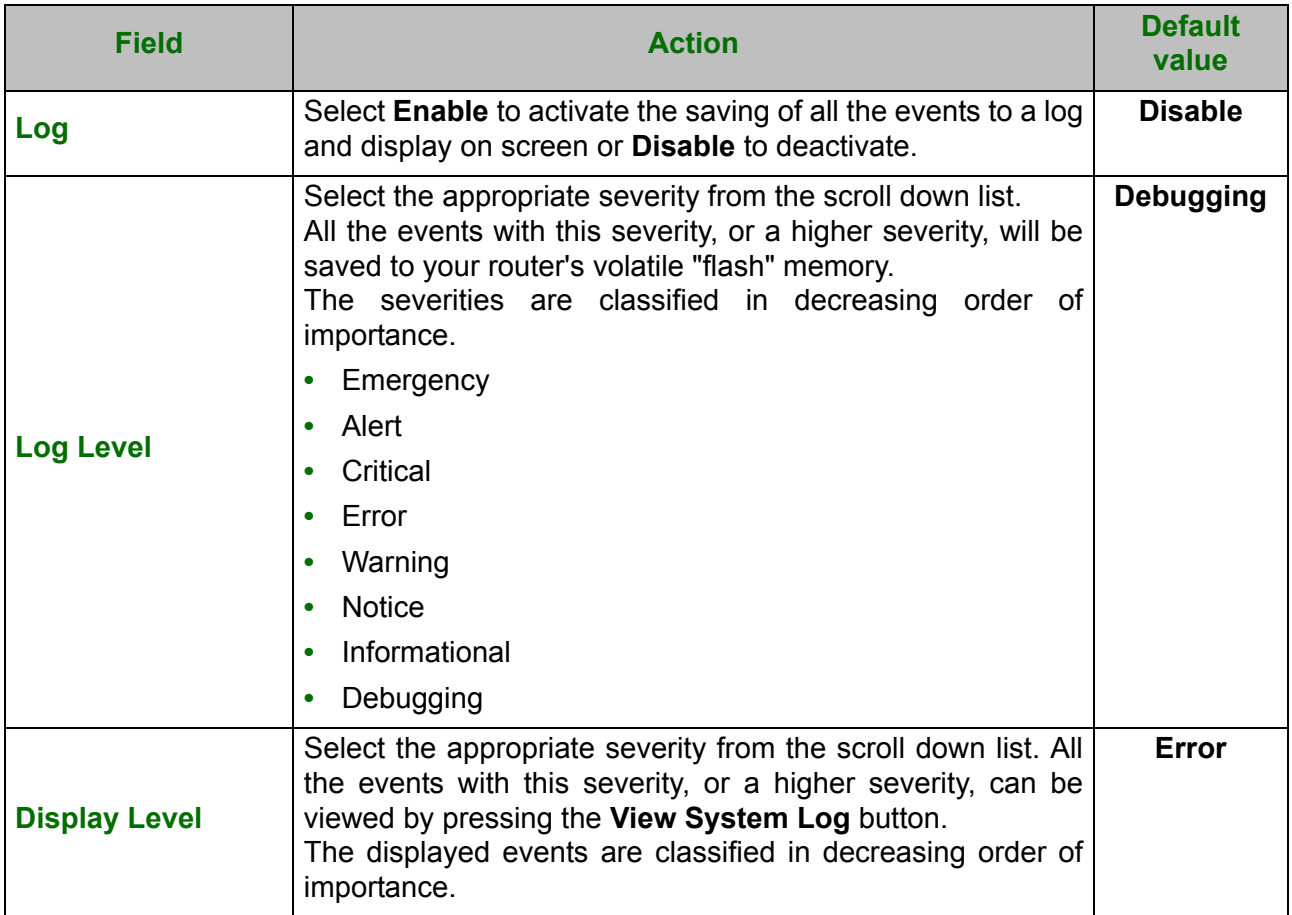

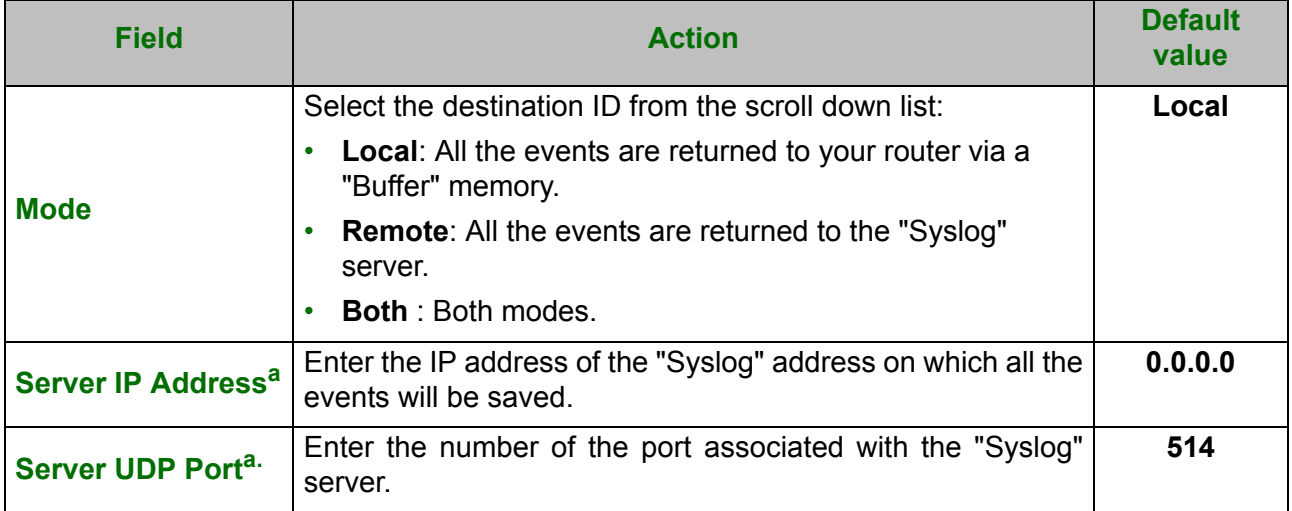

a. These fields only appear when the mode selected is "Remote'' or "Both".

## <span id="page-159-0"></span> **5.11.3Security Log**

- **Object:** This menu allows you to view the Security Log and configure the Security Log options. This log deals with all the events (connections, failure, and so on) relative to the firewall rules.
- **•** In the **Management** menu, select **Security Log**.

The following screen opens:

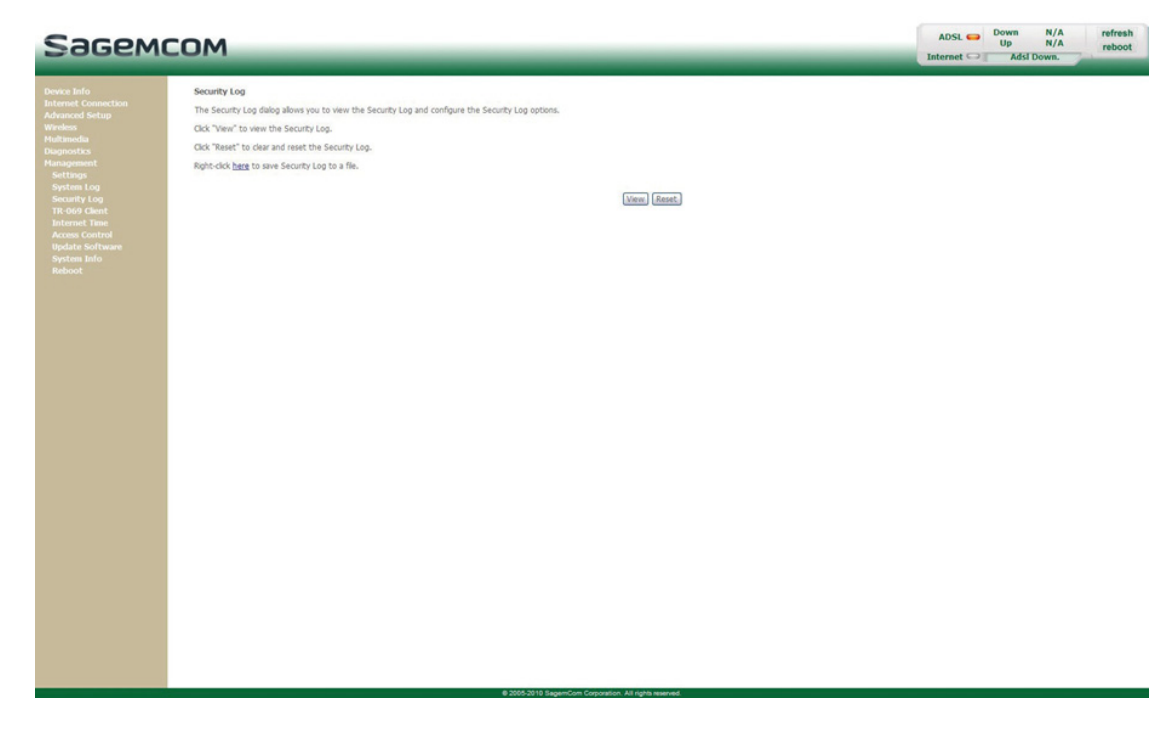

## **5.11.3.1 Save the security log**

Make a right click on the link to save the security log to a text file.

## **5.11.3.2 View the security log**

**•** Click on the View button to view the security log. The following screen opens:

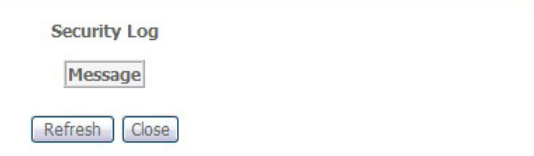

 $\sim$ 

## <span id="page-160-0"></span> **5.11.4TR-069 Client**

- **Object:** The TR-069 protocol (WAN Management Protocol) is used, via a remote server (**A**uto-**C**onfiguration **S**erver (ACS)) to auto configure your router, provide it with certain services and manage it by establishing "diagnostics".
- **•** In the **Management** menu, select **TR-069 Client**.
	- The following screen opens:

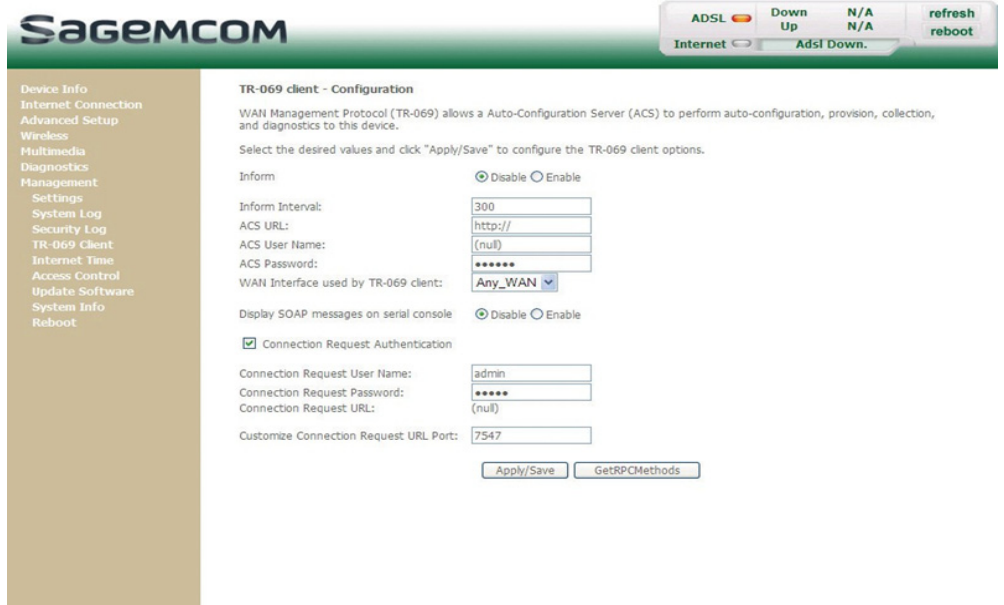

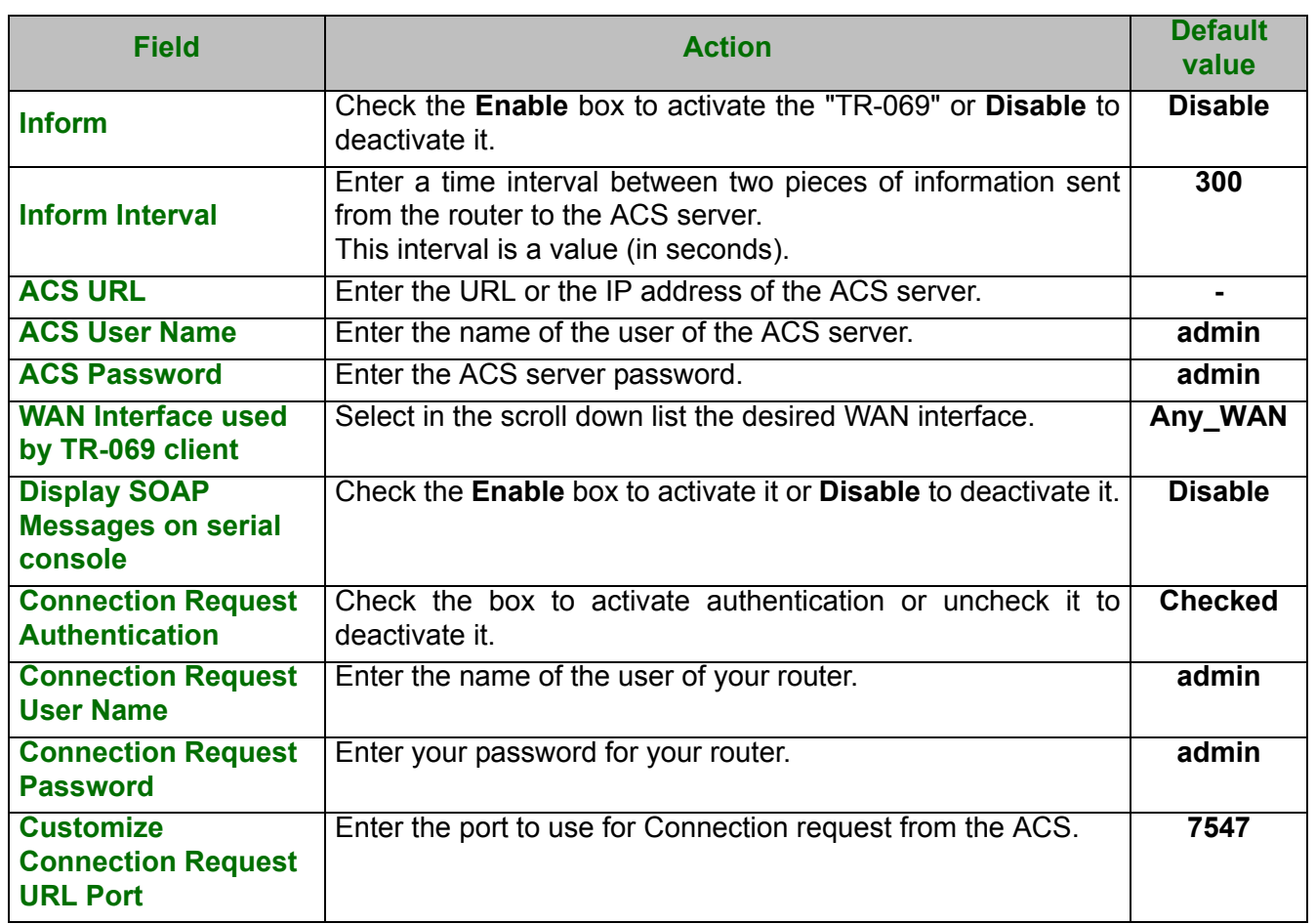

**•** Click on the **Get RPCMethods** button to launch the auto-configuration procedure of your router.

## <span id="page-161-0"></span> **5.11.5Internet Time**

**Object:** This menu lets you display the date and time in the Date / Time field of your HTTP configurer:

- **-** either the one delivered by your router. The date and time when the router starts are set to: "Jan 1 / 00:00:00" (i.e. 1st January at 0 am).
- **-** or the one delivered automatically by an Internet time server.
- In the Management menu, select Internet Time. The following screen opens:

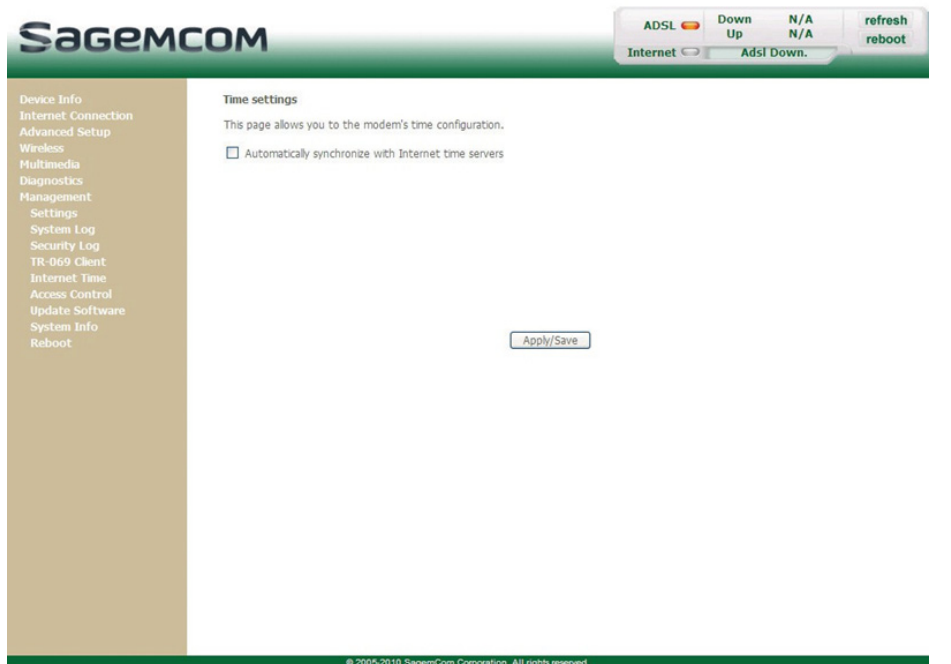

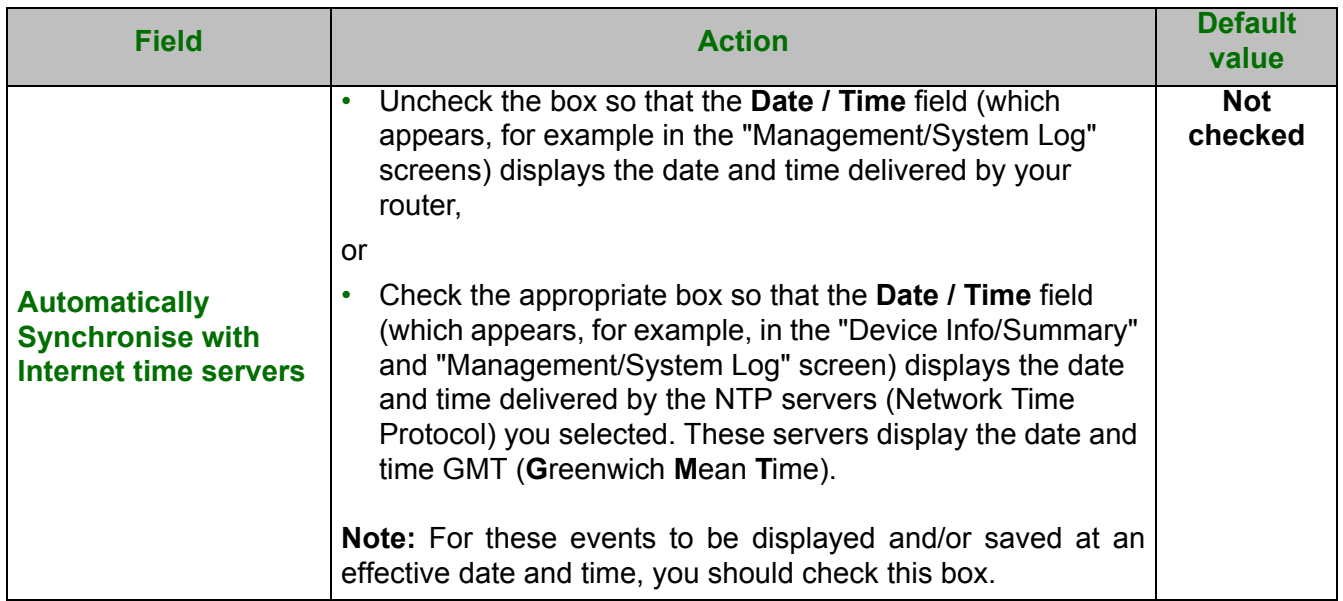

## <span id="page-162-0"></span> **5.11.6Access Control**

This menu contains the following sub menus:

**•** Passwords (see subsection 5.11.6.1)

## **5.11.6.1 Passwords**

**•** In the **Management** menu, select **Access Control** then **Passwords**.

The following screen opens:

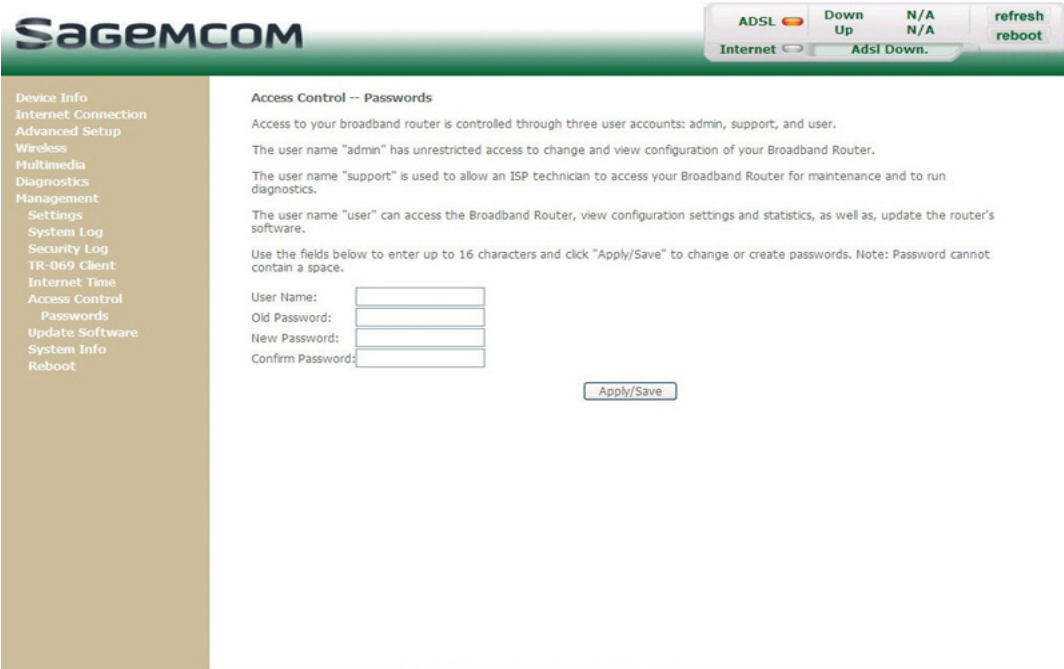

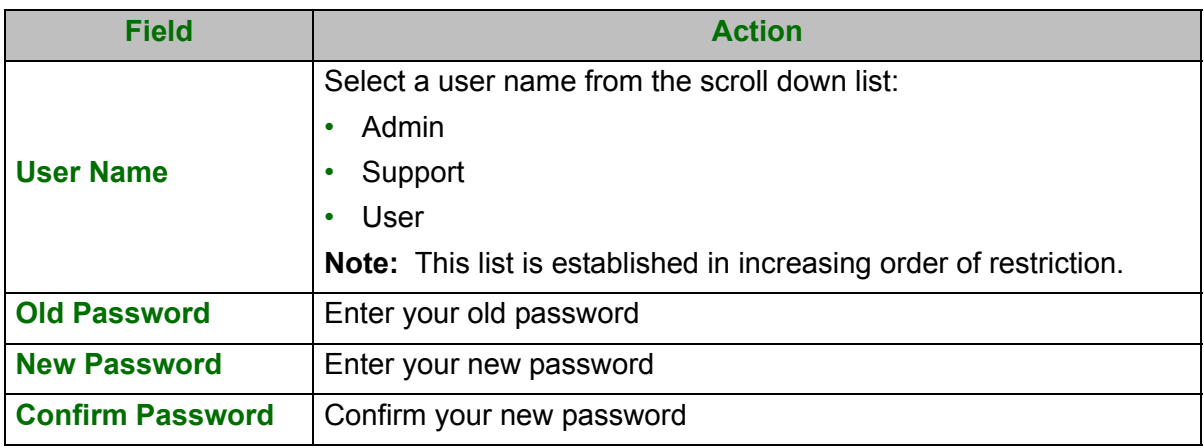

### **Note**

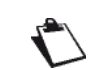

**The password is a string of a maximum of 16 alphanumerical characters.**

## <span id="page-163-0"></span> **5.11.7Update Software**

**Object:** This menu lets you update the latest version of the router software.

**•** In the **Management** menu, select **Update Software**.

The following screen opens:

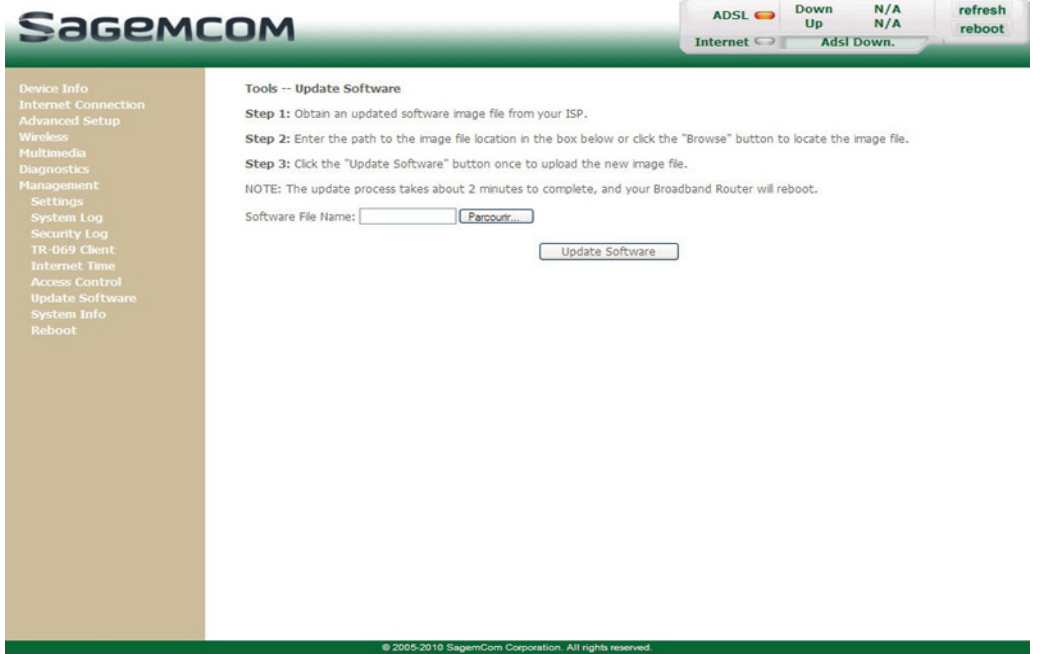

Proceed as follows to update your router's software version:

**•** Enter the path then the name of the software version file,

#### **or**

- **•** Click on the **Browse** button and select the path then the software version file.
- **•** Click on the **Update Software** button to update the software version.

**Note The process takes around 2 minutes. The application of a new software version for the router does not modify the** 

#### **Important**

Throughout the download procedure (up to five minutes), you must:

not power down the router

**current configuration at all.**

not disconnect from the ADSL line.

## <span id="page-164-0"></span> **5.11.8Reboot**

- **Object:** This menu lets you save all the modifications made to the current configuration and restart the router with its new parameters.
- **•** In the **Management** menu, select **Reboot**.

The following screen opens:

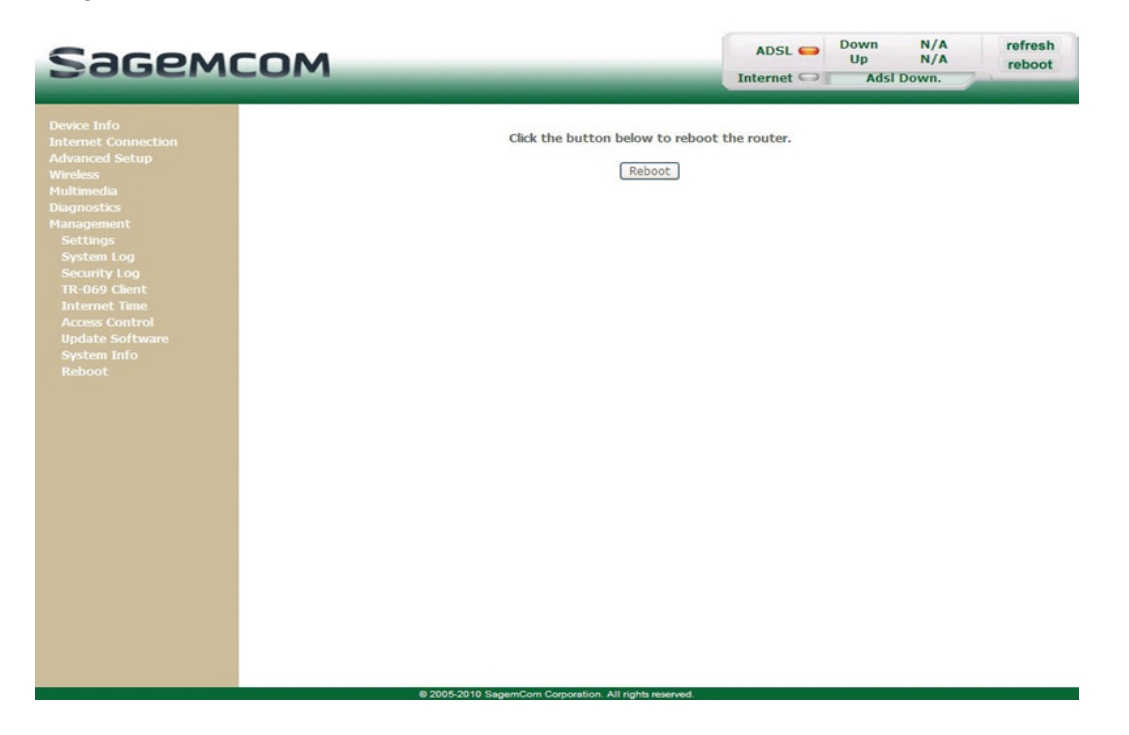

Click on the **Reboot** button to restart the router.

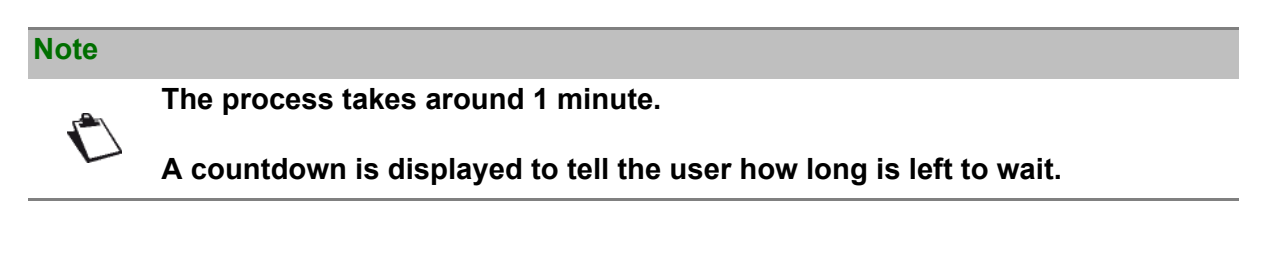

# **6. Internet access service**

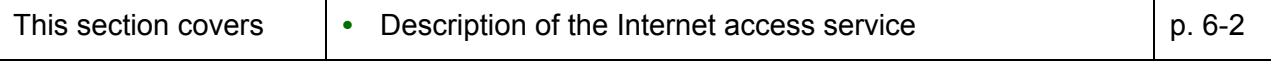

 $\overline{\phantom{a}}$ 

<span id="page-167-0"></span>The router has been designed to enable you to access the Internet as simply as possible.

Most of the router's parameters are already set:

- **•** It is configured by default as a DHCP server.
- **•** It relays DNS queries from the local network to the Internet.

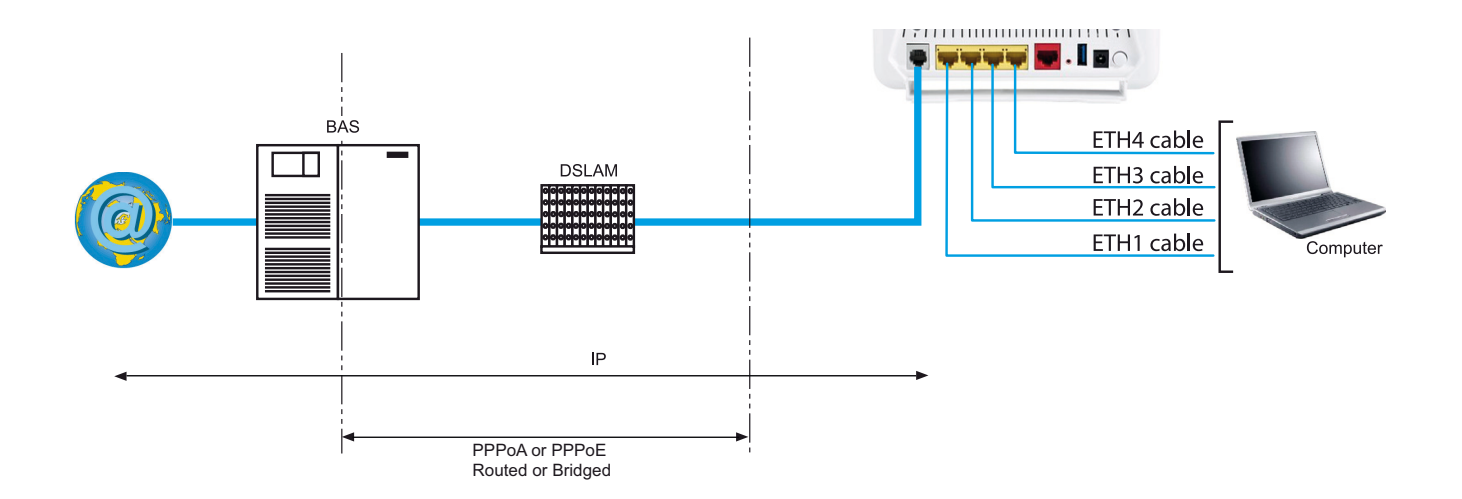

Depending on your contract with your **I**nternet **S**ervice **P**rovider (ISP), you can also have access to television on ADSL (see section [8\)](#page-170-0).

The configuration parameters of your router are entered during installation (connection identifier, connection password). These parameters can also be entered or modified in the **Internet connection** menu of the HTTP configuration tool (PPP Username, PPP Password).

### **Observations**

If the terminals are not DHCP clients, your local network then uses a static addressing plan.

Check that:

- **•** the router belongs to this addressing plan,
- **•** the default gateway of the equipment in the local network matches the address of your router,
- **•** the DNS addresses are correctly configured in each terminal. The router enables DNS queries to be relayed.

# **7. TV over ADSL service**

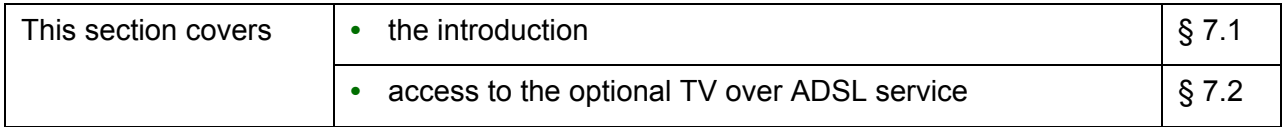

# <span id="page-169-0"></span> **7.1 Introduction**

Your router is compatible with TV over ADSL technology.

## <span id="page-169-1"></span> **7.2 Access to the optional TV over ADSL service**

To access this service, you must have:

- **•** made the connection in accordance with section 2.3.4,
- **•** necessarily taken a subscription with your **I**nternet **S**ervice **P**rovider (ISP)
- **•** configured one VC (**V**irtual **C**hannel) dedicated to video, and another VC dedicated to data (see screen below)

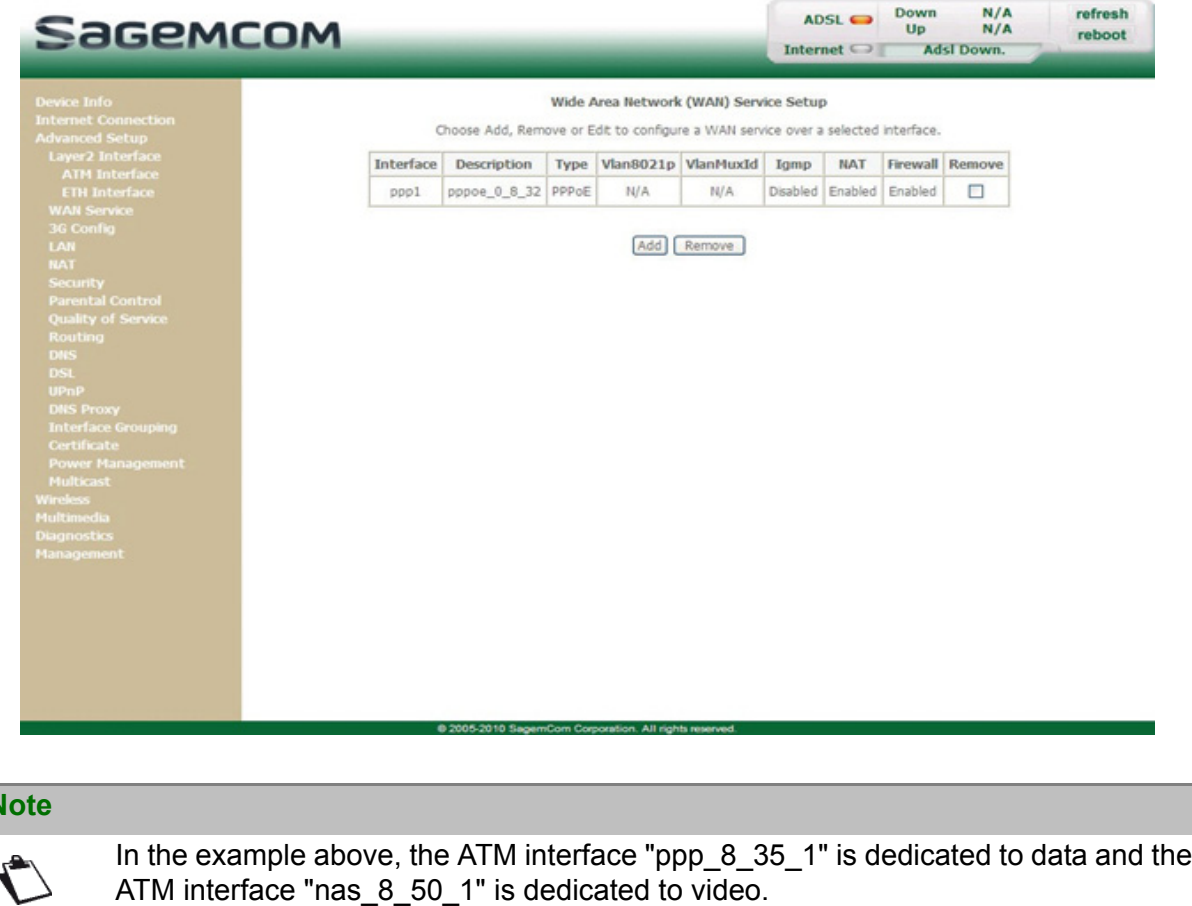

**•** configured accordingly "Port Mapping" in **Advanced Setup** (see section **6**).

**Note**

# <span id="page-170-0"></span>**8. Updating the firmware**

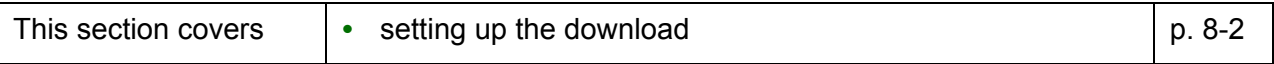

 $\overline{\phantom{a}}$ 

<span id="page-171-0"></span>You can update the firmware using one of the following methods:

- **•** via HTTP
- **•** via TR69 protocol
- **•** automatically: the new firmware version download is performed automatically on starting up the router.

#### **Important**

- Throughout the download procedure (up to five minutes), **you must**:
	- **•** not power down the router,
		- **•** not disconnect from the ADSL line.

The download process is transparent on the router side: there is no LED blinking informing you of the download process. **So please make sure to wait for the router to reboot completly**. The HTTP tool configuration however shows the download status in the Supervision box.

#### **Note**

To check that the new version has been correctly downloaded, select in the HTTP configuration tool the **Device info** menu; the **Software version** field displays the last software version installed.

## **HTTP update**

You can download the new firmware to update your router using the **Management** menu in the HTTP configuration tool (see section [5\)](#page-32-0).

### **TR69 protocol**

Operators can use "TR69" protocol to upgrade the router's firmware from their ACS server.

# **Annex A - Troubleshooting**

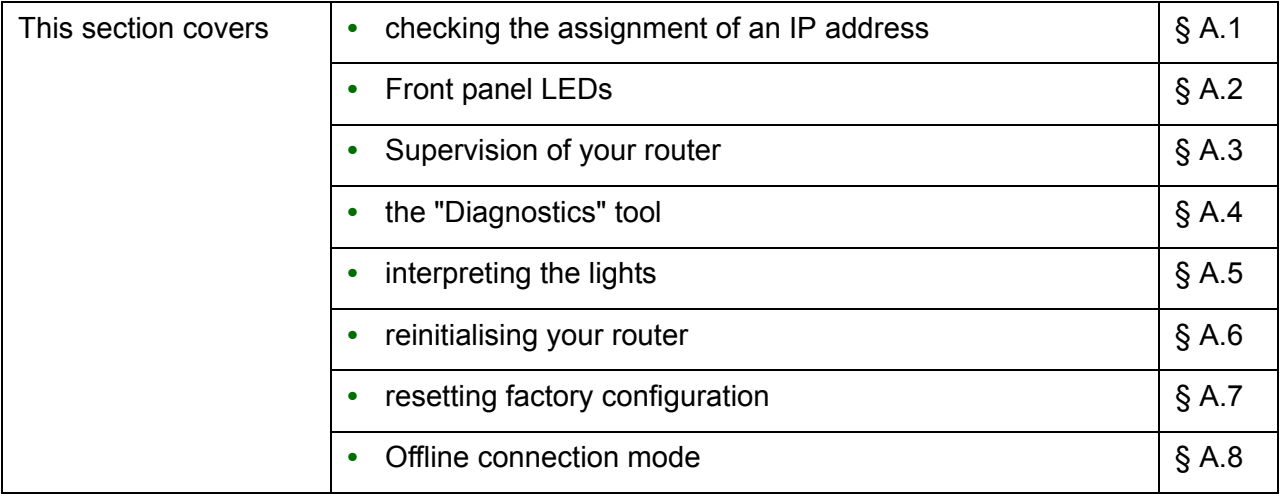

# <span id="page-173-0"></span> **A.1 Checking the assignment of an IP address**

## **In Windows Seven, Vista, XP**

- **1.** Click on **Start > Run**, enter **cmd** and then click **OK**. (**Start** > **all programs** > **accessories** >**Run** for Windows seven) The command prompt screen appears.
- **2.** Enter **ipconfig** then press **Enter**.
- **3.** Check that the entry IP Address contains a value other than **0.0.0.0** (for example *192.168.1.10*).

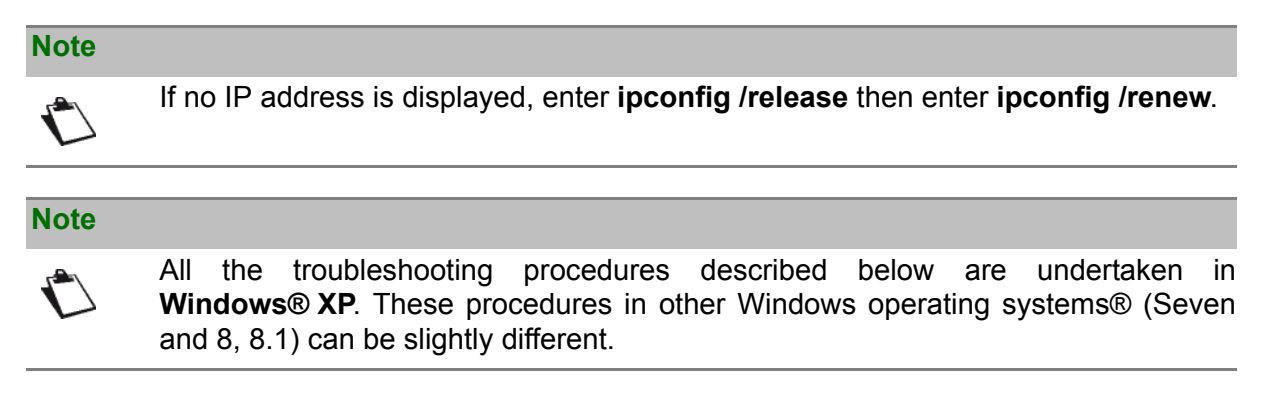

Many sources of information are available to help you identify and resolve issues you may experience:

- **•** the LEDs on the front panel of the router.
- **•** the HTTP configuration tool.

For step-by-step and advanced problem-solving procedures, use the **Diagnostic tool** available in the HTTP configuration tool.

# <span id="page-174-0"></span> **A.2 Front panel LEDs**

## **Note**

 $\hat{\mathbf{C}}$ 

When the router is switched on, the  $\circledD$  LED is green.

If no connection is made, the  $Q$  LED is off.

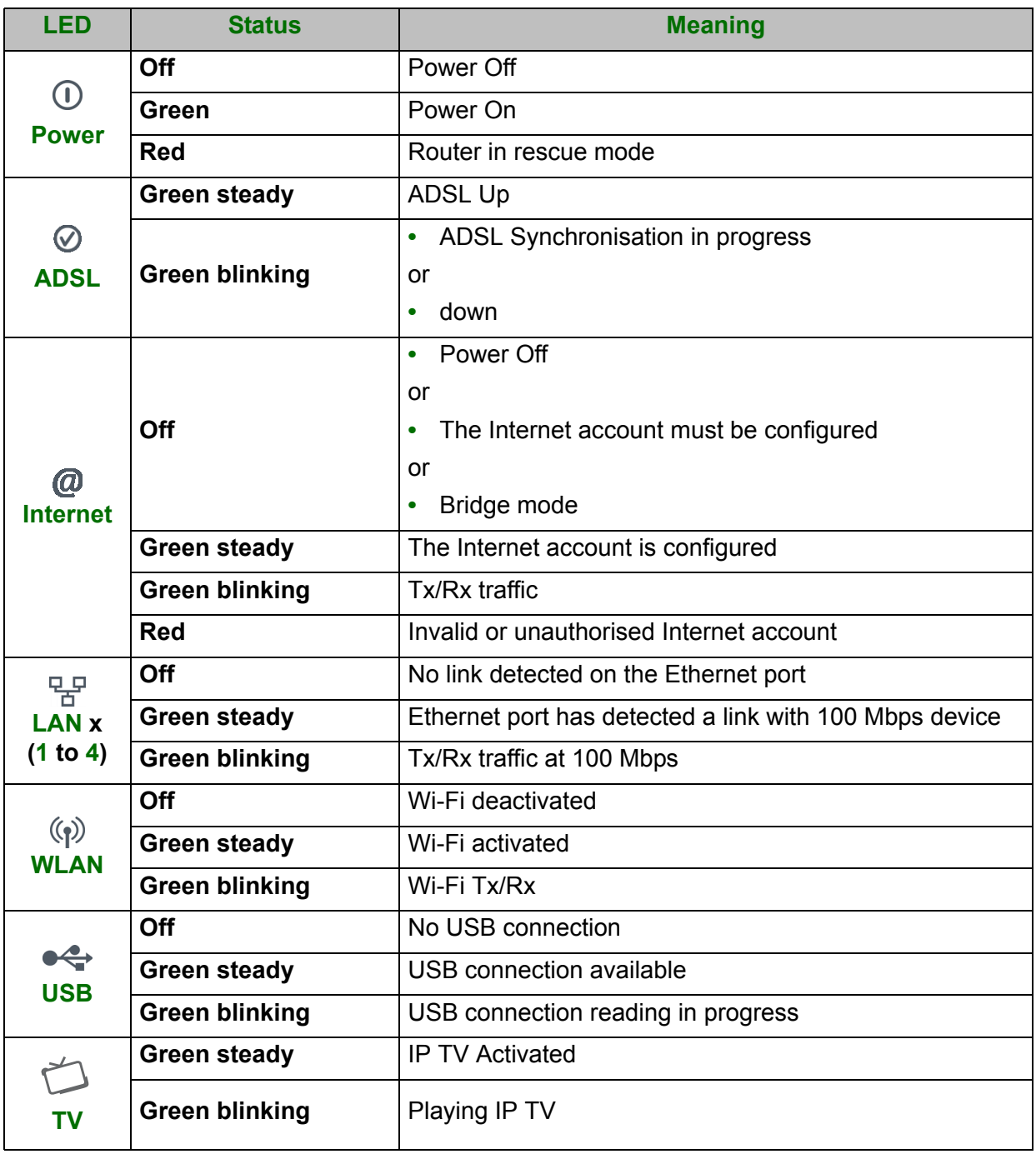

# <span id="page-175-0"></span> **A.3 Supervising your router**

You can monitor the router's activity and status using the router's built-in "DSL Router" HTTP controller, available in the HTTP configuration tool.

The router's activity status is always visible at the left corner or the top right of the HTTP configuration tool.

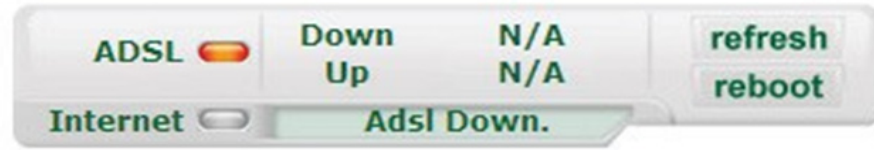

You can perform the following actions:

- **•** click on **Refresh** to update the data displayed
- **•** click on **Reboot** to restart your router

## **ADSL information**

The following table presents the possible states of the **ADSL** field:

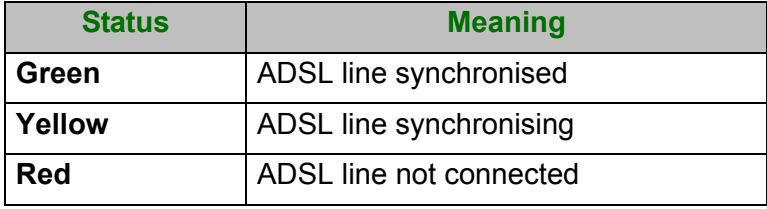

The **Downstream** field displays the nominal downlink bit rate.

The **Upstream** field displays the nominal uplink bit rate.

### **Internet information**

The following table presents the possible states of the **Internet** field:

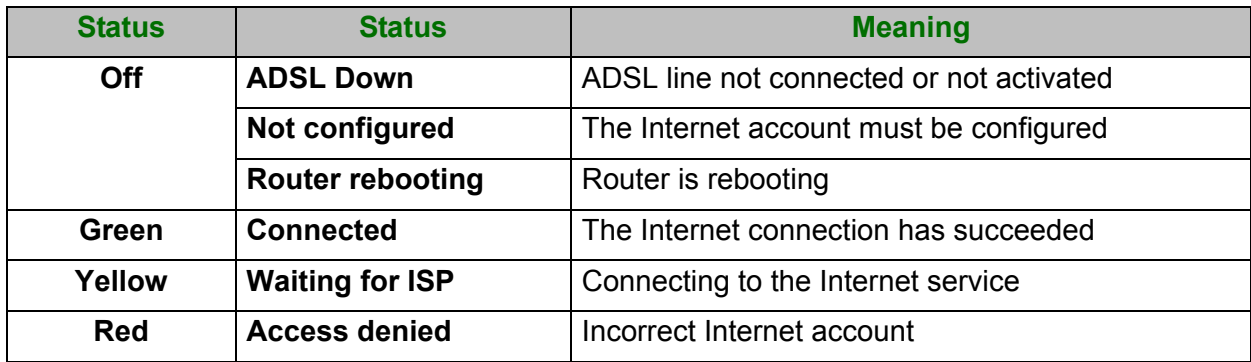

# <span id="page-176-0"></span> **A.4 Diagnostics tool**

To access the Diagnostic tool:

- **1.** Open your browser.
- **2.** Enter the router's IP address or enter the following URL: http://myrouter.
- **3.** In the login screen that appears, enter your username and password.
	- Default values are:
		- **-** User name: **admin**
		- **-** Password: (see the router sticker)
- **4.** The welcome page of the HTTP configuration tool appears.
- **5.** Select the **Diagnostics** menu.

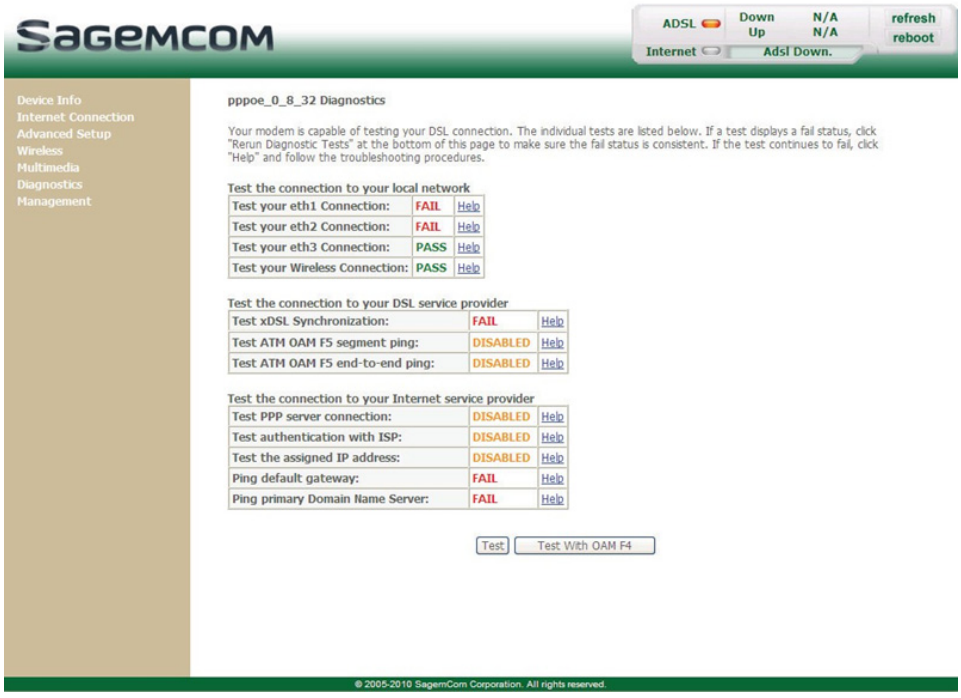

- **6.** Click on **Test**. The connections to the LAN, to your DSL Service Provider and to your Internet Service Provider are tested step-by-step:
	- **-** successful tests are marked as a pass.
	- **-** unsuccessful tests are marked as a fail.

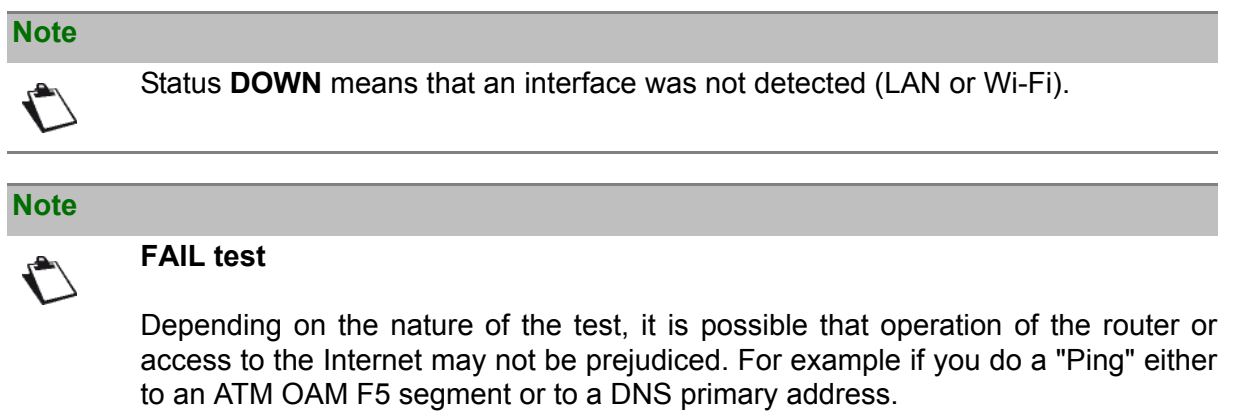

- **7.** If a test fails, click on the corresponding **Help** link to access detailed information and problem-solving procedures.
- **8.** Click on **Test** to check the problem is solved and resume the connection tests.

If none of the above helps you solve the problem, and you are still having trouble connecting to the Internet, we recommend that you restart your router (cf. [§ A.6\)](#page-178-0) and eventually reset the factory configuration (cf. [§ A.7\)](#page-178-1). You will then need to re-configure your router as a first-time setup.

# <span id="page-177-0"></span> **A.5 Interpreting the LEDs**

## **A.5.1 The "ADSL" LED blinks slowly**

- **1.** Check the connection of your ADSL filters. Each telephone socket of your installation which is used must be equipped with an ADSL filter.
- **2.** Check that the RJ11 type line cord delivered with your router is connected to one of your sockets. It is recommended that no telephone extension is used.
- **3.** Finally, check with your ISP that the ADSL service is available on your telephone line.

## **A.5.2 "Wi-Fi" LED off**

If this LED is off, this indicates that the WLAN interface of the router is not active.

To activate the wireless network, access the HTTP configuration tool and check the box "Enable Wireless" in the **Wireless** menu (see section [5\)](#page-32-0).

## **A.5.3 All LEDs are off**

- **1.** Check that the type of power available in your premises is compatible with the mains voltage required for powering your router.
- **2.** Check that the delivered power cord is properly connected at one end to the mains power network.
- **3.** Check that the power connector is inserted correctly in the corresponding connector (power) of the router.

# <span id="page-178-0"></span> **A.6 Restarting your router**

### **We recommend that you restart your router if you notice that the router does not operate properly.**

To restart your router, use one of the following methods:

- **•** Press the **Power** button located on the rear panel of the router. Press it again to switch it back on.
- **•** Click on the **Reboot** action of the HTTP configuration tool.

During restarting, the status of the LEDs is the following:

The  $(\phi)$  LED will light up first, followed by the four Ethernet LEDs (1 to 4), then these last four LEDs will be off. The  $\circled{\left(\right)}$  and Ethernet (which corresponds to the connected interface) LEDs should be steady and the  $\heartsuit$  LED blinks during the establishment of the ADSL link, then steadies like the  $\heartsuit$ ) LED. The  $\heartsuit$  goes from blinking to steady when a PPP session has been created successfully.

**Note**

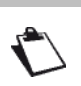

The powering up process lasts around one minute.

# <span id="page-178-1"></span> **A.7 Resetting factory configuration**

If you lose your password or if, after having entered new parameters in your router, you cannot access the Internet nor the HTTP configuration tool, you can restore the normal operation with the "factory" parameters via the **Restore Default** procedure.

When the procedure is finished you will have to enter again your connection ID and connection password delivered by your Internet Service Provider (see **Internet Connection** - section [5.6](#page-47-1))

To reset the default settings and therefore restore the router to its factory configuration, use one of the following methods:

### **Important**

This operation deletes the entire personalised configuration of your router: Password, Configuration, customized wireless settings, etc. After a factory configuration reset, it is **necessary to install your router again** using the installation CD-ROM, or to enter again the ADSL connection data supplied by your **I**nternet **S**ervice **P**rovider (ISP) (see Internet Connection section [5.6](#page-47-1)).

- **•** Press and hold for about 10 seconds the **Reset** button located on the rear panel of the router.
- **•** In the HTTP configuration tool, select **Management > Settings > Restore default**.

# <span id="page-179-0"></span> **A.8 Offline mode**

To start configuring the router in HTTP mode, the browser opens, the default IP address of the router's LAN interface appears in the browser's Address field **but the home screen does not appear**.

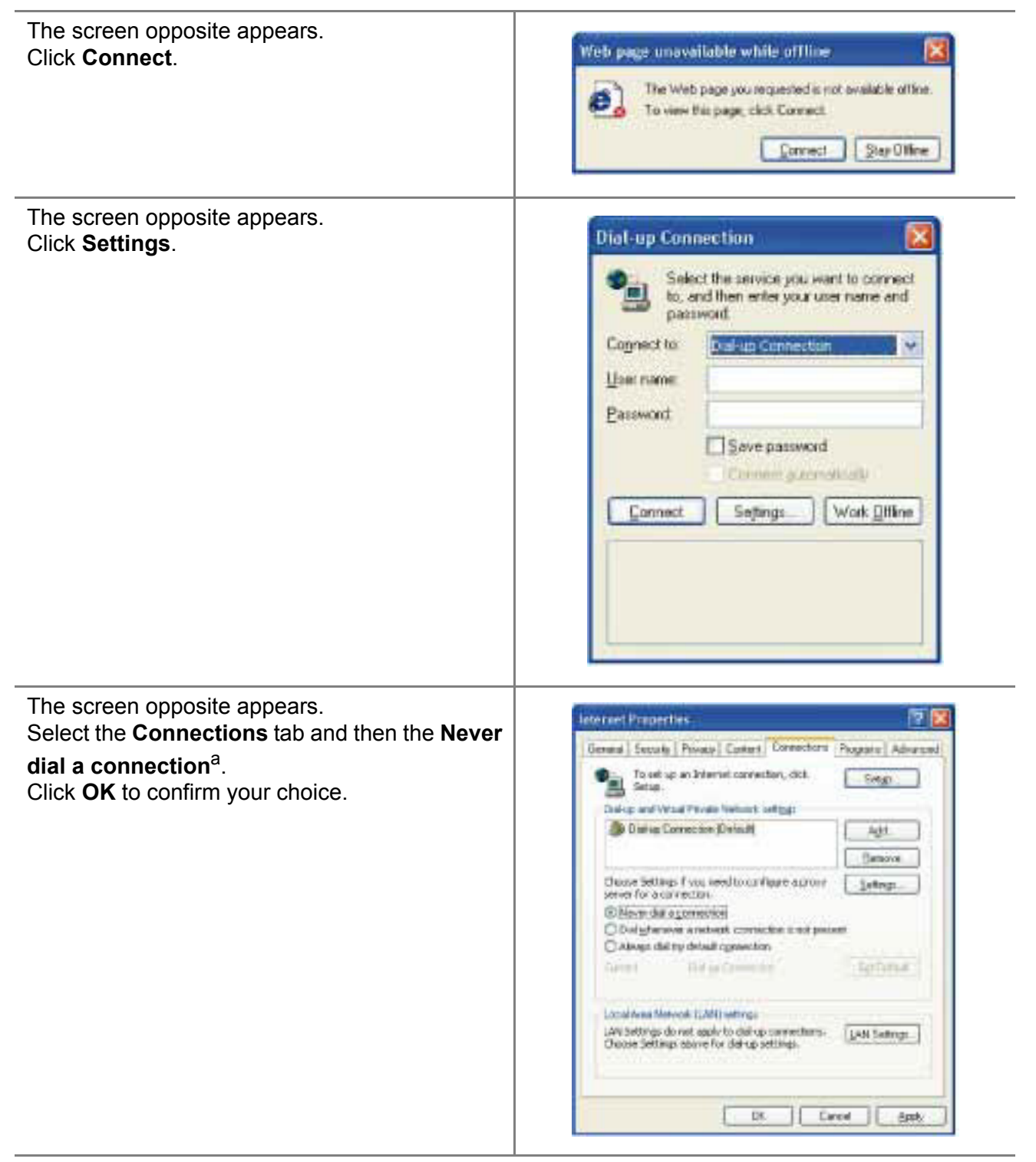

a. When the router is installed, this box is checked.

In the menu bar, select the **File** menu then deselect the **Work Offline** command.

Click **OK** in the browser's **Address** field to display the home screen.
# **Annex B - Warnings for safety**

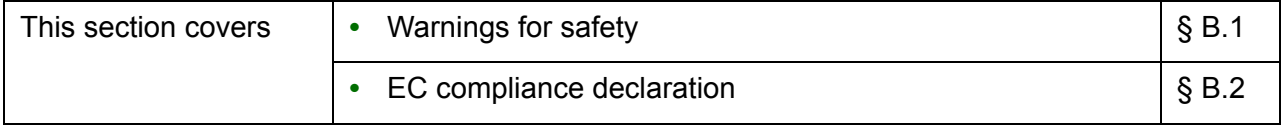

### <span id="page-181-0"></span> **B.1 Warnings for safety**

The router is in compliance with standard EN 60950 Ed December 2001.

The safety levels in the sense of this standard are as follows:

### **B.1.1 Safety levels in relation to the case**

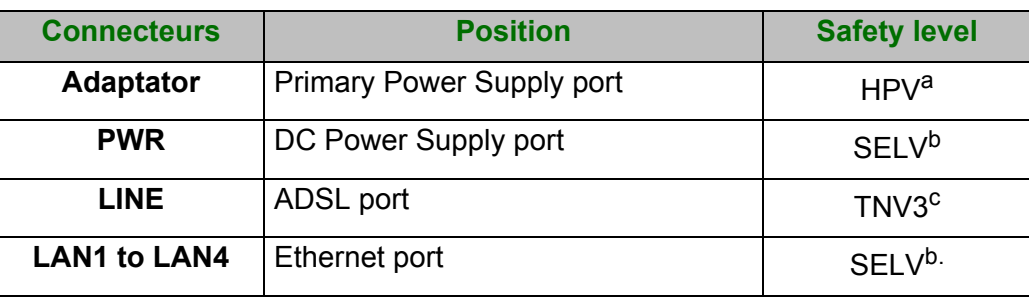

- a. **H**azardous **P**rimary **V**oltage circuit
- <span id="page-181-2"></span>b. **S**afety **E**xtra **L**ow **V**oltage Circuit
- c. Level **3 T**elecommunication **N**etwork **V**oltage

## <span id="page-181-1"></span> **B.2 EC compliance declaration**

## **CE** *marking*

The CE marking certifies that the product complies with the essential requirements of the Directive 1999/5/EC concerning radio equipment and telecommunication equipment, and of Directives 2006/95/EC concerning safety and 2004/108/EC concerning electromagnetic compatibility, defined by the European Parliament and Council to reduce electromagnetic interferences and protect the health and safety of users.

The product named F@ST 4310 can be operated in the European Union without restrictions indoor but cannot be operated in France in the whole of the band until further notice.

The CE declaration of conformity can be viewed in the support section of the Sagemcom site www.sagemcom.com, or it can be obtained from the following address:

> **Sagemcom** - Customer relations department 250, Route de l'Empereur 92848 RUEIL MALMAISON CEDEX - FRANCE

# **Annex C - Environment**

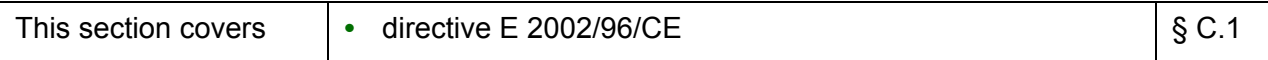

## <span id="page-183-0"></span> **C.1 Directive E 2002/96/CE**

**ENVIRONMENT.** Preservation of the environment as part of a sustainable development logic is an essential concern of Sagemcom.

Sagemcom aim is to operate systems safeguarding the environment and consequently it has decided to integrate environmental performance considerations in the life cycle of its products, from manufacturing to commissioning, use and disposal.

#### **PACKAGING**

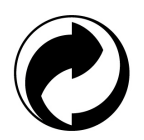

The presence of the logo (green dot) means that a contribution is paid to an approved national organization to improve packaging recovery and recycling infrastructures.

To facilitate recycling, please respect the sorting rules set up locally for this kind of waste.

#### **BATTERIES**

If your product contains batteries, they must be disposed of at appropriate collection points.

### **THE PRODUCT**

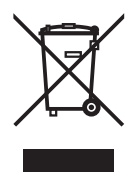

The crossed-out waste bin marked on the product or its accessories means that the product belongs to the family of electrical and electronic equipment.

In this respect, the European regulations require you to dispose of it selectively:

**•**At sales points on purchasing similar equipment,

**•**At the collection points made available to you locally (drop-off center, selective collection, etc.).

In this way, you can participate in the re-use and upgrading of Electrical Electronic Equipment Waste, which can have an effect on the environment and health.

# **Annex D - Technical Characteristics**

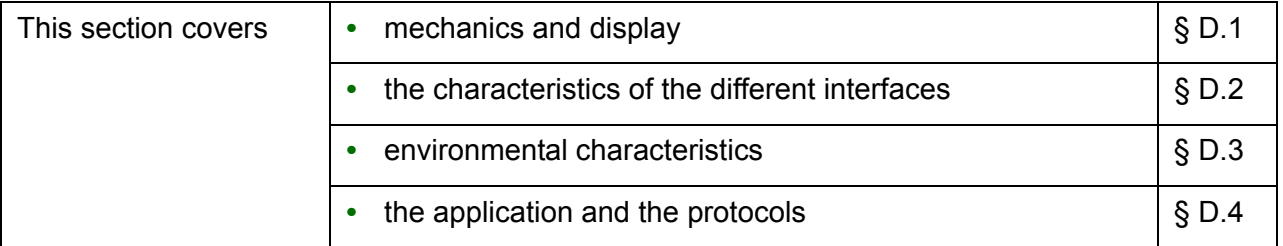

# <span id="page-185-0"></span> **D.1 Mechanics; Display**

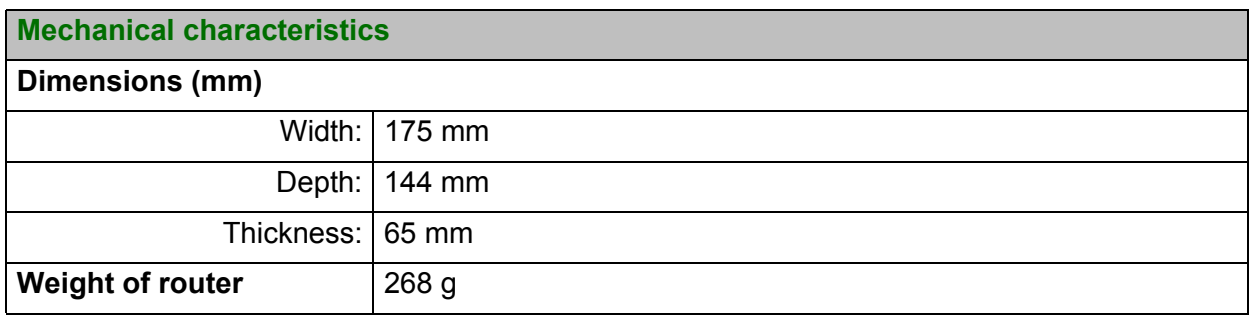

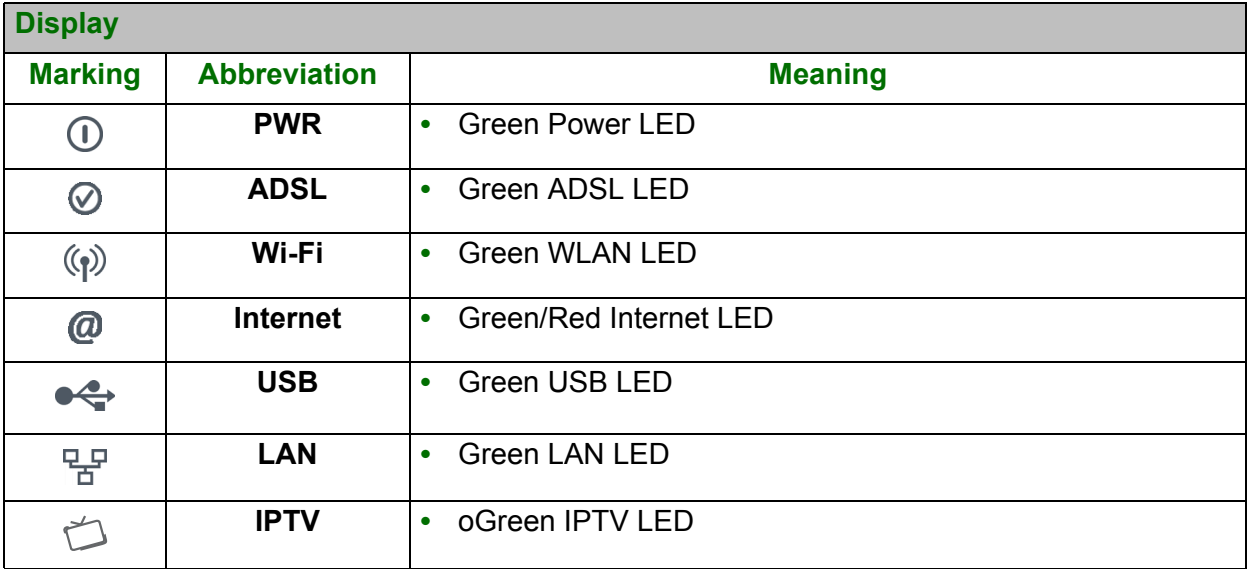

# <span id="page-186-0"></span> **D.2 Characteristics of the different interfaces**

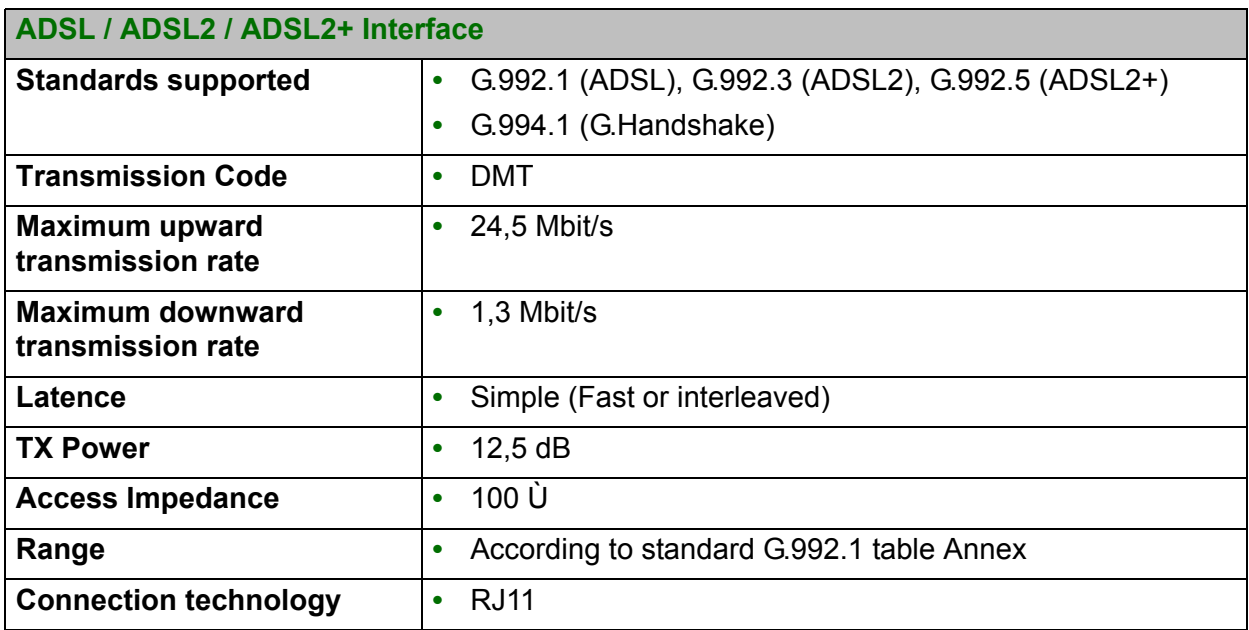

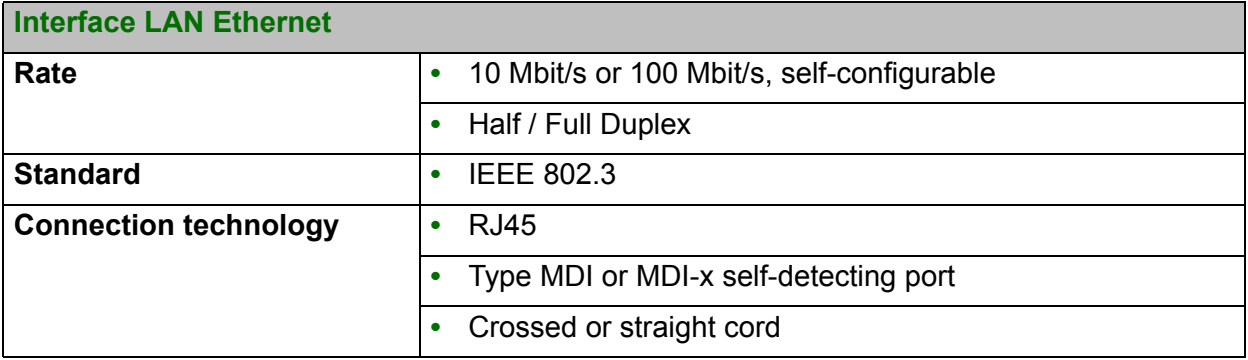

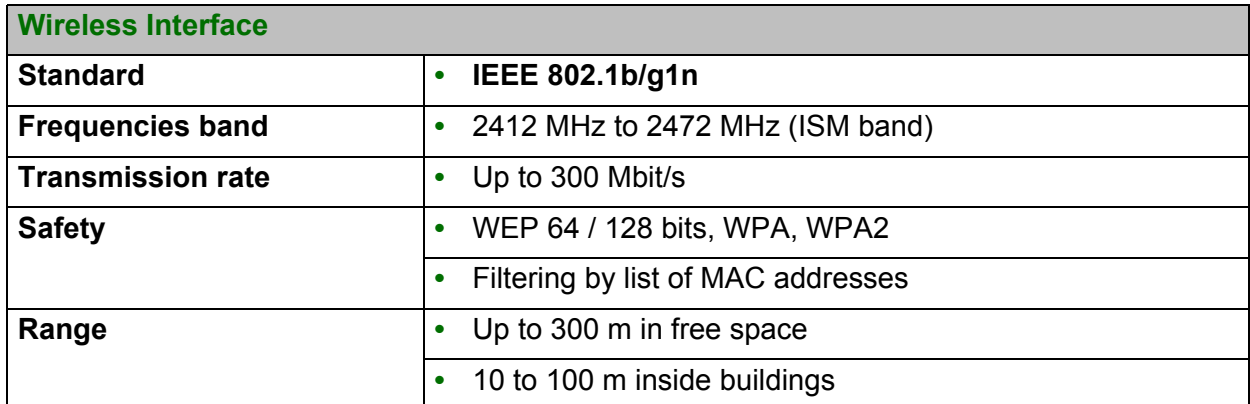

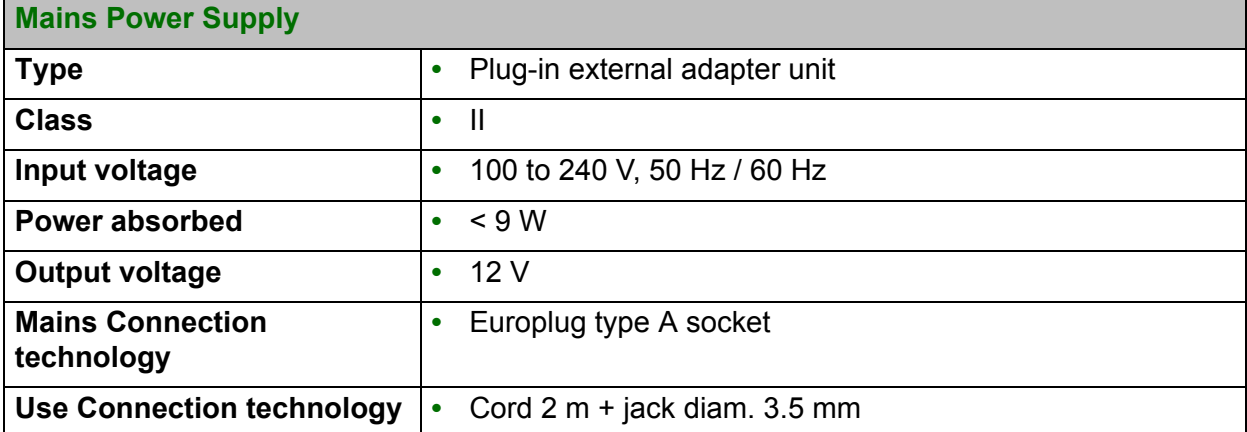

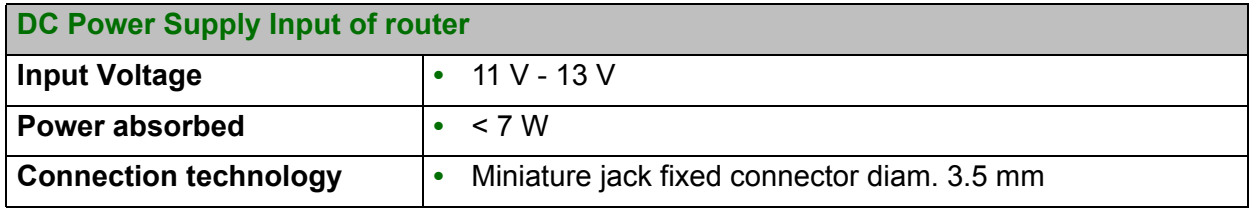

# <span id="page-188-0"></span> **D.3 Environmental characteristics**

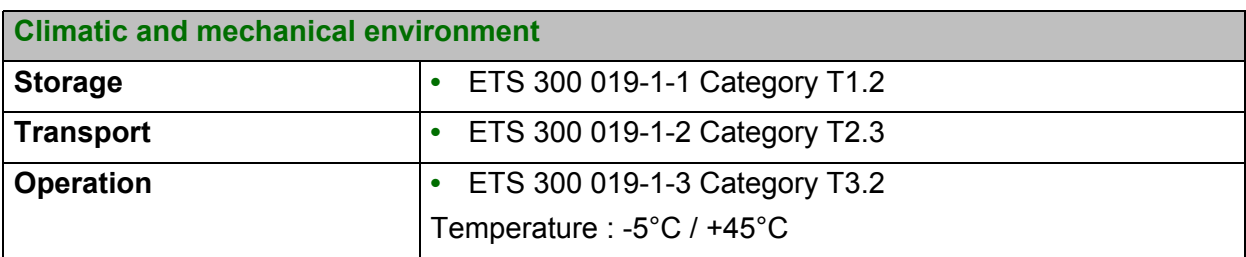

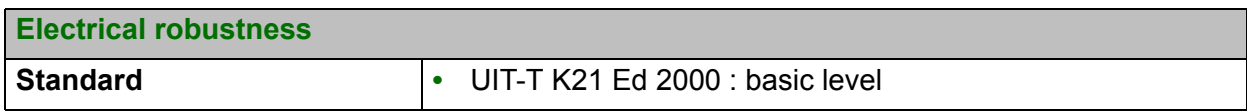

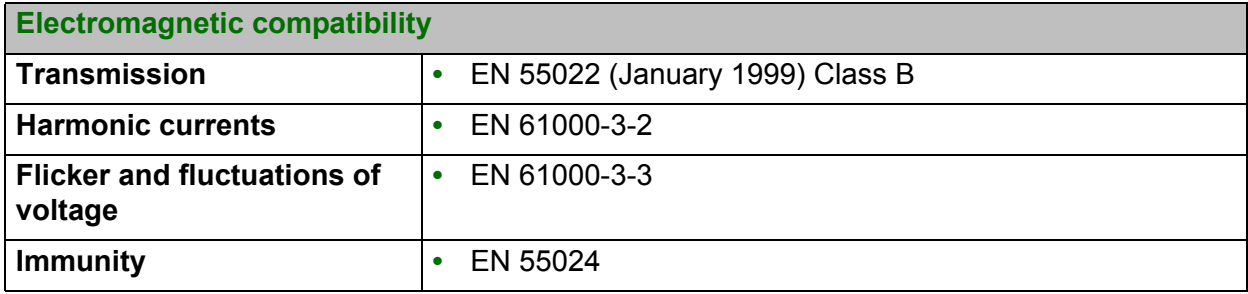

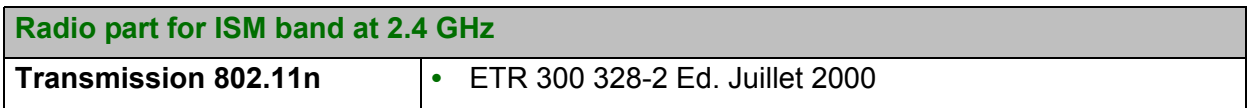

# <span id="page-189-0"></span> **D.4 Application and protocols**

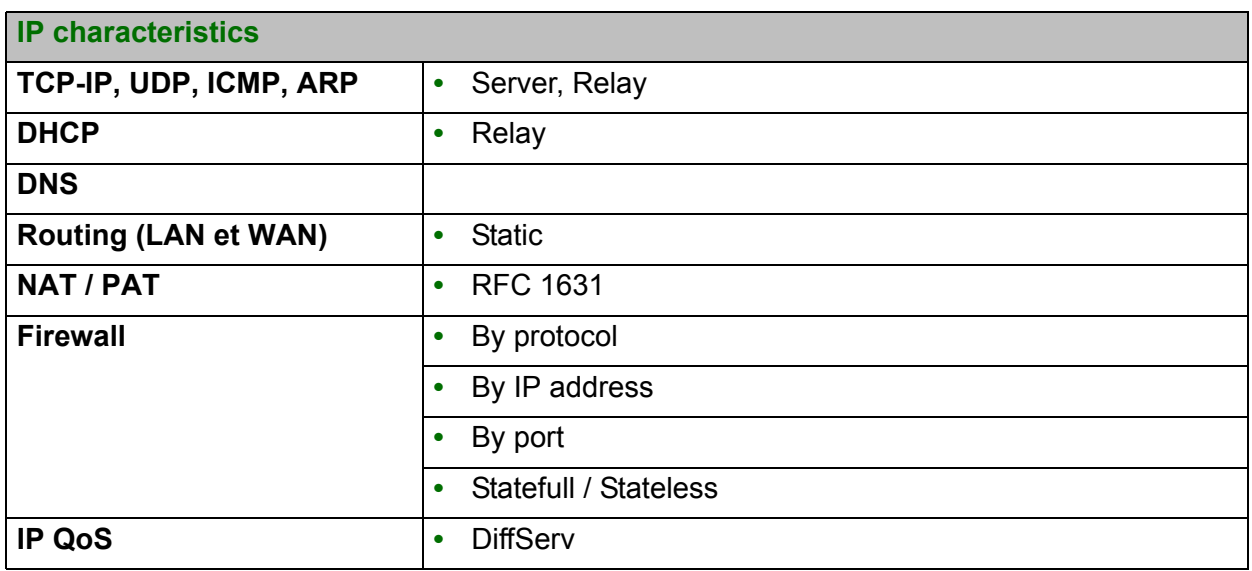

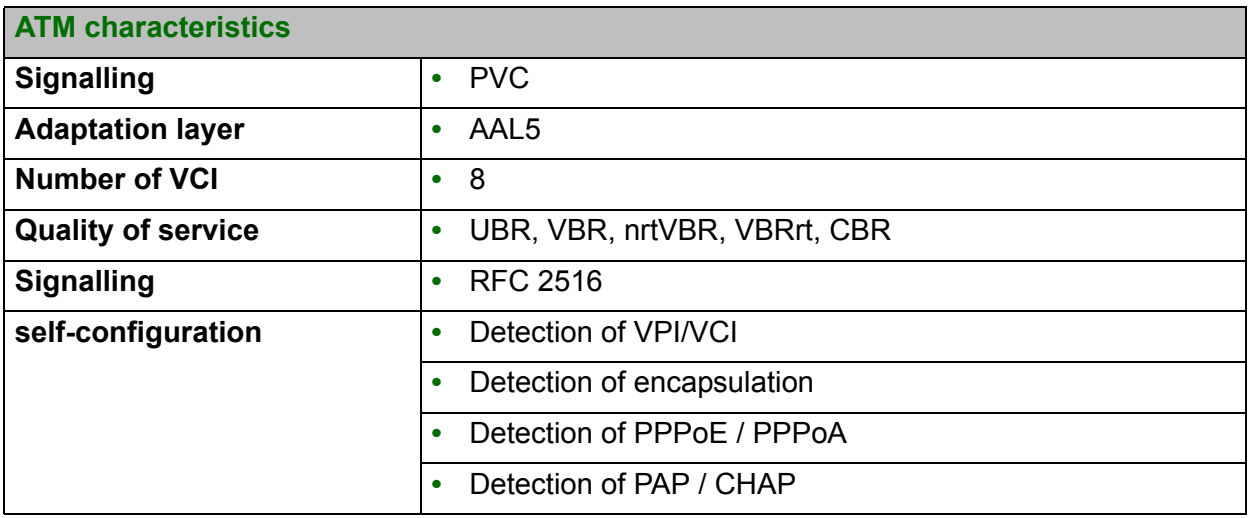

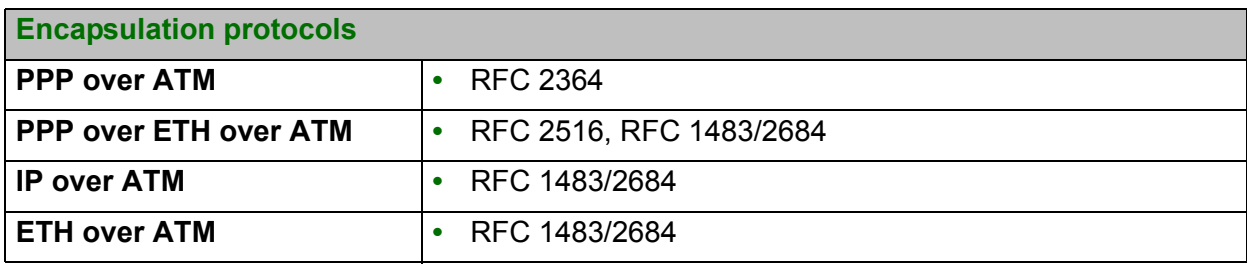

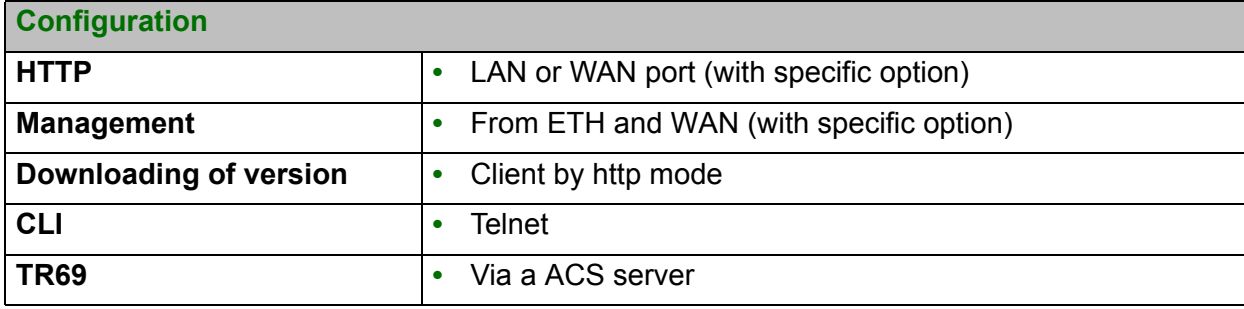

# **Annex E - Default configuration**

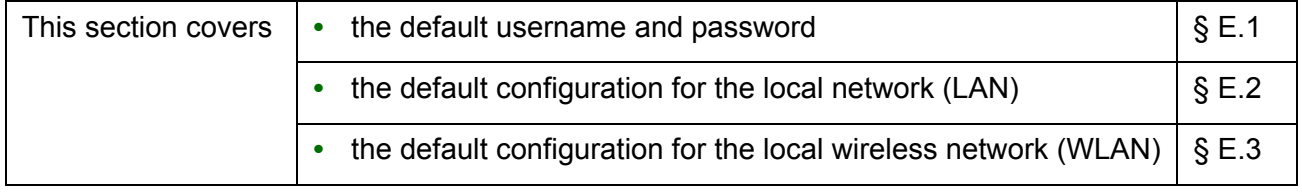

This section details the values of the default parameters of your F@ST 4310 when it leaves the factory.

These default parameters can be modified by a particular preconfiguration of your F@ST 4310.

### <span id="page-193-0"></span> **E.1 Default username and password**

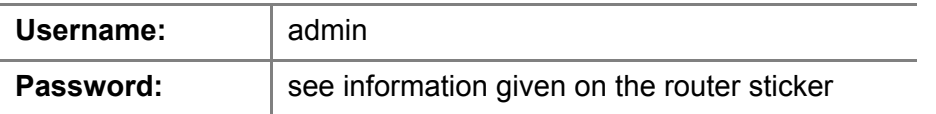

#### **Note**

 $\langle \rangle$ 

The **Username** and **Password** can be different according to the ISP (**I**nternet **S**ervice **P**rovider).

## <span id="page-193-1"></span> **E.2 Default configuration for the local network(LAN)**

The following table details the values of the principal LAN parameters of your router (**LAN1** to **LAN4**):

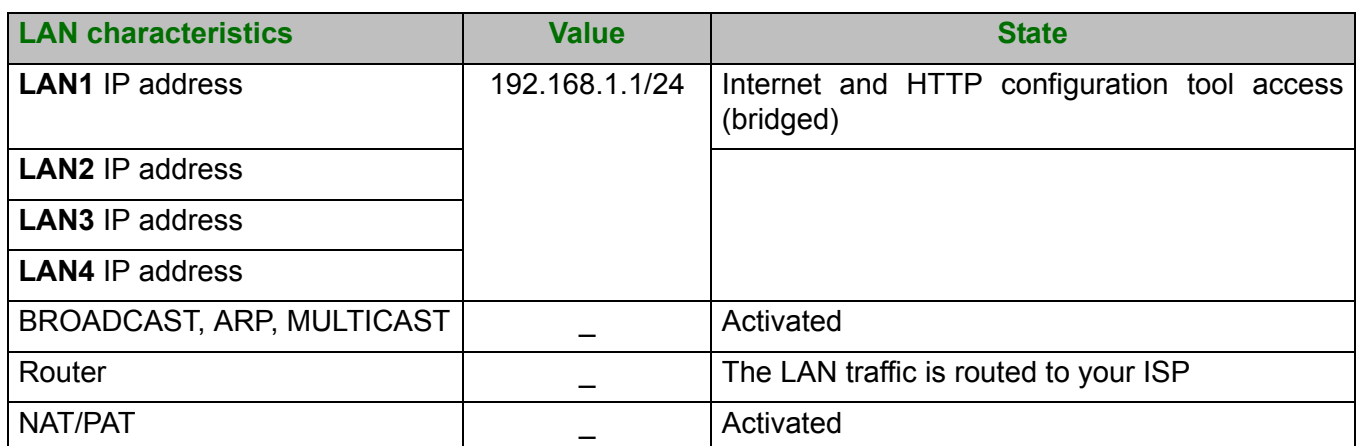

### <span id="page-193-2"></span> **E.3 Default configuration for the local wireless network (WLAN)**

The following table supplies the principal default WLAN parameters of your router.

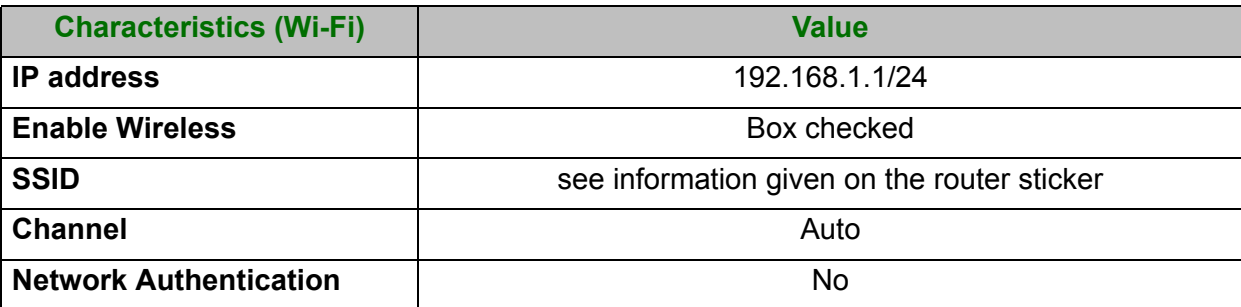

# **Annex F - Glossary**

### **Glossary.**

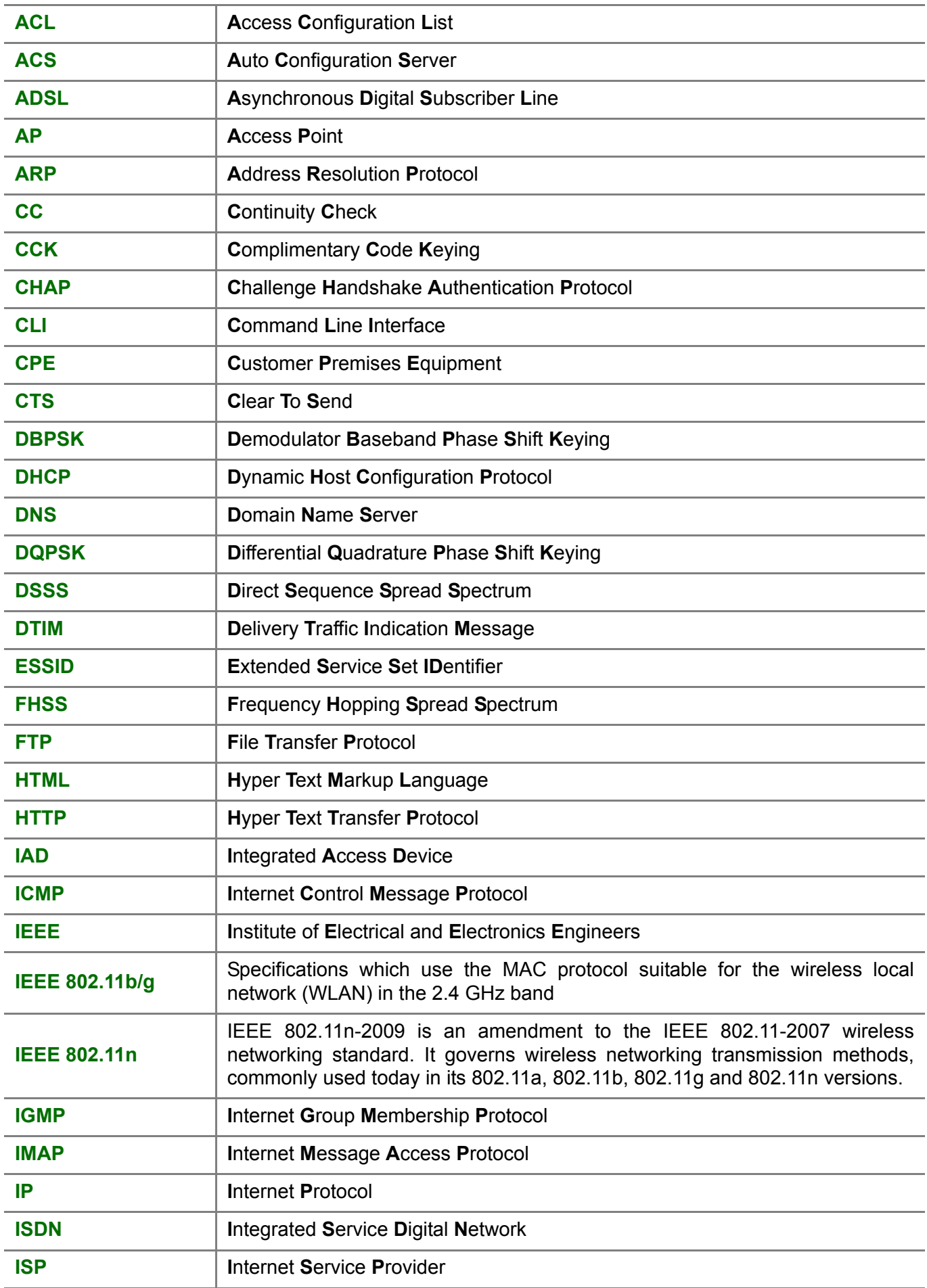

 **Annex F - Glossary** 

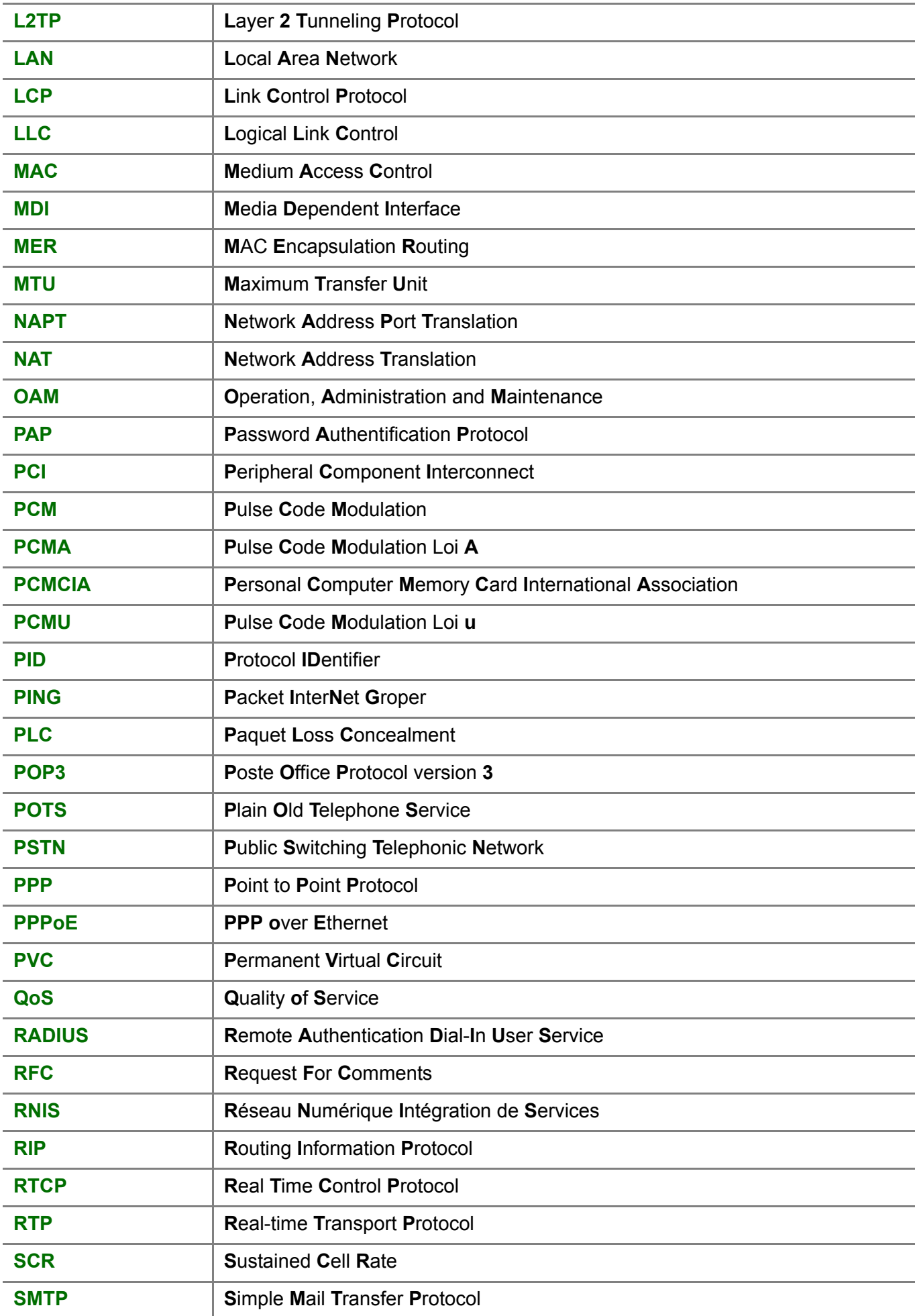

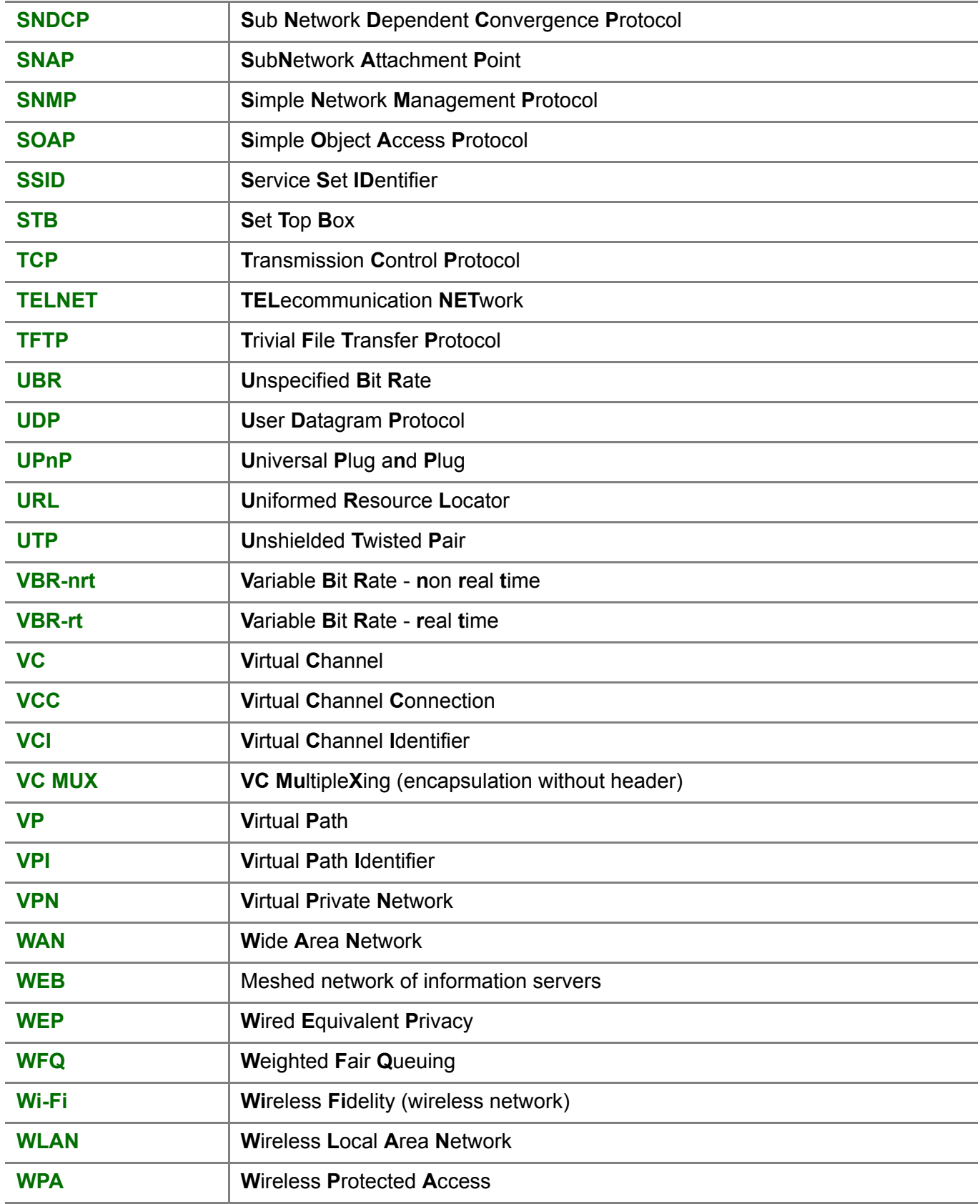

# <span id="page-198-0"></span>**Annex G - Connector Technology**

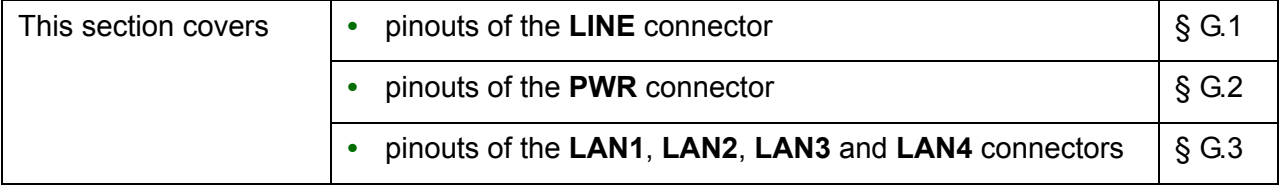

 **Annex G - Connector Technology** 

# <span id="page-199-0"></span> **G.1 Pinouts of the LINE connector**

The equipment is connected to ADSL using a RJ11 fixed connector (6 pins).

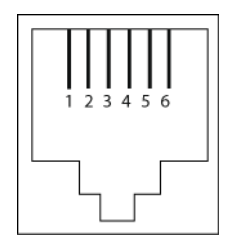

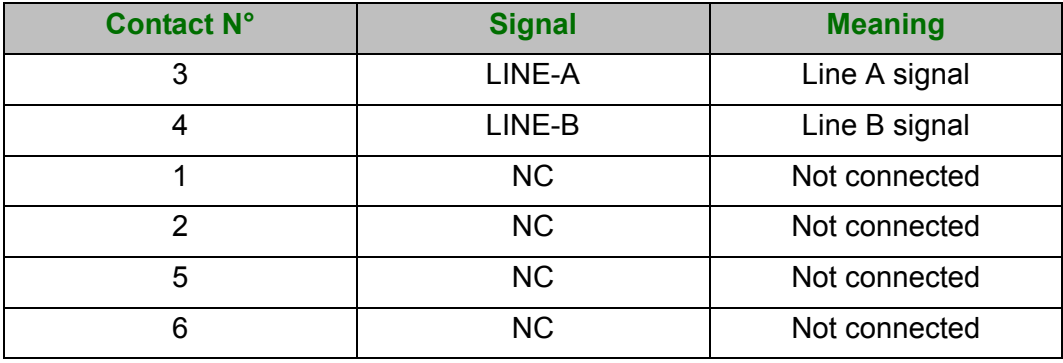

# <span id="page-200-0"></span> **G.2 Pinouts of the PWR connector**

The mains unit is connected to the equipment using the miniature fixed connector of the case.

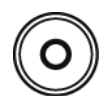

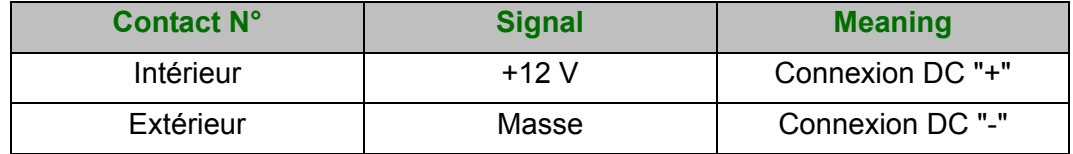

## <span id="page-201-0"></span> **G.3 Pinouts of the LAN1, LAN2, LAN3 and LAN4 connectors**

The Ethernet interface is connected to the equipment using a RJ45 fixed connector (8 pins).

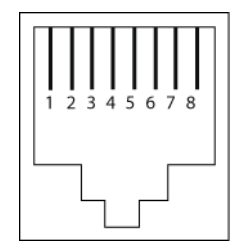

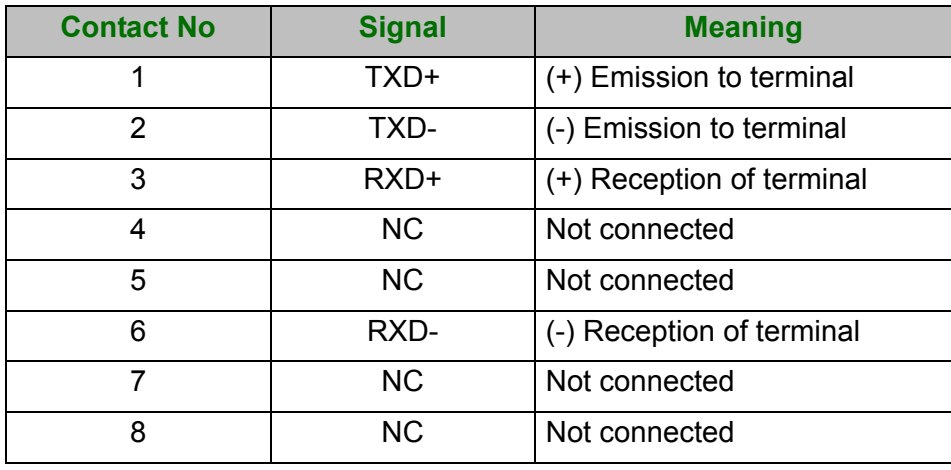

#### **Note**

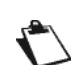

The Ethernet port is self-detecting. You can use either straight or crossed cables. An emission or reception signal is detected automatically.

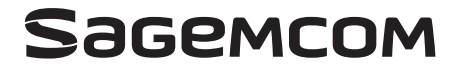

Sagemcom Broadband SAS Headquarters: 250, route de l'Empereur 92848 Rueil-Malmaison Cedex - FRANCE Tel : +33 (0)1 57 61 10 00 - Fax : +33 (0)1 57 61 10 01 www.sagemcom.com